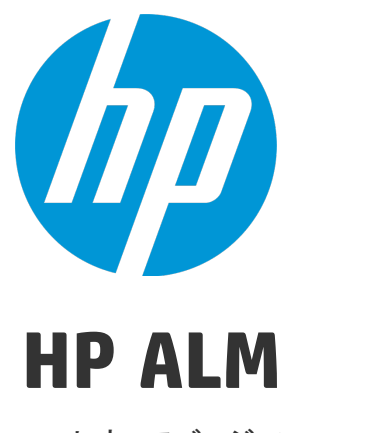

ソフトウェアバージョン: 12.20

チュート リアル

ドキュメントリリース日: 2014 年 12 月 (英語版) ソフトウェアリリース日: 2014 年 12 月

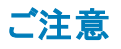

#### 保証

HP 製品、またはサービスの保証は、当該製品、およびサービスに付随する明示的な保証文によってのみ規定されるものとします。ここでの記載で追加保証を意図するもの は一切ありません。ここに含まれる技術的、編集上の誤り、または欠如について、HP はいかなる責任も負いません。 ここに記載する情報は、予告なしに変更されることがあります。

#### 権利の制限

機密性のあるコンピューターソフトウェアです。これらを所有、使用、または複製するには、HPからの有効な使用許諾が必要です。商用コンピューターソフトウェア、コンピュー ターソフトウェアに関する文書類、および商用アイテムの技術データは、FAR12.211および12.212の規定に従い、ベンダーの標準商用ライセンスに基づいて米国政府に使用許 諾が付与されます。

### 著作権について

© Copyright 2002 - 2014 Hewlett-Packard Development Company, L.P.

### 商標 について

Adobe™は、Adobe Systems Incorporated (アドビシステムズ社) の登録商標です。

Microsoft®, Windows® は, Microsoft Corporation の米国登録商標です。

Unix® は,The Open Group の登録商標です。

本製品には、 'zlib' (汎用圧縮ライブラリ) のインタフェースが含まれています。'zlib': Copyright © 1995-2002 Jean-loup Gailly and Mark Adler.

### ドキュメントの更新情報

このマニュアルの表紙には、以下の識別情報が記載されています。

- <sup>l</sup> ソフトウェアバージョンの番号は、ソフトウェアのバージョンを示します。
- 
- <sup>l</sup> ドキュメントリリース日は、ドキュメントが更新されるたびに変更されます。 <sup>l</sup> ソフトウェアリリース日は、このバージョンのソフトウェアのリリース期日を表します。

更新状況、およびご使用のドキュメントが最新版かどうかは、次のサイトで確認できます。**http://support.openview.hp.com/selfsolve/manuals**

このサイトを利用するには、HP Passport への登録とサインインが必要です。HP Passport ID の登録は、次のWeb サイトから行なうことができます。 **http://h20229.www2.hp.com/passport-registration.html (**英語サイト**)**

または、HP Passport のログインページの[**New users - please register**] リンクをクリックします。

適切な製品サポートサービスをお申し込みいただいたお客様は、更新版または最新版をご入手いただけます。詳細は、HP の営業担当にお問い合わせください。

### サポート

HP ソフトウェアサポートオンライン Web サイトを参照してください。**http://support.openview.hp.com**

このサイトでは、HP のお客様窓口のほか、HP ソフトウェアが提供する製品、サービス、およびサポートに関する詳細情報をご覧いただけます。

HP ソフトウェアオンラインではセルフソルブ機能を提供しています。お客様のビジネスを管理するのに必要な対話型の技術サポートツールに、素早く効率的にアクセスできま す。HP ソフトウェアサポートのWeb サイトでは、次のようなことができます。

- <sup>l</sup> 関心のあるナレッジドキュメントの検索
- サポ一トケースの登録とエンハンスメント要求のトラッキング<br>• ソフトウェアパッチのダウンロード
- 
- <sup>l</sup> サポート契約の管理 **-** HP サポート窓口の検索
- 利用可能なサービスに関する情報の閲覧
- 他のソフトウェアカスタマーとの意見交換
- ソフトウェアトレーニングの検索と登録

ー部のサポートを除き、サポートのご利用には、HP Passport ユーザーとしてご登録の上、サインインしていただく必要があります。また、多くのサポートのご利用には、サポート契 約が必要です。HP Passport ID を登録するには、次のWeb サイトにアクセスしてください。

#### **http://h20229.www2.hp.com/passport-registration.html (**英語サイト**)**

アクセスレベルの詳細については、次のWeb サイトをご覧ください。

#### **http://h20230.www2.hp.com/new\_access\_levels.jsp**

**HP Software Solutions Now**は、HPSWのソリューションと統合に関するポータルWebサイトです。このサイトでは、お客様のビジネスニーズを満たすHP製品ソリューションを検 索したり、HP 製品間の統合に関する詳細なリストやITILプロセスのリストを閲覧することができます。 このサイトのURLは**http://h20230.www2.hp.com/sc/solutions/index.jsp** です。

# 目次

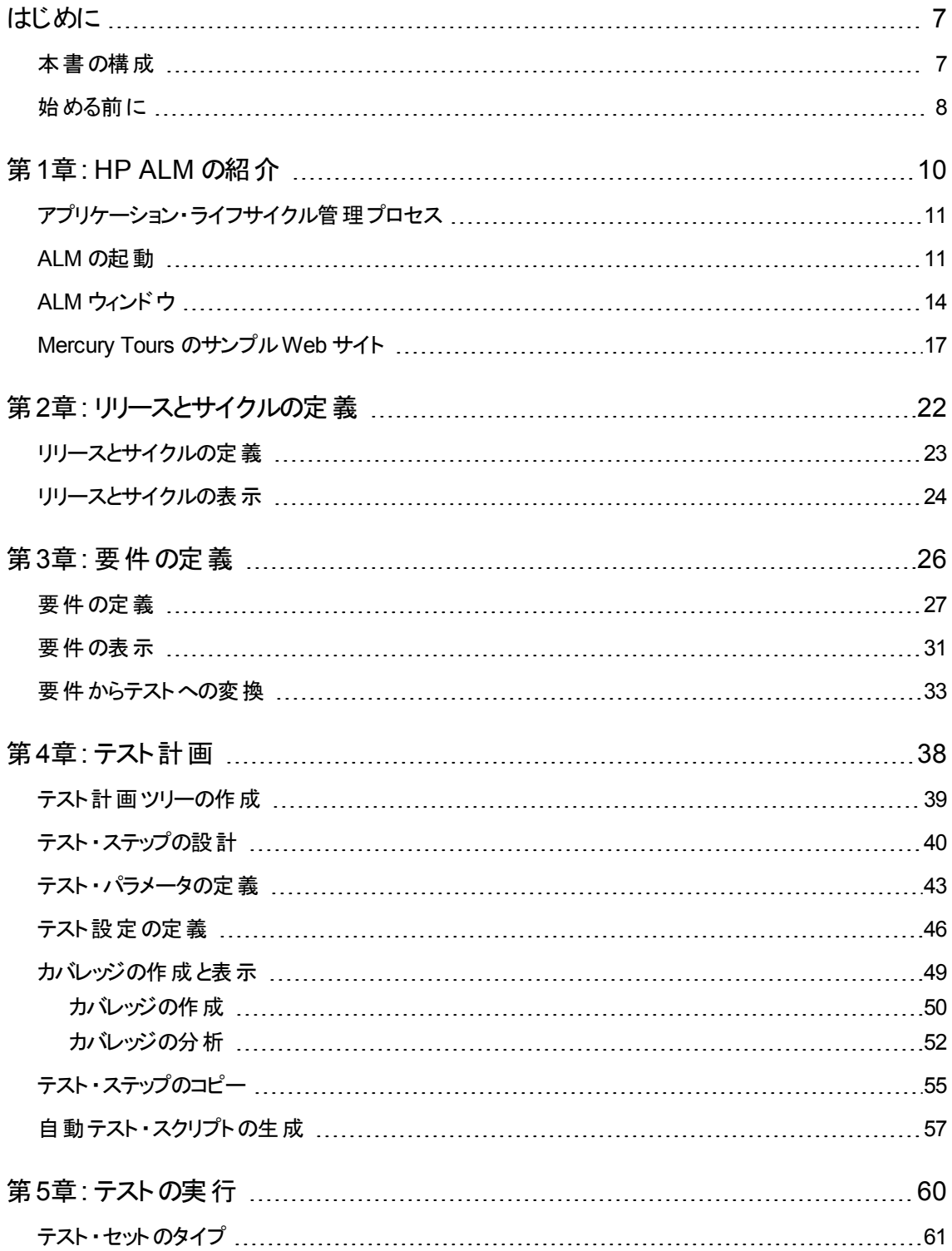

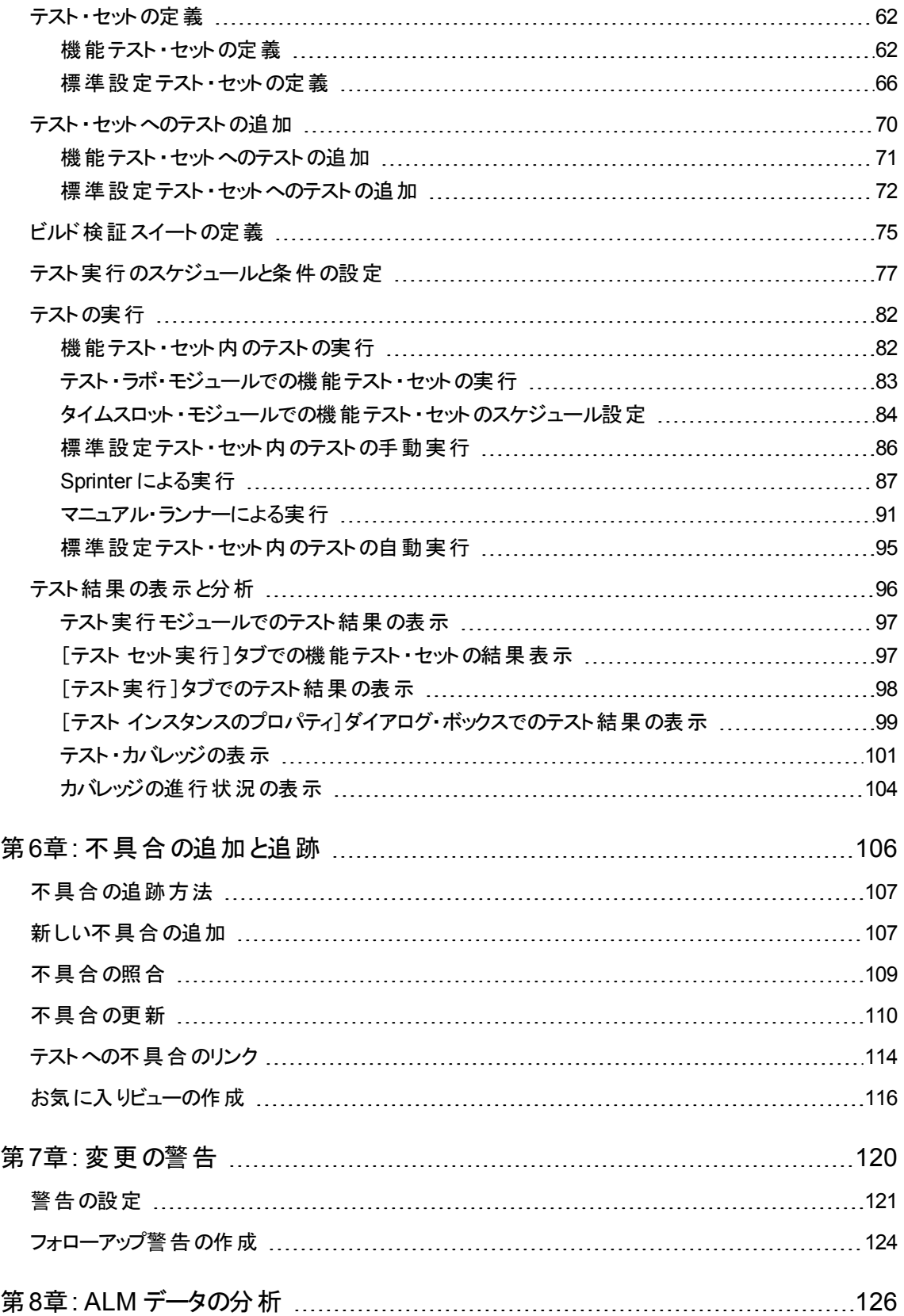

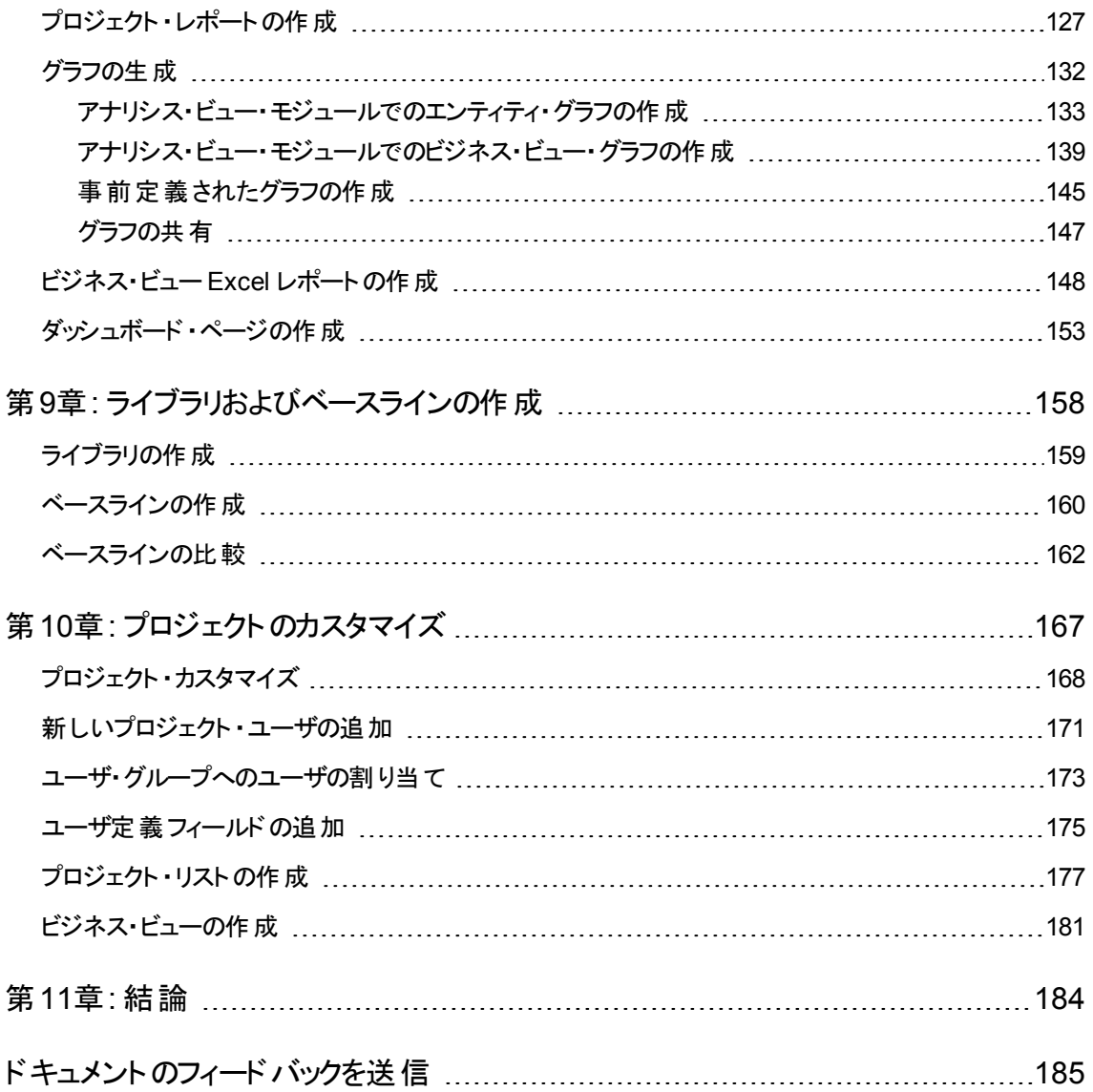

# <span id="page-6-0"></span>はじめに

HP Application Lifecycle Management (ALM) にようこそ。ALM は, 要件 からデプロイメントまで, 主要ア プリケーションのライフサイクルを管理するために組織を強化し,最新アプリケーションの予測可能かつ反 復可能で適合性の高い展開のために重要不可欠となる可視性と協調性をアプリケーション・チームに 供与します。

このチュートリアルは, ALM アプリケーションの操作により, アプリケーション・ライフサイクルのあらゆる段階 を編成および管理する方法を学ぶ自習形式のガイドです。このチュートリアルは,記載されている順番 通りに実習を行ってください。

注**:** Performance Center Edition の操作方法については,『HP ALM Performance Center クイック・ スタート』を参照してください。

## <span id="page-6-1"></span>本書の構成

本書は,次の演習で構成されています。

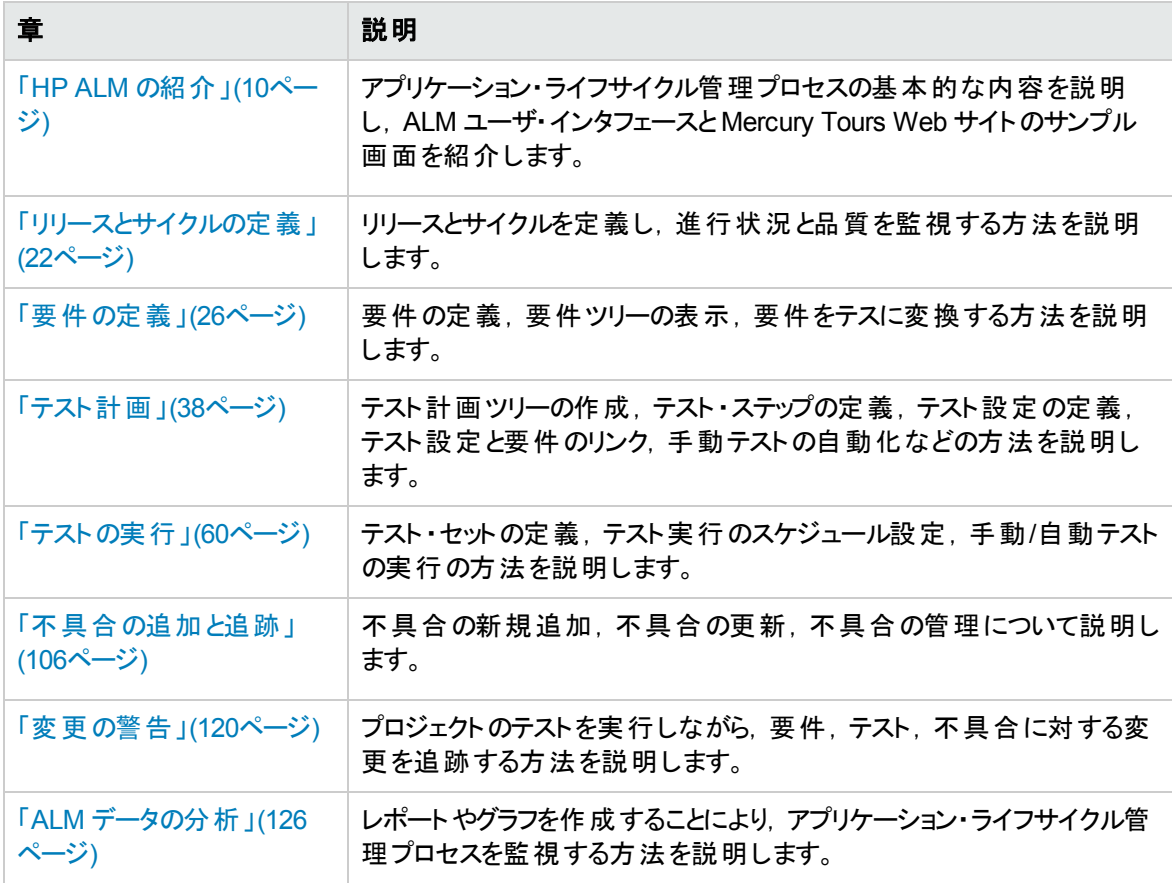

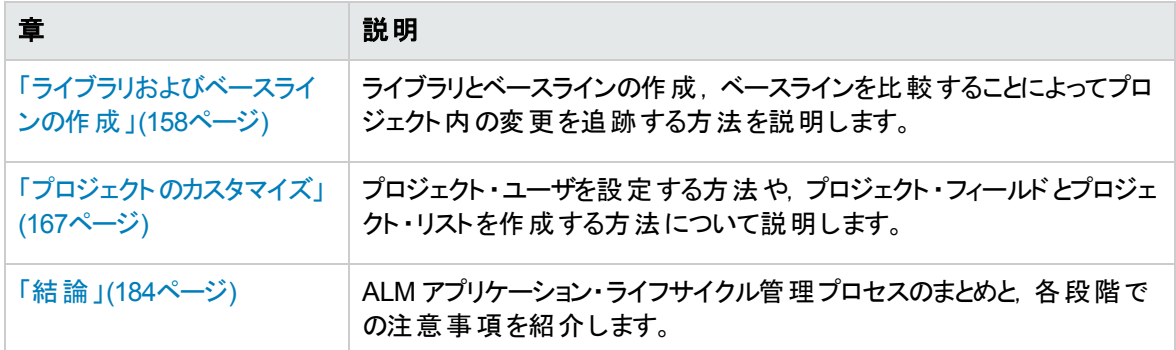

## <span id="page-7-0"></span>始める前に

チュートリアルを開始する前に,次の内容を確認してください。

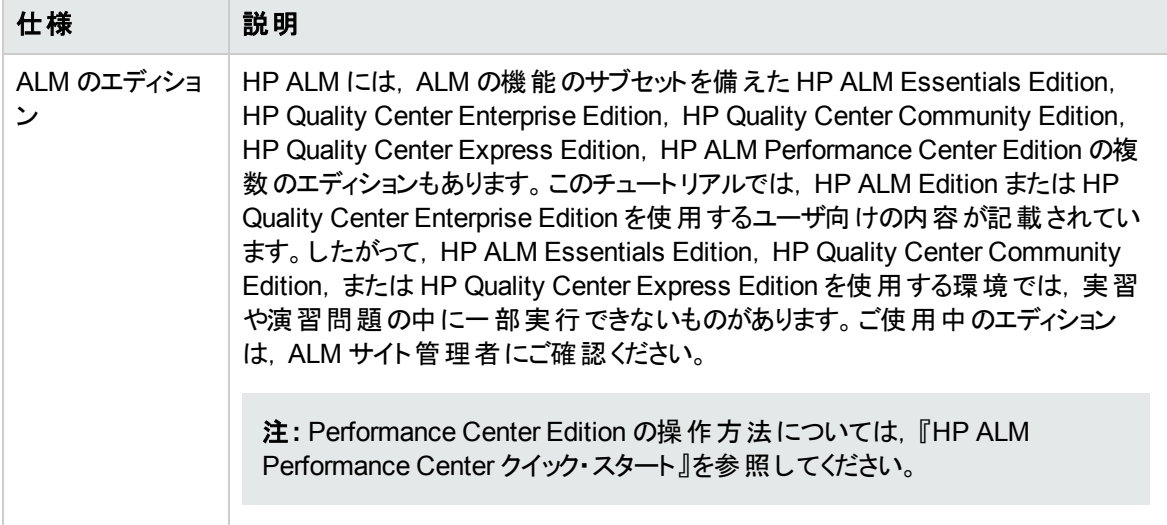

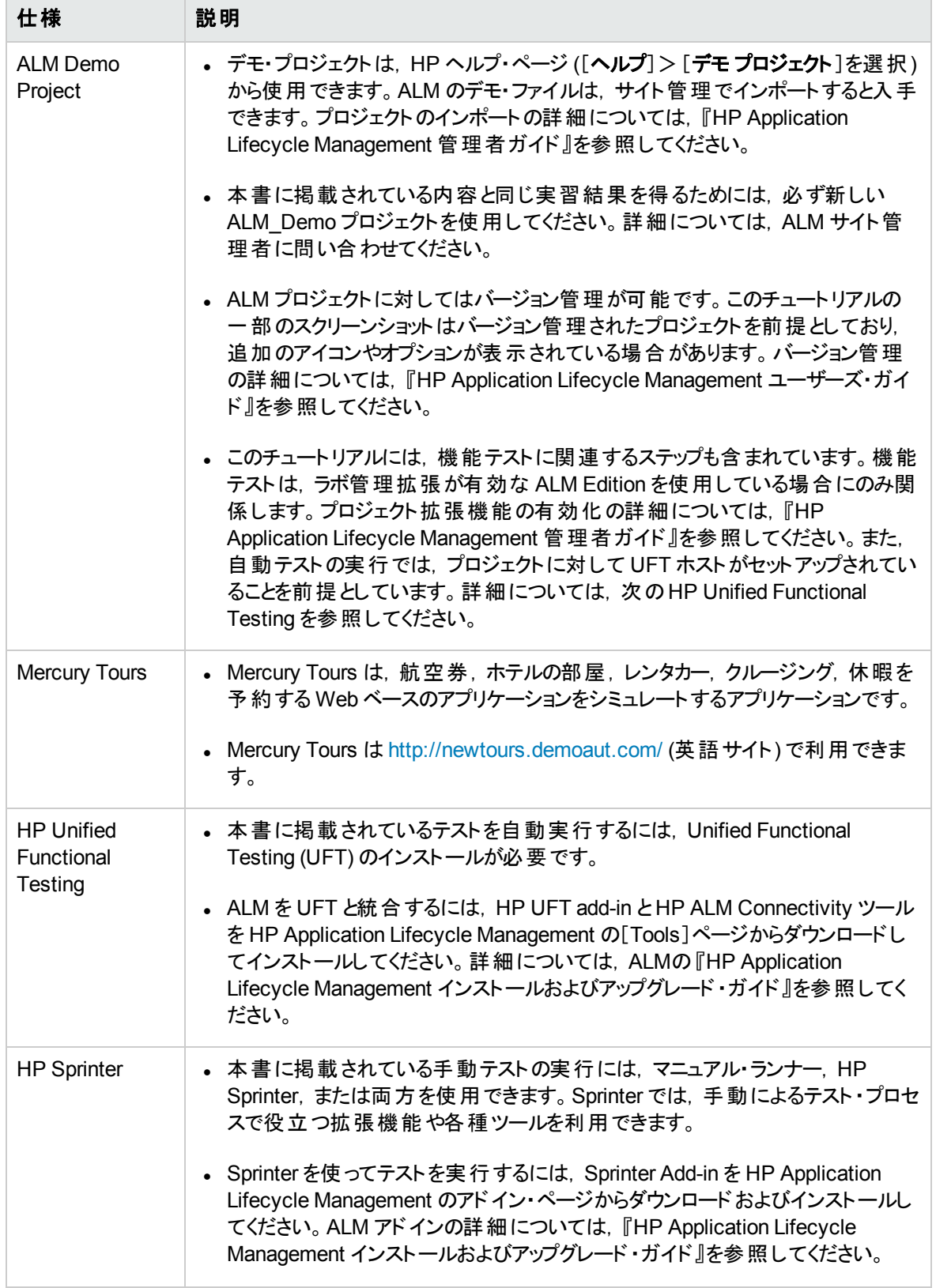

# <span id="page-9-0"></span>第1章: HP ALM の紹介

ALM リリースの定義,要件の定義,テストの計画,テストの実行,不具合の追跡など,アプリケーション· ライフ・サイクル管理プロセスのあらゆる段階の編成と管理を支援します。

#### 練習の内容

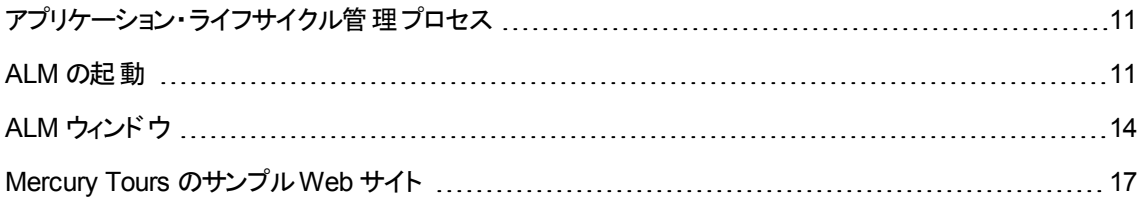

## <span id="page-10-0"></span>アプリケーション・ライフサイクル管理プロセス

ALM によるアプリケーション・ライフ・サイクル管理プロセスには、次の段階があります。

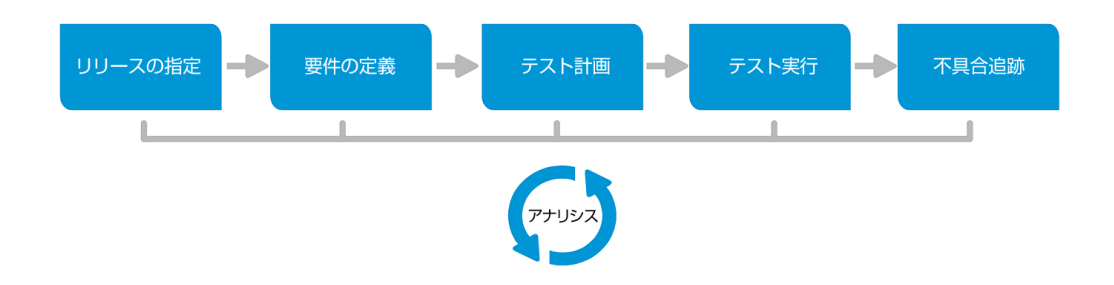

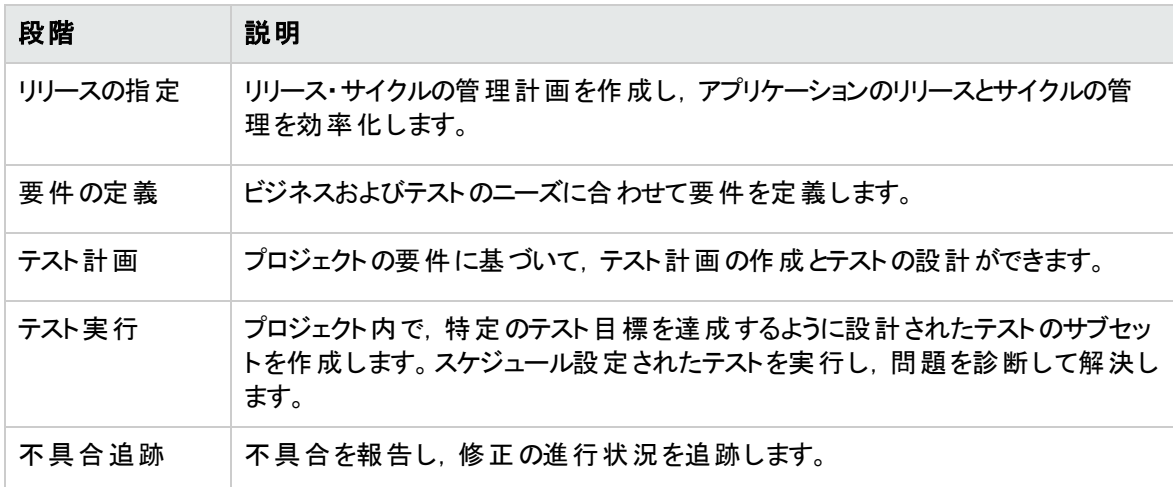

<span id="page-10-1"></span>プロセス全体を通じて,アプリケーションの完成度の判定に役立つレポートおよびグラフを生成できます。

## ALM の起動

ALM は, Web ブラウザを使って HP ALM URL から起動します。

#### **ALM** を起動するには,次の手順で行います。

1. チュートリアルの前提条件を確認します。

チュートリアルを始める前に,適切な前提条件が整っていることを確認してください。詳細について は,[「始める前に」](#page-7-0)(8ページ)を参照してください。

2. HP Application Lifecycle Management のオプション・ウィンドウを開きます。

Web ブラウザを開き, ALM の URL を入力します。

http://<ALM サーバ名>[<:ポート番号>]/qcbin。正しいパスがわからない場合は,システム管理者 に問い合わせてください。

HP Application Lifecycle Management のオプション・ウィンドウが開きます。

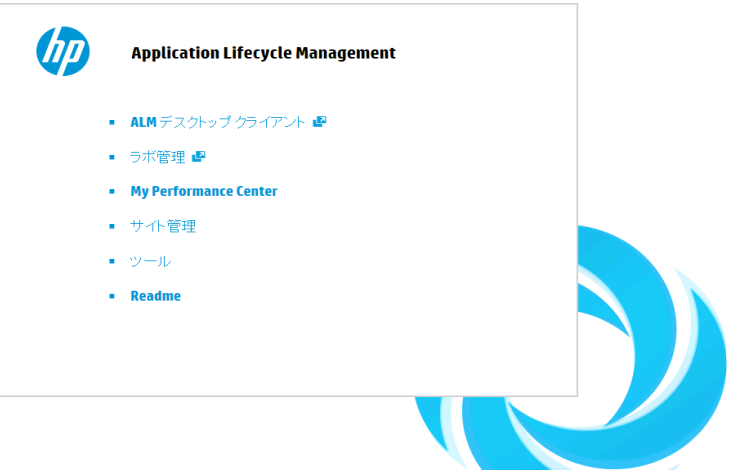

3. ALM を開きます。

ALM では起動時に,バージョン・チェックが実行されます。新しいバージョンが検出されると,必要な ファイルの最新バージョンがマシンにダウンロードされます。

#### 注**:**

- <sup>n</sup> **Windows 7/8/2008 R2/2012** の場合 :管理者権限が割り当てられていないユーザの場 合,セキュリティの警告メッセージが表示されたら[インストールしない]をクリックします。インス トール画面にリダイレクトされます。
- ブラウザを使ってファイルをダウンロードすることが禁止されている場合は,[その他のHP ALM アドイン] ページのHP ALM Client MSI Generator Add-in を使用して,これらのファイル をインストールできます。アドインの詳細については,『HP Application Lifecycle Management インストール・ガイド 』を参照してください。

ALM のログイン・ウィンドウが開きます。

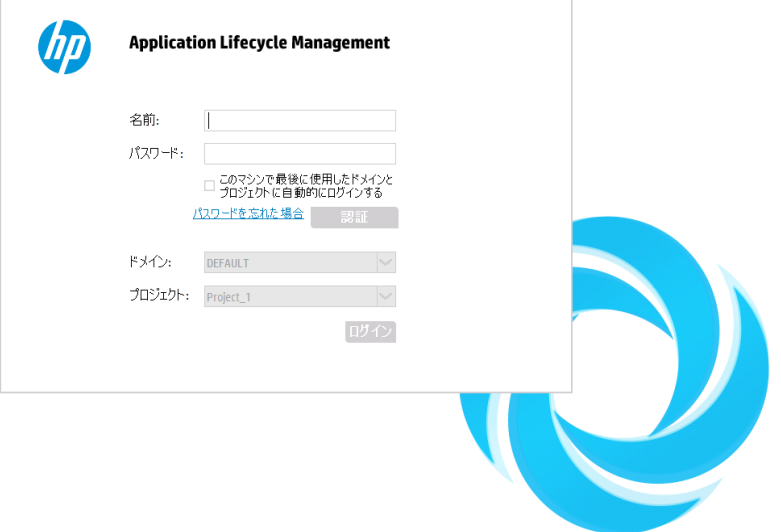

注**:** ALM が外部認証を使用するように設定されている場合,名前とパスワードのフィールドは このウィンドウには表示されません。ステップ5に進んでください。

4. ユーザ名を入力し,認証します。

[ログイン名]ボックスに,「**alex\_alm**」と入力します。

[パスワード]ボックスは空のままにします。パスワードはありません。

[認証]ボタンをクリックします。 ALM によりユーザ名 およびパスワード が検証され, ユーザがアクセス可 能なドメインおよびプロジェクトが決定されます。

5. プロジェクトにログインします。

[ドメイン]リストで,[**DEFAULT**]を選択します。

[プロジェクト]リストから[**ALM\_\_Demo**]を選択します。**ALM\_Demo** プロジェクトが複数表示されて いる場合は,使用するプロジェクトを ALM サイト管理者に問い合わせてください。

[ログイン]ボタンをクリックします。

ALM を初めて実行すると, [ようこそ]ページが開きます。 [ようこそ]ページから, ALM のマニュアルや 機能紹介ムービーに直接アクセスできます。

プロジェクト にログインすると, ALM メイン・ウィンド ウが開き, 前回使用していたモジュールが表示さ れます。ウィンドウの右上隅に,ドメイン名,プロジェクト名,ユーザ名が表示されます。

## <span id="page-13-0"></span>ALM ウィンドウ

この演習では, ALM のモジュールとモジュール共通の要素について学習します。また, オンライン・ヘルプ の操作方法についても学びます。

#### ALM ウィンドウを開<には, 次の手順で行います。

1. ALM のモジュールにアクセスします。

次のサイドバー・ボタンをクリックしてください。

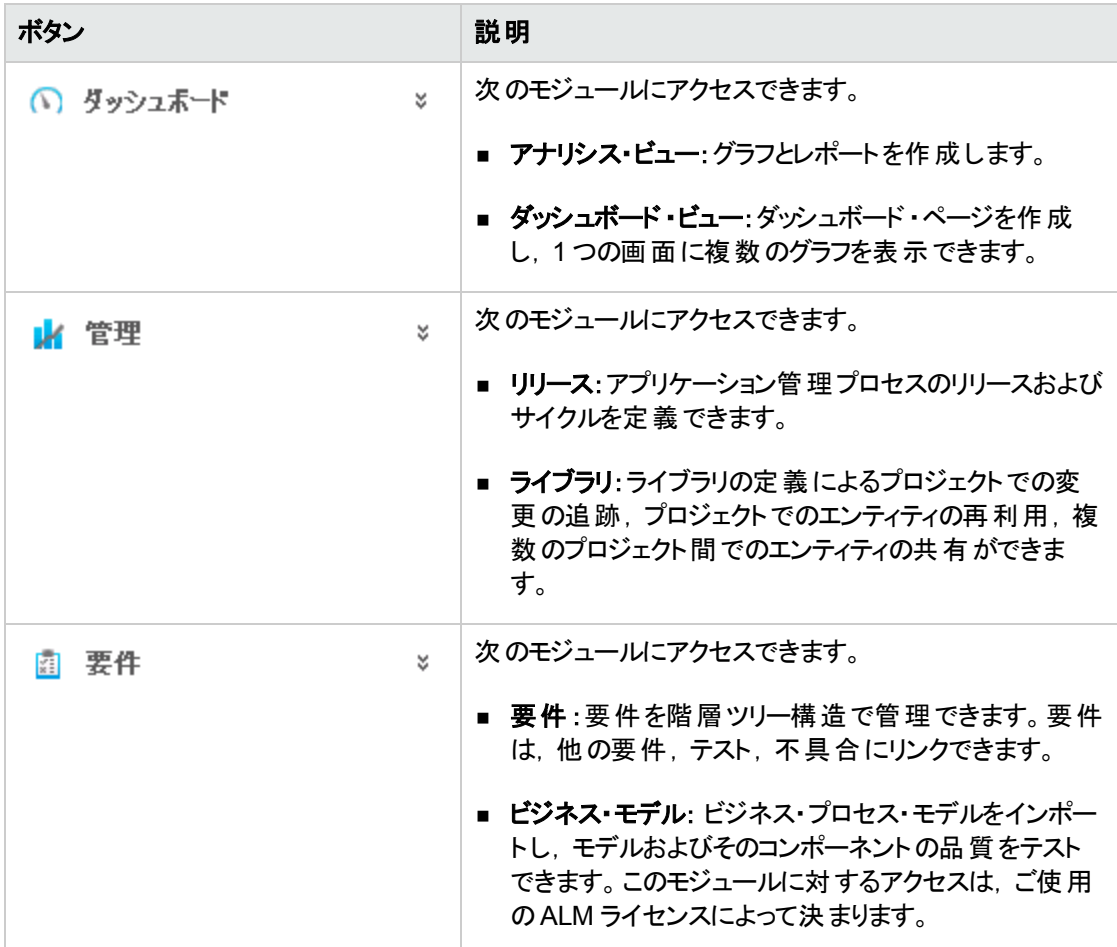

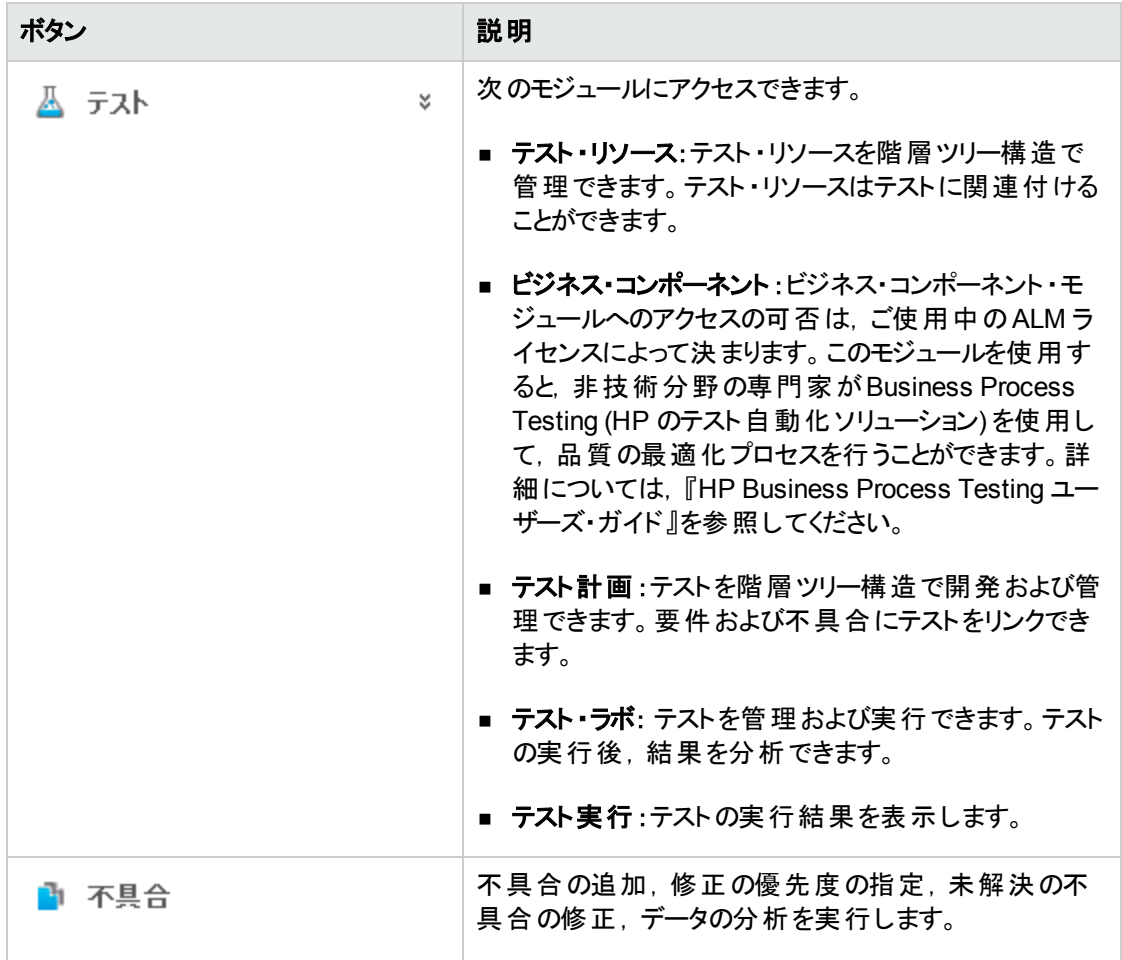

2. 共通のALM 要素について説明します。

ALM モジュールには, 共通の要素があります。たとえば, [不具合]サイドバー・ボタンはその1例で す。

ALM の各モジュールには、次に示す主要な要素が含まれます。

■ ALM で共通のツールバー:このツールバーは,すべてのモジュールからアクセスでき,次のボタンが あります。

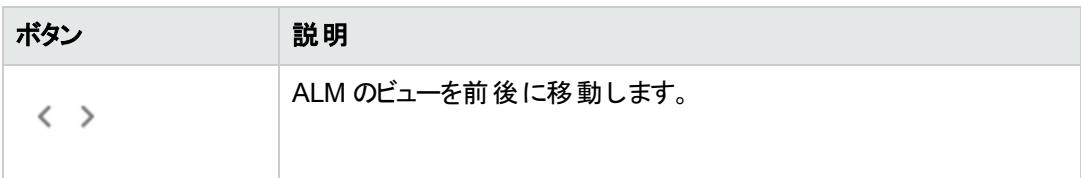

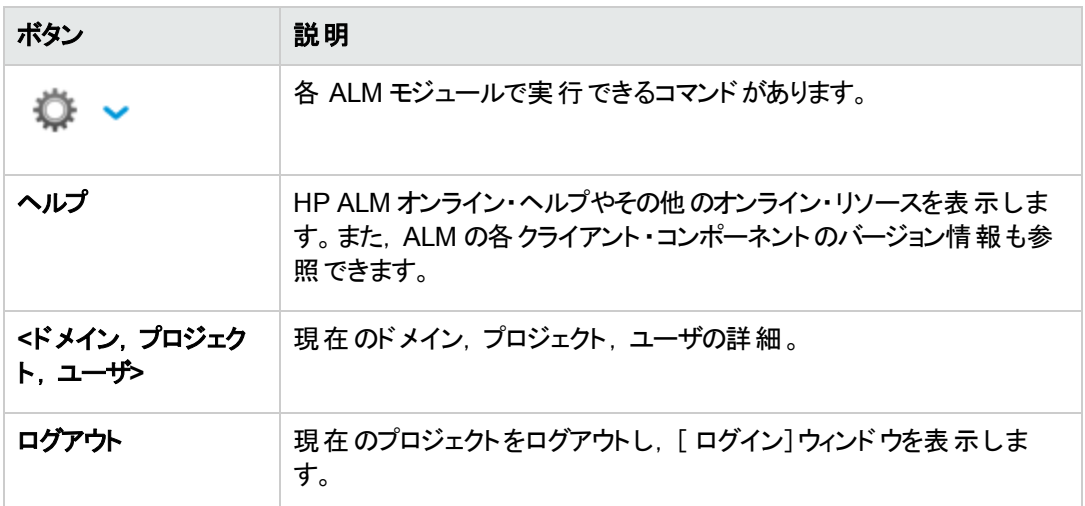

- モジュールのメニュー・バー:現在使用しているモジュールで選択したコマンドのメニューが表示さ れます。
- モジュールのツールバー:メニュー・バーの下 にあります。 現在 開いている ALM モジュールでよく使 用されるコマンドのボタンが表示されます。
- 3. ALM ヘルプ・トピックの表示
	- a. 不具合モジュール・ウィンドウのヘルプ・トピックを表示するには,[不具合]サイドバー・ボタンをク リックします。不具合モジュールが開きます。 をクリックします。ヘルプ・トピックが別のウィンド ウで開きます。
	- b. Application Lifecycle Management の文書ライブラリ・ホームページを表示するには, [目次]タ ブの[ホーム]をクリックします。ALM ホーム・ページが開きます。

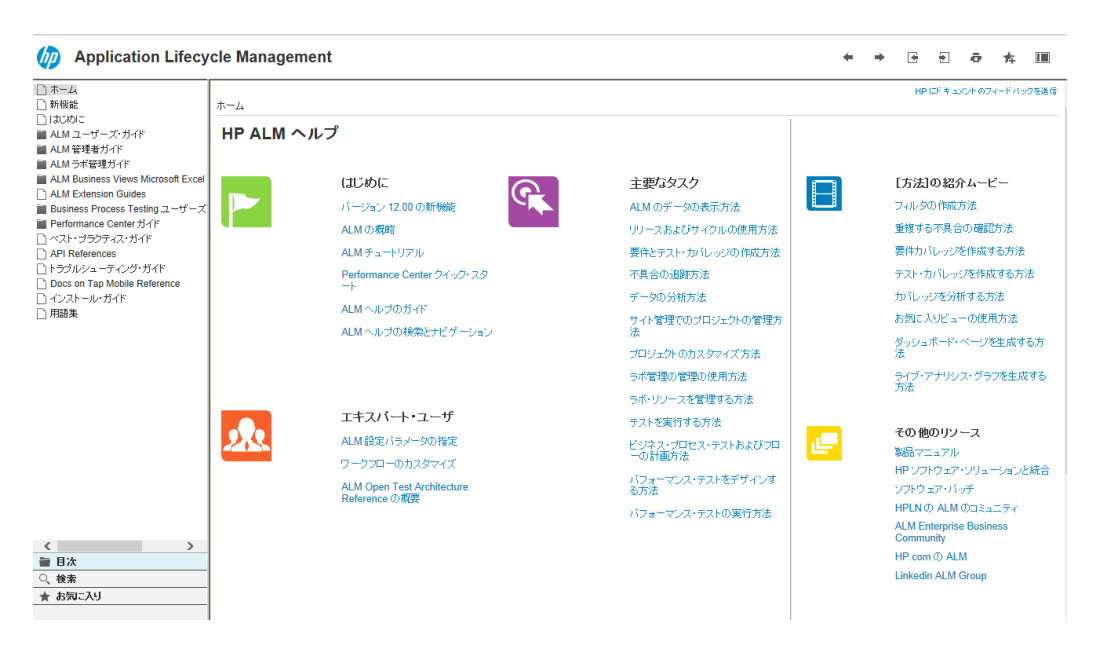

ALM ヘルプは, ガイドとリファレンスで構成されており, オンライン, PDF 形式, またはその両方 で提供されています。

- c. [目次]タブにある[**ALM** ヘルプの使用方法]リンクをクリックします。HP ALM ヘルプのセクション には主要タスク,ムービー,またはその他のリソースへのリンクがあります。
- d. [閉じる] (x) ボタンをクリックします。

## <span id="page-16-0"></span>Mercury Tours のサンプルWeb サイト

Mercury Tours は, このチュートリアルで使用するサンプルWeb アプリケーションです。航空券,ホテルの 部屋,レンタカー,クルージング,休暇を予約するためのWeb ベースのアプリケーションをシミュレートしま す。チュートリアルを続ける前に,このアプリケーションの使用方法を紹介します。

#### **Mercury Tours** を使用するには,次の手順で行います。

1. Mercury Tours アプリケーションを開きます。

Web ブラウザの別 のインスタンスを開き,次の URL を入力します。<http://newtours.demoaut.com/>

Mercury Tours のホームページが開きます。

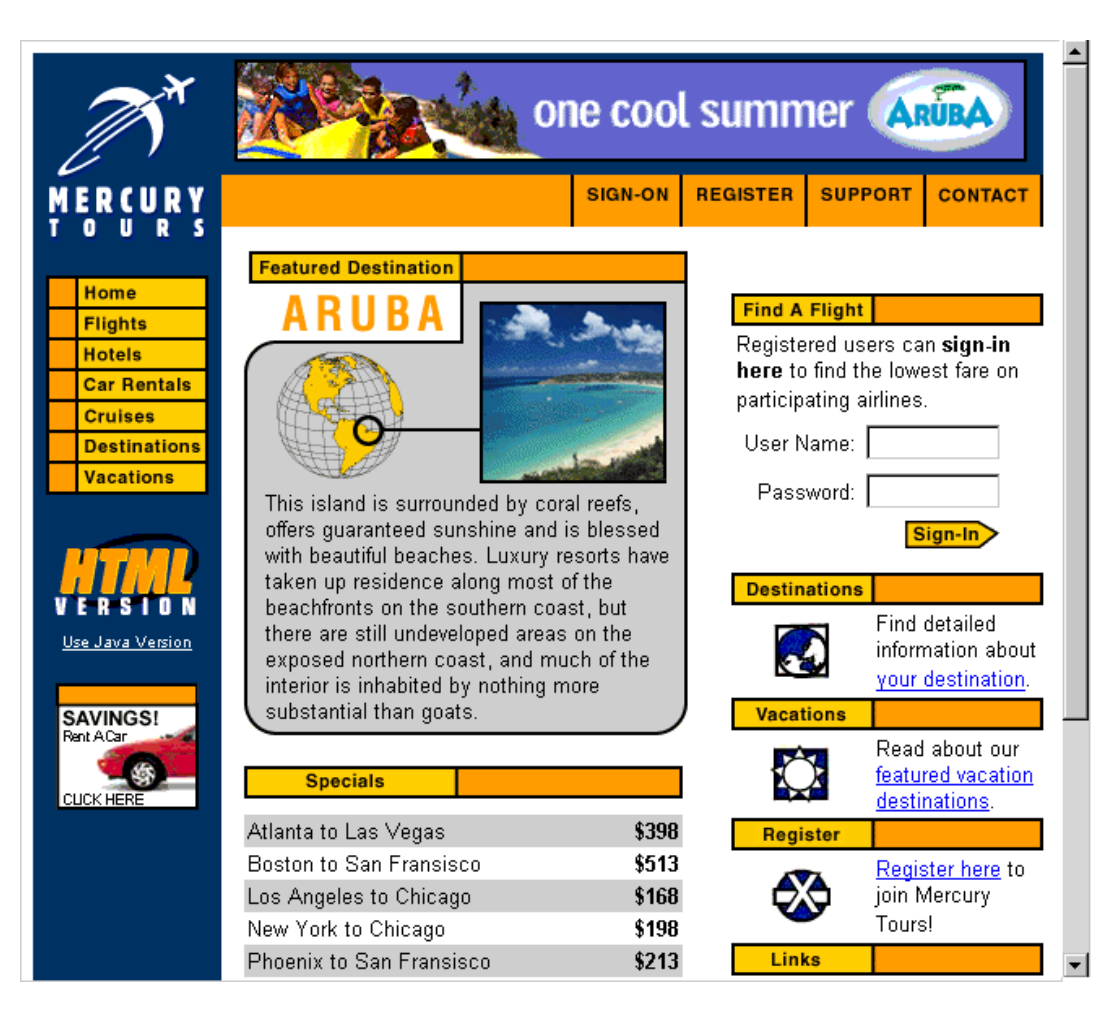

2. Mercury Tours に登録します。

a. [**REGISTER**]をクリックします。登録ページが開きます。

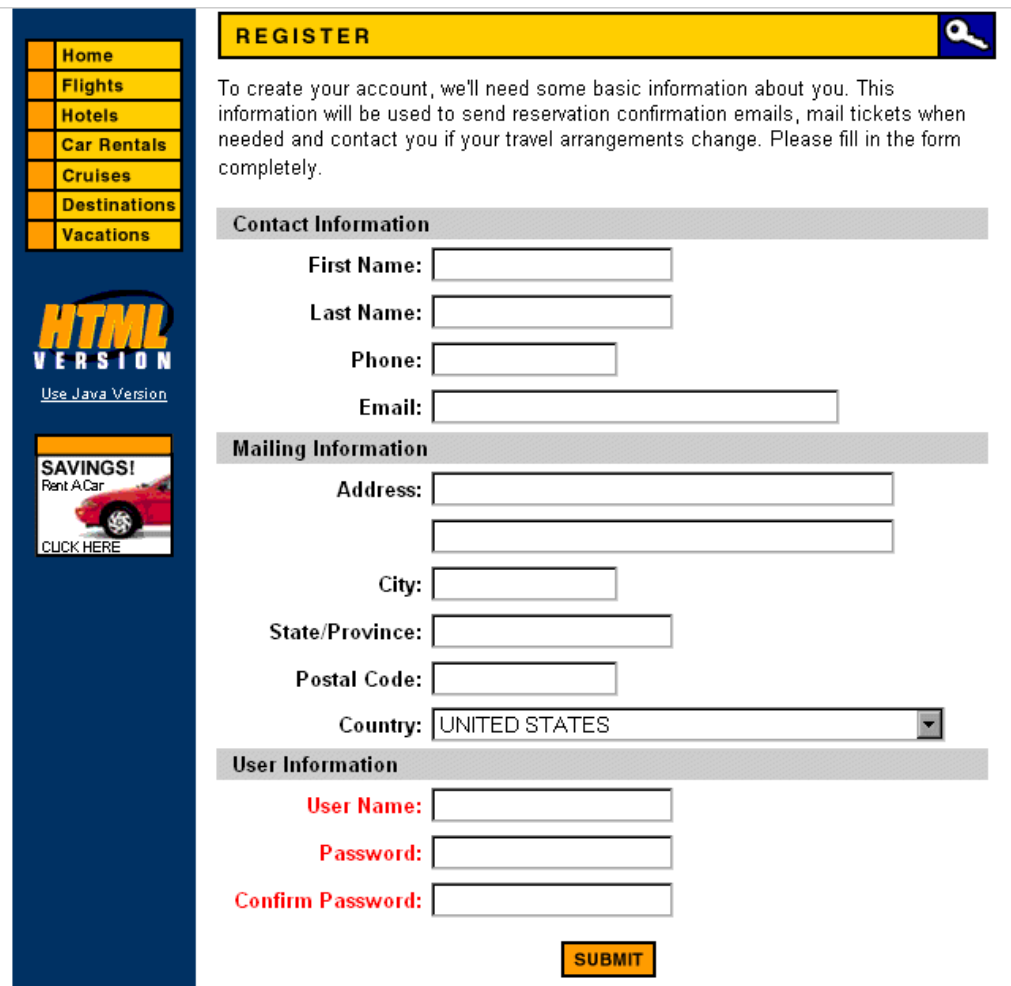

- b. [**User Information**]の項にユーザ名とパスワードを入力し,確認のためパスワードを再入力し ます (その他の情報は不要です) 。
- c. [Submit]をクリックします。これで, Mercury Tours へのユーザ登録は完了です。
- 3. Mercury Tours にログオンします。

a. [**SIGN-ON**]をクリックします。サインオン・ページが開きます。

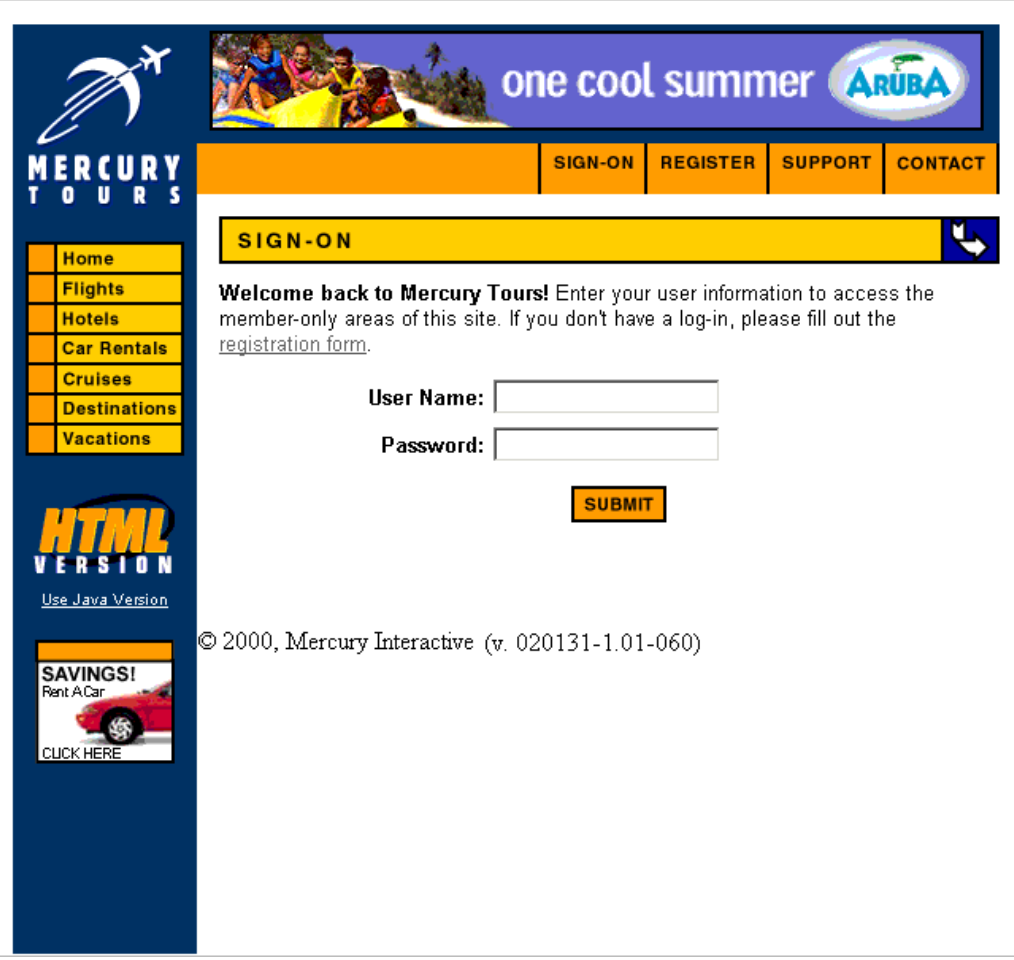

b. 登録ユーザ名とパスワードを入力します。[送信 ]をクリックします。Flight Finder のページが開き ます。

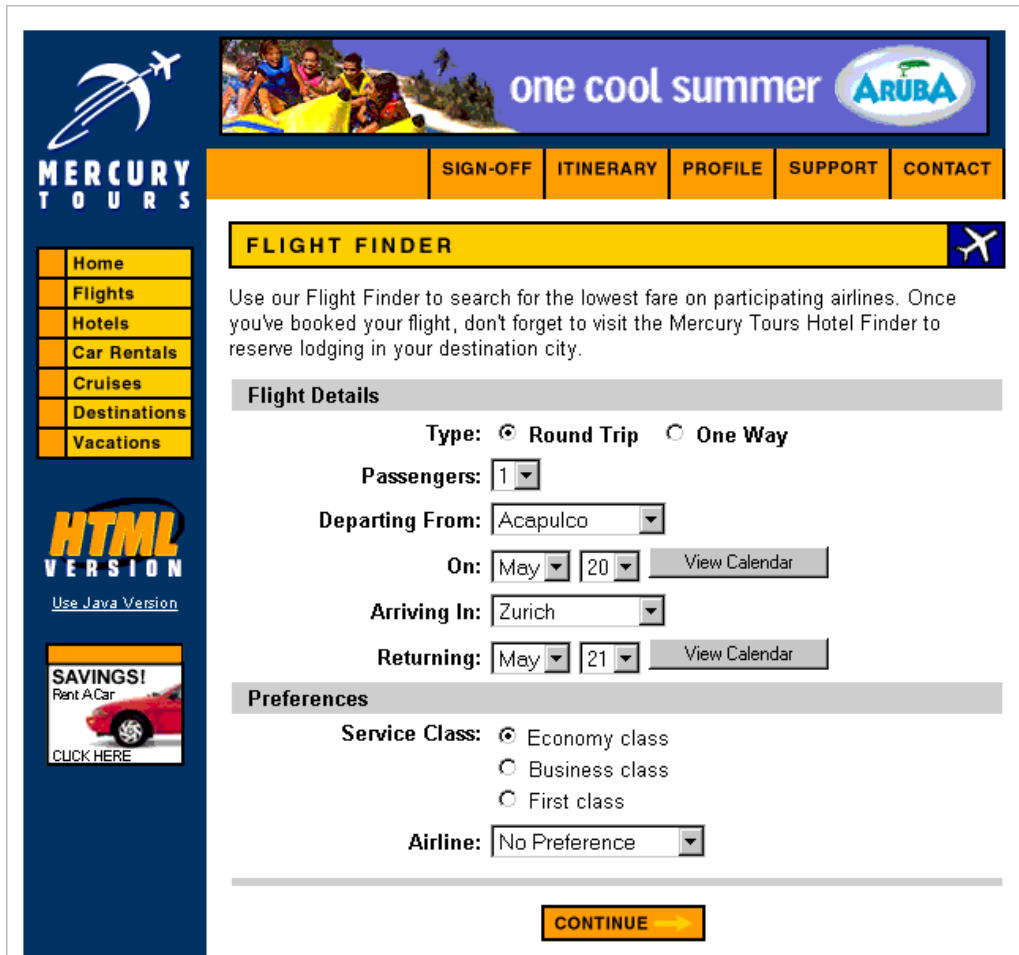

4. 航空券を予約します。

画面の指示に従って,航空券を予約します。

5. Mercury Tours セッションを終了します。

[**SIGN-OFF**]をクリックします。

# <span id="page-21-0"></span>第2章: リリースとサイクルの定義

アプリケーション・ライフサイクル管理プロセスで最初に行う作業は, リリースとサイクルの定義です。リリース とは,1 つ以上のアプリケーション変更をまとめて,同時に配布するものです。1 つのリリースには複数のサ イクルを含めることができます。サイクルは,プロジェクト ・スケジュールに基づいた開発とQA のサイクルを示 します。リリースとサイクルには,開始日と終了日が定義されます。

将来的なリリースを整理および追跡するには, リリースとサイクルを含む階層型リリース・ツリーを定義する 必要があります。この演習では,既存のリリース・ツリーにリリースを追加し,そのリリースにサイクルを追加 します。

注: この練習は, HP ALM Essentials Edition, HP Quality Center Community Edition, HP Quality Center Express Edition では利用できません。

#### 練習の内容

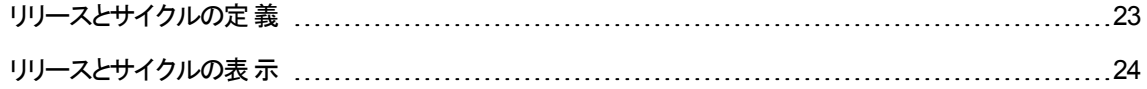

### <span id="page-22-0"></span>リリースとサイクルの定義

この演習では、リリースを定義し、次にサイクルをリリースに追加します。リリースとサイクルには、それぞれ 開始日と終了日があります。 サイクルの日付の範囲は, リリースの日付の範囲内に含まれていなければ なりません。

リリースとそのサイクルを定義するには、次の手順で行います。

1. [ALM Demo]プロジェクトを開きます。

[**ALM\_Demo**]プロジェクトが開いていない場合は,プロジェクトにログインしてください。詳細につい ては,「ALM [の起動 」](#page-10-1)(11ページ)を参照してください。

2. リリース・モジュールを表示します。

ALM サイドバーで, [管理]の下の[リリース]を選択します。

- 3. 新しいリリース・フォルダを作成します。
	- a. リリース・ツリーで, 「リリース]ルート・フォルダを選択します。 [新規リリース フォルダ]ボタンをクリッ クします。[新規リリースフォルダ]ダイアログ・ボックスが表示されます。
	- b. 「リリースフォルダの名前1ボックスに,「Service Packs」と入力します。
	- c. [**OK**]をクリックします。[**Service Packs**]リリース・フォルダがリリース・ツリーに追加されます。
	- d. 右の表示枠にある[説明]ボックスに,リリース・フォルダの説明として,「Service Packs リリース の格納用フォルダ」と入力します。
- 4. リリースを追加します。
	- a. リリース・ツリーで,新しく作成した[**Service Packs**]リリース・フォルダが選択されていることを確 認します。
	- b. [新規リリース]ボタンをクリックします。[新規リリース]ダイアログ・ボックスが開きます。
	- c. [名前]ボックスに,「Service Pack 1」と入力します。
	- d. [開始日]ボックスの下向き矢印ボタンをクリックし,昨日の日付を選択します。[終了日]ボック スで下向き矢印ボタンをクリックし,今日から 2 か月先の日付を選択します。
	- e. [説明]ボックスに,リリースの説明として「最初のサービス・パック・リリース」と入力します。
	- f. [**OK**]をクリックします。これで,[**Service Pack 1**]リリースが[**Service Packs**]リリース・フォルダに 追加されます。
- 5. サイクルをリリースに追加します。
	- a. リリース・ツリーで,[**Service Pack 1**]リリースが選択されていることを確認します。
	- b. [新規サイクル]ボタンをクリックします。[新規サイクル]ダイアログ・ボックスが開きます。
	- c. [名前]ボックスに,「Cycle 1 New Features」と入力します。
	- d. 「開始日]ボックスの下向き矢印ボタンをクリックし,昨日の日付を選択します。[終了日]ボック スで下向き矢印ボタンをクリックし,今日から 1 か月先の日付を選択します。
	- e. [説明]ボックスに,サイクルの説明として「このサイクルでは,このサービス・パックに追加された新 機能をテスト 」と入力します。
	- f. [**OK**]をクリックします。これで,[**Cycle 1 - New Features**]サイクルが[**Service Pack 1**]リリース に追加されます。
- 6. 2 番目のサイクルをリリースに追加します。
	- a. リリース・ツリーで[**Service Pack 1**]リリースを右クリックし,[新規サイクル]を選択します。[新規 サイクル]ダイアログ・ボックスが開きます。
	- b. [名前]ボックスに,「Cycle 2 Full」と入力します。
	- c. [開始日]ボックスで下向き矢印ボタンをクリックし,今日から 1 か月と1 日先の日付を選択しま す。「終了日」ボックスで下向き矢印ボタンをクリックし、今日から2か月先の日付を選択しま す。
	- d. [説明]ボックスに, サイクルの説明として「このサイクルでは, すべてのアプリケーション機能を完 全にテスト 」と入力します。
	- e. [**OK**]をクリックします。これで,[**Cycle 2 - Full**]サイクルが[**Service Pack 1**]リリースに追加さ れます。

## <span id="page-23-0"></span>リリースとサイクルの表示

リリースとサイクルのステータスを表示できます。ALM では,現在選択されているリリースまたはサイクルの 進行状況が概要で表示されます。また,現在選択されているリリースまたはサイクルの間に追加された 不具合の数も表示されます。さらに,未解決の不具合の数も確認できます。

この演習では,リリースとサイクルを選択し,その進行状態を確認してグラフ表示する方法を学習しま す。

#### リリースとサイクルを表示するには,次の手順で行います。

1. リリース・モジュールが表示されていることを確認します。

ALM サイド バーの[管理]から[リリース]を選択します。

2. [Service Pack 1]リリースの進行状況グラフを表示します。

リリース・ツリーで,[**Service Packs**]リリース・フォルダにある[**Service Pack 1**]リリースを選択しま す。右の表示枠の[ステータス]タブをクリックします。[進行状況]タブが開きます (標準設定)。

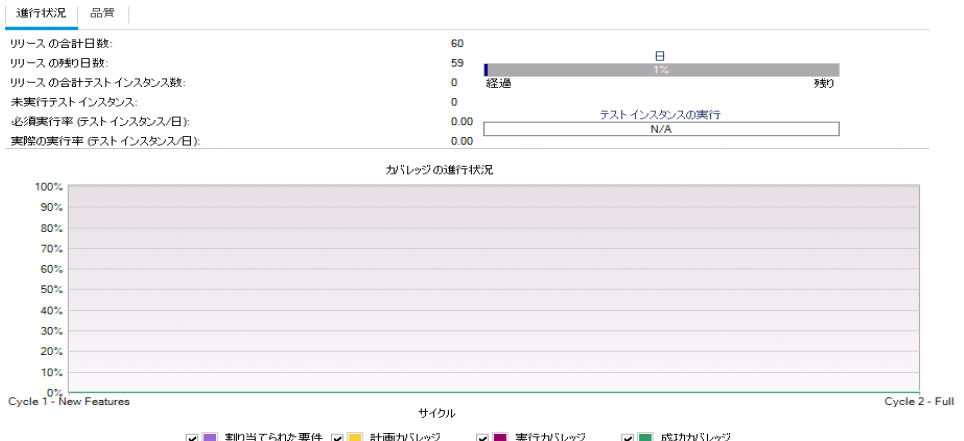

[進行状況]タブには,要件カバレッジ,経過時間と残り時間,実行する実際のテスト・インスタンス と残りのテスト ・インスタンスに基づいて,リリースの進行状況が表示されます。要件またはテストをま だ作成していないので,[カバレッジの進行状況 ]グラフの情報が示す進行状況は 0% です。

3. サイクルの進行状況グラフを表示します。

リリース・ツリーで,[**Service Pack 1**]リリースにある[**Cycle 1 - New Features**]サイクルを選択しま す。

右の表示枠の[進行状況]タブをクリックします。リリースと同様の情報をサイクル・レベルで表示でき ます。リリースの場合と同様に,要件またはテストをまだ作成していないので,[カバレッジの進行状 況 ]グラフの情報が示す進行状況は 0% です。

## <span id="page-25-0"></span>第3章: 要件の定義

要件とは,開発中のアプリケーションの目標を達成するために解決または実現する必要がある項目を詳 細に記述したものです。

ALM で要件を定義するには, 要件モジュールで「要件ツリー」を作成します。このツリーは, 要件を階層 構造でグラフィック表示したものです。ツリー内では,要件のグループ化や並べ替え,要件を満たす進行 状況の監視,詳細なレポートやグラフの作成を行うことができます。

この演習では, 既存の要件ツリーで要件を作成します。次に, 要件をリリース・ツリーのサイクルに割り当 てます。また,要件をテストに変換する方法についても学習します。

練習の内容

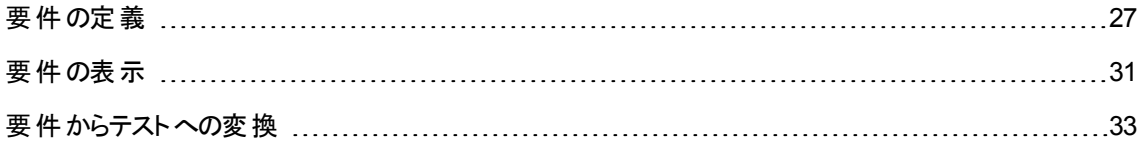

<span id="page-26-0"></span>要件の定義

この演習では, Mercury Tours でクルージングを予約する機能のテストで使用する要件を定義します。

注: HP ALM Essentials Edition, HP Quality Center Community Edition, HP Quality Center Express Edition をご使用の場合は, 複数の要件タイプはサポートされません。さらに, サイクルやリ リースに関連したフィールドやコマンドは使用できません。

#### 要件を定義するには、次の手順で行います。

1. [ALM Demo]プロジェクトを開きます。

[**ALM\_Demo**]プロジェクトが開いていない場合は,プロジェクトにログインしてください。詳細につい ては,「ALM [の起動 」](#page-10-1)(11ページ)を参照してください。

- 2. 要件モジュールを表示します。
	- a. ALM サイドバーの[要件]から[要件]を選択します。
	- b. [表示]>[要件ツリー]を選択し,ツリーで要件を表示します。
- 3. [Mercury Tours Application]要件を選択します。

[**Requirements**]ルート要件を展開し,[**Mercury Tours Application**]要件を選択します。

- 4. 新しい要件を作成します。
	- a. [新規要件]ボタンをクリックします。[新規要件 ]ダイアログ・ボックスが開きます。

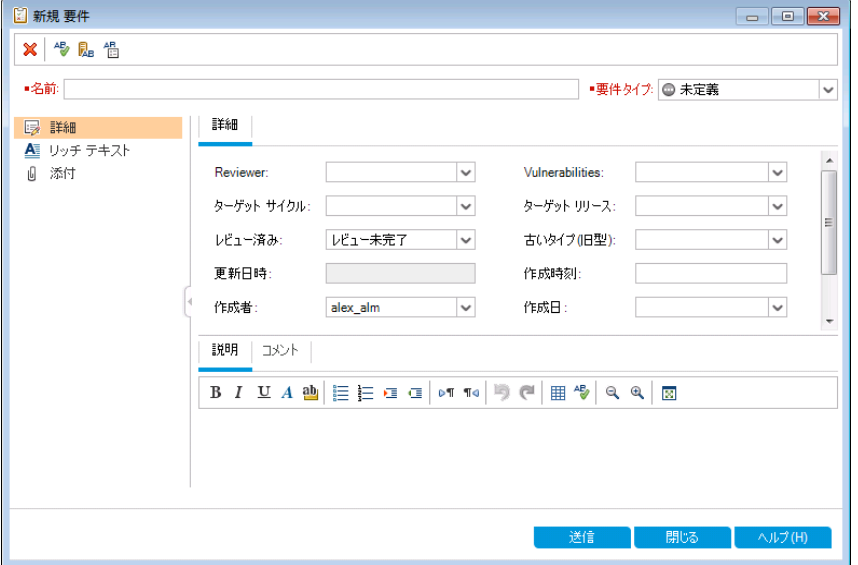

- b. [名前]ボックスに,「Cruise Reservation」と入力します。
- c. 「要件タイプ]ボックスで. 「機能]を選択します。 各要件は, 1つの要件タイプに属します。 要件 が属する要件タイプにより,その要件で使用できるフィールドが決まります。プロジェクト管理者 は,既存のタイプを変更,または新しいタイプを追加できます。

注: HP ALM Essentials Edition, HP Quality Center Community Edition, HP Quality Center Express Edition をご使用の場合はこのステップは無視してください。

d. 「詳細 ]タブに,次の内容を入力します。

優先度 :4 - 非常に高い

製品 :Mercury Tours Web Site

- e. [送信]をクリックします。
- f. [閉じる]をクリックして,[新規要件 ]ダイアログ・ボックスを閉じます。これで,[**Cruise Reservation**]要件が,要件ツリーの[**Mercury Tours Application**]要件の下に追加されま す。
- 5. [Cruise Search]子要件を追加します。
	- a. 要件ツリーで,新しく作成した[**Cruise Reservation**]要件が選択されていることを確認しま す。
	- b. [新規要件]ボタンをクリックすると,[**Cruise Reservation**]の下に要件を追加できます。[新規 要件 ]ダイアログ・ボックスが開きます。
	- c. [名前]ボックスに,「Cruise Search」と入力します。
	- d. [要件タイプ]ボックスで,[機能]を選択します。

注: HP ALM Essentials Edition, HP Quality Center Community Edition, HP Quality Center Express Edition をご使用の場合はこのステップは無視してください。

e. [詳細]タブに,次の内容を入力します。

優先度 :4 - 非常に高い

製品 :Mercury Tours Web Site

- f. [送信]をクリックします。
- g. [閉じる]をクリックして,[新規要件 ]ダイアログ・ボックスを閉じます。これで,[**Cruise Reservation**]要件の子として,[**Cruise Search**]要件が追加されます。
- 6. [Cruise Booking]子要件を追加します。
	- a. 要件ツリーで,[**Cruise Reservation**]要件が選択されていることを確認します。
	- b. [新規要件]ボタンをクリックすると,[**Cruise Reservation**]の下に要件を追加できます。[新規 要件 ]ダイアログ・ボックスが開きます。
	- c. [名前]ボックスに,「Cruise Booking」と入力します。
	- d. [要件タイプ]ボックスで,[機能]を選択します。

注: HP ALM Essentials Edition, HP Quality Center Community Edition, HP Quality Center Express Edition をご使用の場合はこのステップは無視してください。

e. [詳細]タブに,次の内容を入力します。

優先度 :4 - 非常に高い

製品: Mercury Tours Web Site

- f. [送信]をクリックします。
- g. [閉じる]をクリックして,[新規要件 ]ダイアログ・ボックスを閉じます。これで,[**Cruise Reservation**]要件の子として,[**Cruise Booking**]要件が追加されます。
- 7. 要件をサイクルに割り当てます。

注: HP ALM Essentials Edition, HP Quality Center Community Edition, HP Quality Center Express Edition をご使用の場合はこのステップは無視してください。

- a. 要件ツリーで,[**Cruise Reservation**]を選択します。
- b. [要件]>[サイクルに割り当て]を選択します。[サイクルの選択 ]ダイアログ・ボックスが開きま す。

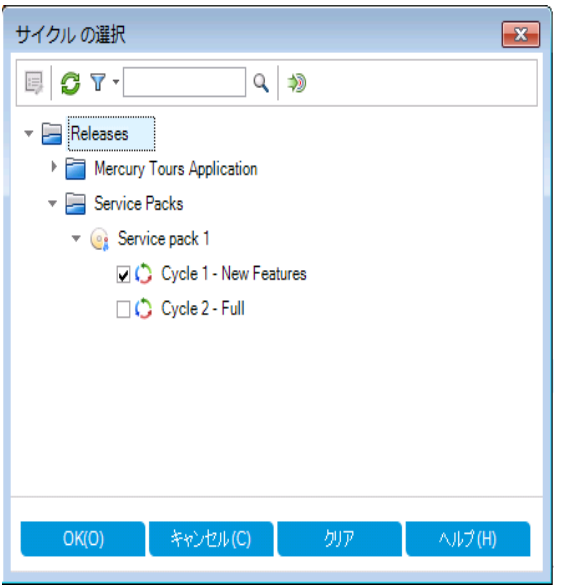

- c. [**Service Packs**]リリース・フォルダを探します。[**Service Pack 1**]の下に[**Cycle 1 - New Features**]サイクルがあるので,チェック・ボックスを選択します。
- d. [**OK**]をクリックして,リリース・ツリーを閉じます。
- e. 「はい]をクリックすると, 要件 とサブ要件 がサイクルに割り当てられます。
- 8. さらに追加の要件をサイクルに割り当てます。

注: HP ALM Essentials Edition, HP Quality Center Community Edition, HP Quality Center Express Edition をご使用の場合はこのステップは無視してください。

- a. 要件ツリーで,[**Mercury Tours Application**]の下にある[**Online Travel Booking Services**]を選択します。
- b. [要件]>[サイクルに割り当て]を選択します。[サイクルを選択 ]ダイアログ・ボックスで, 「**Service Packs**」リリース・フォルダを探します。[**Service Pack 1**]の下に[**Cycle 1 - New Features**]サイクルがあるので,チェック・ボックスを選択します。[**OK**]をクリックします。
- c. バージョン管理 :[チェックアウト ]ダイアログ・ボックスが開いている場合は,[**OK**]をクリックします。
- d. [はい]をクリックすると, 要件とサブ要件がサイクルに割り当てられます。

<span id="page-30-0"></span>要件の表示

要件の表示方法を変更できます。この演習では,要件ツリーのズームインとズームアウト,要件を表示 する順序の変更,要件グリッドでの表示やフィルタ条件の指定について学習します。

要件を表示するには,次の手順で行います。

- 1. 要件モジュールが表示されていることを確認します。
	- a. 要件モジュールが表示されていない場合, ALM サイドバーの[要件]から[要件]を選択してくだ さい。
	- b. [表示]>[要件ツリー]を選択し,ツリーで要件を表示します。
- 2. 要件ツリーを拡大/縮小表示します。
	- a. 要件ツリーで[**Cruise Reservation**]を選択します。
	- b. 拡大するには,[ズーム]をクリックして[ズーム イン]を選択します。要件ツリーには,[**Cruise Reservation**]の子要件のみが表示されます。

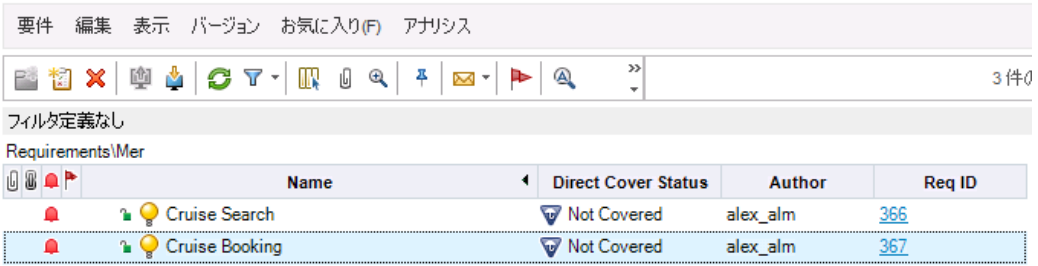

- c. 拡大表示を解除して要件ツリー全体を表示するには, [ズーム]をクリックし, [ルートまでズーム アウト]を選択します。
- 3. 要件ツリーでの要件の表示順序を変更します。

ALM は,作成された順序で要件を要件ツリーに追加します。[**Cruise Search**]要件を選択し, [下に移動]ボタンをクリックします。[Cruise Search]要件は, [Cruise Booking]要件の下に移動し ます。

4. 要件グリッドで要件を表示します。

階層構造ではないフラットなビューで要件を表示するには,[表示]>[要件グリッド]を選択しま す。グリッドの各行には,要件が個別に表示されます。

- 5. 特定の日付に作成された要件を表示するフィルタを定義します。
	- a. [フィルタ]ボタンをクリックします。[フィルタ要件]ダイアログ・ボックスが開きます。

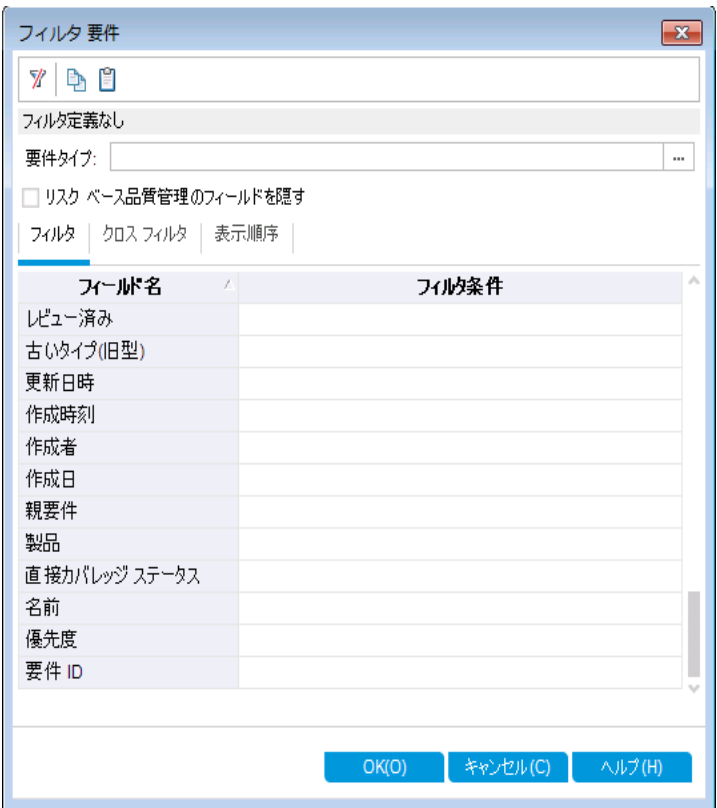

b. [作成日]フィールドの[フィルタ条件]ボックスをクリックします。下矢印ボタンをクリックします。 [フィルタ条件の選択 ]ダイアログ・ボックスが開き,今日の日付がカレンダーで表示されます。

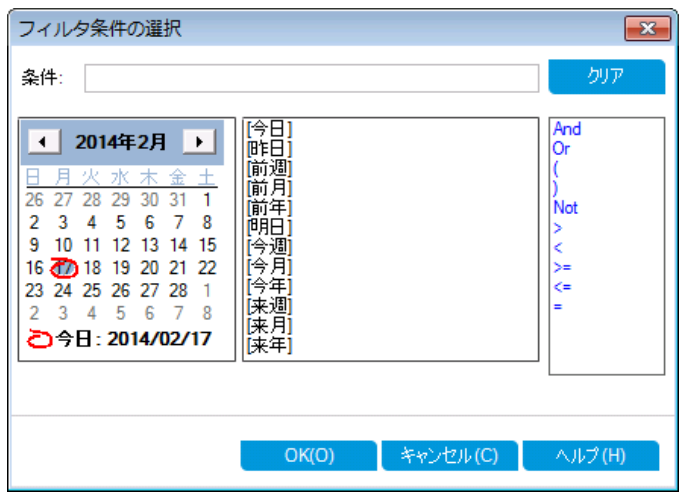

c. 要件を追加した日付を選択します。

- d. [**OK**]をクリックして,[フィルタ条件の選択 ]ダイアログ・ボックスを閉じます。
- e. [**OK**]をクリックして,選択したフィルタを適用します。
- f. 追加した要件が要件グリッドで表示されます。

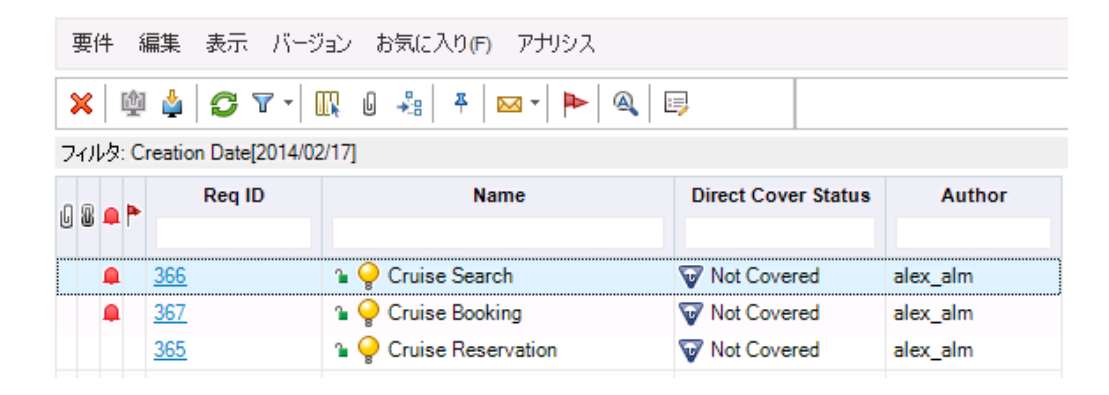

## <span id="page-32-0"></span>要件からテストへの変換

作成した要件ツリーは, テスト計画モジュールのテスト計画ツリーを定義するための基盤として使用する ことができます。

テスト計画ツリーの設計を支援する機能として,[テストヘ変換 ]ウィザードが提供されています。このウィ ザードでは,要件ツリーで選択した要件またはすべての要件を,テスト計画ツリーのサブジェクトまたはテ ストに変換できます。

この演習では,[**Cruise Reservation**]要件をテスト計画ツリーのサブジェクトに変換し,[Cruise Reservation]サブジェクト ・フォルダで[**Cruise Reservation**]の子要件をテストに変換します。

#### 要件をテストに変換するには,次の手順で行います。

1. 要件モジュールが表示されていることを確認します。

要件モジュールが表示されていない場合, ALM サイドバーの[要件]から[要件]を選択してくださ い。

- 2. 要件を選択します。
	- a. [表示]>[要件ツリー]を選択し,ツリーで要件を表示します。
	- b. 要件ツリーで,[**Cruise Reservation**]を選択します。
- 3. 「テストへ変換 1ウィザードを開きます。

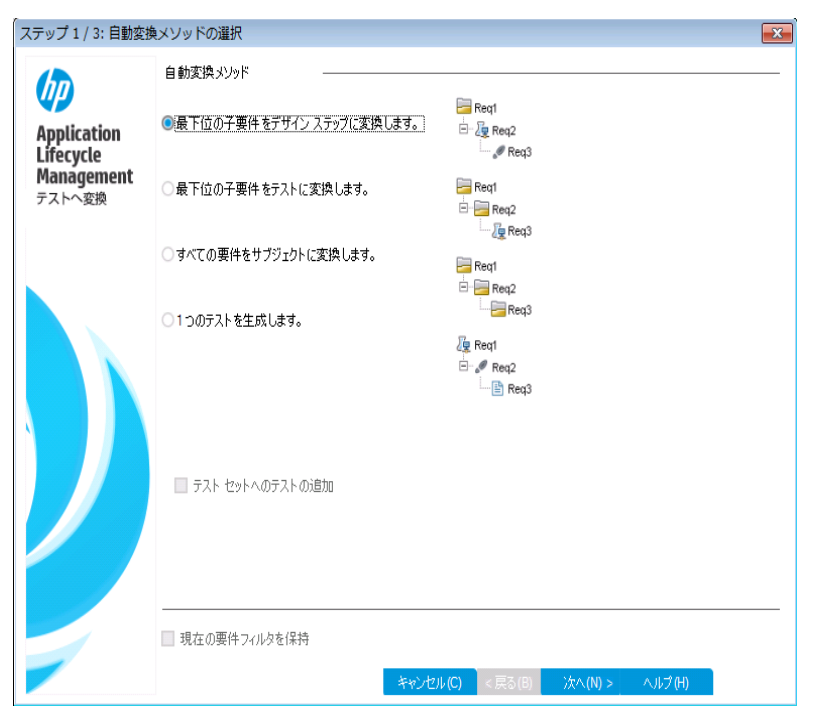

[要件] > [テストへ変換]を選択します。[ステップ 1]ダイアログ・ボックスが開きます。

4. 自動変換メソッドを選択します。

2番目の選択肢である[最下位の子要件をテストに変換します。]を選択します。これにより,選択 した要件はサブジェクト ・フォルダに変換され,その子要件はテストに変換されます。

- 5. 変換処理を開始します。
	- a. [次へ]をクリックすると,変換が開始されます。変換が完了すると,結果が[ステップ 2/3:自動 変換の手動変更]ダイアログ・ボックスに表示されます。

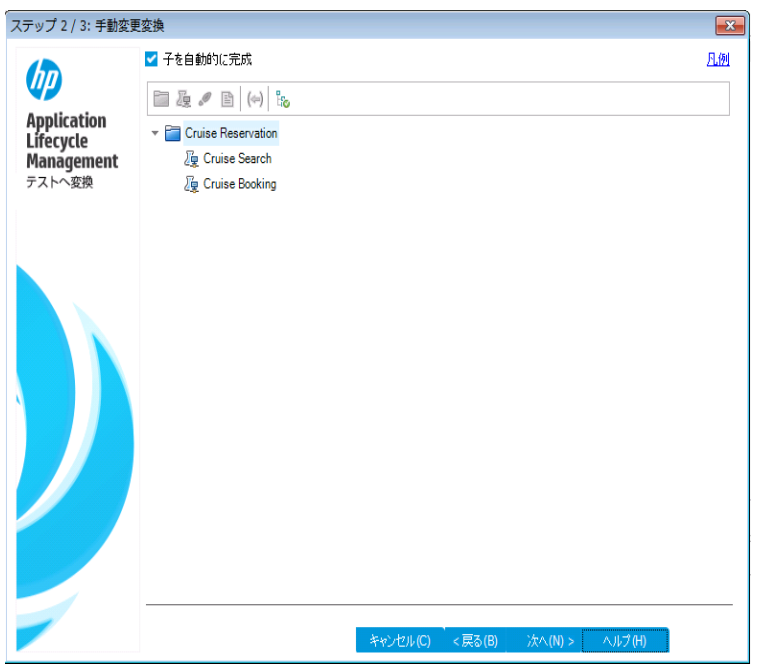

b. [次へ]をクリックします。[ステップ 3]ダイアログ・ボックスが開きます。

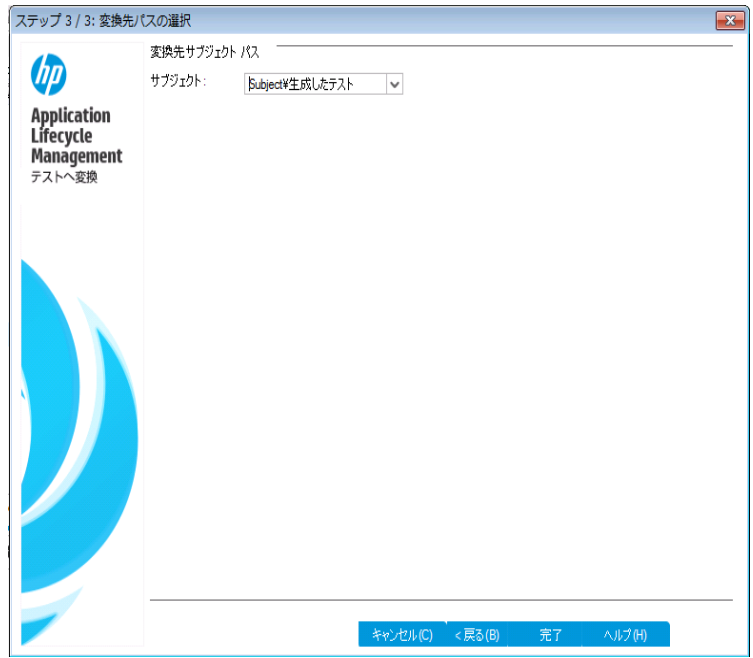

- 6. 宛先サブジェクト ・パスを選択します。
	- a. [**サブジェクト**]ボックスの下矢印ボタンをクリックします。ダイアログ・ボックスが開き, テスト計画ツ リーが表示されます。

b. テスト計画ツリーで,[Subject]の下にある[**Cruises** ]を選択します。

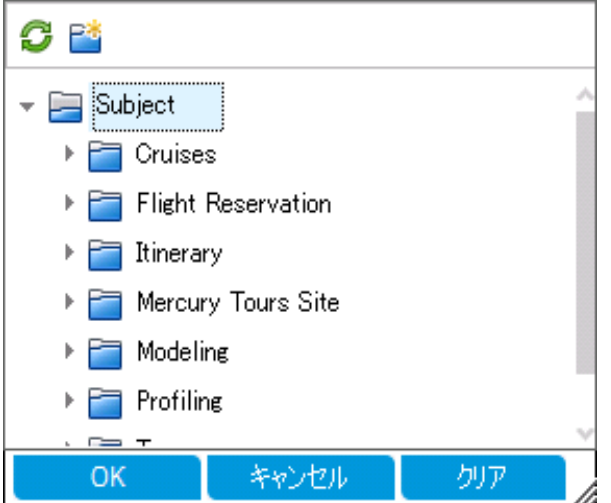

- c. [**OK**]をクリックして,[サブジェクトの宛先を選択 ]ダイアログ・ボックスを閉じます。[サブジェクト] ボックスには,このテスト計画が表示されます。
- 7. 変換処理を完了します。

[完了]をクリックします。[必須なテスト フィールド ]ダイアログ・ボックスが開き,[Cruise Booking]テス トの必須フィールドの中で欠落しているものが表示されます。

- 8. 必要なテスト ・フィールドを指定します。
	- a. 次のいずれかを選択できます。

**Level**:Basic

**Priority**:4 - 非常に高い

**Reviewed**:レビュー済み

- b. [**OK**]をクリックします。[必須なテスト フィールド ]ダイアログ・ボックスが再度開き,[Cruise Search]テストの必須フィールドの中で欠落しているものが表示されます。
- c. [Cruise Booking]テストと同じ値を選択します。[**OK**]をクリックします。
- d. [**OK**]をクリックすると,テストへ変換ウィザードが終了します。
- 9. テスト計画ツリーでテストを表示します。
	- a. ALM サイドバーの[テスト]で, [テスト計画]を選択します。
	- b. [表示]>[テスト計画ツリー]を選択すると,テスト計画ツリーが表示されます。
	- c. [**Cruises**]を展開します。テスト計画ツリーで,[**Cruises**]の下に[**Cruise Reservation**]が表
チュートリアル 第3章: 要件の定義

#### 示されます。

d. [**Cruise Reservation**]を展開します。テスト計画ツリーに,[**Cruise Booking**]テストと [**Cruise Search**]テストが表示されます。

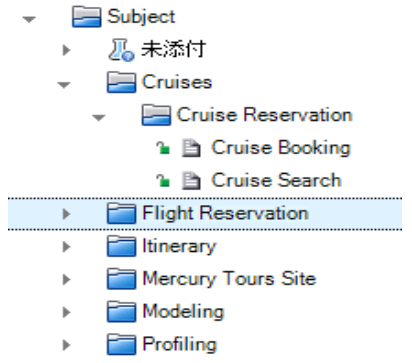

## 第4章: テスト計画

要件の定義が完了したら,テストの目標を決定し,それを達成するための方策をまとめる必要がありま す。

テスト目標を決定したら,テスト計画ツリーを作成します。このツリーは,アプリケーションをテスト単位 (サ ブジェクト) に階層的に分割するものです。テスト計画ツリーでは,サブジェクトごとに,ステップを含むテスト を定義します。各テスト・ステップに関して, アプリケーションに対して実行するアクションと期待される結果 を指定します。

ALM では,複数のユースケースで異なる設定を行い,これに対して 1 つのテストを実行することができま す。テスト設定では、それぞれ異なるデータ・セットが使用されます。データを定義するには、テスト設定で 使用するテスト・パラメータの値を追加します。テスト・パラメータとは,値を割り当てることができる変数で す。

テストを作成する際,テストと同じ名前でテスト設定が1 つ作成されます。テスト設定は,必要な数だけ 作成できます。

テスト計画のテストは,要件を満たしていることが重要です。アプリケーション・ライフサイクル管理プロセス 全体のコンプライアンスを維持するために,テストと要件の間にカバレージを追加します。さらにきめ細かい 粒度でカバレッジを設定するには,テスト設定と要件の間にカバレージを追加します。

#### 練習の内容

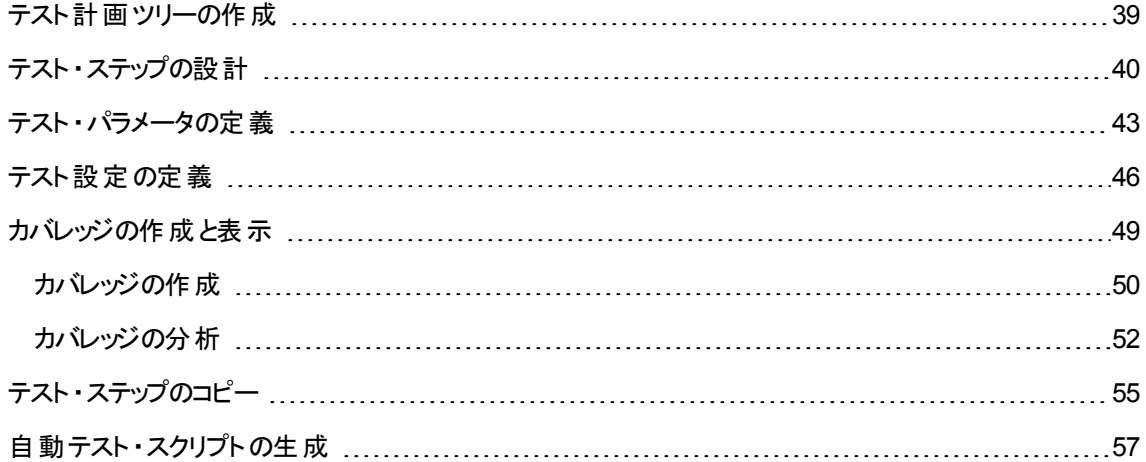

## <span id="page-38-0"></span>テスト計画ツリーの作成

通常のアプリケーションは,全体を一度にテストするには大きすぎます。テスト計画モジュールでは,機能 ごとにアプリケーションを分割できます。「テスト計画ツリー」を作成すると,アプリケーションをユニット (サブ ジェクト)単位に分割できます。テスト計画ツリーは,テスト計画を視覚的に表現したもので,アプリケー ション機能の階層関係に従ってテストが表示されます。ツリーのサブジェクトを定義したら,各サブジェクト に作成するテストを決定し,ツリーに追加します。

この演習では、サブジェクトとテストを、テスト計画モジュールのテスト計画ツリーに追加します。

#### テスト計画ツリーを作成するには,次の手順で行います。

1. [ALM Demo]プロジェクトを開きます。

[**ALM\_Demo**]プロジェクトが開いていない場合は,プロジェクトにログインしてください。詳細につい ては,「ALM [の起動 」](#page-10-0)(11ページ)を参照してください。

2. テスト計画モジュールを表示します。

ALM サイドバーの「テスト]で, [テスト計画]を選択します。

- 3. サブジェクト ・フォルダをテスト計画ツリーに追加します。
	- a. [**Subject**]フォルダを選択して[新規フォルダ]ボタンをクリックします。[新規テスト フォルダ]ダイ アログ・ボックスが開きます。
	- b. [テスト フォルダ名]ボックスに「Payment Methods」と入力します。[**OK**]をクリックします。テスト 計画ツリーに新規フォルダが追加されます。
	- c. 右の表示枠の[説明]タブに,サブジェクトの説明として,「支払方法を検証するテストを格納 するフォルダ」と入力します。
- 4. テストをサブジェクト ・フォルダに追加します。
	- a. [Payment Methods]フォルダを選択し, [**新規テスト**]ボタンをクリックします。[新規テスト]ダイア ログ・ボックスが表示されます。

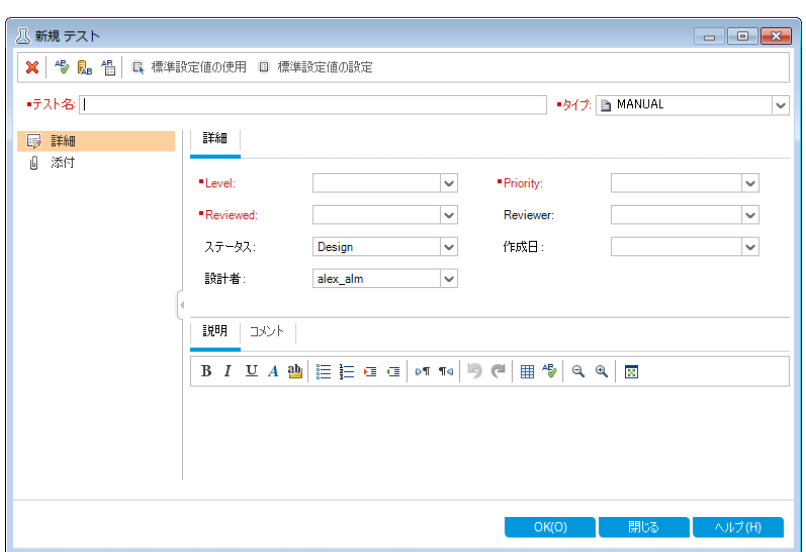

- b. [テスト名]ボックスに,テストの名前として「Credit Cards」と入力します。
- c. [タイプ]ボックスで[**MANUAL**]を選択し,手動テストを作成します。
- d. [詳細]タブで次のように選択します。

**Level**:Basic

**Reviewed**:レビュー未完了

**Priority**:4 - 非常に高い

- e. [説明]タブに, テストの説明として, 「クレジットカードのタイプを検証するテスト」と入力します。
- f. [**OK**]をクリックします。新しいテストが,テスト計画ツリーの[Payment Methods]フォルダの下に 追加されます。

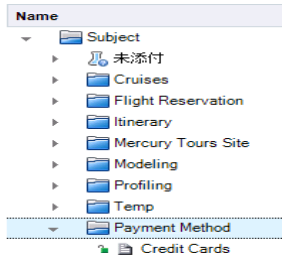

# <span id="page-39-0"></span>テスト ・ステップの設計

テスト計画ツリーにテストを追加し,基礎的なテスト情報を定義したら,テスト ・ステップを定義します。テ スト・ステップでは, テストの詳細な実行方法を手順を追って示します。ステップでは, アプリケーションに対 して実行するアクションと,期待される結果を指定します。手動テストと自動テストの両方のテスト・ステッ

プを作成できます。手動テストでは,テスト・ステップを設計したらテスト計画は完了です。テスト計画を使 用して, 直ちにテスト実行を開始することができます。自動テストでは, HP のテスト・ツール, ユーザ独自 のテスト・ツール, サードパーティ製のテスト・ツールを使用して, 自動テスト・スクリプトを作成します。

この演習では,[**Credit Cards**]テストにテスト ・ステップを追加します。このテストは,航空券の予約に使 用するクレジットカードのタイプを検証します。

#### テスト・ステップを設計するには,次の手順で行います。

1. テスト計画モジュールが表示されていることを確認します。

テスト計画モジュールが表示されていない場合, ALM サイドバーの[テスト]から[テスト計画]を選択 してください。

2. [**Credit Cards**]テストを表示します。

[**Payment Methods**]フォルダを展開し,[**Credit Cards**]テストを選択します。

- 3. [デザイン ステップの詳細 ]ダイアログ・ボックスを開きます。
	- a. [デザイン ステップ]タブをクリックします。
	- b. [新規ステップ]ボタンをクリックします。[デザイン ステップの詳細]ダイアログ・ボックスが開きます。

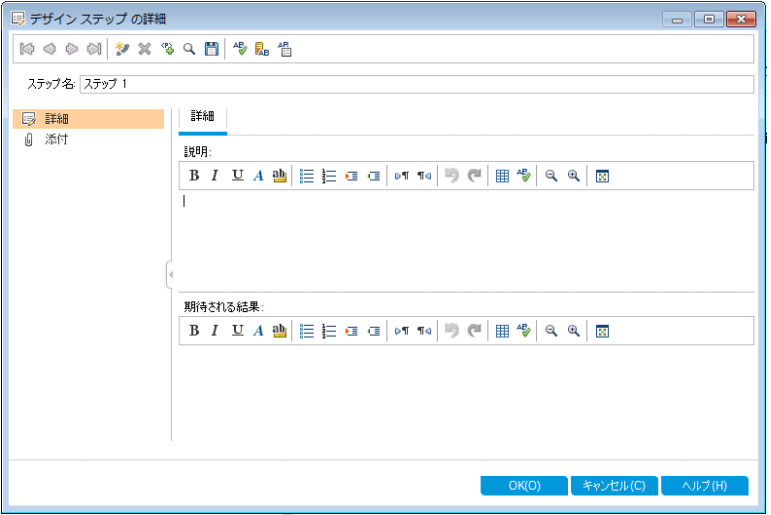

ステップの名前が[ステップ名]ボックスに表示されます。標準設定では,テスト・ステップの連番が 表示されます。

4. 最初のテスト ・ステップを定義します。

[デザイン ステップの詳細]ダイアログ・ボックスで,次の内容を入力します。

ステップ名 :ステップ 1: Mercury Tours にログインします。

説明:

1. URL を入力します。

2. ログインします。

期待される結果:ユーザがMercury Tours にログインします。

5. [デザイン ステップの詳細 ]ダイアログ・ボックスを閉じます。

[**OK**]をクリックします。

6. 他のテスト ・ステップを追加します。

次の各テスト・ステップについて,[新規ステップ]ボタンをクリックして[デザイン ステップの詳細]ダイアログ・ ボックスを開き,必要な内容を入力してから[**OK**]をクリックしてダイアログ・ボックスを閉じます。

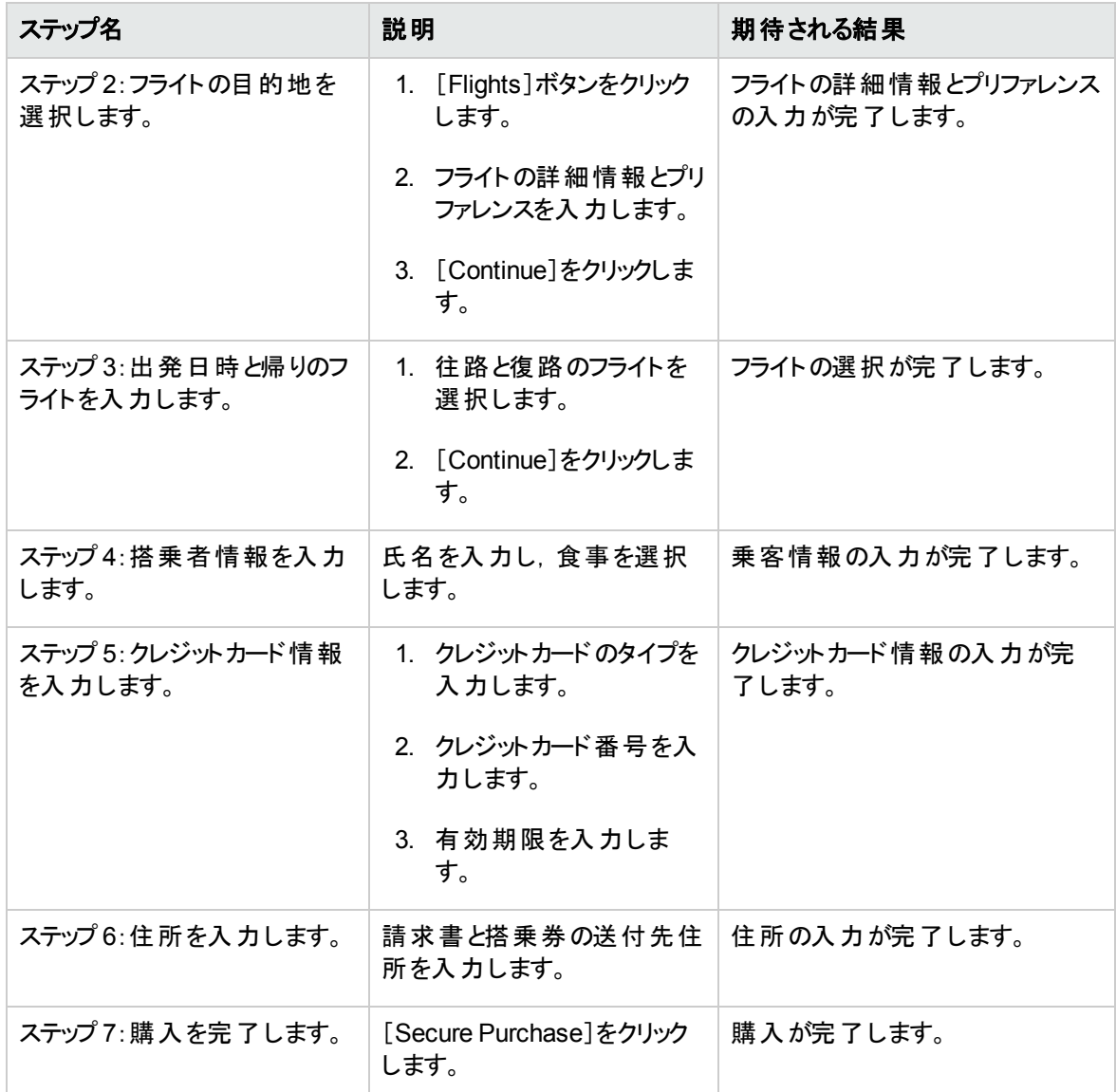

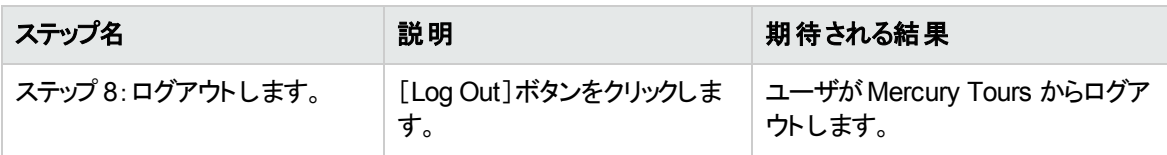

[デザイン ステップ]タブに,デザイン・ステップが表示されます。

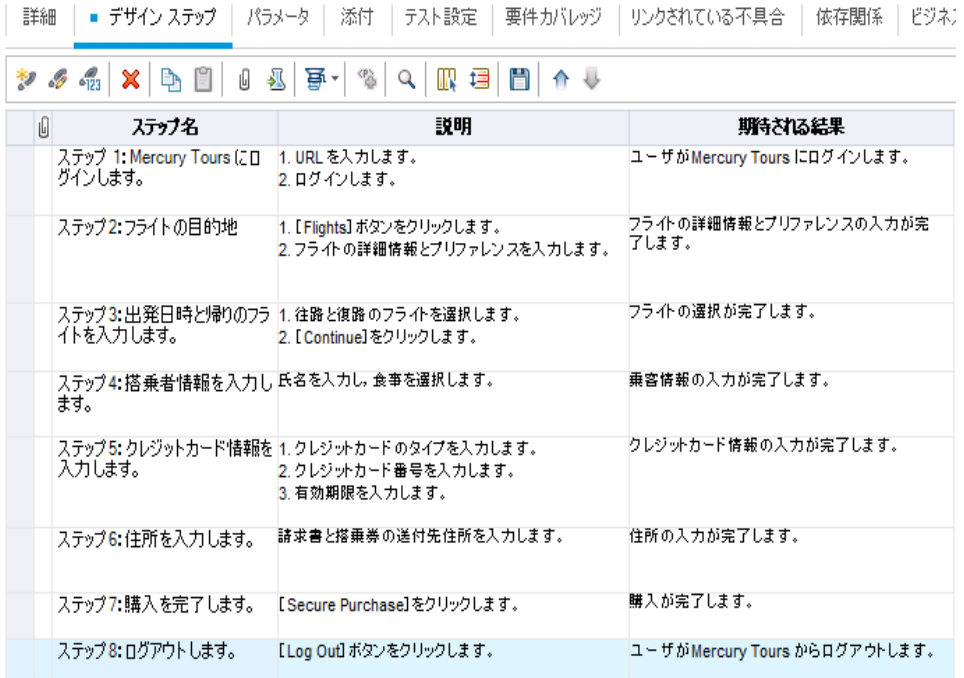

# <span id="page-42-0"></span>テスト ・パラメータの定義

テストにパラメータを追加することにより, テストの柔軟性を高めることができます。 これにより,同一のテス トを異なるデータで繰り返し実行することができます。

手動テストを使用する場合,テスト内からデザイン・ステップにパラメータを追加したり,別のテストからス テップを呼び出してパラメータを追加できます。 パラメータは,よく使用する共通のステップを,他のテストで 実行する場合に便利です。

自動テストを使用する場合,テスト内からテスト・スクリプトのパラメータを定義するか,または共有のテス ト・リソース・ファイルからパラメータを読み込むことができます。

テスト設定の定義では,テスト設定ごとにテスト ・パラメータの値を設定します。

[「テスト ・ステップの設計 」](#page-39-0)(40ページ) では,[**Credit Cards**]テストのステップを定義しました。この演習で は,パラメータを追加することによってテストを拡張します。

テスト・パラメータを定義するには、次の手順で行います。

- 1. [Credit Cards]テストの[パラメータ]タブを表示します。
	- a. テスト計画ツリーで[**Payment Methods**]フォルダを展開し,[**Credit Cards**]テストを選択しま す。
	- b. [パラメータ]タブをクリックします。
- 2. パラメータを追加します。
	- a. [新規パラメータ]ボタンをクリックします。[テスト パラメータの詳細]ダイアログ・ボックスが開きま す。

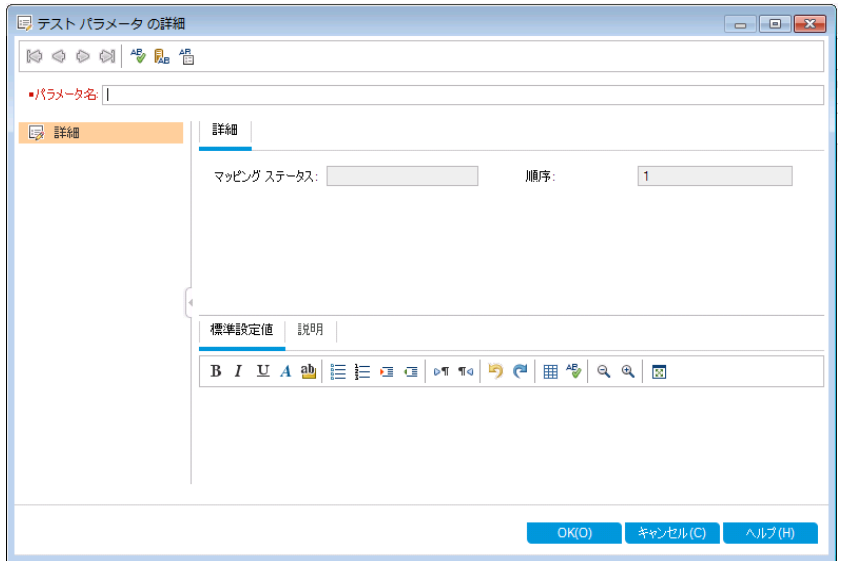

b. 次の内容を入力します。

パラメータ名: Credit card type

標準設定値: American Express, Visa, MasterCard

- c. [**OK**]をクリックして,[テスト パラメータの詳細 ]ダイアログ・ボックスを閉じます。[パラメータ]タブに パラメータが追加されます。
- 3. その他のパラメータを追加します。
	- a. [新規パラメータ]ボタンをクリックします。[テスト パラメータの詳細 ]ダイアログ・ボックスが開きま す。
	- b. 次の内容を入力します。

パラメータ名: Credit card number

標準設定値: 1111-2222-3333-4444

- c. [**OK**]をクリックして,[テスト パラメータの詳細 ]ダイアログ・ボックスを閉じます。[パラメータ]タブに パラメータが追加されます。
- 4. パラメータをテスト ・ステップに追加します。
	- a. [デザイン ステップ]タブをクリックします。
	- b. ステップ5の[説明]ボックスをクリックします。
	- c. 1の後ろにカーソルを置きます。クレジットカードのタイプを入力し,[パラメータの挿入]ボタンをク リックします。[パラメータ]ダイアログ・ボックスが開きます。

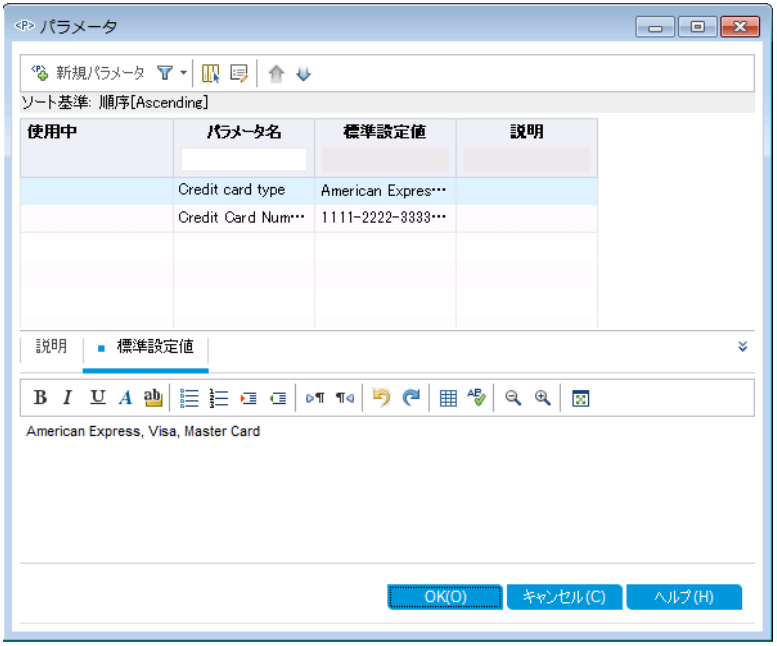

- d. [**Credit card type**]パラメータを選択します。[OK]をクリックします。
- e. 2の後ろにカーソルを置きます。クレジットカード番号を入力し, [パラメータの挿入]ボタンをクリッ クします。[パラメータ]ダイアログ・ボックスが開きます。[**Credit card number**]パラメータを選択 します。[OK]をクリックします。

f. パラメータがデザイン・ステップに追加されます。

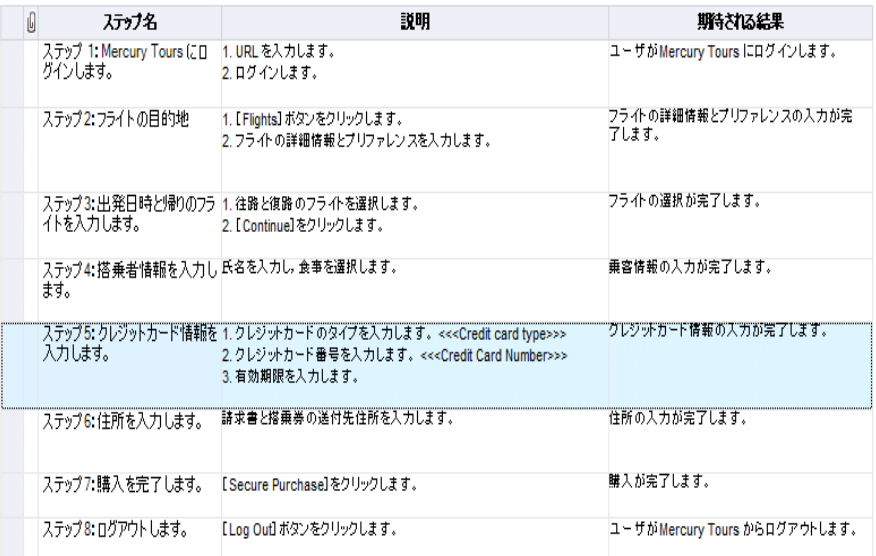

# <span id="page-45-0"></span>テスト設定の定義

テストを再利用することにより,ユースケースをテストできます。ユースケースごとに,さまざまなデータ・セット を使用するテスト設定を作成します。手動テストの場合,テスト設定のデータ・セットには,定義したテス ト ・パラメータの値が含まれています。UFT またはビジネス・プロセス・テストの場合,外部テスト ・リソース・ ファイルをデータ・セットとして使用できます。

次の演習では, American Express, Visa, MasterCard の各クレジットカードで使用するテスト設定を作 成します。次に,インスタンスの実行時に実際に使用するパラメータ値を定義します。

#### テスト設定を定義するには,次の手順で行います。

- 1. [Credit Cards]テストの[テスト設定 ]タブを表示します。
	- a. テスト計画ツリーで[**Payment Methods**]フォルダを展開し,[**Credit Cards**]テストを選択しま す。

b. [テスト設定]タブをクリックします。

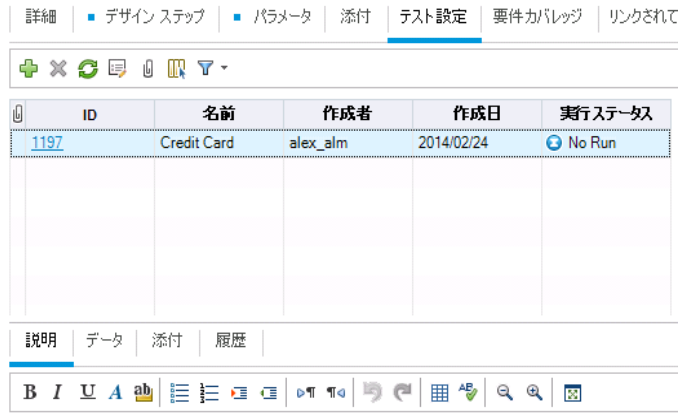

ALM は,「Credit Cards」という名前のテスト設定を作成します (標準設定) 。

- 2. このテスト設定の名前を「American Express」に変更します。
	- a. [名前]の下にある[**Credit Cards**]をクリックします。「**American Express**」と入力し,
	- b. [説明]に, 「American Express 用のテスト設定」と入力します。
- 3. テスト設定にデータを割り当てます。
	- a. [データ]タブをクリックします。
	- b. [実際の値]の一番上のセルをクリックします。矢印をクリックし,ボックス内をクリックします。 「2222-3333-4444-5555」と入力し,2222-3333-4444-5555. [**OK**]をクリックします。
	- c. [実際の値]の2番目のセルをクリックします。矢印をクリックし,ボックス内をクリックします。 「American Express」と入力し,[**OK**]をクリックします。

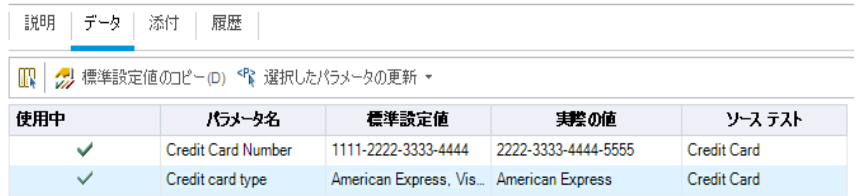

4. Visa で使用するテスト設定を新しく追加します。

- a. [新規テスト設定]ボタンをクリックします。[新規テスト設定 ]ダイアログ・ボックスが開きます。
- b. 次の内容を入力します。

名前 :Visa

説明 :Visa 用のテスト設定

- c. [**OK**]をクリックします。これで,テスト設定が[テスト設定 ]タブに追加されます。
- d. [Visa]テスト設定が選択されていることを確認します。
- e. [データ]タブをクリックします。[実際の値]の一番上のセルをクリックします。矢印をクリックし, ボックス内をクリックします。「3333-4444-5555-6666」と入力し,3333-4444-5555-6666. [**OK**]をク リックします。
- f. [実際の値]の2 番目のセルをクリックします。矢印をクリックし,ボックス内をクリックします。 「Visa」と入力し,[**OK**]をクリックします。
- 5. MasterCard で使用するテスト設定を新しく追加します。
	- a. 「**新規テスト設定**]ボタンをクリックします。 [新規テスト設定]ダイアログ・ボックスが開きます。
	- b. 次の内容を入力します。

名前 :MasterCard

説明 :MasterCard 用のテスト設定

- c. [**OK**]をクリックします。これで,テスト設定が[テスト設定 ]タブに追加されます。
- d. [MasterCard]テスト設定が選択されていることを確認します。
- e. [データ]タブをクリックします。[実際の値]の一番上のセルをクリックします。矢印をクリックし, ボックス内をクリックします。「4444-5555-6666-7777」と入力し,4444-5555-6666-7777. [**OK**]をク リックします。

f. [実際の値]の2 番目のセルをクリックします。矢印をクリックし,ボックス内をクリックします。 「MasterCard」と入力し,[**OK**]をクリックします。

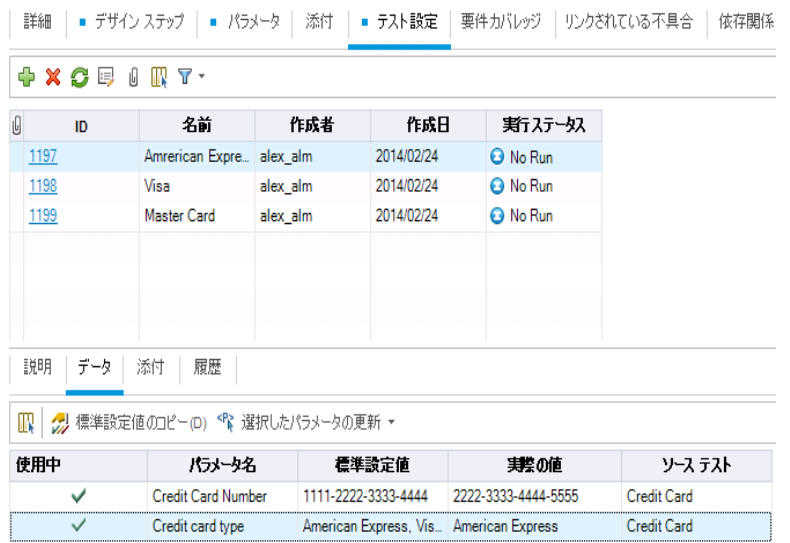

6. バージョン管理 :テスト設定をチェックインします。

テストとテスト設定をチェックインします。テスト計画ツリーで[**Credit Cards**]テストを右クリックし, [バージョン]>[チェックイン]を選択します。[**OK**]をクリックして確定します。

# <span id="page-48-0"></span>カバレッジの作成と表示

テスト計画のテストは,要件を満たしていることが重要です。アプリケーション・ライフサイクル管理プロセス 全体で要件を確実に満たす方法として,テストと要件の間にカバレッジを追加します。また,テスト設定 と要件の間にカバレージを追加することも可能です。

カバレッジは,テスト計画モジュールと要件モジュールから作成できます。1 つのテストまたはテスト設定で 複数の要件をカバーすることができ,複数のテストまたはテスト設定で1つの要件をカバーすることもでき ます。

この演習では、次の内容について学習します。

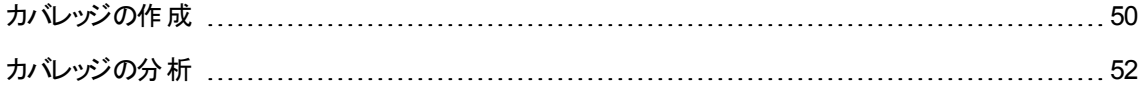

### <span id="page-49-0"></span>カバレッジの作成

この演習では,[**Credit Cards**]要件を作成し,それを[**Credit Cards**]テストに関連付けることによってカ バレッジを作成します。

カバレッジを作成するには,次の手順で行います。

- 1. 要件モジュールを表示します。
	- a. ALM サイドバーの[要件]から[要件]を選択します。
	- b. [表示]>[要件の詳細]を選択します。要件の詳細ビューが表示されます。
- 2. [Credit Card]要件を作成します。
	- a. [**Mercury Tours Application**]フォルダを選択します。
	- b. [新規フォルダ]ボタンをクリックします。[新規要件フォルダ]ダイアログ・ボックスに,「Payments」 と入力して[**OK**]をクリックします。
	- c. [**Payments**]フォルダを選択して[新規要件]ボタンをクリックします。[新規要件 ]ダイアログ・ ボックスが開きます。
	- d. [名前]ボックスに,「Credit Cards」と入力します。
	- e. [要件タイプ]ボックスで,[機能]を選択します。

注: HP ALM Essentials Edition, HP Quality Center Community Edition, HP Quality Center Express Edition をご使用の場合はこのステップは無視してください。

- f. [送信]をクリックします。[閉じる]をクリックします。新しい要件が要件ツリーに追加されます。
- 3. [テスト カバレッジ]タブを表示します。
	- a. 要件ツリーで,[**Credit Cards**]要件が選択されていることを確認します。
	- b. 右の表示枠の[テストカバレッジ]タブをクリックします。

4. テスト計画ツリーを表示します。

[テストを選択]ボタンをクリックすると,右の表示枠にテスト計画ツリーが表示されます。

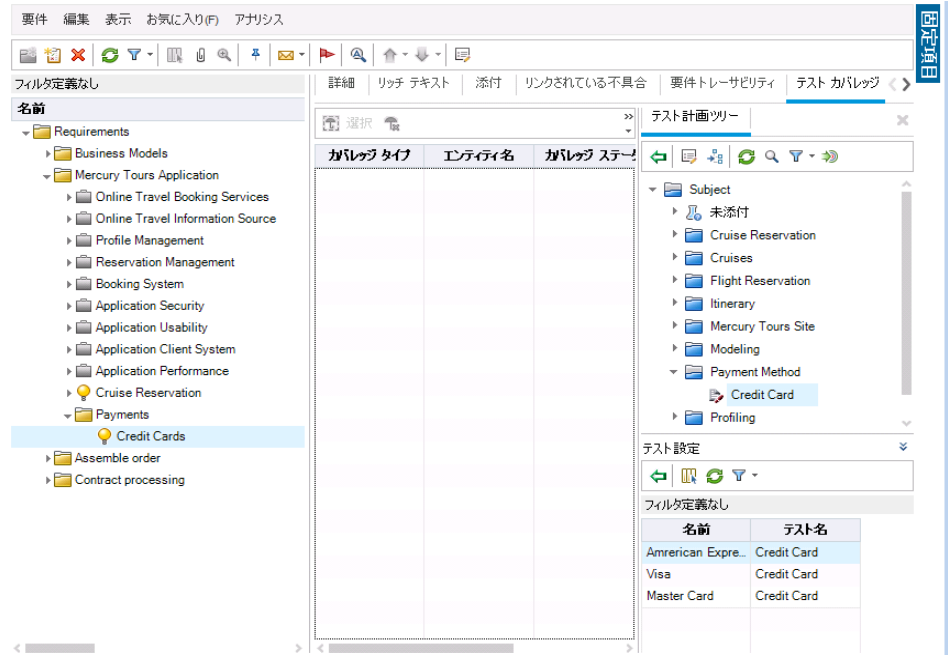

- 5. テスト計画ツリーで,[Credit Cards]テストを選択します。
	- a. テスト計画ツリーで[**Payment Methods**]フォルダを展開し,[**Credit Cards**]テストを選択しま す。
	- b. [テスト設定 ]表示枠が表示されていない場合は,表示枠の下にある[表示]ボタンをクリックし てください。[テスト設定 ]表示枠の下に,テスト設定を 3 つ含むテストが表示されます。
- 6. テストをカバレッジ・グリッドに追加します。

[テスト計画ツリー]表示枠で,[カバレッジに追加]ボタンをクリックします。[**Credit Cards**]テストがカ バレッジ・グリッドに追加されます。

7. [テスト設定ステータス]タブを表示します。

[テスト設定ステータス]タブをクリックします。

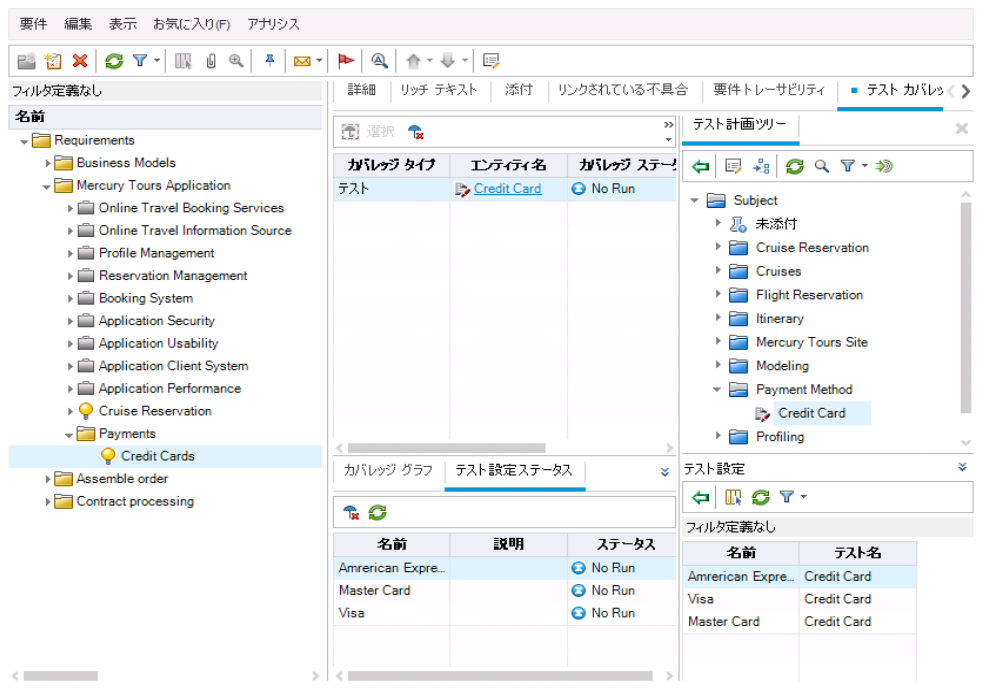

[テスト設定ステータス]タブには、テスト設定とそのステータスが表示されます。

ヒント**:** 選択したテスト設定を要件のテスト ・カバレッジに追加するには,[テスト設定 ]表示枠か らカバレッジを追加します。

8. テスト計画ツリーを非表示にします。

テスト計画ツリーの上にある[閉じる]ボタンをクリックします。

- 9. バージョン管理: [Payments]フォルダと[Credit Cards] 要件をチェックインします。
	- a. テスト計画ツリーで,[**Payments**]フォルダを右クリックし,[バージョン]>[チェックイン]を選択し ます。[**OK**]をクリックして確定します。
	- b. [**Credit Cards**]要件を右クリックし,[バージョン]>[チェックイン]を選択します。[**OK**]をクリック して確定します。

### <span id="page-51-0"></span>カバレッジの分析

テスト・カバレッジを作成したら,要件モジュールのカバレッジ・アナリシス・ビューを使用し,テスト・カバレッジ に基づいて子要件の詳細を分析することができます。

この演習では,[**Application Client System**]要件を分析します。

#### テスト・カバレッジを分析するには、次の手順で行います。

1. 要件モジュールが表示されていることを確認します。

要件モジュールが表示されていない場合, ALM サイドバーの[要件]から[要件]を選択してくださ い。

2. 要件ツリーをカバレッジ・アナリシス・ビューで表示します。

[表示]>[カバレッジ アナリシス]を選択します。カバレッジ・アナリシス・ビューが表示されます。

- 3. カバレッジ・アナリシス・ビューで[Application Client System]要件を表示します。
	- a. フィルタが適用されている場合は, [**フィルタ**]の矢印をクリックして[**フィルタのクリア**]を選択しま す。[はい]ボタンをクリックして、確定します。
	- b. [要件 ]で,[**Mercury Tours Application**]の下にある[**Application Client System**]とその子 を展開します。

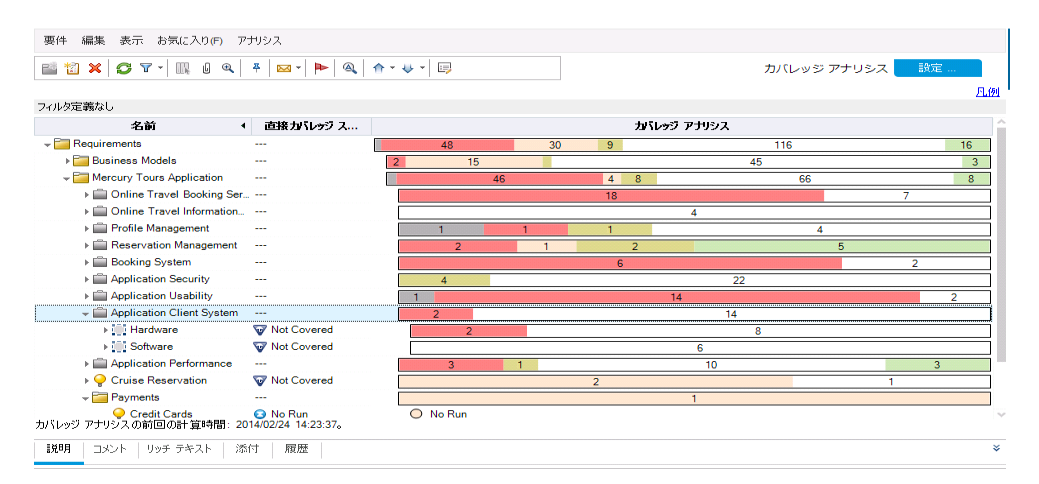

[カバレッジ アナリシス]カラムでは,直接カバーされる子要件の数と,カバーされていない子要件 の数がグラフで表示されます。

4. [Application Client System]要件のカバレッジの分析を表示します。

[**Application Client System**]要件を右クリックし,[カバレッジ アナリシス]を選択します。[カバレッ ジ アナリシス]ダイアログ・ボックスが開きます。

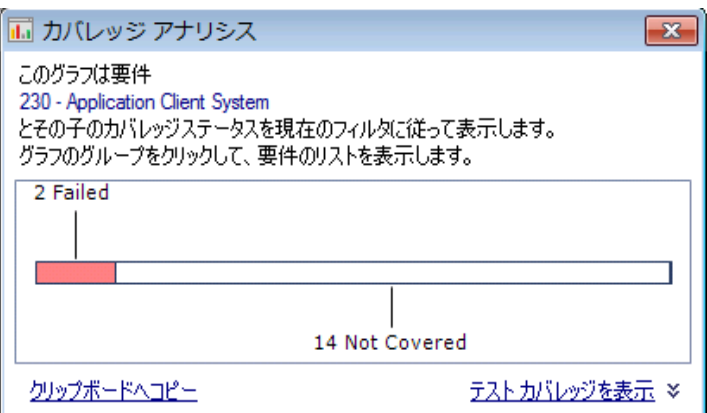

5. ステータスが[Failed]の子要件を表示します。

[**Failed**]領域はグラフ上で赤色で表示されるので,この部分をクリックします。ステータスが「失敗 」 になっている子の要件を表示します。

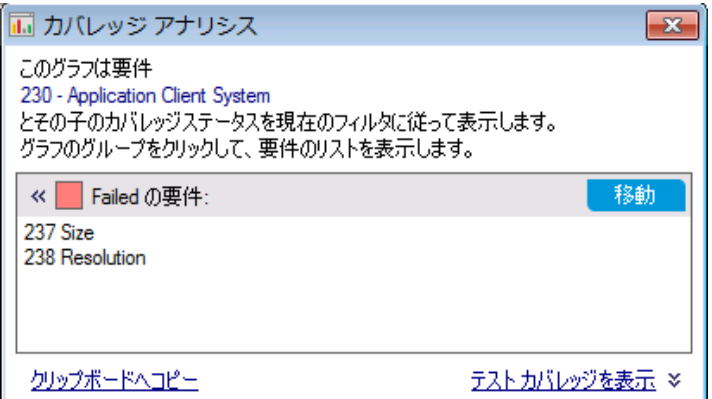

- 6. 要件に対するテスト ・カバレッジを表示します。
	- a. [テスト カバレッジを表示]リンクをクリックして[カバレッジ アナリシス]ダイアログ・ボックスを展開 し,テスト ・カバレッジのグラフを表示します。

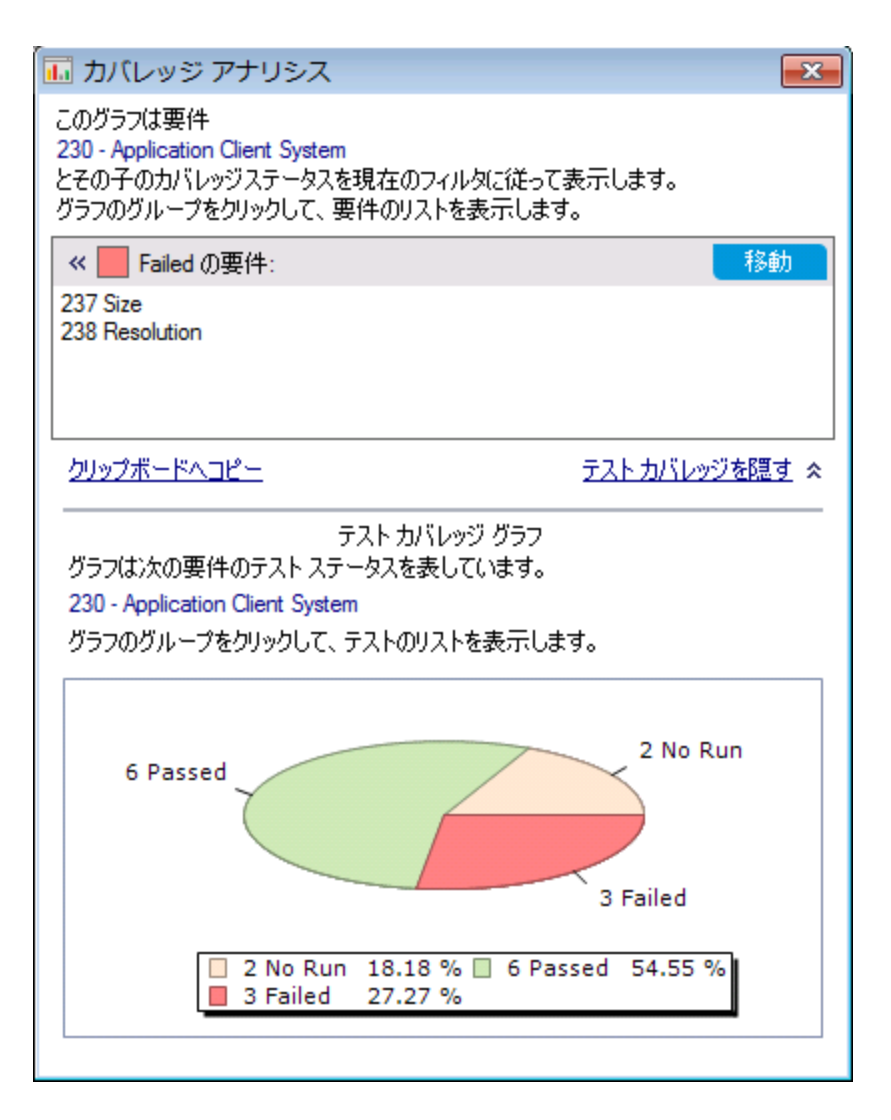

この円 グラフでは, 要件の完全なテスト・カバレッジがテスト・ステータスごとにグループ化して視覚 的に表示されています。

- b. グラフの[**Passed**]部分をクリックすると,[テスト カバレッジ]ダイアログ・ボックスが開き,そのステー タスのテストが一覧表示されます。[テスト カバレッジ]ダイアログ・ボックスを閉じます。
- 7. [カバレッジ アナリシス]ダイアログ・ボックスを閉じます。

[閉じる]ボタンをクリックします。

# <span id="page-54-0"></span>テスト ・ステップのコピー

同じプロジェクトまたは異なるプロジェクトに含まれるテスト間でステップをコピーすることができます。この演 習では,[**HTML Page Layout**]テストからテスト ・ステップをコピーして,新規作成したテストに貼り付けま す。

#### テスト・ステップをコピーするには、次の手順で行います。

- 1. テスト計画モジュールを表示します。
	- a. ALM サイドバーの[テスト]で, [テスト計画]を選択します。
	- b. テスト計画ツリーが表示されていない場合は,[表示]>[テスト計画ツリー]を選択します。
- 2. テストを新規作成します。
	- a. テスト計画ツリーで,[**Mercury Tours Site**]フォルダを展開します。
	- b. [**HTML Pages**]フォルダを選択し,[新規テスト]ボタンをクリックします。[新規テスト ]ダイアロ グ・ボックスが表示されます。
	- c. [テスト名]ボックスに,テストの名前として「New HTML Page Layout」と入力します。
	- d. [タイプ]ボックスで[**MANUAL**]を選択し,手動テストを作成します。
	- e. 「詳細 ]タブで次のように選択します。

**Level**:Basic

**Reviewed**:レビュー未完了

**Priority**:4 - 非常に高い

- f. [**OK**]をクリックします。テスト計画ツリーの[**HTML Pages**]フォルダの下に,新しいテストが追加 されます。
- 3. [HTML Page Layout]テストの[デザイン ステップ]タブを表示します。
	- a. [**HTML Pages**]フォルダにある[**HTML Page Layout**]テストを選択します。
	- b. [デザイン ステップ]タブをクリックします。

4. コピーするステップを選択します。

左側の灰色のサイドバーにマウス・ポインタを合わせます。マウス・ポインタが指マークに変わります。 行をすべて選択します。

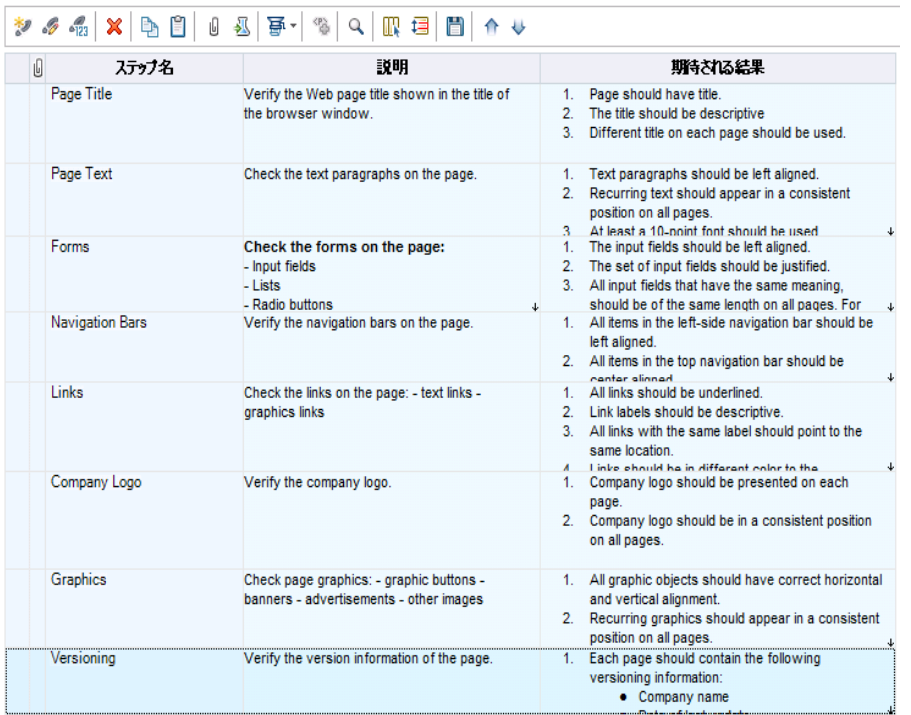

5. 選択したステップをコピーします。

[ステップのコピー]ボタンをクリックします。

- 6. [New HTML Page Layout]テストにステップを貼り付けます。
	- a. テスト計画ツリーで,[**New HTML Page Layout**]テストを選択します。
	- b. [デザイン ステップ]タブで[ステップの貼り付け]ボタンをクリックします。テスト・ステップが,[デザイ ン ステップ]タブにコピーされます。

# <span id="page-56-0"></span>自動テスト・スクリプトの生成

テスト計画の作成には,自動化するテストを選定する作業も含まれます。テストを手動で実行することを 選択した場合は、テスト・ステップを定義した時点で、テストの実行準備が整ったことになります。テストの 自動化を選択する場合,HP が提供している他のテスト ・ツール(UFT など) を使用してテスト ・スクリプト を生成し,テストを完成させることができます。

自動化するテストを選定する際には,次の点を考慮してください。

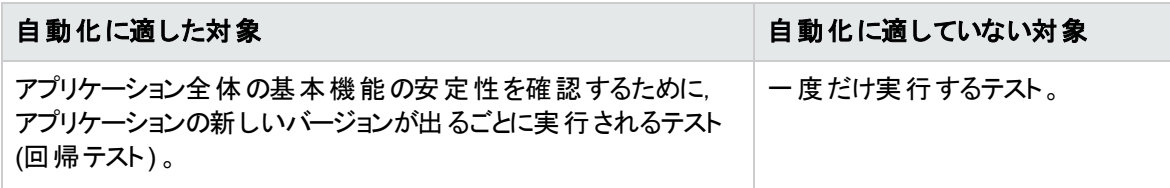

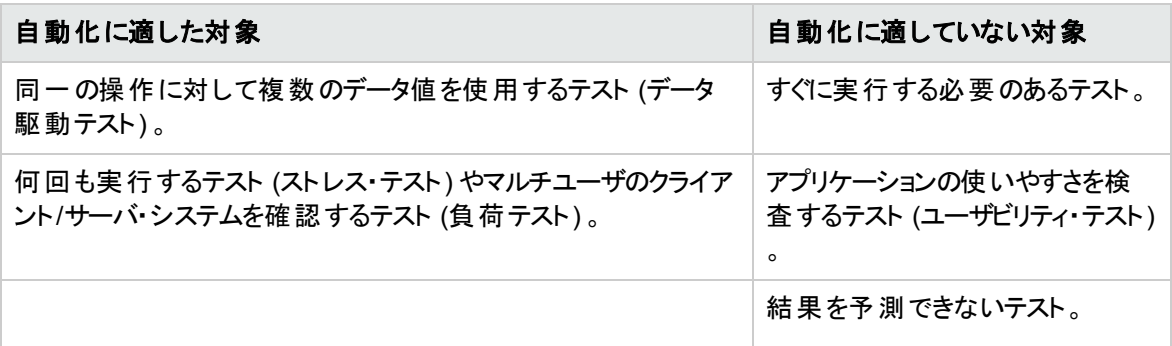

この演習では,[**Address Options**]テストで使用する UFT テスト ・スクリプトを生成します。

注**:** UFT テストを使用する場合の前提条件は,[「始める前に」](#page-7-0)(8ページ)を参照してください。

#### 自動テスト・スクリプトを生成するには,次の手順で行います。

1. テスト計画ツリーが表示されていることを確認します。

テスト計画ツリーが表示されていない場合は, [**表示]>[テスト計画ツリー**]を選択します。

- 2. [Address Options]手動テストを探します。
	- a. テスト計画ツリーのルートにある[**Subject**]フォルダを選択し,[編集]>[検索]を選択します。 [検索 ]ダイアログ・ボックスが開きます。
	- b. [検索する値]に「Book」と入力します。
	- c. [検索対象]で[フォルダ]を選択します。
	- d. [検索]をクリックします。[検索結果]ダイアログ・ボックスが表示され, 一致する項目のリストが 表示されます。
	- e. [**Flight Reservation\Book Flight**]フォルダをダブル・クリックすると,テスト計画ツリー内でフォル ダが強調表示されます。[閉じる]をクリックして, [検索結果]ダイアログ・ボックスを閉じます。
	- f. テスト計画ツリーで[**Book Flight**]フォルダを展開し,[**Address Options**]テストを選択します。
- 3. 「デザイン ステップ」タブを表示します。

右の表示枠の[デザイン ステップ]タブをクリックします。

- 4. テスト ・スクリプトを生成します。
	- a. [スクリプトの生成]ボタンをクリックします。
	- b. [**QUICKTEST\_TEST**]を選択し,UFT テストを生成します。
	- c. バージョン管理 :[チェックアウト ]ダイアログ・ボックスが開いている場合は,[**OK**]をクリックします。

[**Address Options**]テストのステップを使って自動テスト ・スクリプトを作成します。

- 5. テスト ・スクリプトを表示します。
	- a. [テスト スクリプト]タブをクリックします。
	- b. UFT のテスト ・スクリプトを表示または変更するには,**Unified Functional Testing** の起動ボタ ンをクリックしてください。

# 第5章: テストの実行

アプリケーションのライフサイクル管理プロセス全体を通じて,自動テストや手動テストを実行することに よって不具合を特定し,アプリケーションの品質を評価することができます。

まず, 「テスト・セット」を作成し, 各セットに含めるテストを選択します。テスト・セットには, ALM プロジェク トのテストのサブセットが含まれており,テストは特定の目標を達成するように設計されています。

テスト ・セットを定義したら,テストの実行を開始できます。テストには,自動実行できるものと手動で実 行するものがあります。

テストを自動実行すると,選択したテスト ・ツールが開き,テストが実行され,テスト結果がALM にイン ポートされます。

テストを手作業で実行する場合,テスト計画で定義したテスト ・ステップを実行します。実際の結果が期 待結果と一致するかどうかによって,各ステップの成否が決まります。

ラボ管理拡張が有効な **ALM Edition** の環境では,サーバ側の実行を使用して,自動テスト用にテス ト ・リソースを予約できます。サーバ側の実行はリモートのテスト ・ホストで行われます。スケジュールに基づ く実行または即時実行のタイプがあり,ユーザによる操作は不要です。

ALM では,テストを実行する条件と日時を設定することにより,テスト ・セットに含まれるテストの実行を制 御できます。

テストを実行したら,ALM でテスト結果の表示と分析を行います。

#### 練習の内容

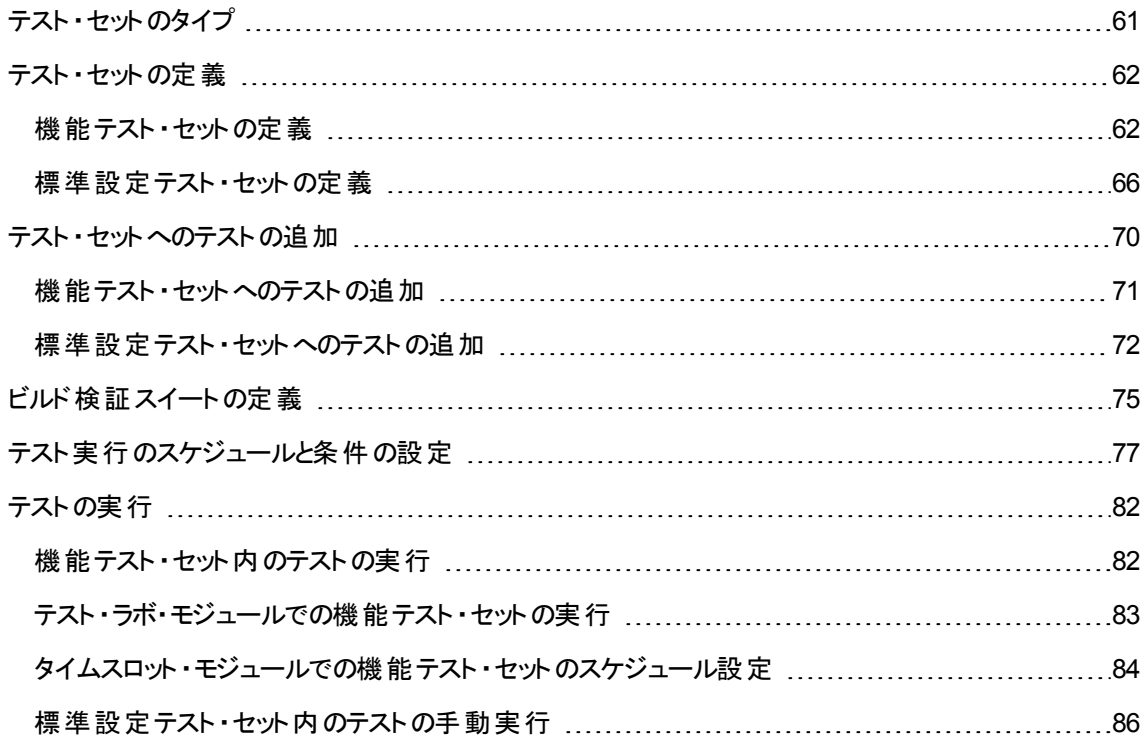

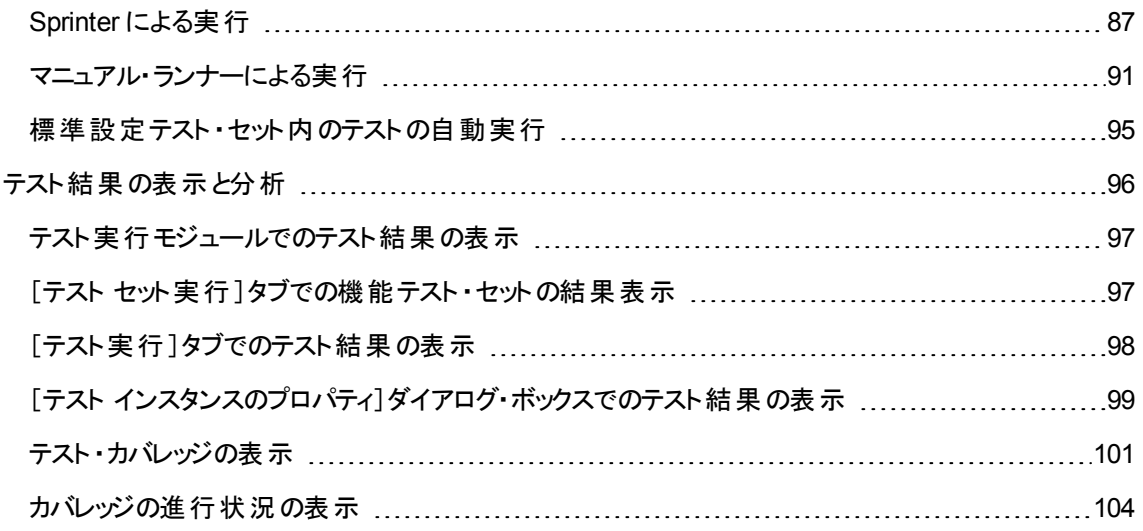

## <span id="page-60-0"></span>テスト ・セットのタイプ

テスト計画モジュールでテスト設計が完了したら,テスト・ラボ・モジュールでテスト・セット・ツリーを作成しま す。テスト・ラボ・モジュールでは, テスト・セット・ツリーを使って「テスト・セット」をフォルダ単位でグループ化 し,階層レベル別に整理することで,テストのニーズを整理することができます。各テスト・セット・フォルダ は, サイクルに割り当てます。 これにより, 同じサイクル内で実行されるテスト・セットをグループ化できま す。また,テストの実行に伴い,サイクルの進行状況を分析することができます。

テスト ・セットを定義すると,選択したテストのインスタンスがテスト ・セットに追加されます。各テスト ・インス タンスには,定義済みのテスト設定が含まれています。

ALM では, 次のタイプのテスト・セットが提供されています。

- 機能テスト・セットには自動テストが含まれます。このテストでは,テスト対象アプリケーションが想定通 りに動作するかどうかをチェックします。 機能テスト・セット のテスト は, サーバでの実行日時をタイムス ロット で設 定 でき, ユーザによる操 作 は不 要 です。 **利 用 可 能 なユーザ:** ラボ管 理 拡 張 が有 効 な ALM Edition のユーザ。
- 標準設定テスト・セットには, 自動テストと手動テストが含まれます。このテストでは, テスト対象アプリ ケーションが想定通りに動作するかどうかをチェックします。標準設定テスト ・セットのテストはユーザの マシンから制御するので,テスト担当者による操作が必要です。
- パフォーマンス・テスト・セットでは, テスト対象アプリケーションが負荷とデマンドに対応できるかどうかを チェックするパフォーマンス・テストを実行します。 パフォーマンス・テスト・セット のテスト は, サーバでの実 行日時をタイムスロットで設定でき,ユーザによる操作は不要です。利用可能なユーザ:ALM Edition とPerformance Center Edition のみ。

注**:** このチュートリアルでは,機能テスト ・セットと標準設定テスト ・セットの使用方法のみについて学 習します。パフォーマンス・テストの使用方法については,『HP ALM Performance Center クイック・ス タート』を参照してください。

テスト・セットを作成する際には、アプリケーション・ライフサイクル管理プロセスの最初に設定した目的を 考えて,作成するテストのタイプを決めてください。

各種テスト ・セットを作成し,異なるグループを組み合わせて使用する場合には,アプリケーションの現在 の状態や,新機能の追加や変更点などを考慮する必要があります。作成できるテスト・セットは,一般 的に次のように分類されます。

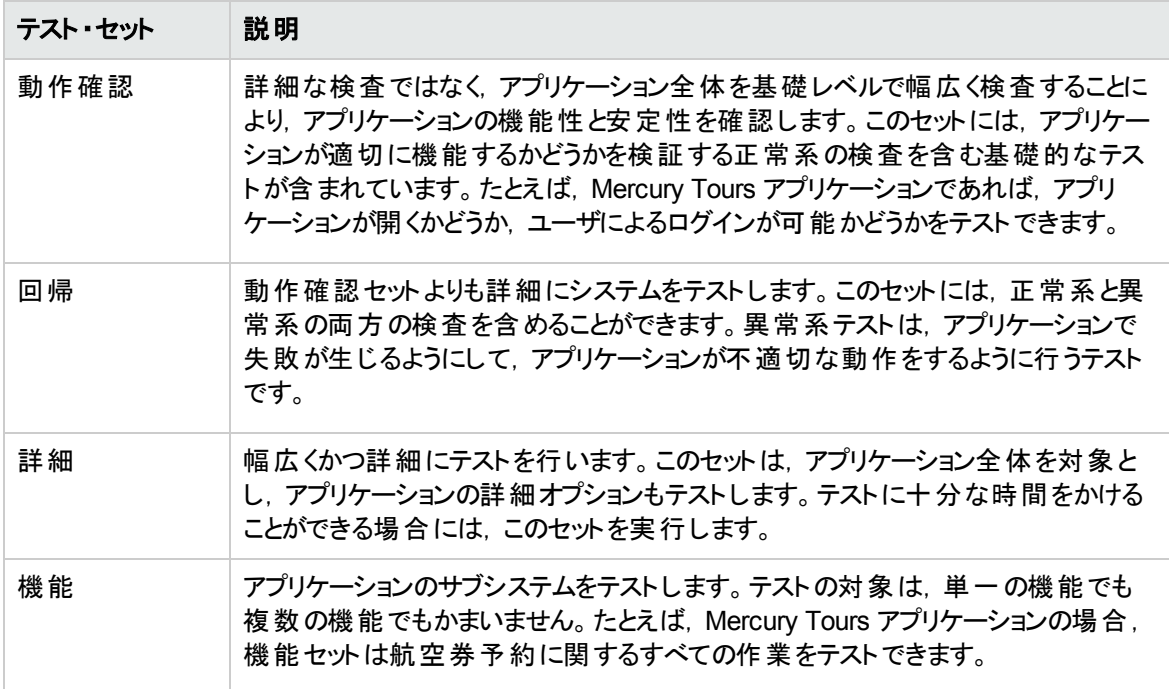

# <span id="page-61-0"></span>テスト ・セットの定義

この演習では, [Mercury Tours Site]テスト・セットを定義します。また, テスト・セットに失敗時のルールを 設定し,テスト ・セットの自動テストが失敗した場合の処理方法を指定します。ALM Edition を使用して いるかどうかによって,機能テスト ・セットまたは標準設定テスト ・セットのいずれかを定義できます。

#### 注**:**

- <sup>l</sup> ALM Edition を使用し,ラボ管理の拡張機能を有効にしている場合は,機能テスト ・セットを定 義します。詳細については,「機能テスト・セットの定義」(62ページ)を参照してください。
- <sup>l</sup> ラボ管理を備えた ALM Edition を使用していない場合は,標準設定テスト ・セットを定義しま す。詳細については,[「標準設定テスト ・セットの定義 」](#page-65-0)(66ページ)を参照してください。

### <span id="page-61-1"></span>機能テスト ・セットの定義

機能テスト ・セットには,自動テストが含まれます。機能テスト ・セットのテストでは,自動化されたサーバ 側実行を使用します。

#### 機能テスト ・セットを定義するには,次の手順を実行します。

1. テスト・ラボ・モジュールを表示します。

ALM サイド バーの[テスト]で, [テスト ラボ]を選択します。

- 2. テスト ・セット ・ツリーにフォルダを追加します。
	- a. 左の表示枠のテスト・セット・ツリーで, [ルート]フォルダを選択します。
	- b. [新規フォルダ]ボタンをクリックします。[新規テスト セット フォルダ]ダイアログ・ボックスが開きま す。
	- c. [フォルダ名]ボックスに「Service Pack 1」と入力し,[**OK**]をクリックします。
- 3. テスト・セット・フォルダにサブフォルダを作成します。

[**Service Pack 1**]フォルダを選択します。上記のステップを繰り返してサブフォルダを 2 つ作成し,そ れぞれ「Cycle 1 - New Features」と「Cycle 2 - Full」という名前を付けます。

- 4. テスト ・セット ・フォルダをサイクルに割り当てます。
	- a. [**Cycle 1 - New Features**]テスト ・セット ・フォルダを右クリックし,[サイクルに割り当て]ボタンを クリックします。[サイクルの選択 ]ダイアログ・ボックスが開きます。
	- b. [**Service Packs**]リリース・フォルダを展開します。[**Service Pack 1**]リリースで,[**Cycle 1 - New Features**]サイクルを選択します ([「リリースとサイクルの定義 」](#page-21-0)(22ページ)で作成) 。
	- c. [**OK**]をクリックします。テスト ・セット ・ツリー内のフォルダのアイコンが,サイクルに割り当て済みの フォルダを示すアイコンに変わります。
		- $\overline{\phantom{a}}$  Root
			- ▶ 见 未添付
			- **BPT** tests (Flight)
			- Mercury Tours Web Site
			- $\triangleright$   $\triangleright$  Modeling
			- Release 10.5
			- ▼ Service Pack 1
				- Cycle 1 New Features
					- Cycle 2 Full
	- d. [**Cycle 2 - Full**]テスト ・セット ・フォルダを右クリックし,[サイクルに割り当て]を選択します。リ リース・ツリーの[**Service Pack 1**]リリースにある[**Cycle 2 - Full**]サイクルにフォルダを割り当てま す。
- 5. テスト ・セットを[Cycle 1 New Features]テスト ・セット ・フォルダに追加します。
- a. テスト ・セット ・ツリーで[**Cycle 1- New Features**]を選択します。
- b. [テスト セットの新規作成]ボタンをクリックします。[テスト セットの新規作成]ダイアログ・ボックス が開きます。

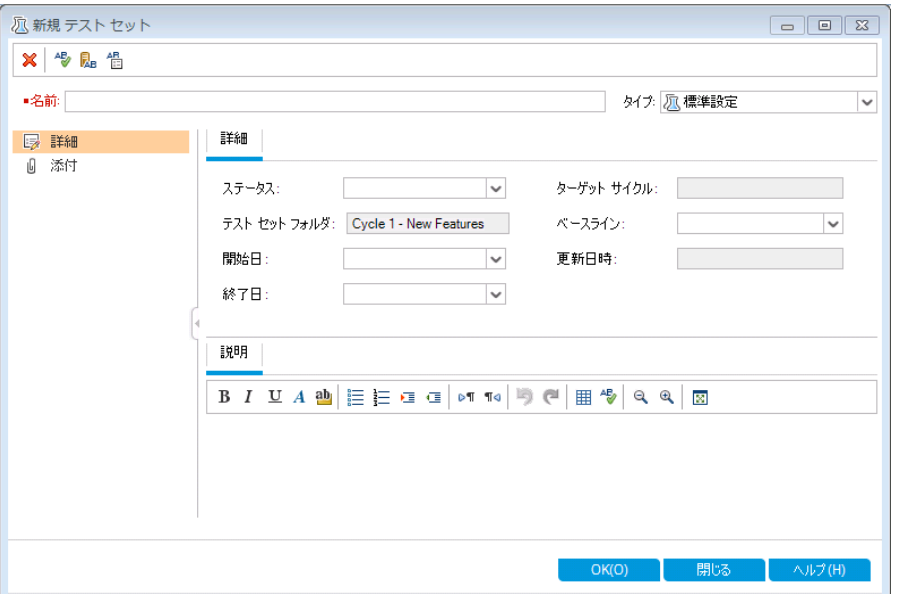

c. 次の内容を入力します。

名前 :Mercury Tours Site

説明:「このテスト・セットにはリモート・テスト・ホストで実行する自動テストが含まれ, Mercury Tours サイトの機能をチェック」

- d. [タイプ]フィールドで[**Functional**]を選択します。
- e. [**OK**]をクリックします。左のテスト ・セット ・ツリーに[**Mercury Tours Site**]テスト ・セットが追加さ れます。
- 6. Mercury Tours Site テスト ・セットの詳細情報を定義します。
	- a. テスト・セット・ツリー内のテスト・セットをクリックします。[実行グリッド]タブが表示されます。[詳 細]タブをクリックします。

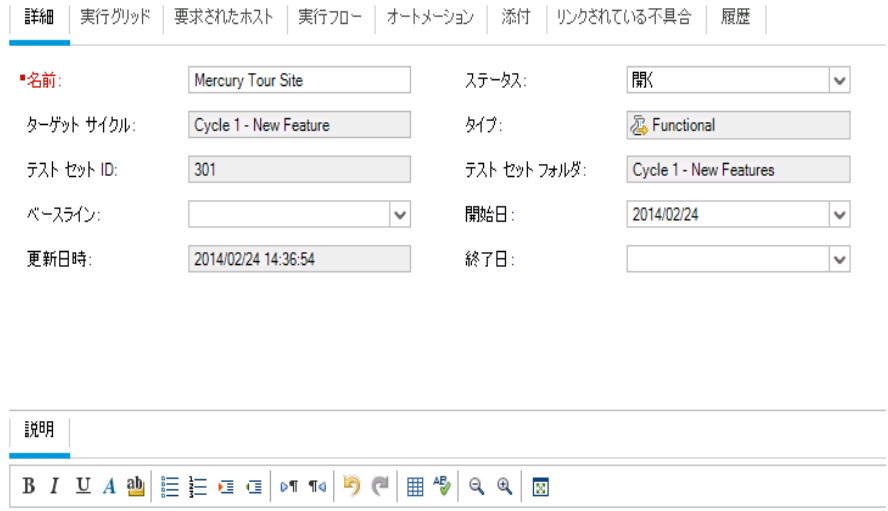

-<br>このテストセット にリモート・テスト・ホストで実行する自動テストが句組まれ、Meroury Tours サイトの機能をチェック

b. 次のいずれかを選択できます。

開始日 :テスト・セットの開始予定日をカレンダーから選択します。標準設定では、今日の日 付が選択されます。

終了日 :テスト・セットの終了予定日を選択します。

7. テスト ・セット内の自動テストが失敗した場合に適用するルールを設定します。

a. [オートメーション]タブをクリックします。

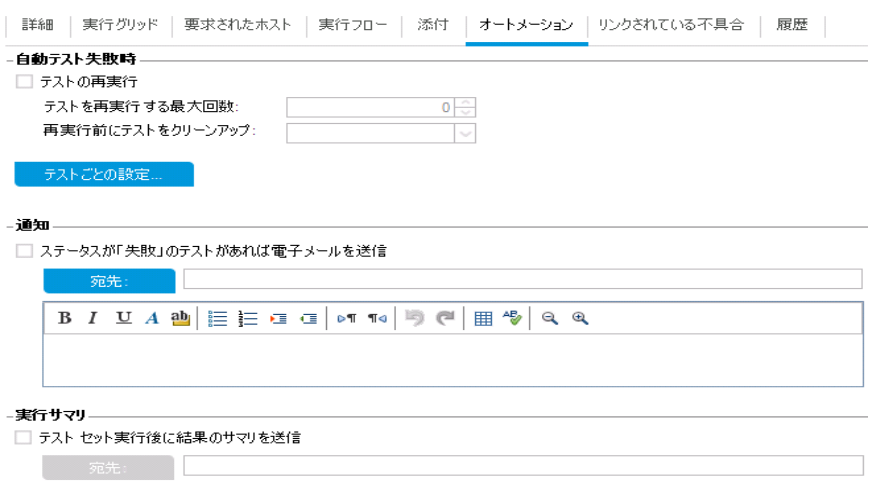

- b. [自動テスト失敗時]セクションで,次の操作を行います。
	- <sup>o</sup> [テストの再実行]チェック・ボックスを選択します。
	- <sup>o</sup> [テストを再実行する最大回数]を **1** に設定します。
- 8. 特定のイベントが発生したときに ALM が電子メールを送信するように設定します。

[通知]で、次の設定を行います。

- a. 最初のチェックボックスを選択します。これにより,テスト・セット内のテストが失敗すると電子メー ルによる通知が送信されます。
- b. 宛先 :電子メールのアドレスを入力します。
- c. メッセージ:次の内容を入力します。

「このテストは失敗しました。テスト結果を確認し,不具合を送信してください。」

### <span id="page-65-0"></span>標準設定テスト ・セットの定義

標準設定テスト・セットには、自動テストと手動テストが含まれます。標準設定テスト・セット内のテストの 開始と制御は,ローカル・マシンで行います。

注**:** この実習では,標準設定テスト ・セットを定義します。ALM Edition を使用し,ラボ管理を有効 にしている場合は,機能テスト・セットをすでに定義しているので,「テスト・セットへのテストの追加」 (70[ページ](#page-69-0))に進んでください。

標準設定テスト・セットを定義するには,次の手順を実行します。

1. テスト・ラボ・モジュールを表示します。

ALM サイド バーの[テスト]で, [テスト ラボ]を選択します。

- 2. テスト ・セット ・ツリーにフォルダを追加します。
	- a. 左の表示枠のテスト・セット・ツリーで, [ルート]フォルダを選択します。
	- b. [新規フォルダ]ボタンをクリックします。[新規テスト セット フォルダ]ダイアログ・ボックスが開きま す。
	- c. [フォルダ名]ボックスに「Service Pack 1」と入力し,[**OK**]をクリックします。
- 3. テスト・セット・フォルダにサブフォルダを作成します。

[**Service Pack 1**]フォルダを選択します。上記のステップを繰り返してサブフォルダを 2 つ作成し,そ れぞれ「Cycle 1 - New Features」と「Cycle 2 - Full」という名前を付けます。

4. テスト ・セット ・フォルダをサイクルに割り当てます。

注: HP ALM Essentials Edition, HP Quality Center Community Edition, HP Quality Center Express Edition をご使用の場合は、サイクルとリリースに関連するフィールドやコマンドは利用 できません。次のステップに進んでください。

- a. [**Cycle 1 - New Features**]テスト ・セット ・フォルダを右クリックし,[サイクルに割り当て]ボタンを クリックします。[サイクルの選択 ]ダイアログ・ボックスが開きます。
- b. [**Service Packs**]リリース・フォルダを展開します。[**Service Pack 1**]リリースで,[**Cycle 1 - New Features**]サイクルを選択します ([「リリースとサイクルの定義 」](#page-21-0)(22ページ)で作成) 。
- c. [**OK**]をクリックします。テスト ・セット ・ツリー内のフォルダのアイコンが,サイクルに割り当て済みの フォルダを示すアイコンに変わります。
	- $\overline{\phantom{a}}$  Root
		- ▶ 见 未添付
		- **BPT** tests (Flight)
		- Mercury Tours Web Site
		- $\triangleright$   $\triangleright$  Modeling
		- Release 10.5
		- ▼ Service Pack 1
			- Cycle 1 New Features
			- Cycle 2 Full
- d. [**Cycle 2 - Full**]テスト ・セット ・フォルダを右クリックし,[サイクルに割り当て]を選択します。リ リース・ツリーの[**Service Pack 1**]リリースにある[**Cycle 2 - Full**]サイクルにフォルダを割り当てま す。
- 5. テスト ・セットを[Cycle 1 New Features]テスト ・セット ・フォルダに追加します。
	- a. テスト ・セット ・ツリーで[**Cycle 1- New Features**]を選択します。
	- b. [テスト セットの新規作成]ボタンをクリックします。[テスト セットの新規作成]ダイアログ・ボックス が開きます。

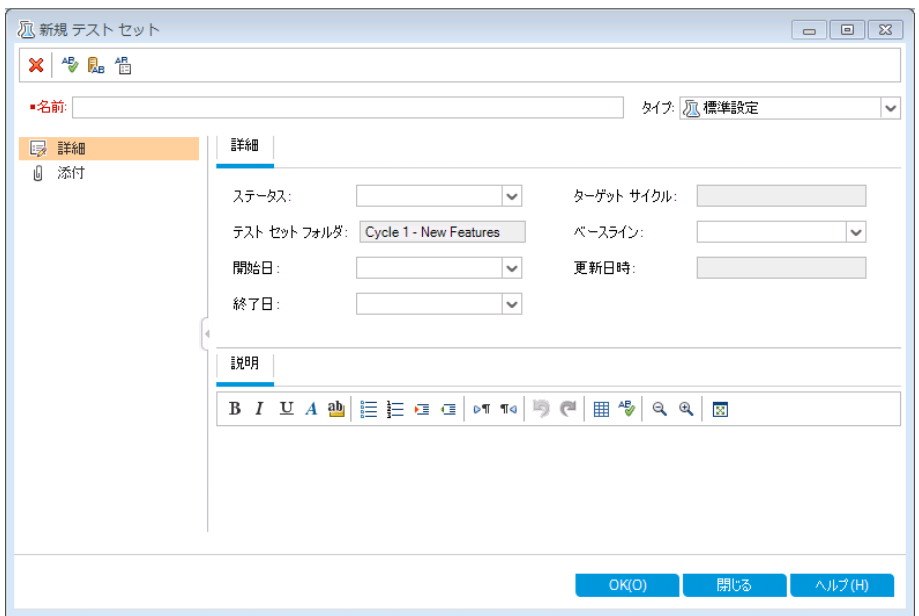

c. 次の内容を入力します。

名前 :Mercury Tours Site

説明 :「このテストには自動テストと手動テストが含まれ,Mercury Tours サイトの機能をチェッ ク」

- d. [タイプ]フィールドで[標準設定]を選択します。
- e. [**OK**]をクリックします。左のテスト ・セット ・ツリーに[**Mercury Tours Site**]テスト ・セットが追加さ れます。
- 6. Mercury Tours Site テスト ・セットの詳細情報を定義します。
	- a. テスト・セット・ツリー内のテスト・セットをクリックします。[実行グリッド]タブが表示されます。[詳 細]タブをクリックします。

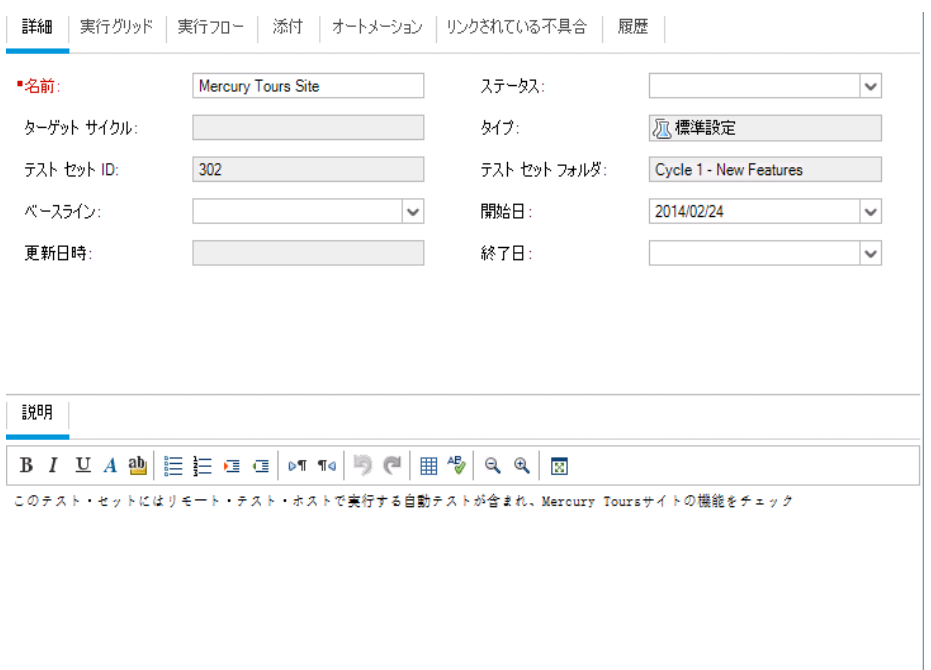

b. 次のいずれかを選択できます。

開始日 :テスト・セットの開始予定日をカレンダーから選択します。標準設定では、今日の日 付が選択されます。

終了日 :テスト・セットの終了予定日を選択します。

- 7. テスト ・セット内の自動テストが失敗した場合に適用するルールを設定します。
	- a. [オートメーション]タブをクリックします。

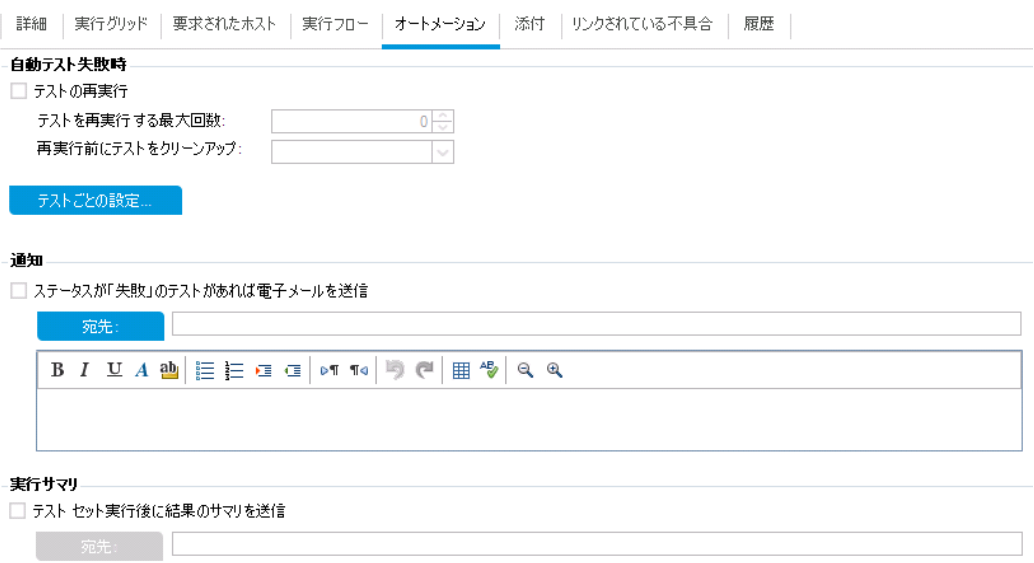

- b. 次の内容を選択します。
	- 自動テスト失敗時 :[テストの再実行]チェック・ボックスを選択します。[テストを再実行する 最大回数]を **1** に設定します。
	- 最終失敗時 :[何もしない]オプションが選択されていることを確認します。
- 8. 特定のイベントが発生したときに ALM が電子メールを送信するように設定します。

[通知]で、次の設定を行います。

- a. 以下のイベント時に電子メールを送信:最初のチェック・ボックスを選択します。これにより,テス ト ・セットでテストが1 つでも失敗した場合に電子メール通知が送信されます。
- b. 送信先 :電子メールのアドレスを入力します。
- c. メッセージ:次の内容を入力します。

「このテストは失敗しました。テスト結果を確認し、不具合を送信してください。」

### <span id="page-69-0"></span>テスト ・セットへのテストの追加

テスト ・セットの定義が完了したら,テスト ・セットに含めるテストを選択します。選択したテストのインスタン スは, ALM によってテスト・セットに追加されます。各インスタンスには, 定義済みのテスト設定が含まれて います。この演習では,**Mercury Tours Site** テスト ・セットにテストを追加します。

#### 注**:**

- <sup>l</sup> ラボ管理が有効な ALM Edition を使用している場合は,機能テスト ・セットにテストを追加しま す。詳細については,「機能テスト・セットへのテストの追加」(71ページ)を参照してください。
- <sup>l</sup> ラボ管理がある ALM Edition を使用していない場合は,標準設定テスト ・セットにテストを追加 します。詳細については,「標準設定テスト・セットへのテストの追加」(72ページ)を参照してくださ い。

### <span id="page-70-0"></span>機能テスト ・セットへのテストの追加

この演習では,**Mercury Tours Site** テスト ・セットに自動テストを追加します。

#### 自動テストを機能テスト・セットに追加するには,次の手順を実行します。

- 1. [実行グリッド]タブを開きます。
	- a. テスト・ラボ・モジュールが表示されていない場合, ALM サイドバーの[テスト]から[テスト ラボ]を 選択してください。
	- b. [実行グリッド]タブが表示されていない場合は、クリックして表示します。
- 2. [Mercury Tours Site]テスト ・セットを選択します。

テスト ・セット ・ツリーで,[**Service Pack 1**]の下にある[**Cycle 1 - New Features**]テスト ・セット ・フォ ルダを展開します。[**Mercury Tours Site**]テスト ・セットを選択します。

3. 右側の表示枠が表示されていない場合は,表示します。

[テストを選択]ボタンをクリックします。右の表示枠に、テスト計画ツリーと要件ツリーのタブが表示さ れます。

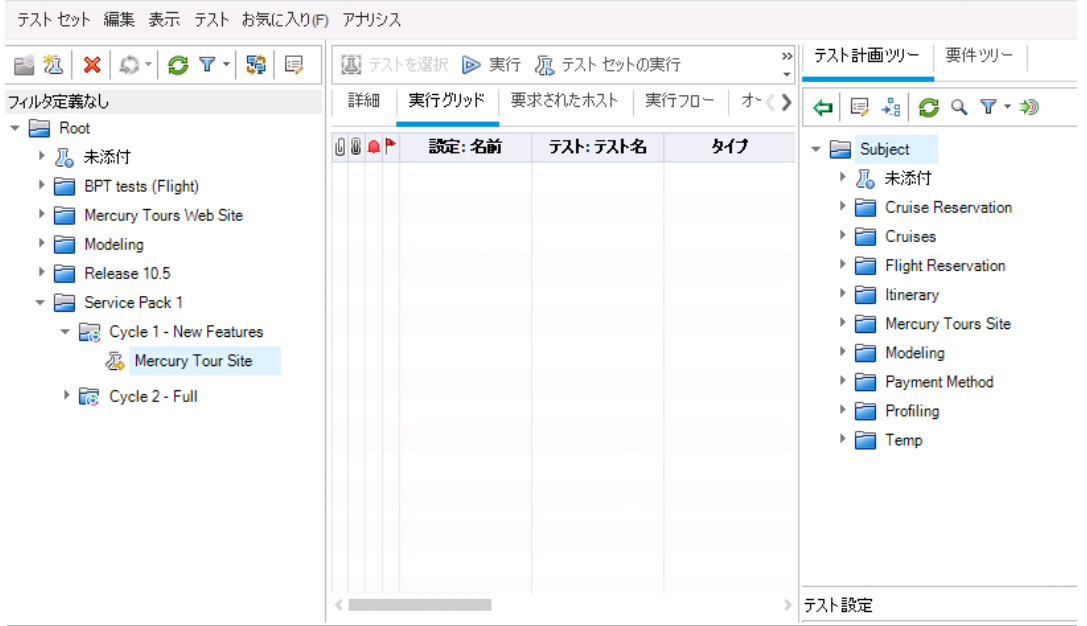

[テスト計画ツリー]タブでは, テスト計画ツリーからテストを選択してテスト・セットに追加できます。 [要件ツリー]タブでは,要件をカバーしているテストを選択し,テスト・セットに追加できます。

- 4. [**Number of Passengers**]テストをテスト ・セットに追加します。
	- a. [**Flight Reservation**]フォルダの下にある[**Flight Finder**]フォルダを展開します。
	- b. [**Number of Passengers**]テストを,テスト計画ツリーから[実行グリッド ]にドラッグすると,この テストがテスト ・セットに追加されます。
- 5. 右側の表示枠を閉じます。

[閉じる]ボタンをクリックします。

### <span id="page-71-0"></span>標準設定テスト ・セットへのテストの追加

注**:** この実習では,標準設定テスト ・セットにテストを追加します。ラボ管理がある ALM Edition を使 用している場合は機能テスト ・セットにテストをすでに追加しているので,[「ビルド検証スイートの定](#page-74-0) 義」(75[ページ](#page-74-0))に進んでください。
#### 標準設定テスト・セットに手動テストを追加するには、次の手順を実行します。

- 1. [実行グリッド]タブを開きます。
	- a. テスト・ラボ・モジュールが表示されていない場合, ALM サイドバーの[テスト]から[テスト ラボ]を 選択してください。
	- b. [実行グリッド]タブが表示されていない場合は,クリックして表示します。
- 2. [Mercury Tours Site]テスト ・セットを選択します。

テスト ・セット ・ツリーで,[**Service Pack 1**]の下にある[**Cycle 1 - New Features**]テスト ・セット ・フォ ルダを展開します。[**Mercury Tours Site**]テスト ・セットを選択します。

3. 右側の表示枠が表示されていない場合は,表示します。

[テストを選択]ボタンをクリックします。右の表示枠に,テスト計画ツリーと要件ツリーのタブが表示さ れます。

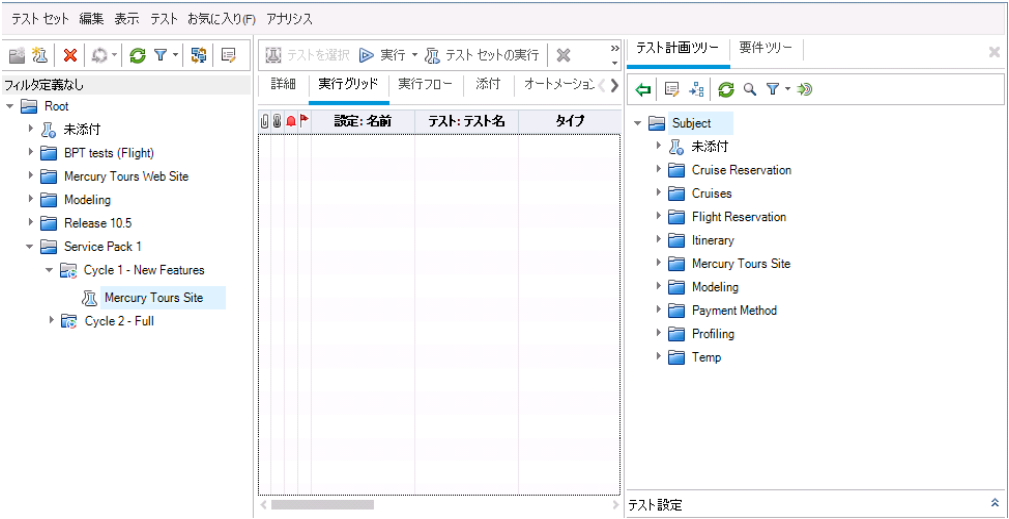

[テスト計画ツリー]タブでは, テスト計画ツリーからテストを選択してテスト・セットに追加できます。 [要件ツリー]タブでは、要件をカバーしているテストを選択し、テスト・セットに追加できます。

- 4. **Credit Card** テストをテスト ・セットに追加します。
	- a. [テスト計画ツリー]タブで,[**Payment Methods**]フォルダを展開し,[**Credit Cards**]テストを選 択します。

b. [テスト設定 ]表示枠が表示されていない場合は,表示枠の下にある[表示]ボタンをクリックし てください。[テスト設定]表示枠の下に,選択したテストのテスト設定が3つ表示されます。

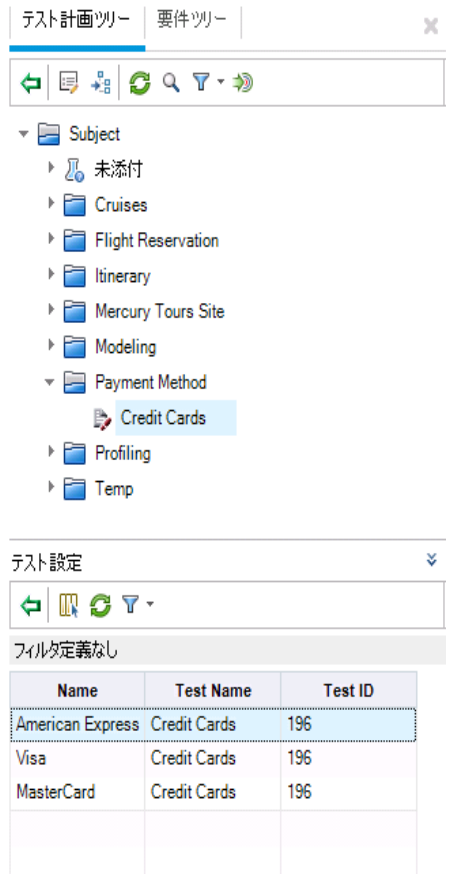

- c. テスト設定をすべて含めるには, [テスト計画ツリー]タブにある[テスト セットへのテストの追加] ボタンをクリックします。インスタンスがテスト ・セットに追加されます。
- 5. [Book Flight]フォルダから複数のテストをテスト ・セットに追加します。
	- a. [**Flight Reservation**]フォルダにある[**Book Flight**]フォルダを展開します。
	- b. [**Passenger Name**]テストを選択します。
	- c. Ctrl キーを押し,[**Credit Card Number**],[**Credit Card Expiration Date**],[**Credit Card Owner**],[**Billing And Delivery Address**]の各テストを選択します。[テスト セットへのテスト の追加]ボタンをクリックします。[パラメータ値 ]ダイアログ・ボックスが開きます。
	- d. [閉じる]をクリックします。インスタンスがテスト ・セットに追加されます。
- 6. [Number of Passengers]テストをテスト ・セットに追加します。
	- a. [**Flight Reservation**]フォルダの下にある[**Flight Finder**]フォルダを展開します。
	- b. [**Number of Passengers**]テストを,テスト計画ツリーから[実行グリッド ]にドラッグすると,この テストがテスト ・セットに追加されます。
- 7. 右側の表示枠を閉じます。

[閉じる]ボタンをクリックします。

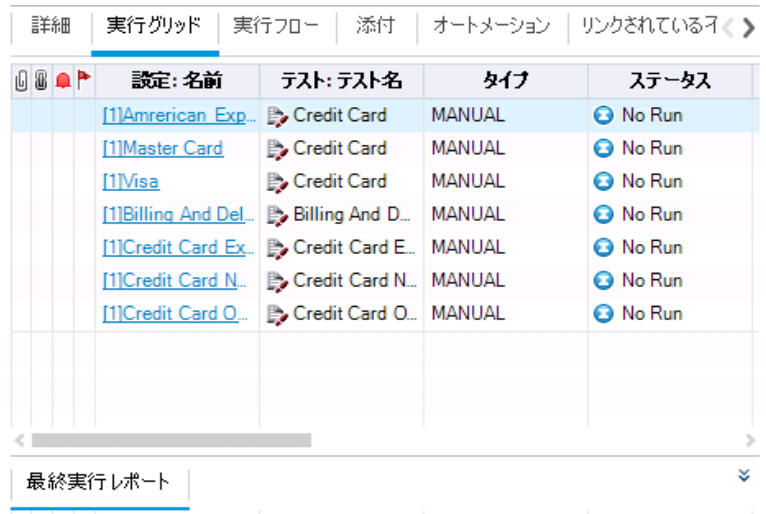

# ビルド検証スイートの定義

注**:** ビルド検証モジュールは,ラボ管理拡張が有効な ALM Edition を使用している場合のみ利用 できます。ラボ管理がある ALM Edition を使用していない場合は,[「テスト実行のスケジュールと条](#page-76-0) 件の設定」(77ページ)に進んでください。

ビルド 検証 モジュールでは, 複数の機能テスト・セットをまとめて 1 つのパフォーマンス・テストにバンドルしま す。このテスト・セットのグループを, ビルド検証スイートと呼びます。ビルド検証スイートでは, テスト・セット を一緒に実行することにより,ビルドの全体的なステータスをチェックできます。

作成するスイートには、ビルドの直後に実行する小さなスイート,機能テスト・セットを数個含めて1時間 間隔で実行するスイート,毎晩数時間かけて実行する大規模なスイートなどがあります。

ビルド検証スイートは,HP のContinuous Delivery ソリューションの主要コンポーネントです。これらの環 境設定は,アプリケーション開発の効率化,信頼性,および短縮化を実現する自動化されたエンドツー エンド のデプロイメント とテスト・フレームワークを容易にします。

この演習では, 機能テスト・セットを含むビルド検証スイートを作成します。

#### ビルド検証スイートを定義するには,次の手順を実行します。

1. ビルド検証モジュールを表示します。

ALM サイド バーの[テスト]の下にある[ビルド検証]を選択します。

- 2. ビルド検証スイート ・ツリーにフォルダを追加します。
	- a. 左の表示枠にあるビルド検証スイート・ツリーで,ルートである[**ビルド検証スイート**]フォルダを選 択します。
	- b. [新規フォルダ]ボタンをクリックします。[新規ビルド検証スイート フォルダ]ダイアログ・ボックスが 開きます。
	- c. [フォルダ名]ボックスに「Mercury Tours Build Verification」と入力し,[**OK**]をクリックします。
- 3. ビルド検証スイートを[Mercury Tours Build Verification]テスト ・セット ・フォルダに追加します。
	- a. ビルド検証スイート ・ツリーで[**Mercury Tours Build Verification**]を選択します。
	- b. [新規ビルド検証スイート]ボタンをクリックします。[新規ビルド検証スイート]ダイアログ・ボックス が開きます。

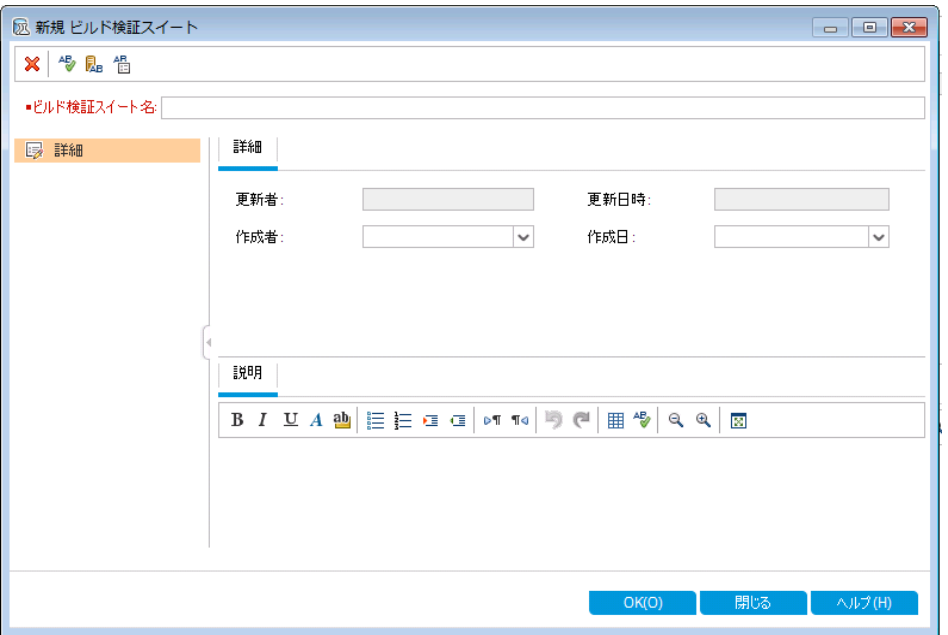

c. 次の内容を入力します。

名前 :Mercury Tours Verification - Hourly

説明:「このビルド検証スイートには1時間ごとに実行されるテスト・セットが含まれ, Mercury Tours サイトの機能の安定性をチェック」

- d. [**OK**]をクリックします。[**Mercury Tours Verification - Hourly**]ビルド検証スイートが,左の表 示枠内にあるテスト・セット・ツリーに追加されます。
- 4. [機能テスト セット ]タブを開きます。

ビルド検証スイート ・ツリーで[**Mercury Tours Verification - Hourly**]を選択します。右の表示枠 で[機能テスト セット]を選択します。

5. 機能テスト ・セットをビルド検証スイートに追加します。

[テスト セットの選択]ボタンをクリックします。右の表示枠に, [テスト セット ツリー]タブが開きます。 [テスト セット ツリー]タブでは,ビルド検証スイートに追加するテスト ・セットを選択できます。

[**Mercury Tours Site**]テスト ・セットをビルド検証スイートに追加します。

- a. [**Service Pack 1**]フォルダの下にある[**Cycle 1 - New Features**]フォルダを展開します。
- b. [**Mercury Tours Site**]テスト ・セットを,テスト ・セット ・ツリーから[機能テスト セット ]タブにドラッグ すると,テスト ・セットがビルド検証スイートに追加されます。

<span id="page-76-0"></span>次に, ビルド検証スイートを実行するタイムスロットのスケジュールを設定します。

## テスト実行のスケジュールと条件の設定

[実行フロー]タブでは, テスト・インスタンスを実行する日時と条件を設定することができます。この条件 は,[実行フロー]で指定した別のテスト ・インスタンスの結果に基づいて設定します。条件を設定するこ とにより,指定した別のテスト ・インスタンスが実行を終了するか成功するまで,テスト ・インスタンスの実行 を延期するように指定できます。また,テスト ・インスタンスの実行順序を指定することもできます。

たとえば,Test 1 が成功した場合にのみ Test 2 を実行し,Test 2 が成功した場合にのみ Test 3 を実行 する指定が可能です。 Test 1 を, ある日の 9:00 AM に実行するスケジュールを設定します。 [実行フ ロー]では,テストと条件が図として表示されます。

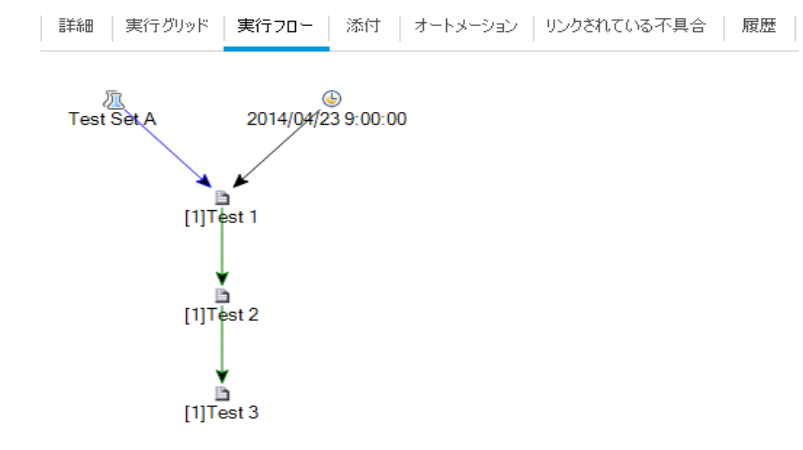

青の線の ネット・インスタンスが前のテスト・インスタンスの後に条件なしで実行さ れることを示します。 緑の線の スコン トンチン トート ホー・テスト・インスタンスが前のテスト ・インスタンスのス テータスが「Passed]の場合にのみ実行されることを示します。 黒の線の <u>レンスト・ト</u>矢印は,テスト ・ インスタンスが前のテスト ・インスタンスが実行を完了した場合にのみ実行されることを示します。テスト ・イ ンスタンスが日付または時刻に依存している場合, [時間依存] フィコンが図に追加されます。

この演習では,新しい標準設定テスト ・セットを作成し,Mercury Tours サイトのサインオン・ページで実 行されるログイン・プロシージャをチェックする 3 つのテスト・インスタンスに追加します。 続いて, 各テスト・イ ンスタンスの条件として,各テストを実行する日時を指定します。

#### [実行フロー]タブでテスト実行スケジュールを設定するには,次の手順を実行します。

1. テスト ・ラボ・モジュールが表示されていることを確認します。

ALM サイド バーの「テスト]で, [テスト ラボ]を選択します。

- 2. 新しいテスト ・セットを作成します。
	- a. テスト ・セット ・ツリーで[**Service Pack 1**]フォルダを選択し,[テスト セットの新規作成]ボタンを クリックします。[テスト セットの新規作成 ]ダイアログ・ボックスが開きます。
	- b. 次の内容を入力します。

名前 :Test Run Schedule

説明 :テストの実行スケジュールを設定する方法を説明するためのテスト ・セット

- c. [**OK**]をクリックします。[**Test Run Schedule**]テスト ・セットが,左の表示枠のテスト ・セット ・ツ リーに追加されます。
- 3. [Sign-On/Sign-Off]フォルダのテストを[Test Run Schedule]テスト ・セットに追加します。
	- a. [実行フロー]タブをクリックします。右側の表示枠が表示されていない場合は,[テストを選択] ボタンをクリックします。[テスト計画ツリー]タブと[要件ツリー]タブが表示されます。
	- b. [テスト計画ツリー]タブで,[**Profiling**]フォルダの下にある[**Sign-On/Sign-Off**]フォルダを展開 します。
	- c. Ctrl キーを押し,[**Sign-On Page**],[**Sign-On User Name**],[**Sign-On Password**]の各テス トを選択します。 [**テスト セットへのテストの追加**]ボタンをクリックします。 [パラメータ値]ダイアロ グ・ボックスが開きます。

d. [閉じる]をクリックします。テスト ・インスタンスがテスト ・セットに追加されます。

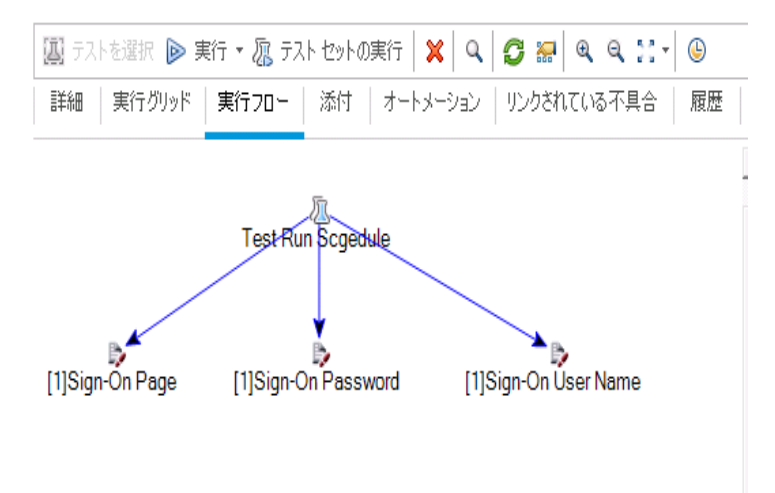

- 4. 実行条件を[Sign-On User Name]テストに追加します。
	- a. [実行フロー]タブで,[**Sign-On User Name**] テスト ・インスタンスを右クリックして[テスト実行の スケジュール]を選択します。[実行スケジュール]ダイアログ・ボックスが開き,[実行の条件]タブ が表示されます。

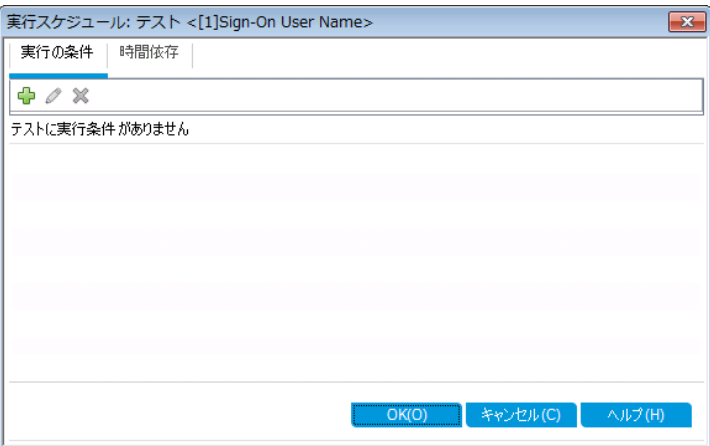

b. [実行条件の新規作成]をクリックします。[実行条件の新規作成 ]ダイアログ・ボックスが開き ます。

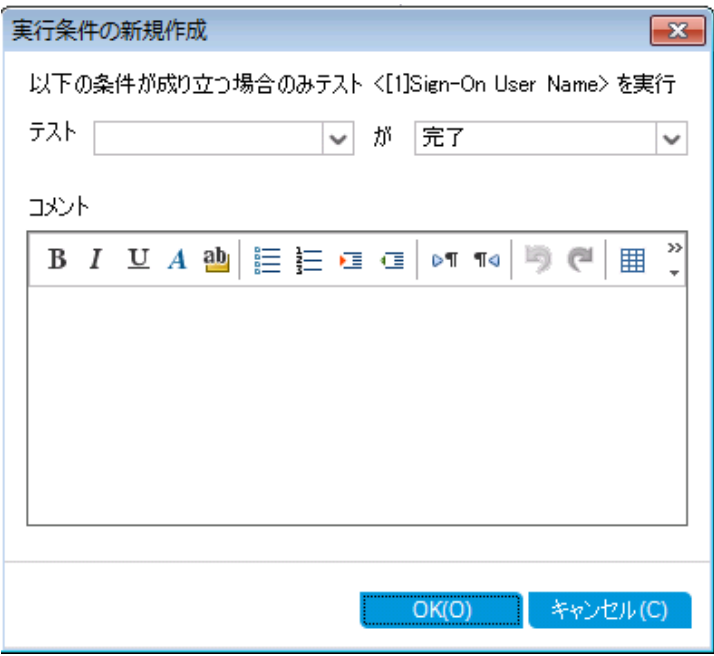

- c. [テスト]ドロップダウン・リストで,**[1]Sign-On Page**を選択します。
- d. [**Sign-On Page**]テスト ・インスタンスの実行が完了して成功した場合のみ[**Sign-On User Name**]テスト ・インスタンスを実行するために,[**Passed**]を右側のリストから選択します。
- e. [**OK**]をクリックします。上記の条件が[実行スケジュール]ダイアログ・ボックスに追加されます。

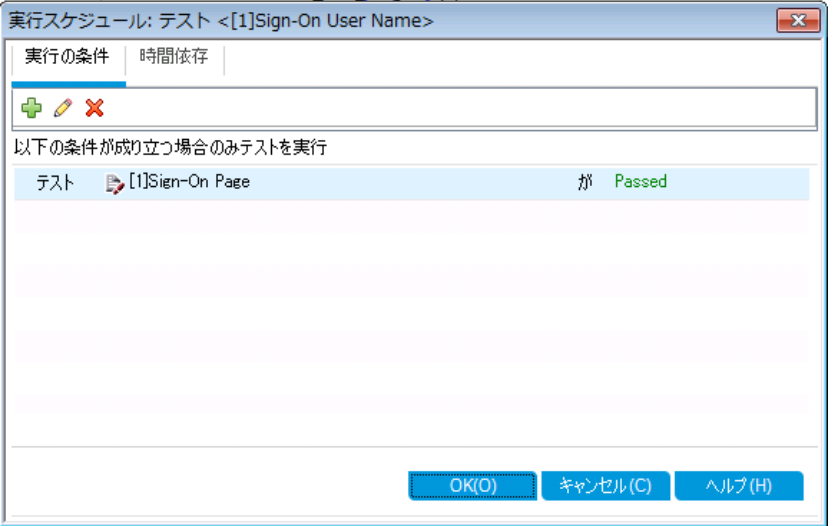

5. 時間依存の条件を[Sign-On User Name]テスト ・インスタンスに追加します。

a. [時間依存]タブをクリックします。

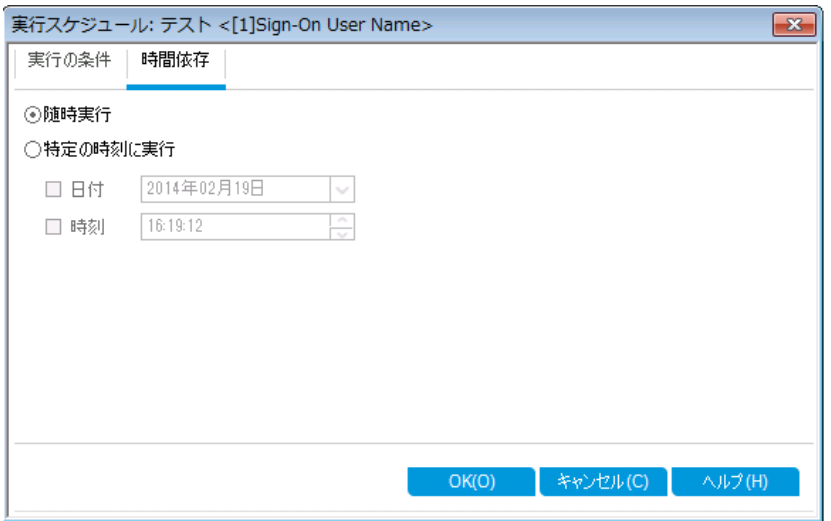

- b. [特定の時刻に実行]をクリックします。[日付]チェック・ボックスを選択し,明日の日付を選択 します。
- c. [**OK**]をクリックして[実行スケジュール:テスト<[1]Sign-On User Name> ]ダイアログ・ボックスを 閉じます。上記の条件が[実行フロー]の図に表示されます。

詳細 | 実行グリッド | 実行フロー | 添付 | オートメーション | リンクされている不具合 | 履歴 Test Run Scgedule [1]Sign-On Password 2014/02/20 [1]Sign-On Page B [1]Sign-On User Name

6. [Sign-On Password]テストに実行条件を追加します。

ステップ 4 と同じ実行条件を[**Sign-On Password**]テストにも追加します。ただし今回は,[実行 条件の新規作成 ]ダイアログ・ボックスで,[テスト]ボックスから[**Sign-On User Name**]を選択しま す。

7. [Sign-On Password]テストに,時刻に依存する条件を追加します。

- a. ステップ 5 と同じ時刻に依存する条件を[**Sign-On Password**]テストにも追加します。
- b. [**OK**]をクリックして[実行スケジュール:テスト<[1]Sign-On User Name> ]ダイアログ・ボックスを 閉じます。上記の条件が[実行フロー]の図に表示されます。

詳細 | 実行グリッド | 実行フロー | 添付 | オートメーション | リンクされている不具合 | 履歴

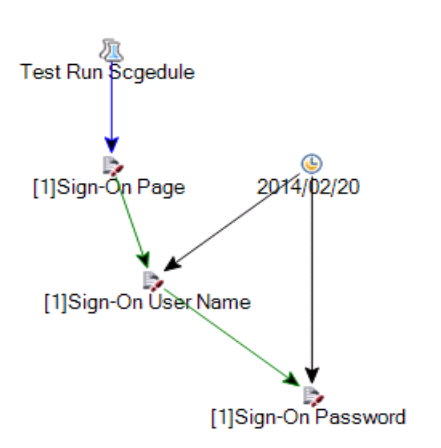

# テストの実行

この演習では,[Mercury Tours Site]テスト ・セットを定義します。また,テスト ・セットに失敗時のルールを 設定し,テスト ・セットの自動テストが失敗した場合の処理方法を指定します。ALM Edition を使用して いるかどうかによって,機能テスト ・セットまたは標準設定テスト ・セットのいずれかを定義できます。

#### 注**:**

- <sup>l</sup> ALM Edition を使用し,ラボ管理の拡張機能を有効にしている場合は,機能テスト ・セットのテ ストを実行します。[「機能テスト ・セット内のテストの実行 」](#page-81-0)(82ページ)を参照してください。
- <sup>l</sup> ラボ管理を備えた ALM Edition を使用していない場合は,標準設定テスト ・セットのテストを実 行します。 「標準設定テスト・セット内のテストの手動実行 」(86ページ) および 「標準設定テスト・ [セット内のテストの自動実行 」](#page-94-0)(95ページ)を参照してください。

### <span id="page-81-0"></span>機能テスト ・セット内のテストの実行

ALM では,機能テスト ・セットのテストを実行する場合,ラボ管理を使用し,テスト ・ツールで提供されて いるリモート ・テスト ・ホスト上でテストを実行します。ラボ管理は,テスト結果を ALM に反映します。機能 テスト・セット内のテストは,すべてまたは一部を実行できます。テストは, [実行グリッド]タブで即時実行 するか, タイムスロット・モジュールを使用して, 指定の日時に実行できるようにリソースを予約することが 可能です。

ビルド検証スイートは, テスト・セットと同じ方法で実行できます。ビルド検証モジュールでは, ビルド検証 スイートを即時実行できます。また, タイムスロット・モジュールでは, 指定の日時にビルド検証スイートを 実行できるようにリソースを予約することも可能です。

この演習では、次の内容について学習します。

- <sup>l</sup> [「テスト ・ラボ・モジュールでの機能テスト ・セットの実行 」](#page-82-0)(83ページ)
- <span id="page-82-0"></span><sup>l</sup> [「タイムスロット ・モジュールでの機能テスト ・セットのスケジュール設定 」](#page-83-0)(84ページ)

### テスト ・ラボ・モジュールでの機能テスト ・セットの実行

[実行グリッド]では、機能テスト・セットのテストを即時実行します。

この演習では,[**Mercury Tours Site**]テスト ・セットをテスト ・ラボ・モジュールで実行します。

#### テスト・ラボ・モジュールで機能テスト・セットを実行するには,次の手順を実行します。

1. テスト ・ラボ・モジュールが表示されていることを確認します。

ALM サイドバーの[テスト]で, [テスト ラボ]を選択します。

2. [Mercury Tours Site]テスト ・セットを選択します。

テスト ・セット ・ツリーで,[**Service Pack 1**]の下にある[**Cycle 1 - New Features**]テスト ・セット ・フォ ルダを展開します。[**Mercury Tours Site**]テスト ・セットを選択します。

3. 機能テスト・セットの実行ダイアログ・ボックスを開きます。

[テスト セットの実行]ボタンをクリックします。 機能テスト・セットの実行ダイアログ・ボックスが開きま す。

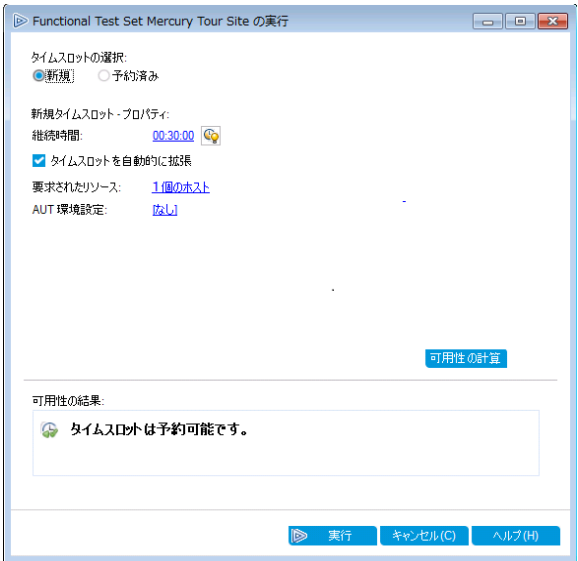

4. テスト ・セットを実行します。

[実行]ボタンをクリックします。ALM はラボ管理を使用し,必要なツール・セットでテスト ・ホスト上で テストを実行します。

5. 実行の進行状況を表示します。

[実行レポート]ページが開き,実行したテストの現在のステータスと実行結果が表示されます。ペー ジの更新,テストの停止,テスト実行全体に関するイベント ・ログの表示が可能です。

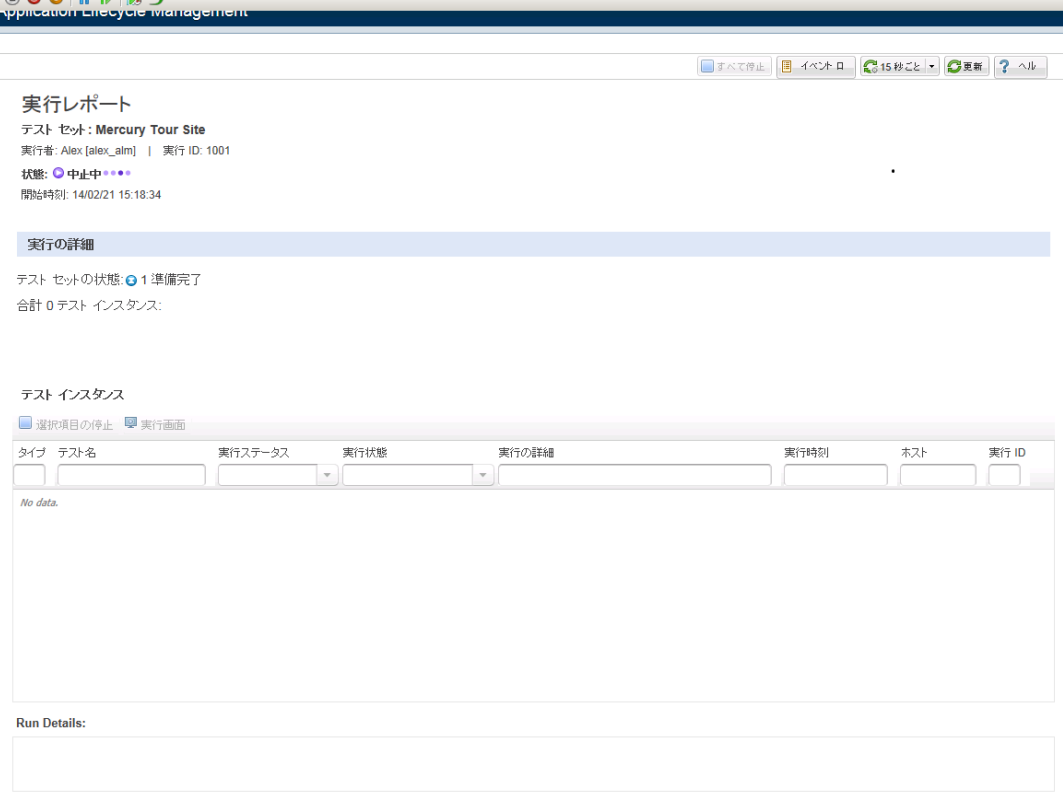

<span id="page-83-0"></span>6. 実行レポートを閉じます。

テスト実行が完了したら, [実行レポート]ページを閉じます。

### タイムスロット ・モジュールでの機能テスト ・セットのスケ ジュール設定

タイムスロット ・モジュールを使用して,機能テスト ・セット用にリソースを予約します。

この演習では,[**Mercury Tours Site**]テスト ・セットのスケジュール設定をテスト ・ラボ・モジュールで行いま す。

#### タイムスロット・モジュールで機能テスト・セットのスケジュールを設定するには,次の手順を実行します。

1. タイムスロット ・モジュールが表示されていることを確認します。

ALM サイド バーの[テスト]の下 にある[タイムスロット]を選択します。

2. 新しいタイムスロットを作成します。

タイムスロットのツールバーで, [**新規タイムスロット**]ボタンをクリックします。[タイムスロットの予約]ダ イアログ・ボックスが開きます。

- 3. 機能テスト ・セットのスケジュールを指定します。
	- a. [実行]フィールドで[**Functional Test Set**]を選択します。
	- b. [開始]フィールドで[自動]を選択します。
	- c. [名前]フィールドに「Mercury Tours Nightly」と入力します。
	- d. [テストセットの選択]で[なし]リンクをクリックし,[**Mercury Tours Site**]テスト ・セットを選択しま す。
	- e. [開始時刻]フィールドで 20:00,[終了時刻]フィールドで 22:00 を指定し,テスト ・セットが 20:00 から 22:00 の間に実行されるようにスケジュール設定します。
	- f. [要求されたホスト]グリッドに,ホストが自動的に追加されます。

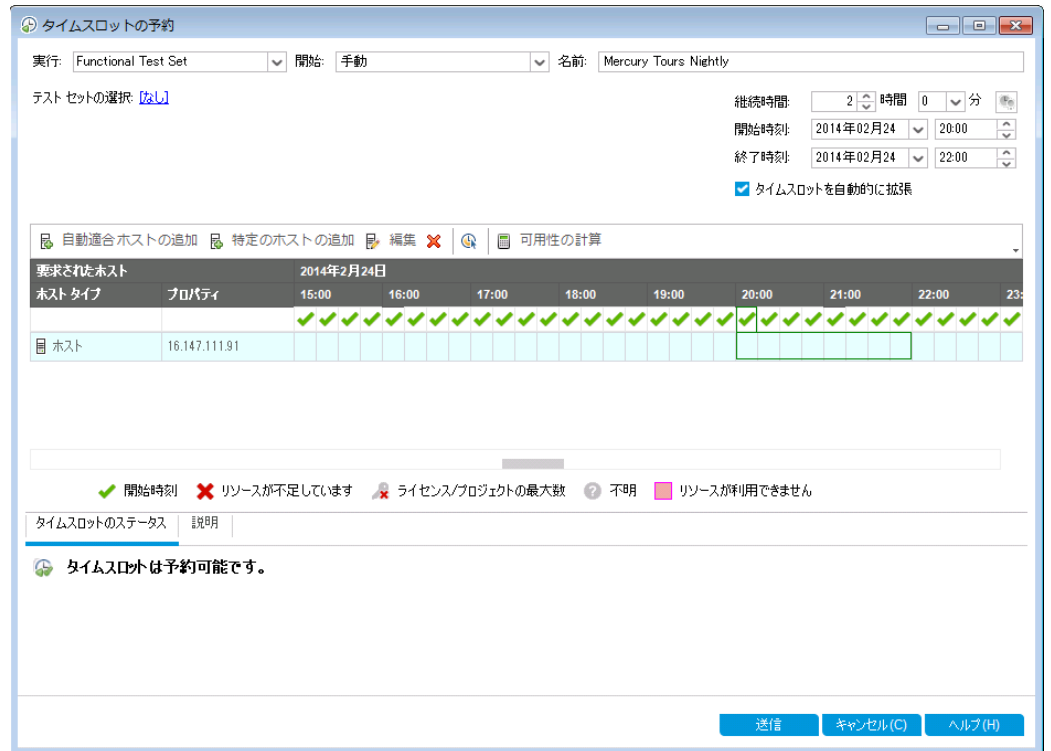

g. [可用性の計算]ボタンをクリックし, タイムスロットが有効かどうかをチェックします。

4. タイムスロットを送信します。

[送信]をクリックします。

### <span id="page-85-0"></span>標準設定テスト ・セット内のテストの手動実行

手作業でテストを実行する場合,テスト・ステップに従ってアプリケーションを操作します。続いて,期待さ れる結果を実際の結果と比較し,結果を記録します。手動テストは,何回でも実行できます。テストの 結果は,実行ごとに個別に保存されます。

注**:** この演習では,標準設定テスト ・セットを実行します。ラボ管理を備えた ALM Edition を使用し ている場合は、機能テスト・セットをすでに定義しているので,「テスト結果の表示と分析」(96ページ) に進んでください。

標準設定テスト・セットでは, 自動テストと手動テストの両方を手動で実行することができます。また, 単 独でのテストの実行と,テスト ・セット全体の実行を選択することもできます。

ALM では, (手動テストを行う HP のソリューション) を使用して,テストを手作業で実行します。Sprinter を使用しない場合は,マニュアル・ランナーを使用します。

この演習では、次の内容について学習します。

- **.** 「Sprinter による実行」(87ページ)
- <span id="page-86-0"></span><sup>l</sup> [「マニュアル・ランナーによる実行 」](#page-90-0)(91ページ)

### Sprinter による実行

Sprinter では,手動テスト ・プロセスで使用すると便利な高機能ツールが提供されています。Sprinter は ALM と完全に統合されているので,両方のソリューションの利点を最大限に活用できます。

#### 注**:**

- <sup>l</sup> Sprinter の機能は HP Quality Center Community Edition および Performance Center Edition で は利用できません。
- **.** Sprinter のインストールについては,[「始める前に」](#page-7-0)(8ページ)を参照してください。

この演習では,[**Credit Cards**]テストを実行します。このテストには,テスト設定が3 つ含まれています。 演習では, Mercury Tours アプリケーションでのテストを実行せずに, ステップを実行します。

#### **Sprinter** を使用したテストを実行するには,次の手順を実行します。

- 1. Sprinter を起動します。
	- a. テスト・ラボ・モジュールが表示されていない場合, ALM サイドバーの[テスト]から[テスト ラボ]を 選択してください。
	- b. [実行グリッド]タブをクリックします。

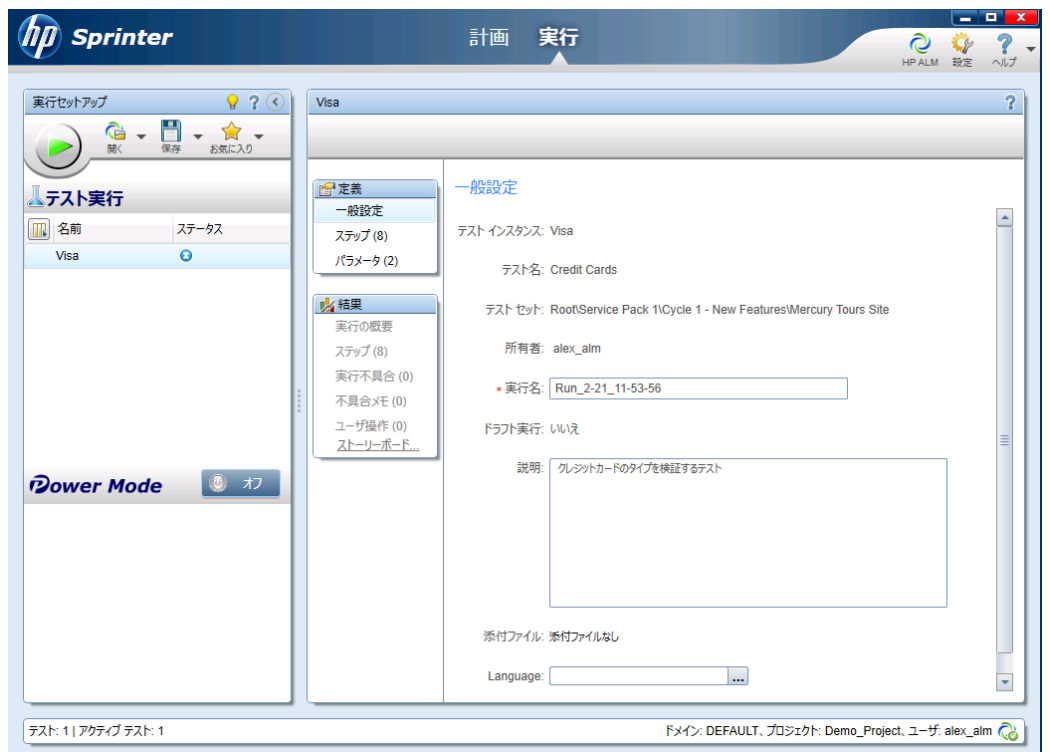

c. [実行]矢印をクリックし,[**Sprinter** で実行]を選択します。HP Sprinter が起動します。

- 2. 実行するテスト ・インスタンスをテスト ・セットから選択します。
	- a. [**HP ALM** テストを開く]ボタンをクリックします。ファイルを[開く]ダイアログ・ボックスが開きます。
	- b. 左の表示枠で,[**Root**]フォルダを展開します。[**Service Pack 1**]の下にある[**Cycle 1 - New Features**]を展開します。[**Mercury Tours Site**]テスト ・セットを選択します。テスト ・セットが表 示されます。

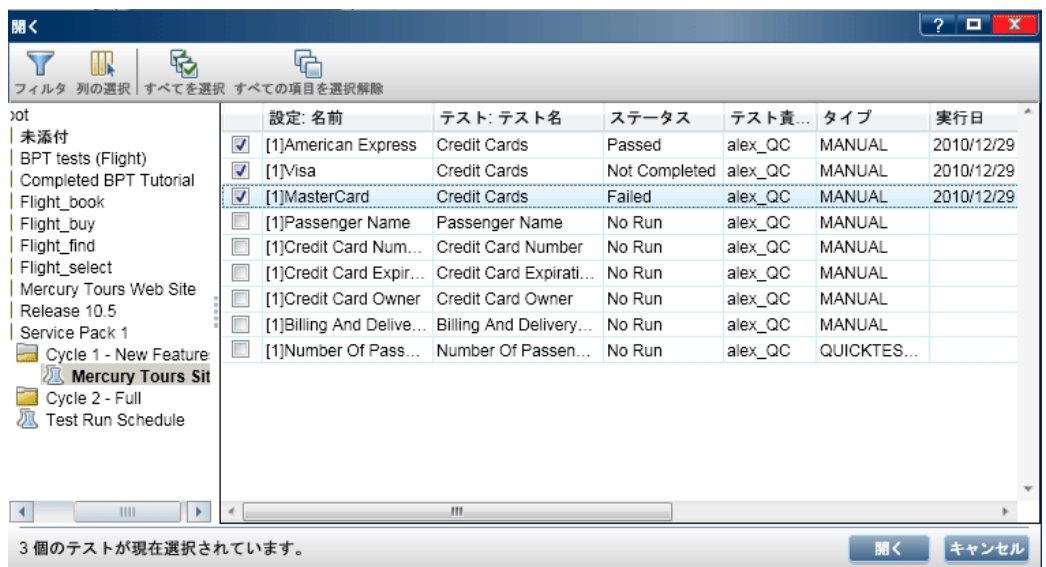

- c. [**American Express**],[**Visa**],[**MasterCard**]の各チェック・ボックスを選択します。[開く]をク リックします。
- 3. [American Express]インスタンスを実行するテスト ・ステップを表示します。

[アクティブなテストを実行します。]ボタンをクリックします。[ステップ]表示枠が表示されます。

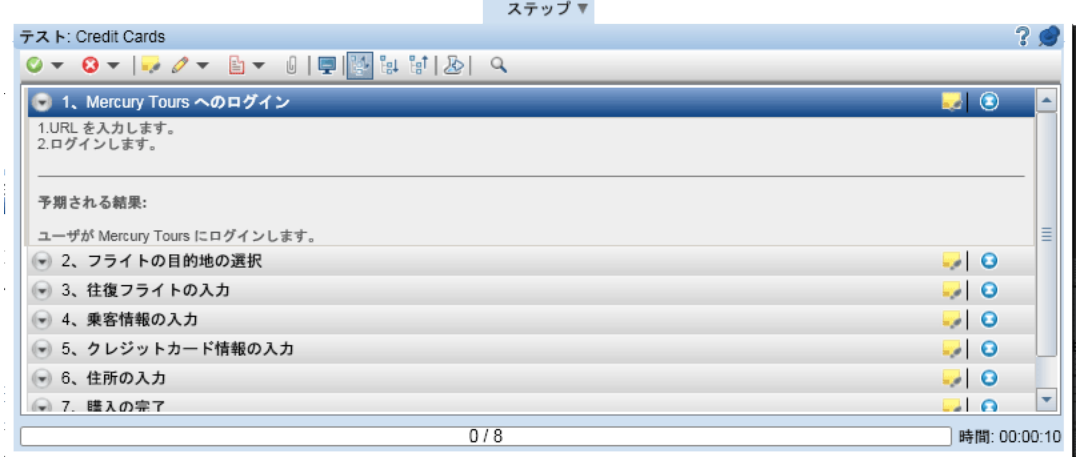

- 4. 最初のステップを実行します。
	- a. [実際の結果]ボタンをクリックします。[実際の結果]ダイアログ・ボックスが開くので,「Mercury Tours サイトを開く」と入力します。[**OK**]をクリックします。
	- b. [選択したステップを成功にする]ボタンをクリックします。
- 5. 2 番目のステップを実行します。
- a. [実際の結果]ボタンをクリックします。[実際の結果]ダイアログ・ボックスが開くので, フライトの 詳細情報とプリファレンスの入力が完了します。[**OK**]をクリックします。
- b. [選択したステップを成功にする]ボタンをクリックします。
- 6. 残りのステップを成功にします。

[成功にする]の矢印をクリックし,[すべて成功にする]を選択します。

7. Visa インスタンスのテストに進みます。

[次へのテスト]をクリックします。Sprinter は, テスト・リスト内にある次のインスタンスに進みます。

8. Visa インスタンスのステップをすべて成功にします。

[成功にする]の矢印をクリックし,[すべて成功にする]を選択します。

9. MasterCard インスタンスのテストに進みます。

[次へのテスト]をクリックします。Sprinter は, テスト・リスト内にある次のインスタンスに進みます。

10. [MasterCard]インスタンスのステップをすべて成功にします。

[成功にする]の矢印をクリックし,[すべて成功にする]を選択します。

- 11. [MasterCard]インスタンスの最後のステップを「失敗」にします。 [ステップ 8]を選択して[選択されたステップに失敗]ボタンをクリックします。
- 12. テスト実行を終了し,結果を表示します。
	- a. 画面上部にある[実行制御]をクリックします。[実行制御]表示枠が開きます。
	- b. [実行の終了]ボタンをクリックします。

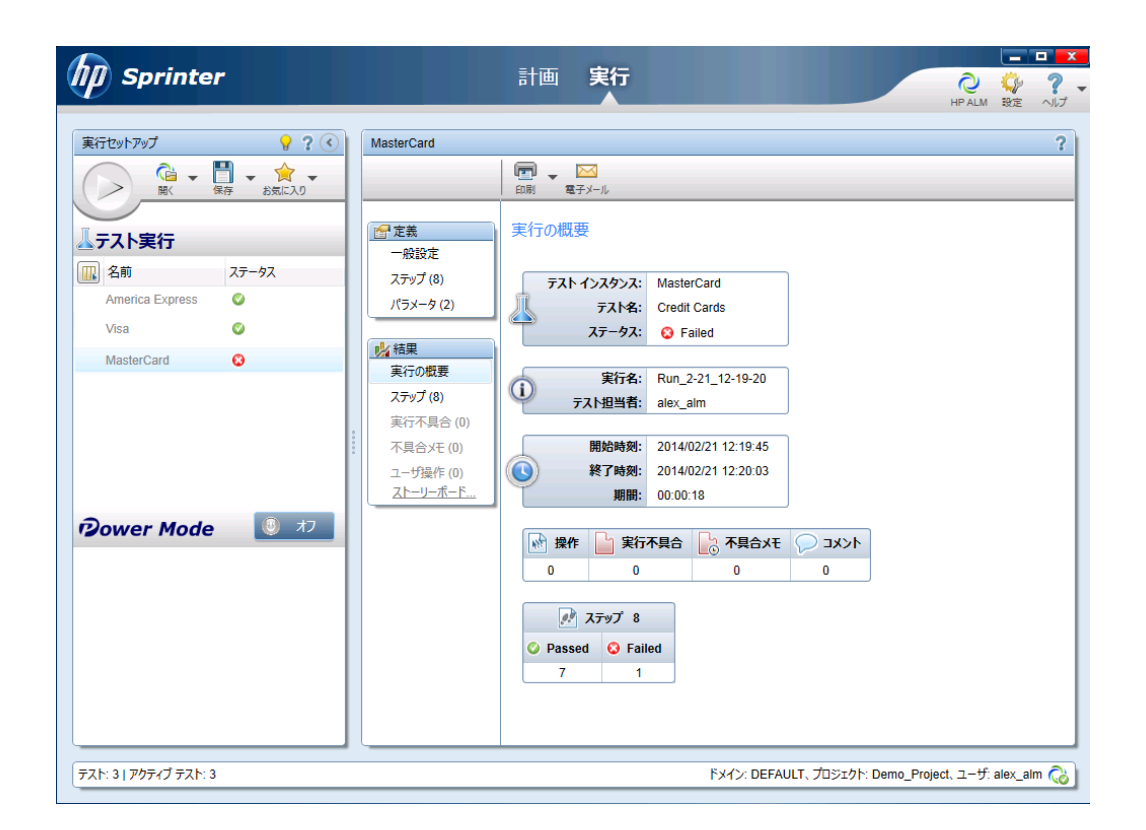

- c. 実行結果が[テスト]に表示されます。
- 13. [実行グリッド ]タブで実行結果を表示します。

**Sprinter** を終了します。

テスト実行結果が実行グリッドに表示されます。各テスト ・ステップの実行結果は[最終実行レポー ト]表示枠に表示されます。

### <span id="page-90-0"></span>マニュアル・ランナーによる実行

手動テストに Sprinter を使用できない環境では,マニュアル・ランナーを使用できます。

この演習では,[**Credit Cards**]テストを実行します。このテストには,テスト設定が3 つ含まれています。 演習では, Mercury Tours アプリケーションでのテストを実行せずに, ステップを実行します。

マニュアル・ランナーを使ってテストを実行するには、次の手順で行います。

- 1. 実行グリッドに[**Cycle 1 - New Features**]テスト ・セット ・フォルダが表示されていることを確認してくだ さい。
	- a. テスト・ラボ・モジュールが表示されていない場合, ALM サイドバーの[テスト]から[テスト ラボ]を 選択してください。
- b. テスト ・セット ・ツリーで,[**Service Pack 1**]の下にある[**Cycle 1 - New Features**]テスト ・セット ・ フォルダを展開します。[**Mercury Tours Site**]テスト ・セットを選択します。
- c. [実行グリッド]タブをクリックします。
- 2. 実行するテスト ・インスタンスをテスト ・セットから選択します。

Ctrl キーを押し,[実行グリッド ]で[**American Express**],[**Visa**],[**MasterCard**]の各インスタンス を選択します。

3. マニュアル・ランナーを開きます。

[実行]矢印をクリックし,[マニュアル ランナーで実行]を選択します。[マニュアルランナー]ダイアロ グ・ボックスが開きます。

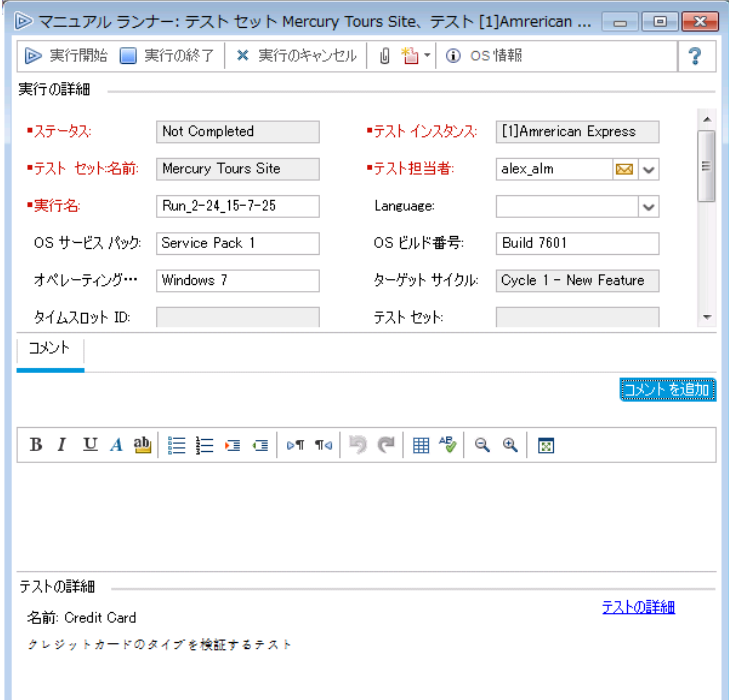

4. テスト実行を開始します。

D マニュアル ランナー: テスト セット Mercury Tours Site、テスト [1]Amrerican ... □ □ □ ■ 248-6- 4 0- 2- 11 日 3ベ  $\vee$  $\ddot{\phantom{0}}$ ◎ ステップ名 ステータス 実行日 実行時間 ステップ 1:Merc… O No Run 2014/02/24  $15:11:17$ ステップ2:フライ… **B** No Run  $2014/02/24$  $15:11:17$ ステップ3:出発… ● No Run  $2014/02/24$ 15:11:17 ステップ4:搭乗… ● No Run 2014/02/24 15:11:17 ステップ5:クレジ… ● No Run 2014/02/24 15:11:17 2014/02/24 ステップ6:住所… ● No Run 15:11:17 ステップ7:購入… ● No Run 2014/02/24  $15:11:17$ 1014702794  $-15-11-17$  $7 = x + 0.67$  m  $\bigcap_{n=1}^{\infty}$  No Run 誤免日月  $B \left| I \right| \subseteq A \left| \frac{\text{d} \theta}{\text{d} \theta} \right| \left| \frac{\text{d} \theta}{\text{d} \theta} \right| \leq \left| \frac{\text{d} \theta}{\text{d} \theta} \right| \left| \frac{\text{d} \theta}{\text{d} \theta} \right| \left| \frac{\text{d} \theta}{\text{d} \theta} \right| \left| \frac{\text{d} \theta}{\text{d} \theta} \right| \left| \frac{\text{d} \theta}{\text{d} \theta} \right| \left| \frac{\text{d} \theta}{\text{d} \theta} \right| \left| \frac{\text{d} \theta}{\$ 1. URL を入力します.<br>2. ログインします. 期待 実際 **B**  $I$   $\mathbb{U}$   $A$   $\mathbb{B}$   $\mathbb{E}$   $\mathbb{E}$   $\mathbb{E}$   $\mathbb{E}$   $\mathbb{E}$   $\mathbb{E}$   $\mathbb{E}$   $\mathbb{I}$   $\mathbb{E}$   $\mathbb{E}$   $\mathbb{E}$   $\mathbb{E}$   $\mathbb{E}$   $\mathbb{E}$   $\mathbb{E}$   $\mathbb{E}$   $\mathbb{E}$   $\mathbb{E}$   $\mathbb{E}$   $\mathbb{E}$   $\mathbb{E}$   $\$  $\mathbb{1} - \text{``}\delta\text{Mercury Tours} \;\; \mathbb{C} \sqcap \mathcal{I} \text{ {4.5.1}}$ 

[実行開始]ボタンをクリックします。[マニュアルランナー]ダイアログ・ボックスが開きます。

- 5. 最初のステップを実行します。
	- a. [実際]ボックスに, 「Mercury Tours サイトを開く」と入力します。
	- b. [成功にする]ボタンをクリックします。ステップ 2 が表示されます。
- 6. 2 番目のステップを実行します。
	- a. [実際]ボックスに,フライトの詳細情報とプリファレンスの入力が完了します。
	- b. [成功にする]ボタンをクリックします。ステップ 3 が表示されます。
- 7. 残りのステップを成功にします。

[成功にする]の矢印をクリックし,[すべて成功にする]を選択します。

8. 実行を終了します。

[実行の終了]ボタンをクリックし,テスト実行を終了します。

9. Visa インスタンスのテストに進みます。

[実行開始]ボタンをクリックします。[マニュアルランナー]ダイアログ・ボックスが開きます。インスタンス 名がタイトル・バーに表示されます。

10. Visa インスタンスのステップをすべて成功にします。

[成功にする]の矢印をクリックし,[すべて成功にする]を選択します。

11. 実行を終了します。

[実行の終了]ボタンをクリックし,テスト実行を終了します。

12. MasterCard インスタンスのテストに進みます。

[実行開始]ボタンをクリックします。[マニュアルランナー]ダイアログ・ボックスが開きます。インスタンス 名がタイトル・バーに表示されます。

13. [MasterCard]インスタンスのステップをすべて失敗にします。

[失敗にする]の矢印をクリックし,[すべて失敗にする]を選択します。

14. 実行を終了します。

[実行の終了]ボタンをクリックし,テスト実行を終了します。

15. 実行グリッドでテスト実行結果を確認します。

テストの実行後,最後に実行したテスト実行の結果を実行グリッドで確認できます。

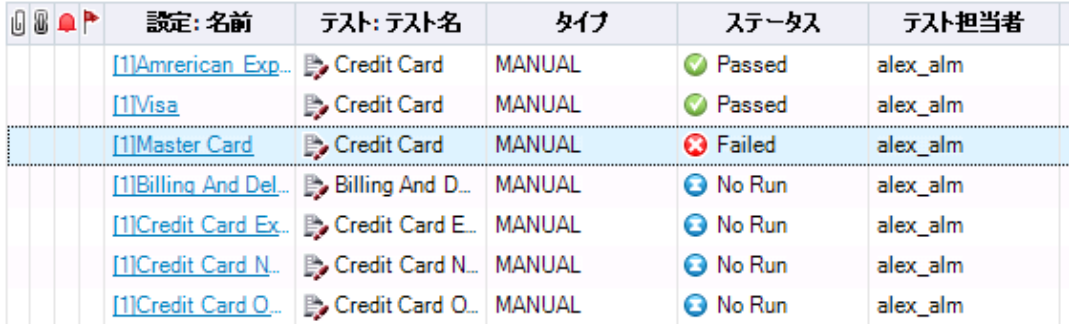

- 16. 各テスト・ステップの結果は, [最終実行レポート]表示枠で確認できます。
	- a. 最近実行したインスタンスを1つ選択します。[最終実行レポート]表示枠が開かない場合 は,表示枠の下にある[表示]ボタンをクリックしてください。[実行グリッド ]の下に[最終実行レ ポート]表示枠が表示されます。

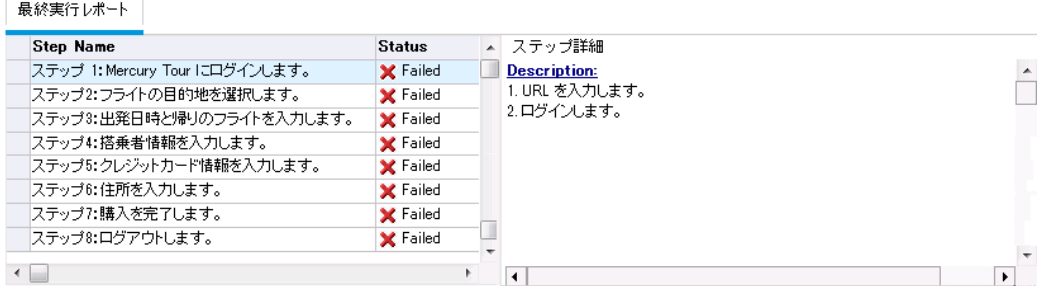

b. 各ステップをクリックすると,ステップの説明,期待される結果,実際の結果が表示されます。

### <span id="page-94-0"></span>標準設定テスト ・セット内のテストの自動実行

標準設定テスト ・セット内の自動テストを実行すると,選択されているテスト ・ツールがALM によって自動 的に起動されます。これにより,ローカル・マシンまたはリモート ・ホストでテストが実行され,結果がALM にエクスポートされます。

テスト・セットのテストをすべて実行することも,特定のテストを実行することもできます。テストは,「実行グ リッド ]タブまたは[実行フロー]タブから実行します。

この演習では,UFT テストを実行します。

注**:** UFT テストを実行するときの前提条件は,[「始める前に」](#page-7-0)(8ページ)を参照してください。

#### 自動テストを実行するには,次の手順で行います。

1. テスト・ラボ・モジュールが表示されていることを確認します。

ALM サイド バーの[テスト]で, [テスト ラボ]を選択します。

- 2. [**Number of Passengers**]テストを選択します。
	- a. テスト ・セット ・ツリーで,[**Mercury Tours Web Site**]テスト ・セット ・フォルダを展開します。 [**Functionality And UI**]の下にある[**Mercury Tours Functionality**]テスト ・セットを選択しま す。
	- b. [実行グリッド]タブをクリックします。
	- c. [**Number of Passengers**]テストを選択します。
- 3. [自動ランナー]ダイアログ・ボックスが開きます。

[実行]ボタンをクリックします。[自動ランナー]ダイアログ・ボックスが開き, 選択したテストが表示さ れます。

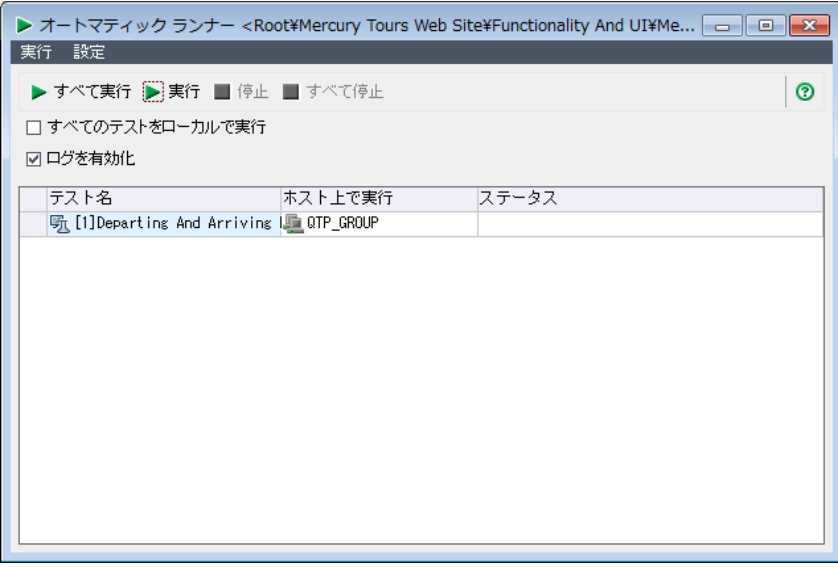

4. テスト実行の設定を行います。

ローカル・コンピュータでテストを実行するには,[すべてのテストをローカルで実行]チェック・ボックスを 選択します。

5. テストを実行します。

[実行]ボタンをクリックします。ALM によって選択されているツールが自動的に起動し,テストが実 行されます。[ステータス]カラムには,テスト実行の進行状況が表示されます。

6. [自動ランナー]ダイアログ・ボックスを閉じます。

テスト実行が完了したら,[実行]>[終了]を選択します。

7. 実行グリッドでテスト結果のサマリを確認します。

実行グリッドには、テスト実行の最新のステータスが表示されます。各テスト・ステップの結果は,[最 終実行レポート]表示枠に表示されます。

8. UFT を閉じます。

UFT で[ファイル] > [終了]を選択します。

### <span id="page-95-0"></span>テスト結果の表示と分析

ALM には,テストの結果を表示および分析する機能があります。

#### 本項の内容

- <sup>l</sup> [「テスト実行モジュールでのテスト結果の表示 」](#page-96-0)(97ページ)
- <sup>l</sup> 「[テスト [インスタンスのプロパティ\]ダイアログ・ボックスでのテスト結果の表示 」](#page-98-0)(99ページ)
- 「テスト・カバレッジの表示」(101ページ)
- 「カバレッジの進行状況の表示」(104ページ)

ALM のレポートとグラフを使用して,テスト結果をさらに詳細に分析することもできます。詳細について は,「ALM [データの分析 」](#page-125-0)(126ページ)を参照してください。

### <span id="page-96-0"></span>テスト実行モジュールでのテスト結果の表示

テスト結果の表示には,テスト実行モジュールを使用します。グリッドでは,過去の実行結果と最新の実 行結果を比較できます。

次の演習では,テスト実行モジュールを使ってテスト実行情報を表示する方法を学習します。

### [テスト セット実行]タブでの機能テスト・セットの結果表示

ラボ管理が有効な ALM エディションを使用している場合,[テスト セット実行 ]タブで機能テスト ・セットの 実行結果を表示できます。

#### [テスト セット実行 ]タブでテスト ・セットの結果を表示するには,次の手順を実行します。

1. テスト実行モジュールが表示されていることを確認します。

ALM サイドバーの[テスト]で,[テスト実行]を選択します。

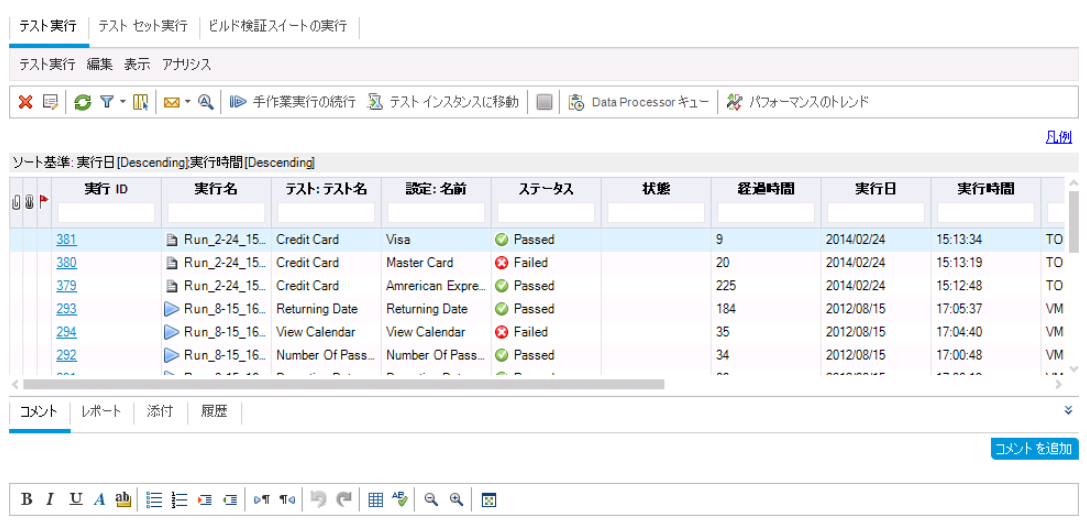

2. テスト結果の詳細を[テスト セット実行の詳細 ]ダイアログ・ボックスで表示します。

[テスト セット実行]タブをクリックします。[ **Mercury Tours Site**]テスト ・セット実行をグリッドで選択 し,[テスト セット実行の詳細]ボタンをクリックします。[テスト セット実行の詳細 ]ダイアログ・ボックス が開き,テスト ・セット実行の詳細が表示されます。

3. [テスト セット実行の詳細 ]ダイアログ・ボックスを閉じます。

[閉じる]ボタンをクリックします。

4. 「実行レポート1ページでテスト実行情報を表示します。

[**Mercury Tours Site**]テスト実行を選択し,[レポートの表示]ボタンをクリックします。[実行レポー ト]ページが開きます。[実行レポート]ページには,テスト・セット実行全体の情報と、各テスト・イン スタンスの詳細な実行情報が表示されます。

### [テスト実行]タブでのテスト結果の表示

この演習では,テスト ・インスタンスそれぞれの実行結果を表示します。

#### [テスト実行]タブでテスト結果を表示するには、次の手順を実行します。

1. テスト実行モジュールが表示されていることを確認します。

ALM サイドバーの[テスト]で,[テスト実行]を選択します。

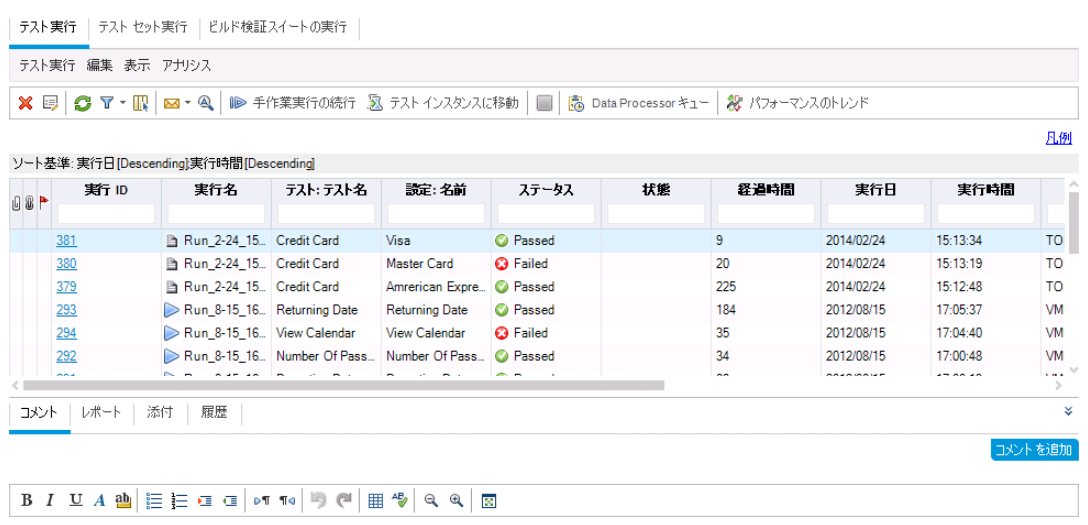

2. テスト結果の詳細を[テスト実行の詳細 ]ダイアログ・ボックスで表示します。

[テスト実行]タブが表示されていることを確認します。[**American Express**]テスト実行を選択し, [テスト実行の詳細]ボタンをクリックします。[テスト実行の詳細]ダイアログ・ボックスが開きます。

- 3. テスト実行に関するほかの情報を「テスト実行の詳細]ダイアログ・ボックスで表示します。
	- a. [レポート]をクリックすると,実行結果とテスト・ステップの詳細が表示されます。
	- b. [リンクされている不具合]をクリックすると,実行にリンクされている不具合が一覧表示されま す。
	- c. [履歴]をクリックすると,実行に対する変更内容が一覧表示されます。
- <span id="page-98-0"></span>4. [テスト セット実行の詳細 ]ダイアログ・ボックスを閉じます。

[閉じる]ボタンをクリックします。

### [テスト インスタンスのプロパティ]ダイアログ・ボックスでのテ スト結果の表示

テスト結果は,[テスト インスタンスのプロパティ]ダイアログ・ボックスで表示できます。ここには,テスト実 行,添付ファイル,リンクされている不具合,履歴などの詳細情報が表示されます。

### [テスト インスタンスのプロパティ]ダイアログ・ボックスでテスト結果を表示するには、次の手順を実行しま す。

1. テスト・ラボ・モジュールが表示されていることを確認します。

ALM サイドバーの[テスト]で, [テスト ラボ]を選択します。

- 2. [**Cycle 1 - New Features**]テスト ・セット ・フォルダが表示されていることを確認してください。
	- a. テスト ・セット ・ツリーで,[**Service Pack 1**]の下にある[**Cycle 1 - New Features**]テスト ・セット ・ フォルダを展開します。[**Mercury Tours Site**]テスト ・セットを選択します。
	- b. [実行グリッド]タブをクリックします。
- 3. [実行グリッド ]で[American Express]を選択します。

[実行グリッド ]タブで,[**American Express**]を選択します。

4. [テスト インスタンスの詳細 ]ダイアログ・ボックスから,テスト結果の詳細を確認します。

[テスト インスタンスの詳細]ボタンをクリックします。[テスト インスタンスの詳細 ]ダイアログ・ボックスが 開きます。

5. テスト実行情報を表示します。

[実行]をクリックします。実行の詳細情報が表示されます。

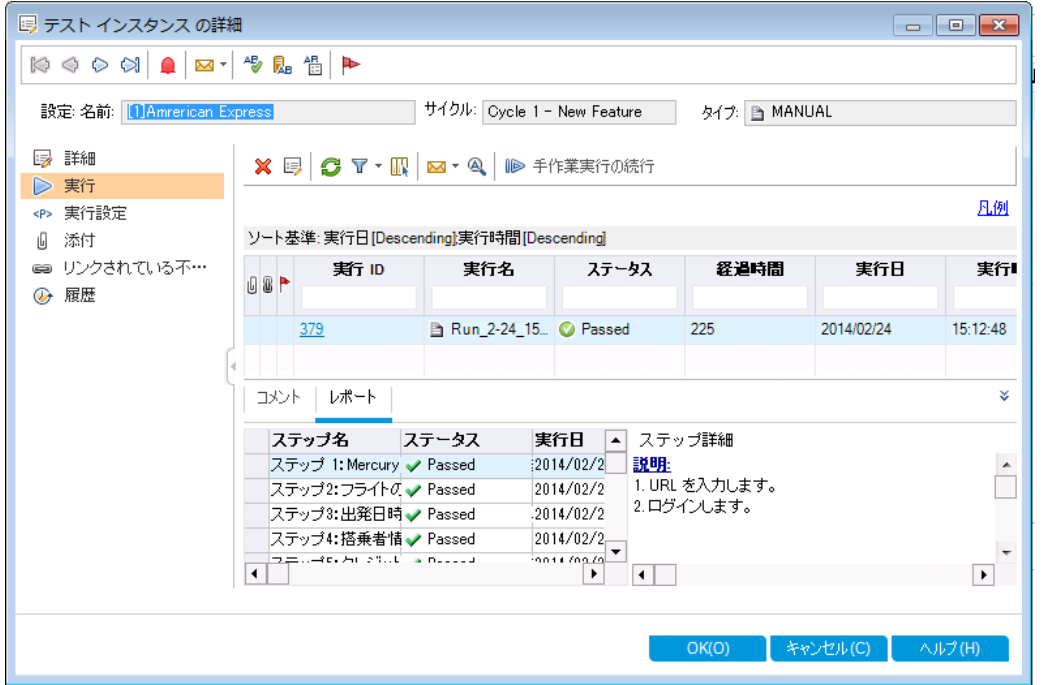

6. [テスト インスタンスの詳 細]ダイアログ・ボックスで, テスト実行に関する他の情報を確認します。

- a. [実行設定]をクリックすると,インスタンスの実行に使用したパラメータが表示されます。ここでパ ラメータを変更すると,変更内容が次のテスト実行に適用されます。
- b. [リンクされている不具合]をクリックします。現在選択されているテスト ・インスタンスにリンクされ ている不具合が一覧表示されます。不具合のリンクを表示,追加,削除できます。
- c. テスト実行フィールドに加えられた変更のリストを表示するには,[履歴]をクリックします。
- 7. [テスト インスタンスの詳細 ]ダイアログ・ボックスを閉じます。

[閉じる]ボタンをクリックします。

### <span id="page-100-0"></span>テスト ・カバレッジの表示

これまでに行ったカバレッジに関する演習では,カバレッジ・アナリシス・ビューを使って,子要件をテスト・カ バレッジに基づいて分析する方法を学習しました ([「カバレッジの分析 」](#page-51-0)(52ページ)を参照してください) 。

この演習では,カバレッジ・アナリシスに含まれているテストをサイクルでフィルタする方法を学習します。

注**:** この演習は HP ALM Essentials Editiion では利用できません。

#### テスト・カバレッジを表示するには、次の手順で行います。

- 1. 要件モジュールで,カバレッジ・アナリシス・ビューを表示します。
	- a. ALM サイドバーの[要件]から[要件]を選択します。
	- b. [表示]>[カバレッジ アナリシス]を選択します。カバレッジ・アナリシス・ビューが表示されます。
- 2. [カバレッジ アナリシス]に,サイクルを条件とするフィルタを適用します。
	- a. ウィンドウの右上角にある[設定]ボタンをクリックします。[アナリシス設定 ]ダイアログ・ボックスが 開きます。
	- b. [実行アナリシス]を選択します。矢印をクリックします。リリース・ツリーで,[**Service Packs**]リ リース・フォルダおよび[**Service Pack 1**]リリースを展開します。[**Cycle 1 - New Features**]の チェック・ボックスを選択し,[**OK**]をクリックします。
	- c. [**OK**]をクリックして,[アナリシス設定 ]ダイアログ・ボックスを閉じます。

d. [**Payment**]要件を展開します。[カバレッジ アナリシス]カラムで,要件が失敗していることを確 認できます。失敗の原因は,要件をカバーするテストが失敗したためです。

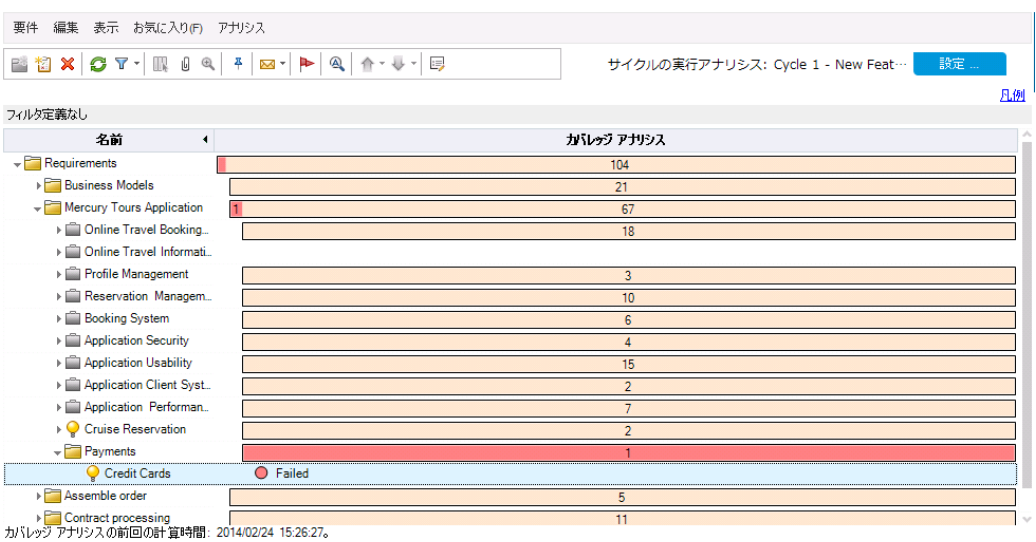

- 3. [Credit Cards]要件のテスト ・カバレッジの詳細を表示します。
	- a. [**Credit Cards**]要件を右クリックし,[カバレッジ アナリシス]を選択します。[カバレッジ アナリシ ス]ダイアログ・ボックスが開きます。

b. [テスト カバレッジを表示]リンクをクリックして[カバレッジ アナリシス]ダイアログ・ボックスを展開 し,テスト ・カバレッジのグラフを表示します。

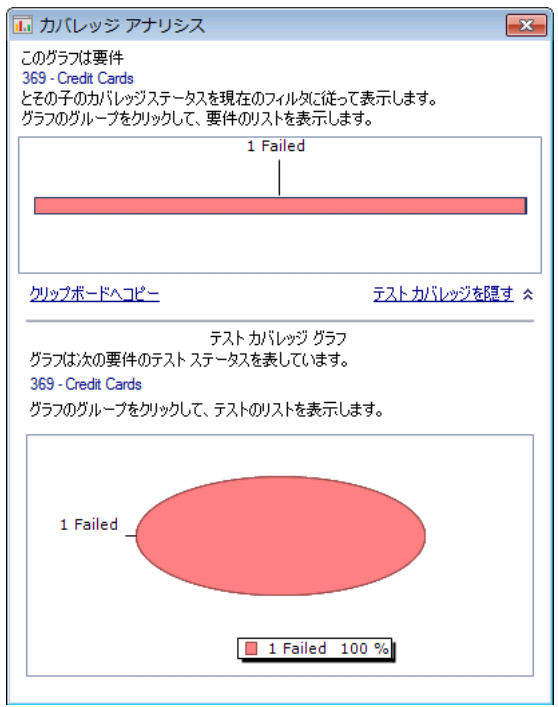

c. この円グラフでは, 要件の完全なテスト・カバレッジがテスト・ステータスごとにグループ化して視覚 的に表示されています。

d. 円グラフをクリックすると,[テスト カバレッジ]ダイアログ・ボックスが開きます。

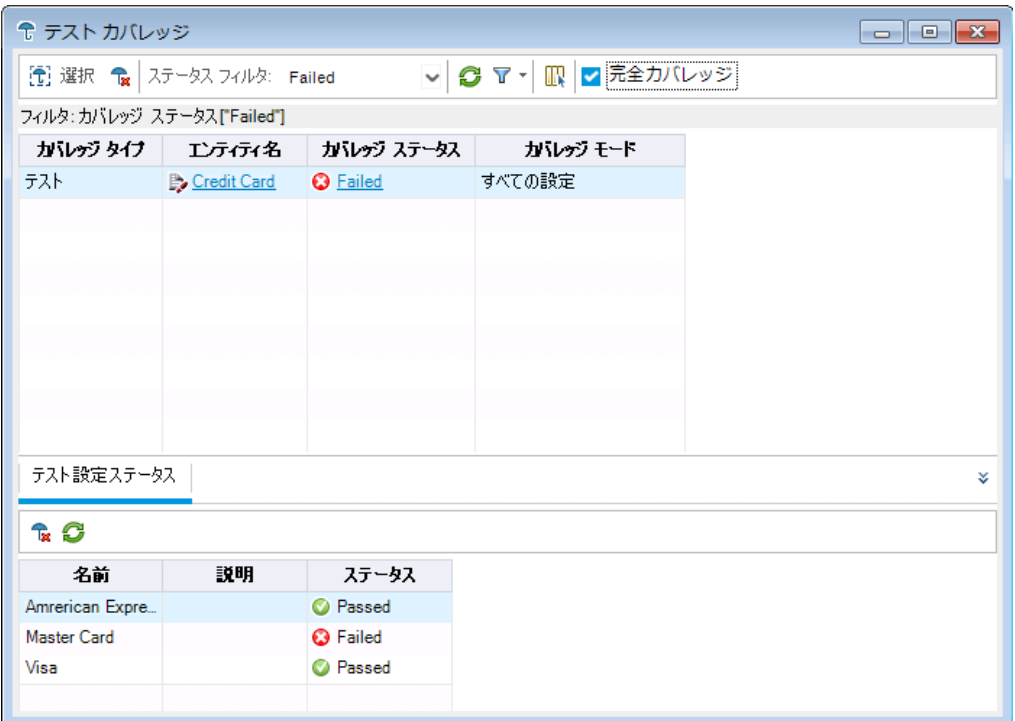

このダイアログ・ボックスには、失敗したテストと、各テスト設定の実行ステータスが表示されま す。

- e. [テスト カバレッジ]ダイアログ・ボックスを閉じます。
- 4. [カバレッジ アナリシス]ダイアログ・ボックスを閉じます。

[閉じる]ボタンをクリックします。

### <span id="page-103-0"></span>カバレッジの進行状況の表示

リリース・モジュールの[進行状況 ]タブについては,すでに学習しました ([「リリースとサイクルの表示 」](#page-23-0)(24 [ページ](#page-23-0))を参照してください) 。

この演習では,前の演習で実行したテスト結果を反映したグラフや統計を表示します。

注**:** この演習は HP ALM Essentials Editiion では利用できません。

カバレッジの進行状況を表示するには,次の手順で行います。

1. リリース・モジュールを表示します。

ALM サイド バーの[管理]から[リリース]を選択します。

2. [進行状況 ]タブで,テストの実施状態を表示します。

リリース・ツリーで,[**Service Packs**]リリース・フォルダおよび[**Service Pack 1**]リリースを展開しま す。[**Cycle 1 - New Features**]を選択し,[進行状況]タブをクリックします。

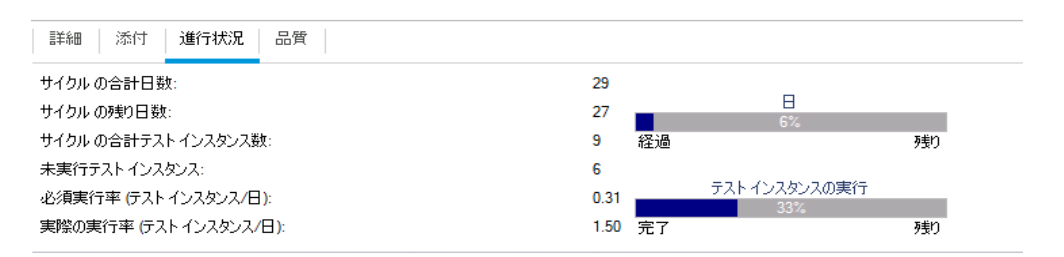

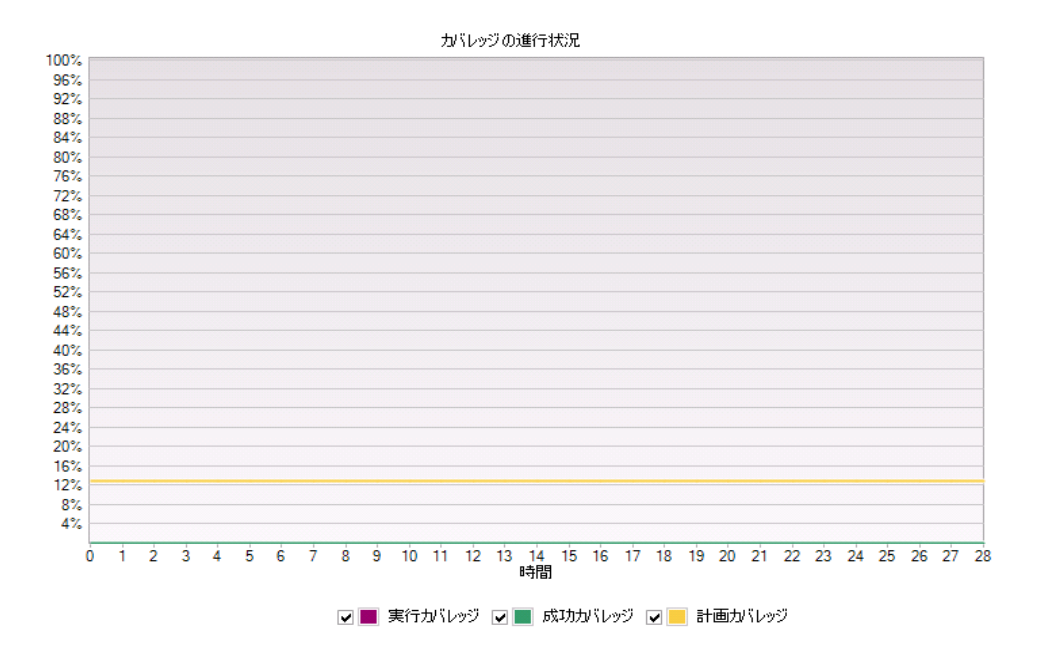

上部の表示枠に,サイクルの合計日数と残りの日数,サイクルのテスト ・インスタンスの合計数,実 際に実行したテスト・インスタンス数と残りの数といった情報が表示されます。

下部の表示枠には[カバレッジの進行状況]グラフが表示されます。[計画カバレッジ]は,サイクル 内で各日に実行される予定のテストのパーセンテージを表します。[実行カバレッジ]は,サイクル内 で各日に実行されたテストのパーセンテージを表します。[成功カバレッジ]は、実行に成功したテス トのパーセンテージを,サイクル内の日ごとに表します。

# 第6章: 不具合の追加と追跡

不具合の特定と修復は,アプリケーション開発において必要不可欠です。アプリケーション・ライフサイク ル管理プロセスのすべての段階において,すべてのユーザが不具合を検出および報告できます。ALM で は、アプリケーションで検出された不具合を報告し、修復と再テストが完了するまで不具合を追跡するこ とができます。

練習の内容

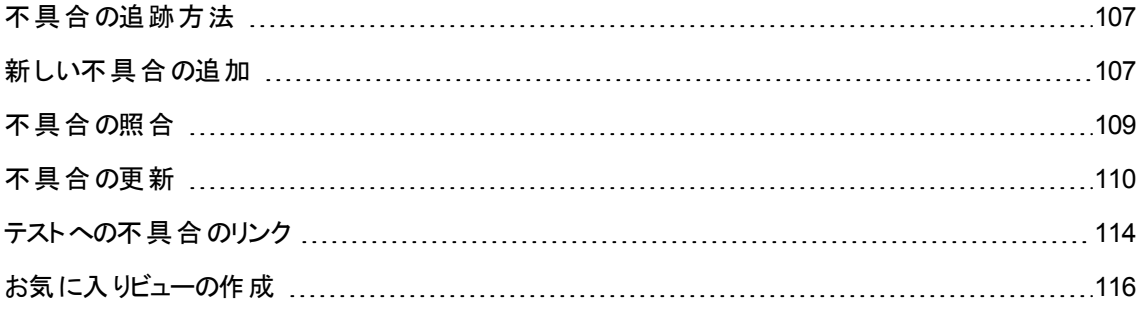

## <span id="page-106-0"></span>不具合の追跡方法

不具合を ALM プロジェクトに送信すると,「新規 」,「修正中 」,「修正済み」,「終了 」という 4 つの段階 で追跡されます。 不具合は「却下 」される場合や,修正後に「要再修正 」になる場合もあります。

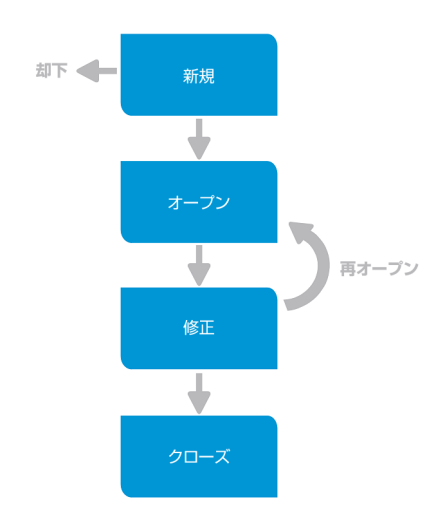

最初に不具合を ALM プロジェクトに送ると,標準設定で「新規」というステータスが割り当てられます。品 質保証 マネージャまたはプロジェクト・マネージャは, この不具合 をレビューし, 修正の対象とするべきかど うかを検討します。 不具合が却下されると,ステータスは「却下」になります。 不具合が承認されると,品 質保証マネージャまたはプロジェクト・マネージャは修正の優先度を決定し,ステータスを「開く」に変更し てから,開発チームのメンバに割り当てます。開発者はその不具合を修正し,「修正済み」というステータ スを割り当てます。その後,アプリケーションを再テストし,不具合が再発しないことを確認します。

不具合が再発した場合,品質保証マネージャまたはプロジェクト・マネージャは,「要再修正」のステータ スを割り当てます。不具合が修正されると,品質保証マネージャまたはプロジェクト・マネージャは,「終 了」のステータスを割り当てます。

# <span id="page-106-1"></span>新しい不具合の追加

アプリケーション・ライフサイクル管理プロセスでは, いずれの段階でも ALM プロジェクト に新しい不具合を 追加できます。この演習では,[**Flight Confirmation**]テストに関する不具合を送信します。

#### 不具合を追加するには,次の手順で行います。

1. [ALM Demo]プロジェクトを開きます。

[**ALM\_Demo**]プロジェクトが開いていない場合は,プロジェクトにログインしてください。詳細につい ては,「ALM [の起動 」](#page-10-0)(11ページ)を参照してください。

2. 不具合モジュールを表示します。

ALM サイドバーで[不具合]を選択します。不具合グリッドには、不具合データが表形式で表示さ れます。表の各行には,個別の不具合レコードが表示されます。

3. [新規不具合 ]ダイアログ・ボックスを開きます。

[新規不具合]ボタンをクリックします。[新規不具合]ダイアログ・ボックスが表示されます。

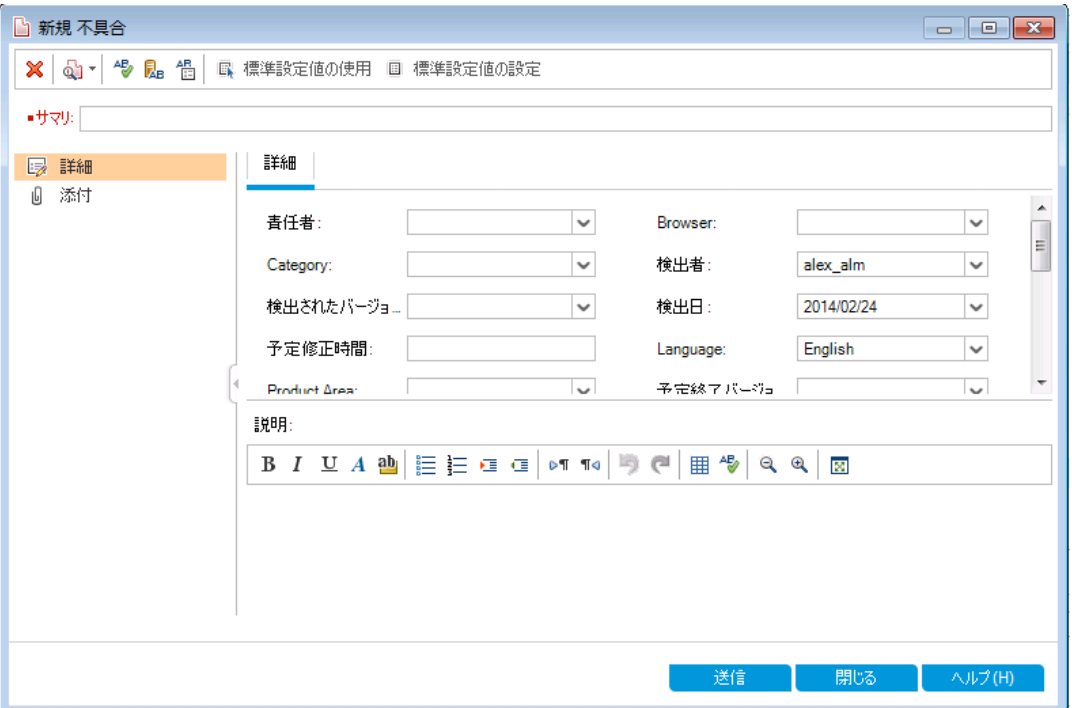

4. 不具合の説明を設定します。

各フィールドに次のデータを入力します。ダイアログ・ボックスは,必要に応じてスクロールできます。

サマリ:「[Flight Confirmation]ページでのデータの欠落 」

**Category**:不具合

重要度 :2 - 普通

サブジェクト :[Flight Reservation]>[Flight Confirmation]

説明 :「[Flight Confirmation]ページで検出された不具合。乗客の詳細情報と食事が表示されま せん。」

5. 不具合が検出されたサイクルを特定します。
注: HP ALM Essentials Edition, HP Quality Center Community Edition, HP Quality Center Express Edition をご使用の場合は,手順 6 に進んでください。

- a. [検出サイクル]ボックスの矢印をクリックします。リリース・ツリーが開きます。ツリーを展開します。 [**Mercury Tours Application**]リリース・フォルダにある[**Release 10.5**]リリースで,[**Cycle 1 - New Features**]サイクルを選択します。
- b. [**OK**]をクリックして,リリース・ツリーを閉じます。

[検出リリース]フィールドに「**Release 10.5**」という値が自動的に割り当てられます。これは, [**Cycle 1 - New Features**]が[**Service Pack 10.5**]リリースに含まれているからです。

- 6. 不具合が検出された Mercury Tours ページのURL アドレスを添付します。
	- a. [新規不具合 ]ダイアログ・ボックスのサイドバーで,[添付]をクリックします。[添付 ]ページが開 きます。
	- b. [**URL**]ボタンをクリックします。[URL の添付 ]ダイアログ・ボックスが開きます。
	- c. Mercury Tours ページのURL アドレスを入力します。

<http://newtours.demoaut.com/>

- d. [OK]をクリックします。[説明]ボックスの上に, Mercury Tours ページへのリンクが表示されます。
- 7. ALM プロジェクトに不具合を追加します。
	- a. [送信]ボタンをクリックします。不具合グリッドに不具合が追加されています。
	- b. [閉じる]をクリックして,[新規不具合 ]ダイアログ・ボックスを閉じます。

# 不具合の照合

不具合の照合を行うことで,重複する不具合または類似の不具合がプロジェクトに追加されることを回 避できます。 新しい不 具合を追加するたびに, ALM は[**サマリ**]フィールドおよび[説明]フィールドのキー ワードをリストとして蓄積します。類似の不具合を検索すると,これらのフィールドのキーワードが他の不 具合と照合されます。キーワードは 3 文字以上とし,大文字と小文字は区別されません。

この演習では,[**ALM\_Demo**]プロジェクトにおいて,選択した不具合とその他すべての既存の不具合を 比較することによって不具合を照合します。

#### 不具合を照合するには,次の手順で行います。

1. 不具合モジュールが表示されていることを確認します。

不具合モジュールが表示されない場合は,ALM サイドバーで不具合を選択してください。

- 2. 不具合を選択します。
	- a. グリッドにフィルタが適用されている場合は,[フィルタ**/**ソートの設定]矢印をクリックし,[フィルタ**/** ソートのクリア]を選択し,フィルタをクリアします。
	- b. 不具合グリッドで,[「新しい不具合の追加 」](#page-106-0)(107ページ) で追加した不具合を選択します。
- 3. 類似の不具合を検索します。

「類似した不具合の検索]ボタンをクリックします。ウィンドウ下部の「類似の不具合]表示枠に、類 似性 (パーセンテージ)順で結果が表示されます。このプロジェクトには, 選択した不具合と重複す る不具合がないことがわかります。

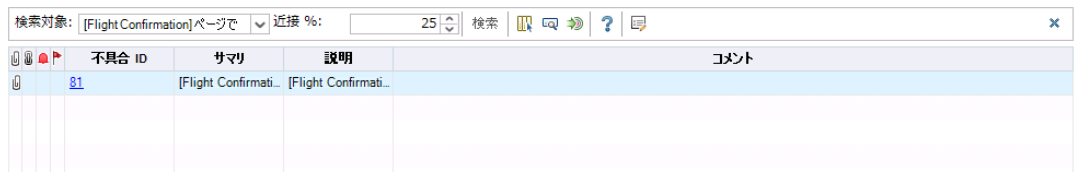

[類似の不具合 ]表示枠を閉じます。

### 不具合の更新

プロジェクトで不具合の修復を追跡するには,不具合を定期的に更新する必要があります。この更新 処理は,不具合グリッドで直接行うことも,[不具合の詳細]ダイアログ・ボックスで行うこともできます。不 具合フィールドを更新できるかどうかは,権限設定によって異なります。不具合を更新したら,リリース・ モジュールでリリースの現在の品質ステータスを確認できます。

この演習では,不具合情報を更新します。具体的には,不具合の重要度の変更,サイクルへの不具 合の割り当て,コメントの追加を行います。更新された不具合は,リリース・モジュールの[品質 ]タブに反 映されます。

さらに,複数のレコードを一括更新する方法も学習します。

注: HP ALM Essentials Edition, HP Quality Center Community Edition, HP Quality Center Express Edition をご使用の場合は,サイクルとリリースに関連するフィールドやコマンドは利用できま せん。

#### 不具合を更新するには,次の手順で行います。

1. 不具合モジュールが表示されていることを確認します。

不具合モジュールが表示されない場合は,ALM サイドバーで不具合を選択してください。

2. [不具合の詳細 ]ダイアログ・ボックスを開きます。

不具合グリッドで,「新しい不具合の追加」(107ページ)で追加した不具合を選択します。[不具 合の詳細]ボタンをクリックします。[不具合の詳細 ]ダイアログ・ボックスが開きます。

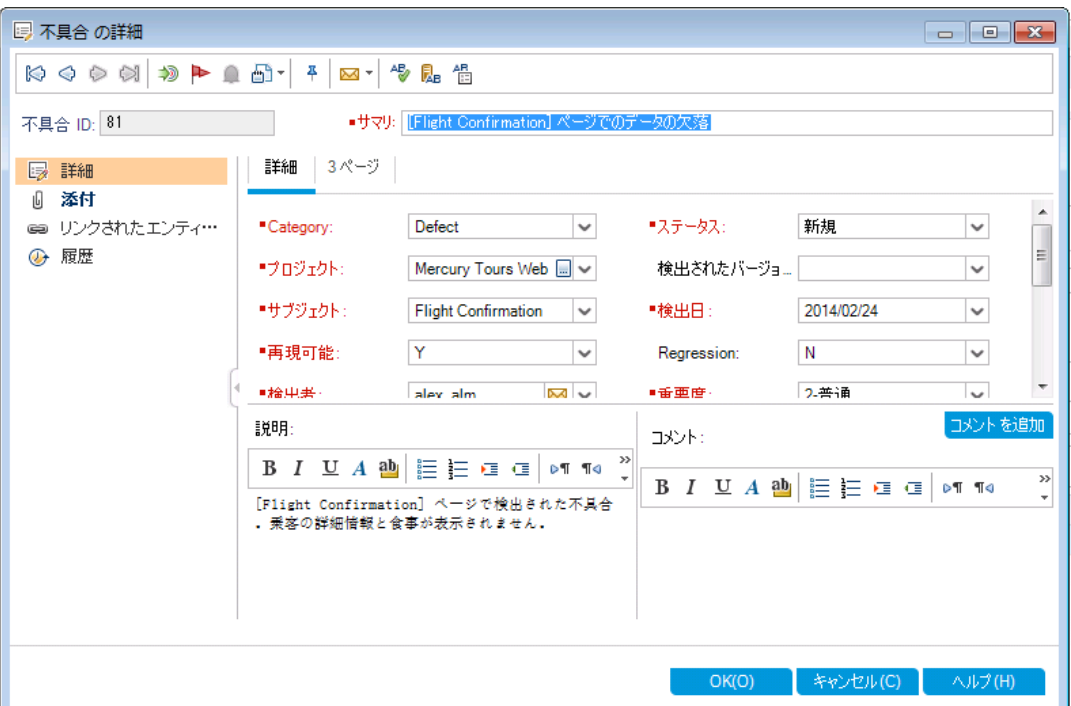

3. 不具合の重要度レベルを変更します。

[重要度 ]ボックスで[5 - 緊急 ]を選択します。

注: HP ALM Essentials Edition, HP Quality Center Community Edition, HP Quality Center Express Edition をご使用の場合は,手順 5 に進んでください。

- 4. 不具合が修正されるサイクルを特定します。
	- a. [ターゲット サイクル]ボックスの矢印をクリックします。 リリース・ツリーが開きます。 ツリーを展開し ます。[**Mercury Tours Application**]リリース・フォルダにある[**Release 10.5**]リリースで, [**Cycle 4 a -Full cycle**]を選択します。
	- b. [**OK**]をクリックして,リリース・ツリーを閉じます。

[ターゲット リリース]フィールドに「**Release 10.5**」という値が自動的に割り当てられます。これ は,**Cycle 4 a - Full** がRelease 10.5 リリースに含まれているからです。

- 5. 重要度レベルの変更の説明として,新しいコメントを追加します。
	- a. [コメントを追加]ボタンをクリックします。新しいセクションが[コメント]ボックスに追加され, ユーザ 名と現在の日付が表示されます。
- b. 「この不具合は次のサービス・パックで修正 」と入力します。
- 6. 添付を表示します。

サイドバーの[添付]をクリックします。URL の添付が表示されます。

7. リンクされているエンティティを表示します。

サイドバーの[リンクされたエンティティ]をクリックして、不具合にリンクされているエンティティを表示しま す。「リンクされたエンティティ]には、要件,テスト,テスト・セット,テスト・インスタンス,実行,実行ス テップ,他の不具合などがあります。現在リンクされているエンティティがないことがわかります。不具 合をテストにリンクする方法は,[「テストへの不具合のリンク」](#page-113-0)(114ページ) で学習します。

8. 履歴を表示します。

不具合に対して行われた変更履歴を表示するには,サイドバーの[履歴]をクリックします。このグ リッドでは,変更ごとに,更新日時および更新者の名前が表示されます。変更中に変更を展開し て,変更されたフィールドのリストを表示できます。このグリッドでは,フィールドごとに,更新前の値と 更新後の値が表示されます。

9. 「不具合の詳細 ]ダイアログ・ボックスを閉じます。

[**OK**]をクリックして,ダイアログ・ボックスを閉じます。

10. 不具合グリッドで不具合を直接更新します。

注: HP ALM Essentials Edition, HP Quality Center Community Edition, HP Quality Center Express Edition をご使用の場合はこのステップは無視してください。

- a. 不具合グリッドの[不具合 ID]で 35 を選択します。
- b. [検出サイクル]ボックスをクリックしてから,矢印をクリックします。リリース・ツリーで,[**Mercury Tours Application**]リリース・フォルダと[**Release 10.5**]リリースを展開します。[**Cycle 1 - New Features**]サイクルを選択し,[**OK**]をクリックします。
- c. 水平スクロール・バーを右方向にドラッグし,[ターゲット サイクル]カラムが見えるようにします。 [ターゲット サイクル]ボックスをクリックし,矢印をクリックします。リリース・ツリーで,[**Mercury Tours Application**]リリース・フォルダと[**Release 10.5**]リリースを展開します。[**Cycle 1 - New Features**]サイクルを選択し,[**OK**]をクリックします。
- 11. 複数のレコードを一括更新します。
	- a. 不具合グリッドの[不具合 ID]で 35 を選択します。
	- b. Ctrl キーを押した状態で不具合 36 を選択します。不具合 35 と36 の両方が選択されます。
	- c. [編集]>[選択項目の更新]を選択します。[選択項目の更新 ]ダイアログ・ボックスが開きま す。

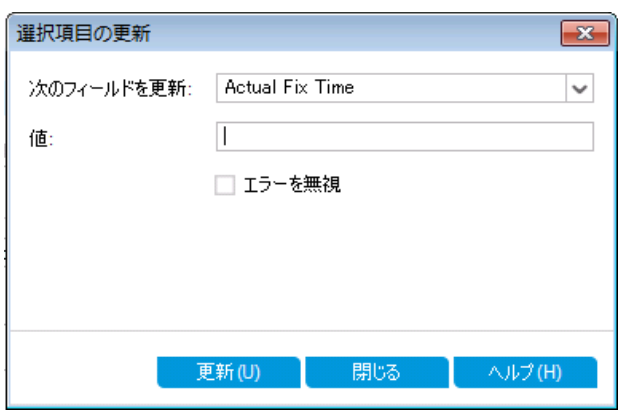

- d. [次のフィールドを更新]ボックスの横にある矢印をクリックし,[責任者]を選択します。[値]ボッ クスには,前回選択した不具合の[責任者]で指定した値が表示されます。
- e. [値]ボックスの横にある矢印をクリックします。ユーザが一覧表示されます。

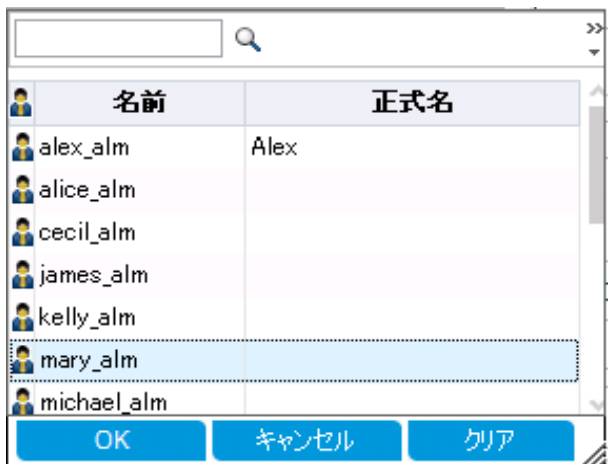

- f. ユーザ・リストで[**michael\_alm**]を選択し,[**OK**]をクリックします。
- g. [選択項目の更新]ボックスで, [更新]をクリックします。
- h. 更新が完了すると,情報ダイアログ・ボックスが開き,更新内容のサマリが表示されます。[**OK**] をクリックし,[選択項目の更新 ]ダイアログ・ボックスを閉じます。
- 12. [品質 ]タブには,[**Cycle 1 - New Features**]に関する修正中の不具合の数が表示されます。

注: HP ALM Essentials Edition, HP Quality Center Community Edition, HP Quality Center Express Edition をご使用の場合はこのステップは無視してください。

a. ALM サイドバーの[管理]から[リリース]を選択します。リリース・ツリーで,[**Mercury Tours Application**]リリース・フォルダと[**Release 10.5**]リリースを展開し,[**Cycle 1 - New Features**] サイクルを選択します。[品質]タブをクリックします。

- b. [不具合報告率]グラフでは,[**Cycle 1 - New Features**]で検出された不具合を不具合の重 要度ごとに確認できます。
- c. [未解決の不具合]グラフでは,[**Cycle 1 - New Features**]の未解決の不具合を不具合のス テータスごとに確認できます。

### <span id="page-113-0"></span>テストへの不具合のリンク

テスト計画に含まれるテストは,不具合グリッドの特定の不具合にリンクすることができます。 このリンク は,既知の不具合を修正するために新しくテストを作成した場合などに便利です。リンクを作成すること で, 不具合のステータスに基づいて, テストを実行するかどうかを判断できます。 要件など他のエンティティ に不具合をリンクすることもできます。

不具合はエンティティに直接または間接的にリンクすることができます。エンティティに不具合のリンクを追 加すると,このエンティティに直接リンクが追加され,関連エンティティに間接リンクが追加されます。

次の図は,間接リンクのフローを示します。

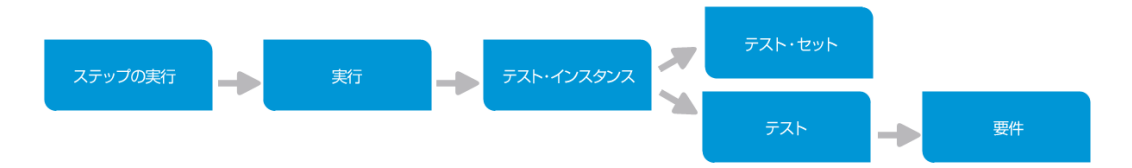

たとえば, 不具合を実行ステップにリンクすると, 実行, テスト・インスタンス, テスト・セット, テストに間接リ ンクが追加されます。このテストが要件によってカバーされている場合,要件にも間接リンクが追加されま す。間接リンクは一方方向のフローです。たとえば、不具合を実行にリンクしても、実行ステップに間接リ ンクは作成されません。

この演習では,テスト計画モジュールの[**Flight Confirmation**]テストに不具合をリンクし,リンク先のテス トを不具合グリッドで表示します。

#### テストに不具合をリンクするには,次の手順で行います。

1. テスト計画モジュールを表示します。

ALM サイドバーの[テスト]で, [テスト計画]を選択します。

2. [Flight Confirmation]テストを選択します。

テスト計画ツリーで,[**Flight Reservation**]の下にある[**Flight Confirmation**]テスト ・サブジェクトを 展開し,[**Flight Confirmation**]テストを選択します。[リンクされている不具合]タブをクリックしま す。

- 3. 不具合へのリンクを追加します。
	- a. [リンクされている不具合]タブで[既存の不具合にリンク]の矢印をクリックし,[選択]を選択し ます。[リンクする不具合 ]ダイアログ・ボックスが開きます。

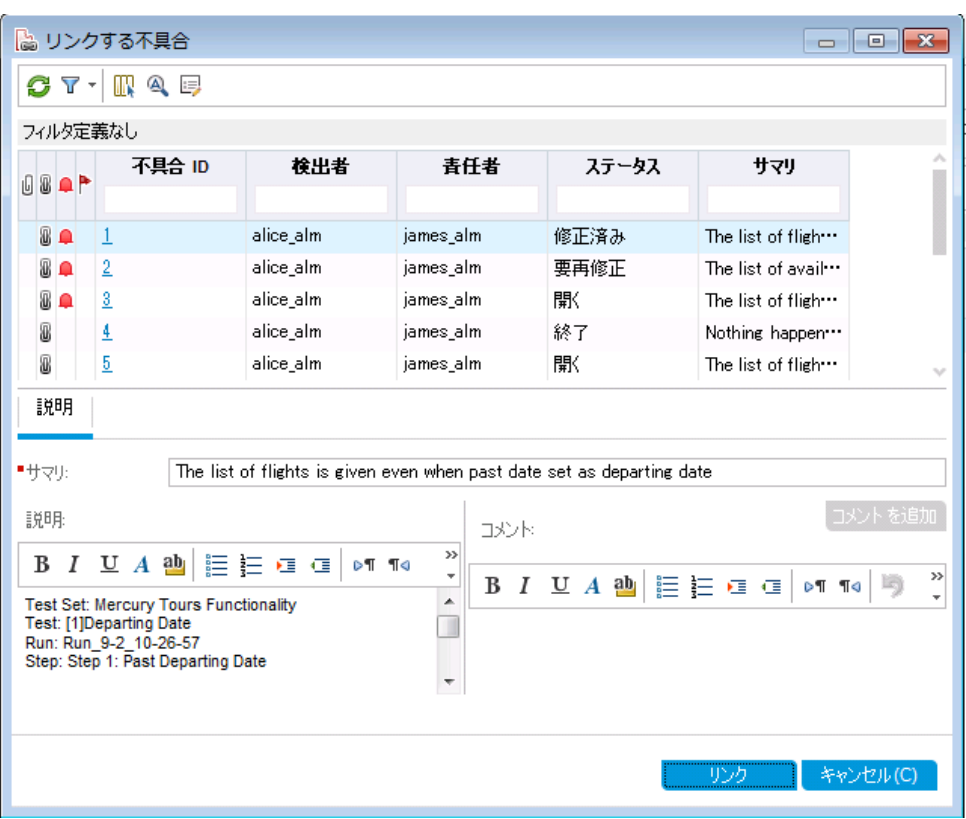

b. 「新しい不具合の追加」(107ページ) で追加した不具合を選択し, [リンク]ボタンをクリックしま す。[リンクされている不具合]グリッドに不具合が追加されます。

ヒント**:** [リンクする不具合 ]ダイアログ・ボックスで不具合が見つからない場合は,[フィルタ**/** ソートの設定]ボタンの矢印をクリックし,[フィルタ**/**ソートのクリア]ボタンをクリックして,グリッ ドに適用されているフィルタをクリアします。

- 4. [不具合 ]のグリッドで,リンクされたテストを確認します。
	- a. ALM サイドバーで[不具合]を選択します。
	- b. 不具合グリッドで,[「新しい不具合の追加 」](#page-106-0)(107ページ)で追加した不具合の不具合 ID をク リックします。[不具合の詳細 ]ダイアログ・ボックスが開きます。
	- c. サイドバーの[リンクされたエンティティ]をクリックし,[その他]タブを選択します。**Flight Confirmation** テストが不具合にリンクされます。
	- d. [**OK**]をクリックして,[不具合の詳細 ]ダイアログ・ボックスを閉じます。

### お気に入りビューの作成

「お気に入りビュー」とは,ユーザ設定を適用した ALM ウィンドウを指します。たとえば不具合グリッドの場 合,自分が検出した不具合,自分に割り当てられている不具合,ステータスが「終了」以外の不具合 のみを表示するフィルタを適用できます。

この演習では, [不具合]のグリッドでお気に入りビューを作成します。

#### お気に入りビューを作成するには,次の手順で行います。

1. 不具合モジュールが表示されていることを確認します。

不具合モジュールが表示されない場合は,ALM サイドバーで不具合を選択してください。

- 2. フィルタを定義して,自分が検出した不具合のうち[終了 ]以外の不具合を表示します。
	- a. [フィルタ**/**ソートの設定]ボタンをクリックします。[フィルタ 不具合 ]ダイアログ・ボックスが開きます。

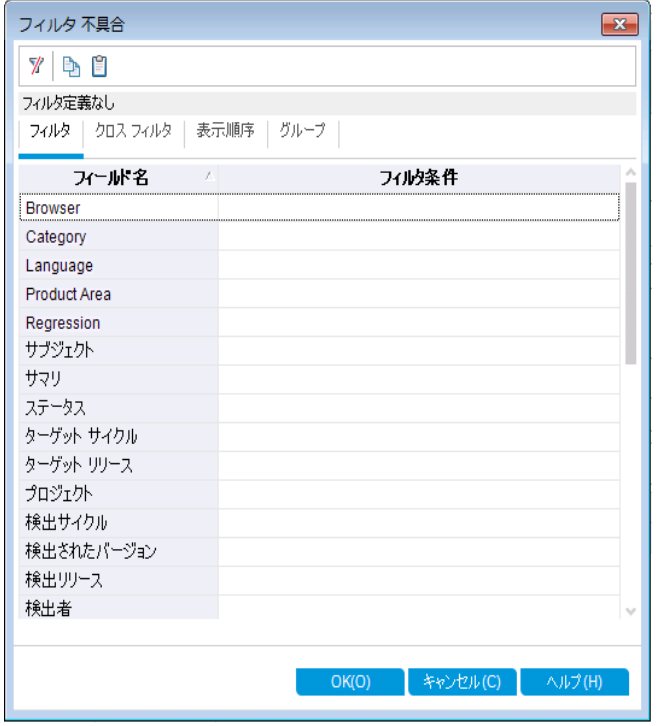

b. [検出者]フィールドで,[フィルタ条件]ボックスをクリックします。矢印をクリックします。[フィルタ 条件の選択 ]ダイアログ・ボックスが開きます。

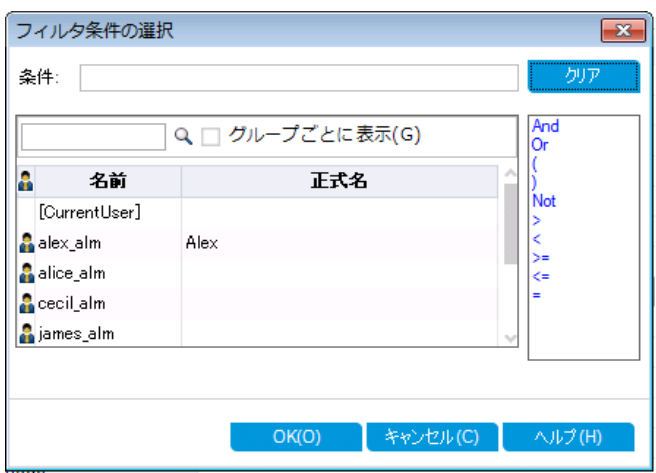

- c. [名前]で,**[CurrentUser]** 変数または使用中のALM ログイン名を選択します。[**OK**]をクリッ クして,[フィルタ条件の選択 ]ダイアログ・ボックスを閉じます。
- d. [ステータス]フィールドの[フィルタ条件]ボックスをクリックします。矢印をクリックします。[フィルタ 条件の選択]ダイアログ・ボックスが開きます。
- e. 右側の表示枠で,論理式「**Not**」をクリックします。
- f. 左の表示枠で,[終了]を選択します。

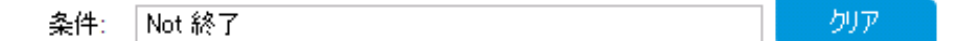

- g. [**OK**]をクリックして,[フィルタ条件の選択 ]ダイアログ・ボックスを閉じます。
- h. [**OK**]をクリックして,選択したフィルタを適用します。不具合グリッドには,[終了 ]以外の不具 合が表示されます。
- 3. お気に入りビューを追加するには,次の手順で行います。
	- a. [お気に入り]メニューで[お気に入りに追加]を選択します。[追加お気に入り]ダイアログ·ボッ クスが開きます。

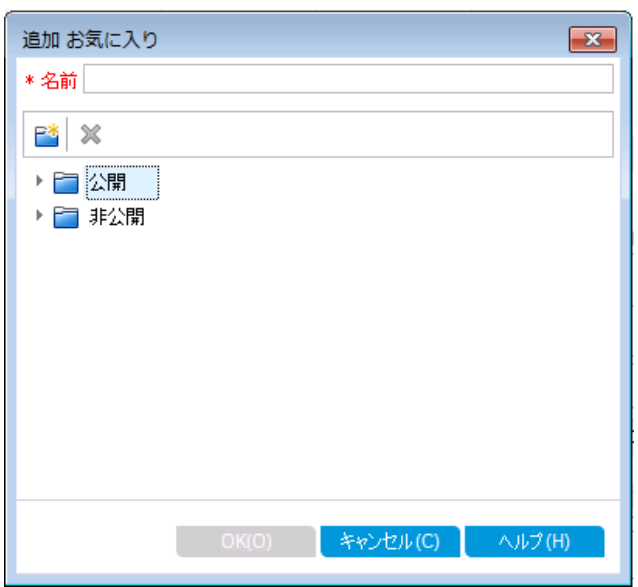

- b. [名前]ボックスに,「お気に入りの不具合 (ステータスが[終了 ]以外) 」と入力します。
- c. お気に入りビューは,[公開]フォルダまたは[非公開]フォルダのいずれかに追加できます。公開 フォルダ内のビューには,どのユーザでもアクセスできます。非公開フォルダ内のビューには,ビュー の作成者だけがアクセスできます。[非公開]を選択します。
- d. [**OK**]をクリックします。お気に入りビューが非公開フォルダに追加され,最近使用したお気に入 りビュー・リストに表示されます。このリストは, [非公開]フォルダと[公開]フォルダの下にありま す。

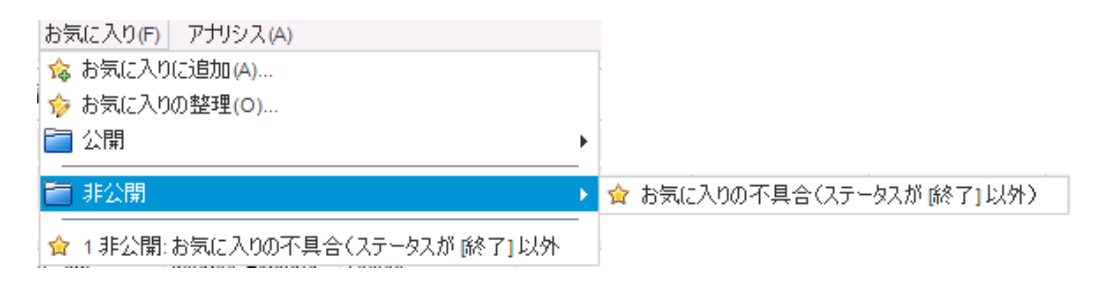

- 4. お気に入りを整理します。
	- a. [お気に入り]メニューで[お気に入りの整理]を選択します。[整理 お気に入り]ダイアログ・ボッ クスが開きます。

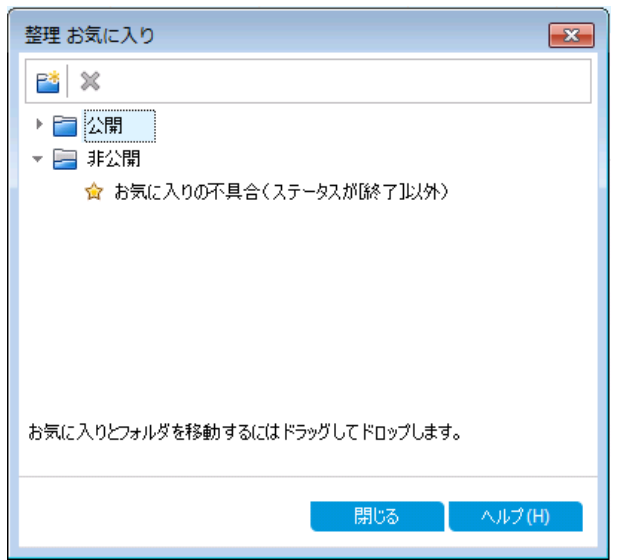

- b. [公開]フォルダをダブル・クリックします。
- c. [新規フォルダ]ボタンをクリックします。[新規お気に入り]ダイアログ・ボックスが開きます。
- d. [お気に入りの名前]ボックスに「QA defects」と入力し,[**OK**]をクリックします。[**QA defects**] フォルダは,サブフォルダとして[公開]フォルダに追加されます。

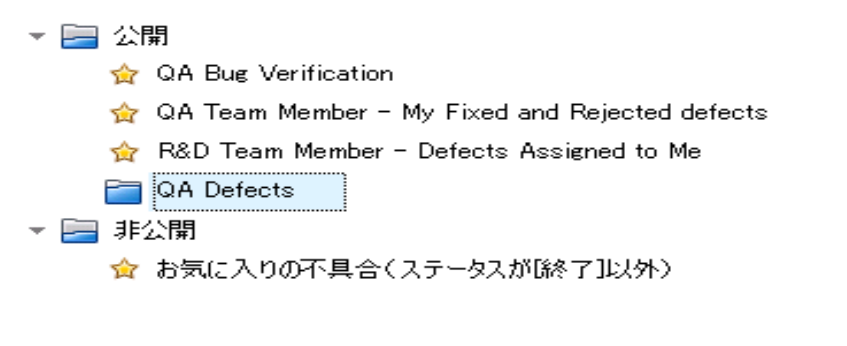

- e. 次の内容を,お気に入りとして[**QA defects**]フォルダにドラッグします。
	- <sup>o</sup> **QA Bug Verification**
	- <sup>o</sup> **QA Team Member - My Fixed and Rejected defects**
- f. [はい]をクリックして確認し,[整理 お気に入り]ダイアログ・ボックスを閉じます。

# 第7章: 変更の警告

ALM では,アプリケーション・ライフサイクル管理プロセスに影響を与える可能性のある変更がプロジェクト で発生した場合に,警告を自動作成して関係者に電子メールで通知するように設定できます。また, ユーザ独自のフォローアップ警告を追加することも可能です。

自動通知による警告を生成するには, ALM プロジェクト 管理者が「プロジェクト カスタマイズ]で警告ルー ルを有効にする必要があります。 警告ルールは, ALM で作成した要件, テスト, 不具合間の関連に基 づいて設定されます。プロジェクト内のエンティティが変更されると,その変更の影響を受ける可能性のあ るエンティティについて警告が生成されます。 警告は,すべてのユーザが見ることができます。 また, 変更の 影響を受ける可能性のあるエンティティがあると, そのエンティティの担当者に通知が送られます。

さらに,ユーザ独自のフォローアップ機能として,特定の要件,テスト,テスト ・インスタンス,不具合に対し てフォローアップ・フラグを追加することも可能です。フォローアップを設定した日になると,ALM によって電 子メールで通知が送信されます。

練習の内容

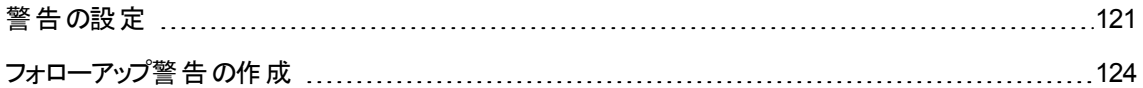

### <span id="page-120-0"></span>警告の設定

プロジェクトの要件,テスト,テスト・インスタンス,不具合が変更されると、変更されたエンティティの担当 者に自動通知を送信できます。テストと要件の関連付け ([「カバレッジの作成と表示 」](#page-48-0)(49ページ)を参照) と,不具合とほかのALM エンティティの関連付け ([「テストへの不具合のリンク」](#page-113-0)(114ページ)を参照) が可 能です。また,要件間にトレーサビリティ・リンクを作成できます。要件間にトレーサビリティ・リンクを作成す る詳細については,『HP Application Lifecycle Management ユーザーズ・ガイド 』を参照してください。

ALM では、次の変更に関して警告を生成できます。

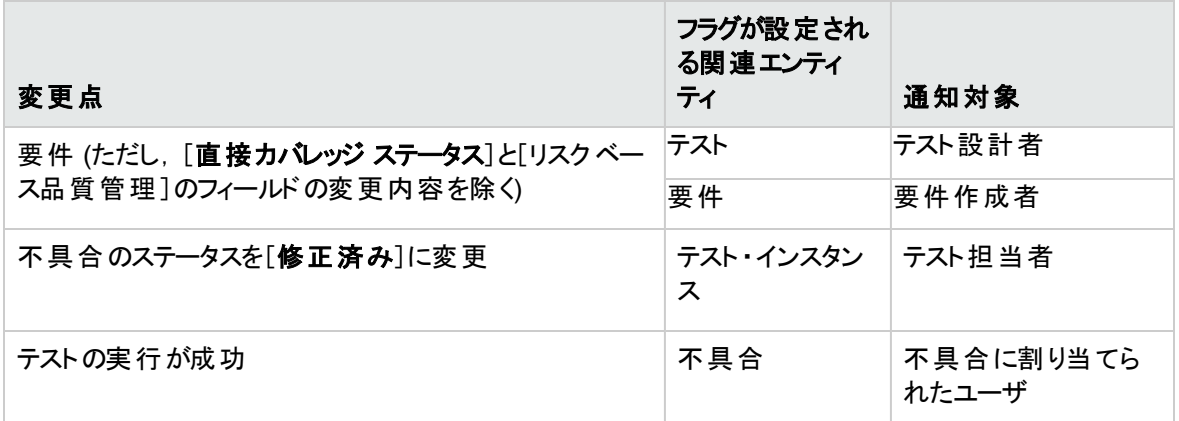

この演習では,関連付けられている要件を変更することで,テストの警告を設定します。[**View Reservations**]要件を変更してから,フラグが設定されているテストを確認します。

#### 警告を設定するには,次の手順で行います。

- 1. 要件ツリーを表示します。
	- a. ALM サイドバーの[要件]から[要件]を選択します。
	- b. 要件モジュールで,[表示]>[要件の詳細]を選択します。
- 2. 変更する要件を選択します。

[**Reservation Management**]の下にある[**View Reservations**]要件を選択します。

3. 関連付けられているテストを表示します。

変更によって影響を受ける可能性のあるテストを表示するには, [テスト カバレッジ]タブをクリックし ます。タブに,関連付けられているテストが表示されます。

4. [View Reservations]要件の優先度を変更します。

- a. [詳細]タブをクリックします。
- b. [優先度]ボックスの横にある下向き矢印をクリックし,[**5 -** 緊急]を選択します。

注**:** バージョン管理 :要件をチェックアウトするプロンプトが表示されたら,[**OK**]をクリックしま す。

これにより,この要件に関連付けられているテストに警告が生成されます。また,関連付けられ ているテストの設計者宛に,電子メールで通知が送信されます。

注**:** バージョン管理 :要件の新しいバージョンをチェックインします。要件を右クリックし, [バージョン]>[チェックイン]を選択します。[**OK**]をクリックして確定します。

- 5. [Flight Confirmation]テストに関する警告を表示します。
	- a. [テスト カバレッジ]タブで,[**Flight Confirmation**]テストのリンクをクリックします。テストの計画 ツリーでテストが強調表示されます。

ヒント**:** テスト ・カバレッジ・グリッドでテストが見つからない場合は,[フィルタ**/**ソートの設定]ボ タンの矢印をクリックし,[フィルタ**/**ソートのクリア]ボタンをクリックして,グリッドに適用されてい るフィルタをクリアします。

b. [すべて更新]ボタンをクリックします。

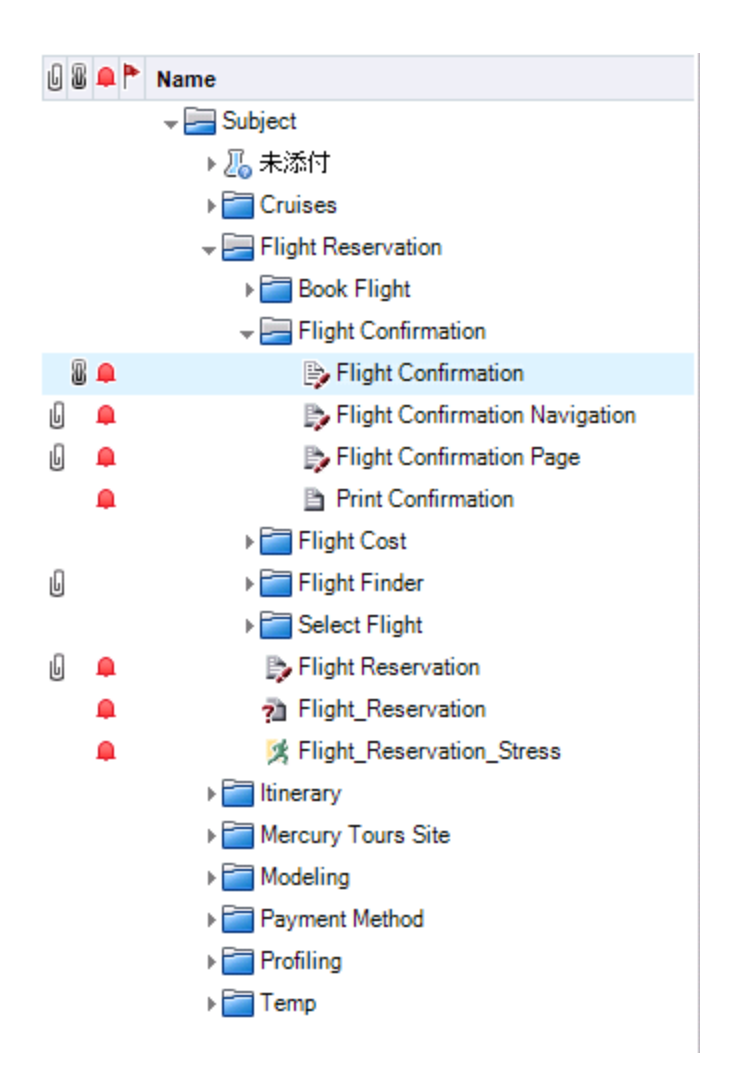

[Flight Confirmation]テストには警告フラグ·が付いています。これは, 関連付けられている 要件に変更が加えられたことを示します。

c. [**Flight Confirmation**]テストの[警告]フラグをクリックします。[警告 ]ダイアログ・ボックスが開き ます。

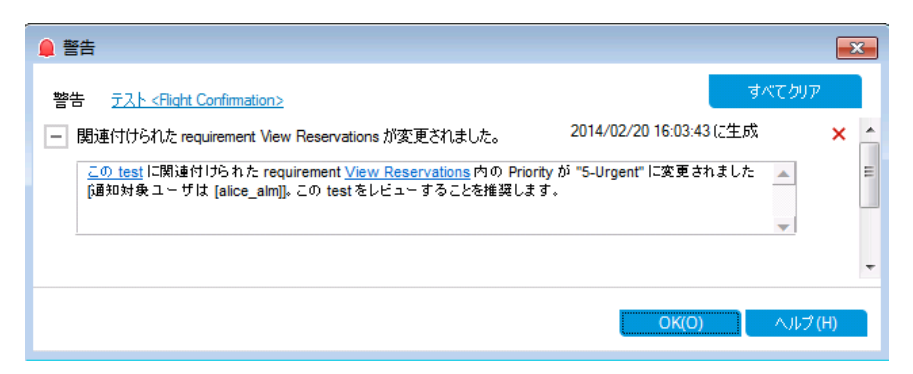

警告には,警告が設定された要件と変更が示されます。また,この変更の通知先として,電 子メールを送信したユーザの名前も表示されます。

注 **: バージョン管理** : 警告では, バージョンのステータスが「チェックイン済み]に変わったことが 通知されます。どのフィールドが変更されたかは表示されません。次に,新しいバージョンを 以前のバージョンと比較できます。

- d. [**OK**]をクリックします。
- 6. その他の関連付けられているテストの警告を表示します。

テスト計画ツリーで,次のテストの警告を表示します。[**Itinerary**]>[**Itinerary Page**]および[ **Itinerary**]>[**View Reservations**]>[**Review Reservations**]。

## <span id="page-123-0"></span>フォローアップ警告の作成

ALM では,未解決の問題を確実に追跡するために,ユーザが警告を追加できます。この演習では,不 具合にフォローアップ・フラグを追加し,ステータスを 1 週間後に確認できるようにします。

フォローアップ・フラグを追加すると,フォローアップ警告が存在することを示す情報バーも追加されます。 フォローアップの指定日になると,ALM によって電子メールで通知が送信され,旗のアイコンがグレーから 赤色に変わります。

フラグはユーザ名ごとに設定されるため,フォローアップ警告を参照できるのはフラグを追加したユーザのみ です。

#### フォローアップ警告を作成するには,次の手順で行います。

1. 不具合モジュールを表示します。

ALM サイドバーで[不具合]を選択します。

2. フォローアップ・リマインダ付きのフラグを設定する不具合を選択します。

不具合グリッドで,不具合を選択します。

- 3. フォローアップ警告を作成します。
	- a. [**フォローアップ フラグ**]ボタンをクリックします。 [フォローアップ フラグ]ダイアログ・ボックスが開きま す。

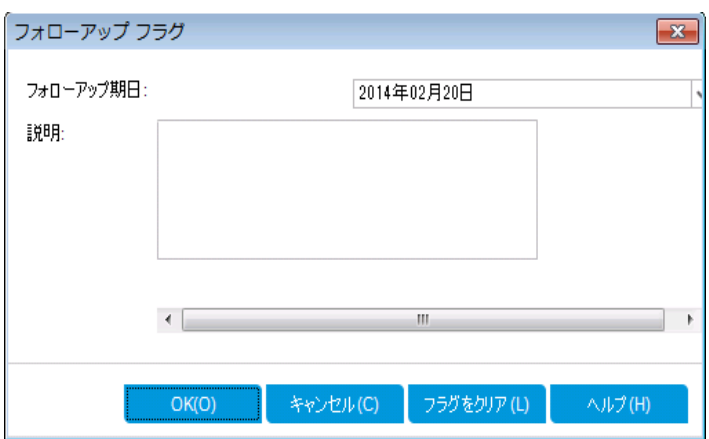

b. 次の内容を選択します。

フォローアップ期日:1週間後の日付を選択します。

説明 :「この日に,この不具合について通知を送信 」と入力します。

c. [**OK**]をクリックします。旗のアイコンが,不具合レコードに追加されます。

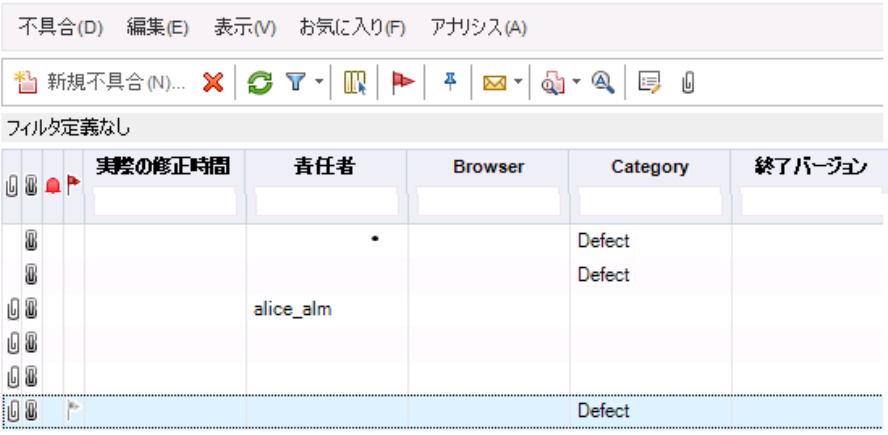

# 第8章: ALM データの分析

ALM のレポートとグラフは,アプリケーション・ライフサイクル管理プロセスの評価に使用します。プロセス中 のどの時点でもレポートとグラフを生成できます。

プロジェクト ・レポートでは, () プロジェクトからの情報を含む万能なレポートをデザインして生成できます。

グラフやプロジェクト・レポートの作成は, アナリシス・ビュー・モジュール, または要件, テスト計画, テスト・ ラボ, ビジネス・コンポーネント, 不具合の各モジュールの操作中に実行できます。いずれの場合も, 作成 したグラフとレポートをアナリシス・ビュー・モジュールに保存することにより, 後で参照することが可能になり ます。

ダッシュボード・ビュー・モジュールでは,複数のグラフを並べて表示するダッシュボード・ページを作成できま す。

#### 練習の内容

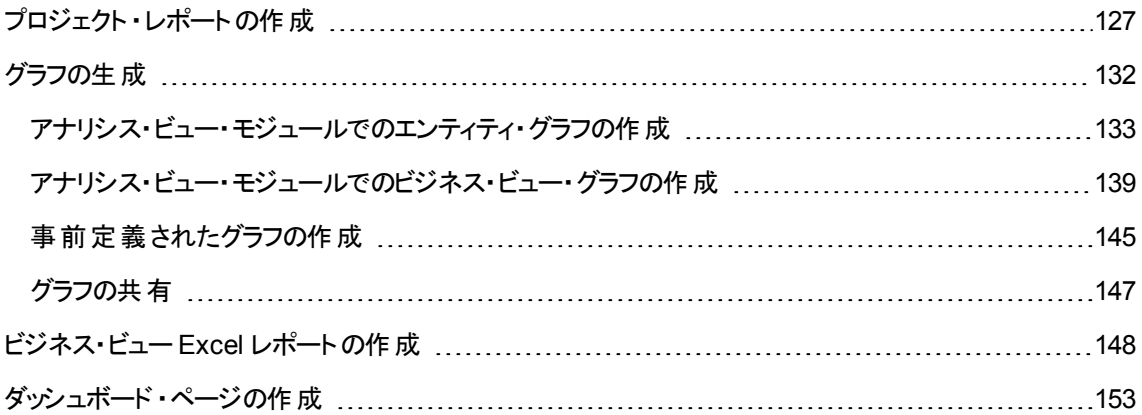

### <span id="page-126-0"></span>プロジェクト ・レポートの作成

プロジェクト ・レポートでは,プロジェクト ・データを示す各種レポートを作成できます。

プロジェクト ・レポートでは,セクションとサブセクションを定義し,それぞれのセクションで ALM エンティティの レコードを一覧表示します。

レポート ・セクションには,フィールドとレイアウトを決定するテンプレートを適用します。また,レポート全体 の外観を決定するドキュメント・テンプレートとスタイル・テンプレートも適用します。

この演習では,テストと,テストにリンクされた不具合を示すレポートを作成します。

#### プロジェクト・レポートを作成するには、次の手順で行います。

1. [ALM Demo]プロジェクトを開きます。

[**ALM\_Demo**]プロジェクトが開いていない場合は,プロジェクトにログインしてください。詳細につい ては,「ALM [の起動 」](#page-10-0)(11ページ)を参照してください。

2. アナリシス・ビュー・モジュールを表示します。

ALM サイド バーの[**ダッシュボード**]の下で, [アナリシス ビュー]を選択します。

- 3. 非公開ルート ・フォルダにフォルダを追加します。
	- a. ツリーで, [非公開]フォルダを選択します。
	- b. [新規フォルダ]ボタンをクリックします。[新規フォルダ]ダイアログ・ボックスが開きます。
	- c. [**フォルダ名** ]に「My\_Analysis\_Items」と入力します。
	- d. [**OK**]をクリックします。新しいフォルダが非公開フォルダのサブ・フォルダとして追加されます。[詳 細 ]タブにフォルダ名 とフォルダの作成 ユーザが表示されます。
	- e. [説明]タブに,「デモ用のアナリシス項目を格納するフォルダ」と入力します。
- 4. プロジェクト ・レポートを作成します。
	- a. [新規項目]ボタンをクリックし,[新規プロジェクト レポート]を選択します。[新規プロジェクト レ ポート ]ダイアログ・ボックスが開きます。
	- b. [プロジェクト レポートの名前]ボックスに,「レビュー済みのテストとリンクされた不具合」と入力し ます。
	- c. [**OK**]をクリックします。作成したフォルダに,新しいプロジェクト ・レポートが追加されます。プロ ジェクト・レポートを示す コアイコンが表示されます。

[設定]タブが選択されます。

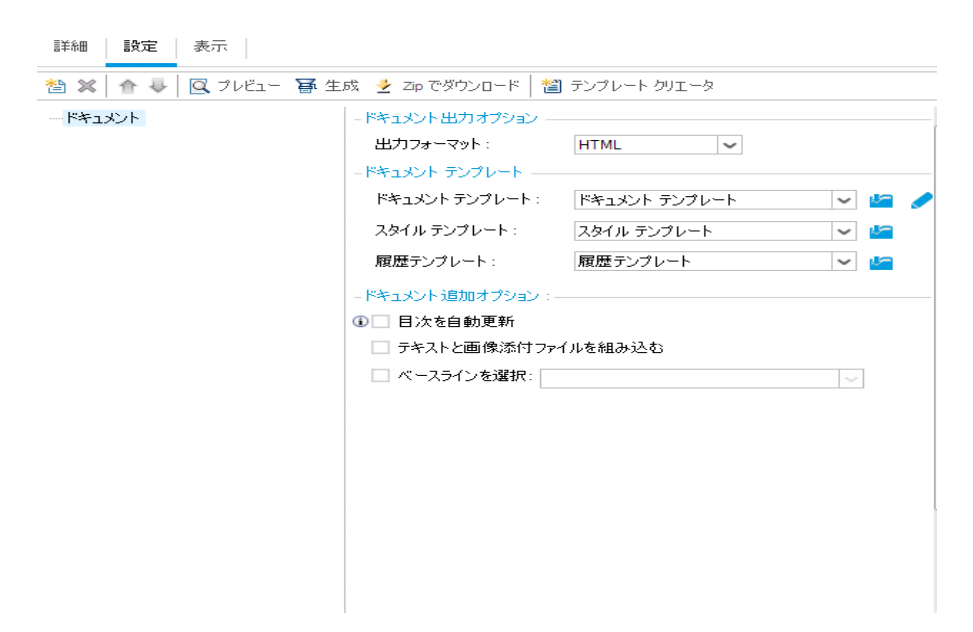

- 5. メイン・セクションをレポートに追加します。
	- a. [レポート セクションの追加]ボタンをクリックします。[レポート セクションの追加]ダイアログ・ボック スが開きます。
	- b. [タイプ]で[テスト]を選択します。[名前]フィールドには,標準設定のセクション名である「テス ト 」と表示されます。

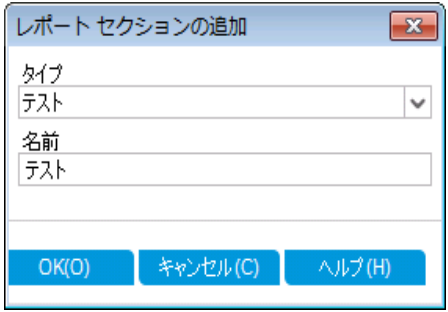

- c. [**OK**]をクリックします。[テスト ]セクションが,レポート ・ツリー内の[ドキュメント]ルート ・フォルダの 下に追加されます。
- 6. サブセクションをレポートに追加します。
	- a. レポート・ツリーで、[テスト]セクションを右クリックして[レポート セクションの追加]を選択します。

[レポート セクションの追加 ]ダイアログ・ボックスが開きます。ここでは,メイン・セクションに関する エンティティを選択できます。

b. [タイプ]で[不具合]を選択します。[関係]フィールドでは,テストと不具合の関係を選択しま す。[名前]フィールドには,標準設定のセクション名である「リンクされている不具合」と表示さ れます。

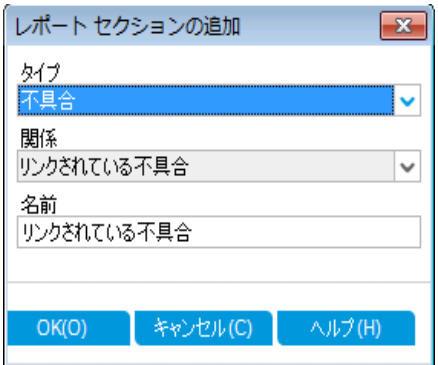

- c. [**OK**]をクリックします。[リンクされている不具合]セクションが,レポート ・ツリー内の[テスト]セク ションの下に追加されます。
- 7. ドキュメントを設定します。
	- a. レポート・ツリーで, ルート・ノードである[**ドキュメント**]を選択します。

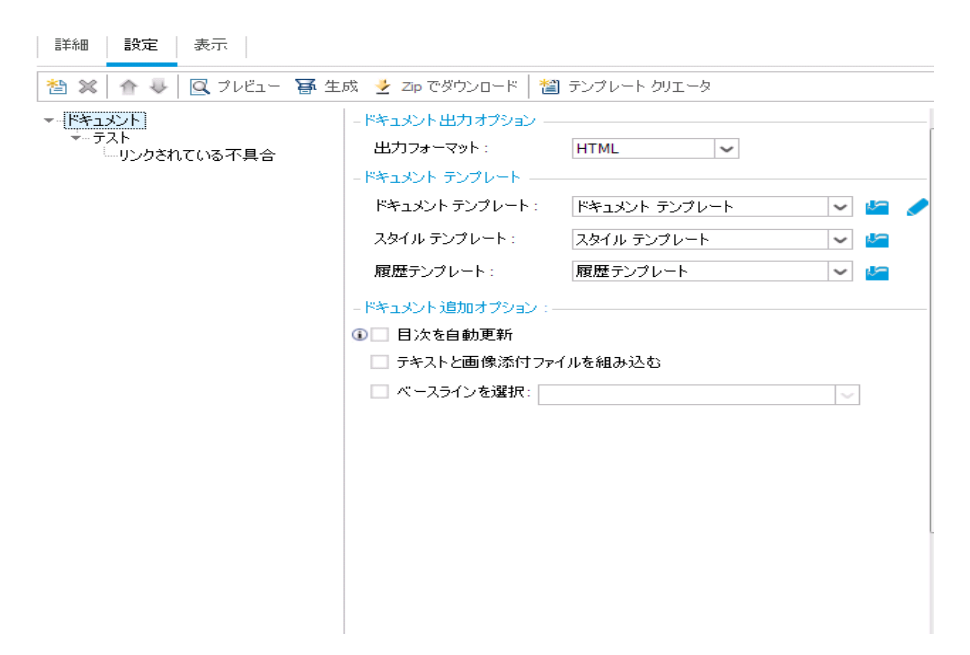

- b. 右の表示枠にある[出力フォーマット]フィールドで[**PDF**]を選択します。
- c. [ドキュメント テンプレート]では,次に示すように,レポートの各部分に適用するテンプレートを 指定できます。

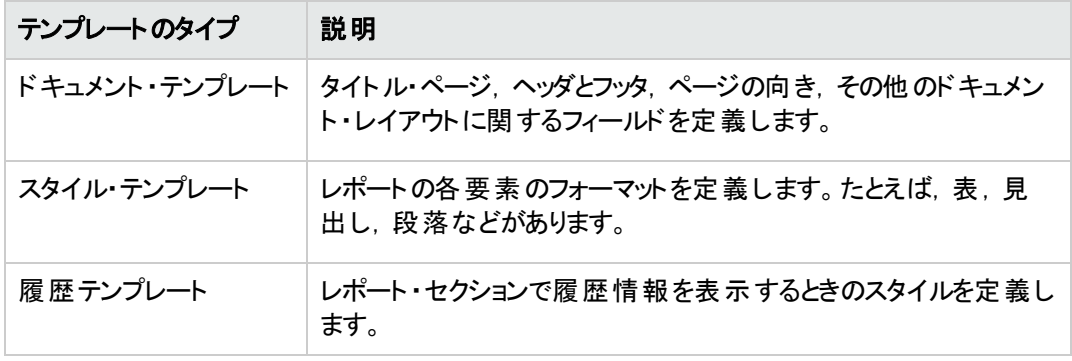

各テンプレート・タイプには,標準テンプレートが割り当てられます。プロジェクト管理者は,[プロ ジェクト カスタマイズ]で追加のテンプレートを作成できます。

d. [ドキュメント テンプレート]フィールドの横にある[ドキュメント フィールド値の編集]ボタンをクリッ クします。[ドキュメント テンプレート フィールド値の編集 ]ダイアログ・ボックスが開きます。

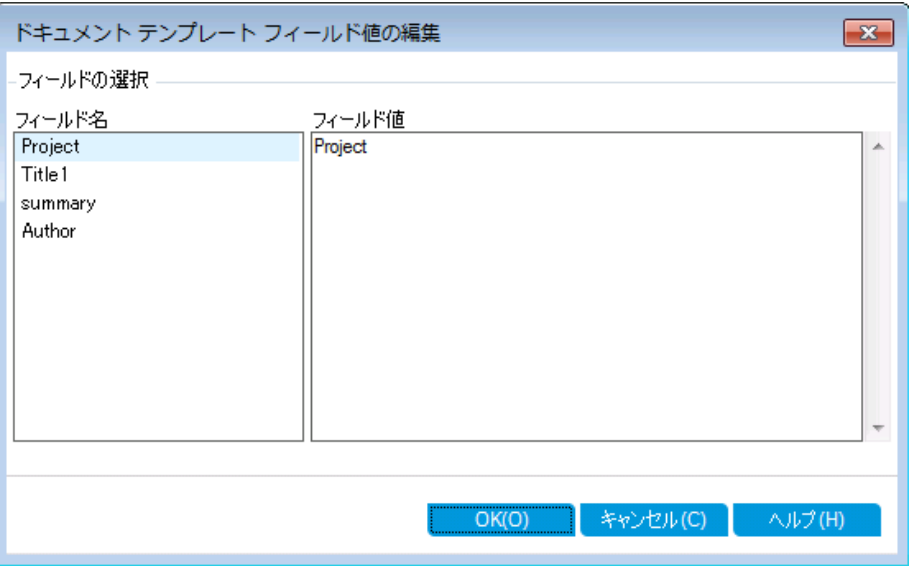

このダイアログ・ボックスでは,ドキュメント ・テンプレートで定義されている領域 (タイトル・ページ, ヘッダとフッタなど) 内のフィールド値を入力します。

e. 各フィールド名について、次の値を入力してください。

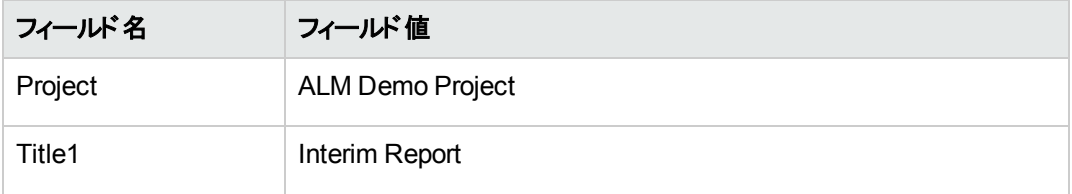

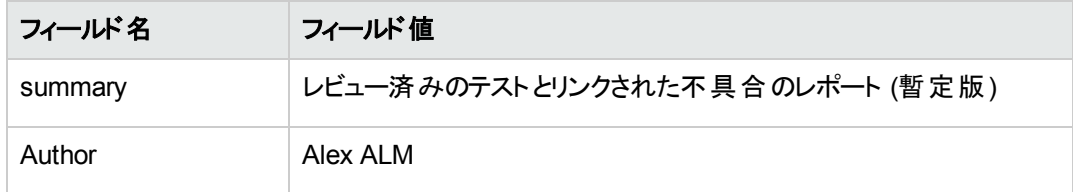

- f. [**OK**]をクリックします。
- 8. テスト ・レポートのセクションを設定します。
	- a. レポート・ツリーで[テスト]セクションを選択します。

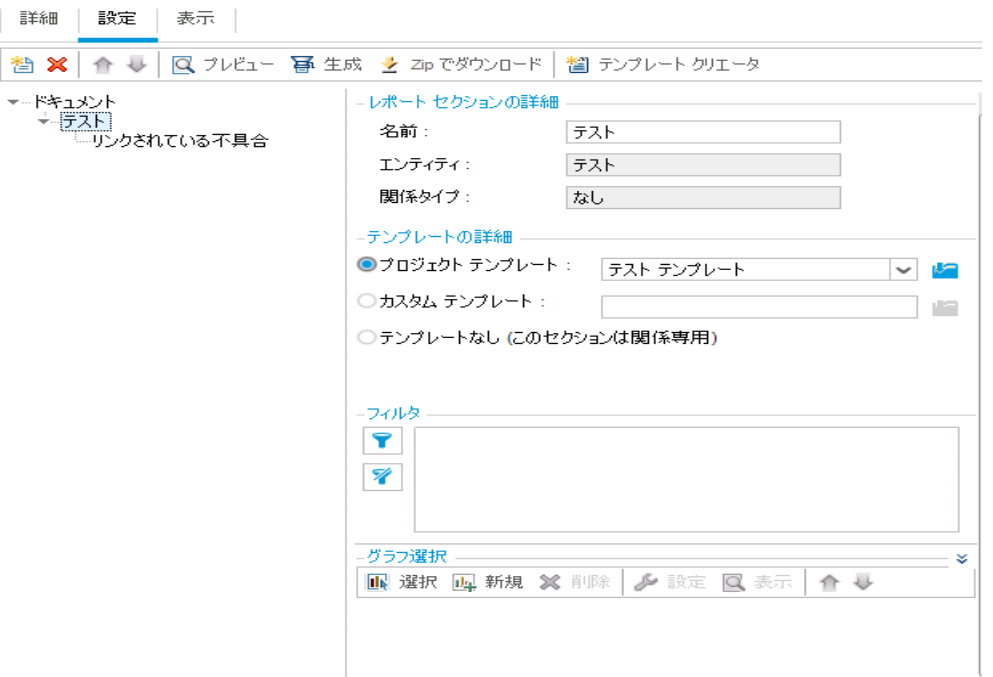

- b. [レポート セクションの詳細]で,[名前]フィールドの値を「Reviewed Tests」に変更します。この セクション名は,レポートでセクション・タイトルとして使用されます。
- c. [テンプレートの詳細]で,[プロジェクト テンプレート]が選択されていることを確認します。
- d. 矢印をクリックし,[**Test Template created by Alice**]を選択します。セクションに割り当てたテ ンプレートによって,セクションのフォーマット,セクションで表示するエンティティ・フィールドが決まり ます。
- e. [フィルタ]の下にある[フィルタ**/**ソートの設定]ボタンをクリックします。[フィルタ テスト ]ダイアログ・ ボックスが開きます。
- f. [レビュー済み]フィールドの横にある矢印をクリックします。
- g. [フィルタ条件の選択 ]ダイアログ・ボックスが開くので,[レビュー済み]を選択して[**OK**]をクリック します。
- h. [**OK**]をクリックし,[フィルタ テスト ]ダイアログ・ボックスを閉じます。
- 9. [リンクされたテスト]レポート・セクションを設定します。
	- a. [リンクされている不具合]セクションを選択します。
	- b. [プロジェクト テンプレート]の横にある矢印をクリックし,[不具合テーブル テンプレート]を選択 します。テーブル・テンプレートとは,表の行にレコードを表示するテンプレートです。
- 10. レポートを作成します。

[生成]をクリックします。ダイアログ・ボックスが開き,レポート作成の進捗状況が表示されます。

レポートが作成されるとPDF リーダーが開き,レポートの結果が表示されます。

## <span id="page-131-0"></span>グラフの生成

アナリシス・ビュー・モジュールでは,要件,テスト計画,テスト・ラボ,ビジネス・コンポーネント,不具合の 各モジュールのデータを表示するグラフを作成できます。また,要件,テスト計画,テスト ・ラボ,ビジネス・ コンポーネント,不具合の各モジュールから事前定義されたグラフを直接作成することも可能です。いず れの場合も,グラフ・ウィザードを実行し,手順を追ってグラフを作成できます。

グラフは, エンティティ・グラフとビジネス・ビュー・グラフの2種類を作成できます。 エンティティ・グラフには, 各 種モジュールから取得したデータがそのまま表示されます。ビジネス・ビュー・グラフはプロジェクト・エンティ ティに基づいて作成されるグラフであり,ビジネス・コンシューマに関連する情報のみが表示されます。

作成したグラフは, Web ブラウザで表示することにより, ALM 以外のユーザと共有できます。

本項の内容

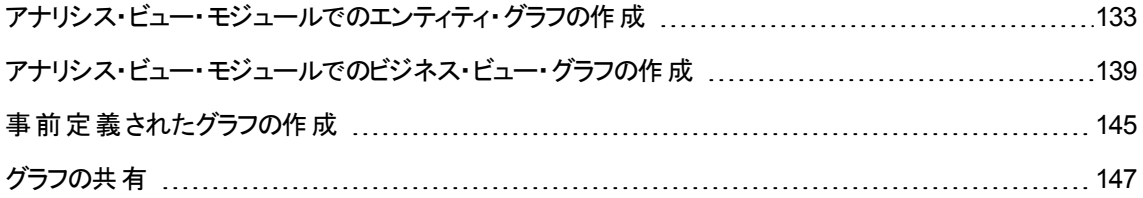

### <span id="page-132-0"></span>アナリシス・ビュー・モジュールでのエンティティ・グラフの作成

アナリシス・ビュー・モジュールでは,グラフを作成し,ニーズに基づいた設定を行うことができます。グラフ・ ウィザードを使用してグラフを作成することもできます。グラフ・ウィザードは、グラフの作成および設定の定 義に関連したステップを手順に沿って進めます。

グラフは公開フォルダ,または固有フォルダに作成します。[公開]フォルダ内のグラフには,どのユーザでも アクセスできます。[非公開]フォルダ内のグラフには,グラフの作成者のみがアクセスできます。

この演習では, グラフ・ウィザードを使用して, ステータスと優先度ごとに不具合をまとめたエンティティ・グラ フを作成します。

#### アナリシス・ビュー・モジュールでエンティティ・グラフを作成するには、次の手順を実行します。

1. アナリシス・ビュー・モジュールが表示されていることを確認します。

アナリシス・ビュー・モジュールが表示されていない場合は, ALM サイドバーの[ダッシュボード]にある [アナリシス ビュー]を選択してください。

2. グラフ・ウィザードを開きます。

[新規項目]ボタンをクリックし,[グラフ ウィザード]を選択します。グラフ・ウィザードが開始され,[グ ラフの種類を選択 ]ページが開きます。

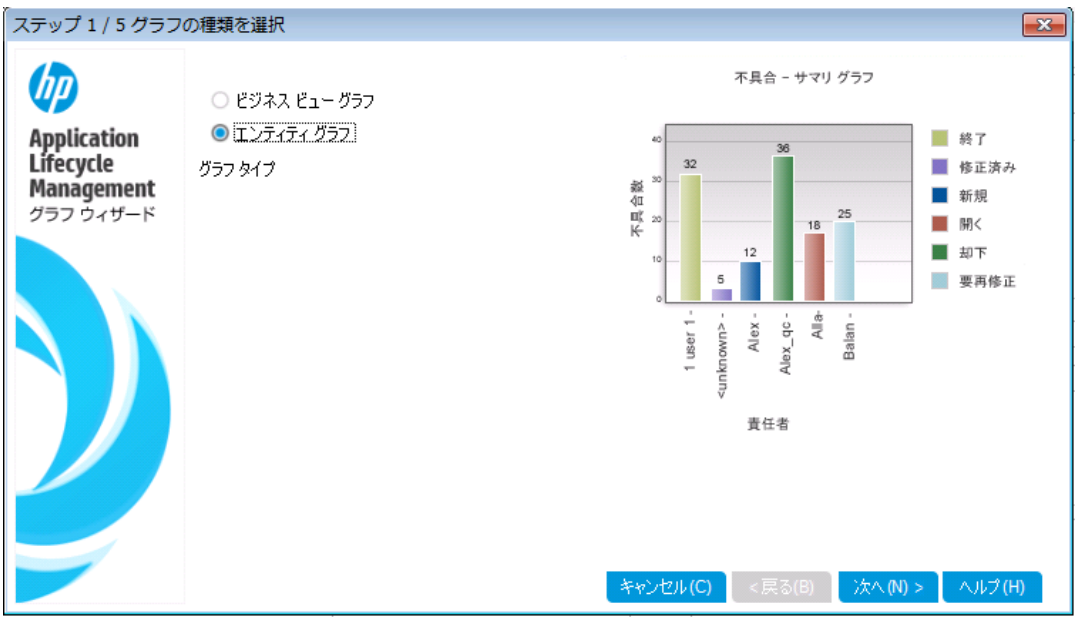

3. グラフの種類を選択します。

[エンティティ グラフ]を選択します。

4. エンティティ・タイプを選択します。

a. [次へ]をクリックします。エンティティ・タイプの選択ページが開きます。

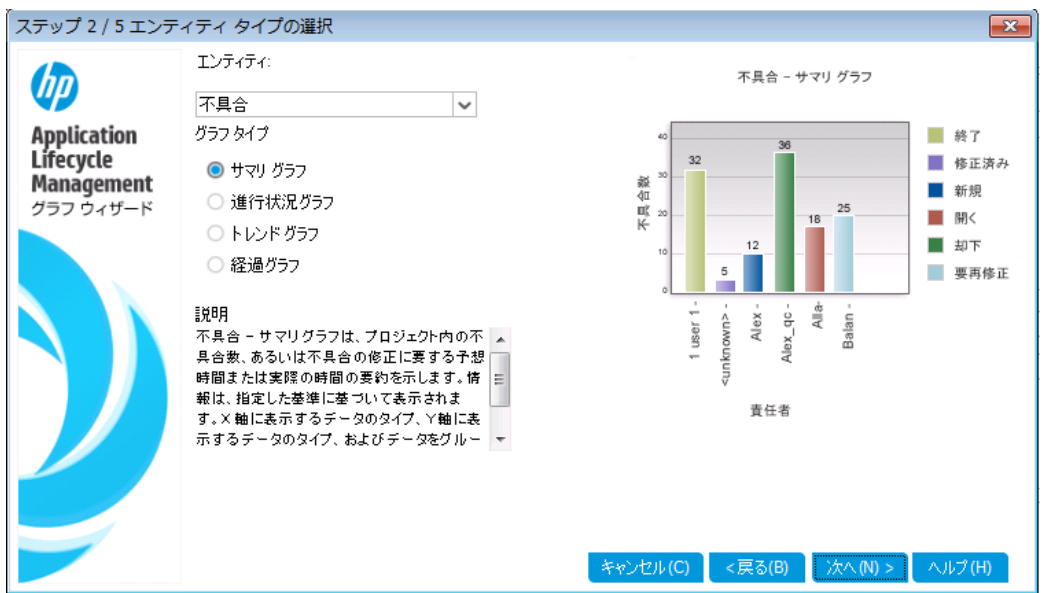

- b. [エンティティ]で,[不具合]を選択します。
- c. [グラフ タイプ]で, [サマリ グラフ]が選択されていることを確認します。
- 5. グラフ表示の対象となるプロジェクトを選択します。

注: HP ALM Essentials Edition, HP Quality Center Community Edition, HP Quality Center Express Edition をご使用の場合はこのステップは無視してください。

a. [次へ]をクリックします。[プロジェクトの選択]ページが表示されます。

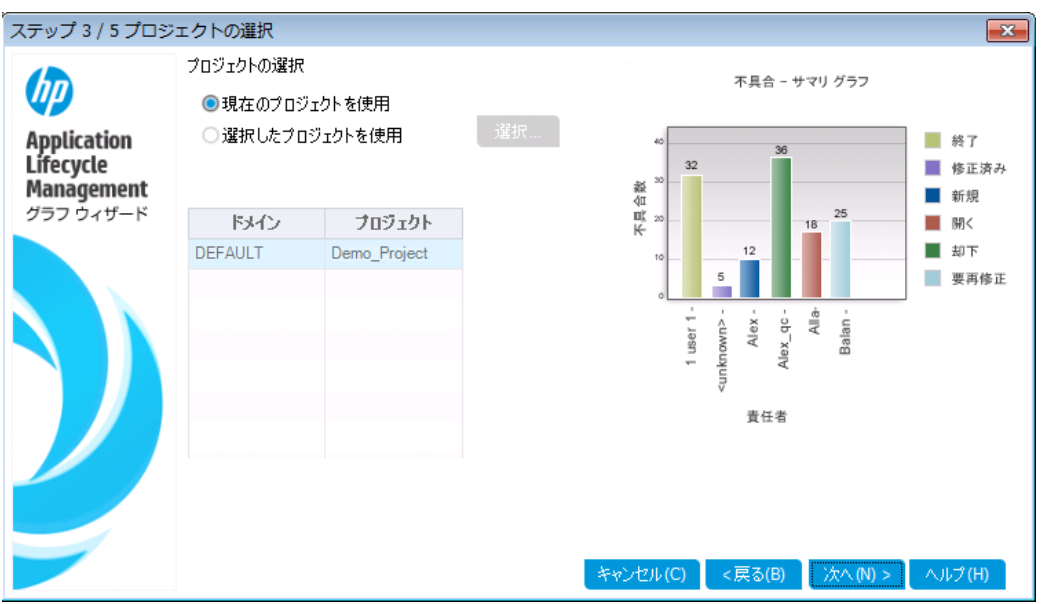

- b. グラフの対象として,複数のプロジェクトを選択できます。この演習では,現在のプロジェクトのみ を選択します。[現在のプロジェクトを使用]が選択されていることを確認してください。
- 6. 優先順位が「高い」から「緊急 」の不具合を表示するフィルタを定義します。
	- a. [次へ]をクリックします。[フィルタの選択]ページが表示されます。

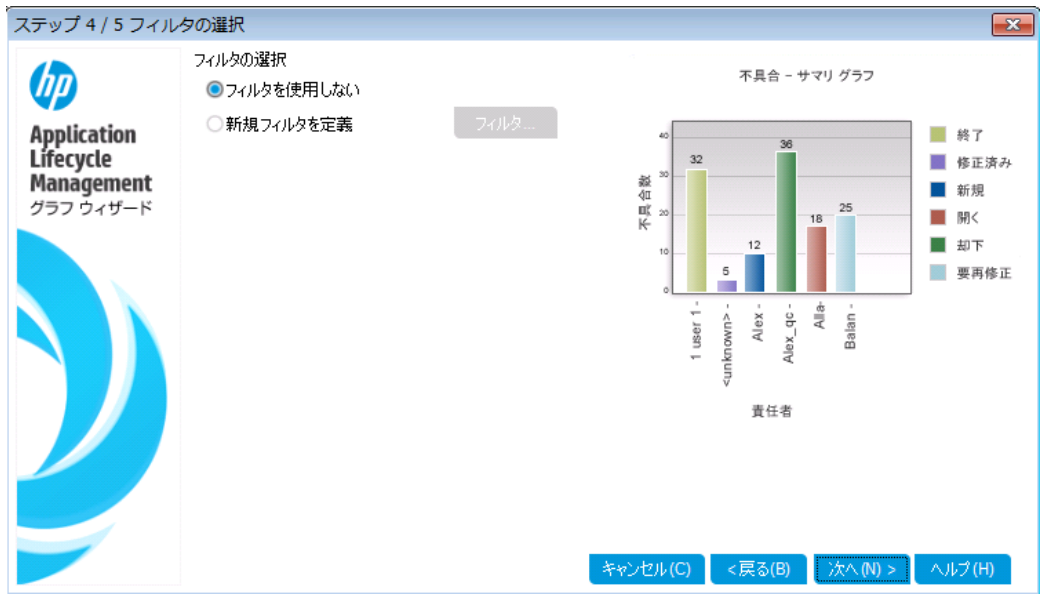

b. [フィルタの選択]で,[新規フィルタを定義]を選択します。[フィルタ]ボタンをクリックします。[フィ ルタ 不具合 ]ダイアログ・ボックスが開きます。

- c. [優先度]フィールドの横にある下矢印をクリックします。[フィルタ条件の選択 ]ダイアログ・ボック スが開きます。
- d. 右の表示枠で,論理式 >= を選択します。
- e. 左側の表示枠で[**3 -** 高い]を選択します。次のような条件式が表示されます。

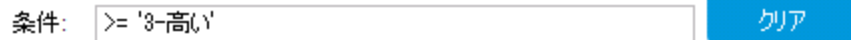

- f. [**OK**]をクリックして,[フィルタ条件の選択 ]ダイアログ・ボックスを閉じます。
- 7. [終了 ]以外の不具合を表示するフィルタを定義します。
	- a. [ステータス]フィールド の横にある下矢印をクリックします。[フィルタ条件の選択]ダイアログ・ボッ クスが開きます。
	- b. 右の表示枠で,論理式[**Not**]を選択します。
	- c. 左の表示枠で,[終了]を選択します。次のような条件式が表示されます。

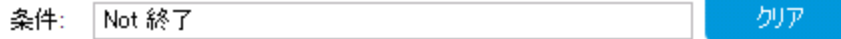

- d. [**OK**]をクリックして,[フィルタ条件の選択 ]ダイアログ・ボックスを閉じます。
- e. [**OK**]をクリックして,[不具合のフィルタ]ダイアログ・ボックスを閉じます。
- 8. グラフの属性を設定します。
- ステップ 5 / 5 グラフ属性の選択  $\mathbf{x}$ グループ化フィールド: 60 不具合 - サマリ グラフ **dab>**  $\checkmark$ **Application<br>Lifecycle<br>Management**<br>グラフ ウィザード ■ 終了 X軸フィールド:  $32$ ■ 修正済み Assigned To  $\checkmark$ 不具合数 ■ 新規 25 18 ■ 却下  $12^{12}$ 要再修正  $\sf{s}$  $\begin{array}{c}\n\mathsf{All}\ \mathsf{a} \\
\mathsf{Ball}\ \mathsf{b}\n\end{array}.$ Alex\_qc-1 user 1 Alex-∕m≳ 責任者 キャンセル(C) | <戻る(B) | 完了 ヘルプ(H)
- a. [次へ]をクリックします。[グラフ属性の選択]ページが表示されます。

- b. [グループ化フィールド]が[<なし>]に設定されていることを確認します。
- c. [**X** 軸 フィールド]で[優先度]を選択し,優先度ごとに不具合の数を表示します。
- 9. グラフを作成します。

[完了]をクリックします。グラフ・ウィンドウにグラフが表示されます。

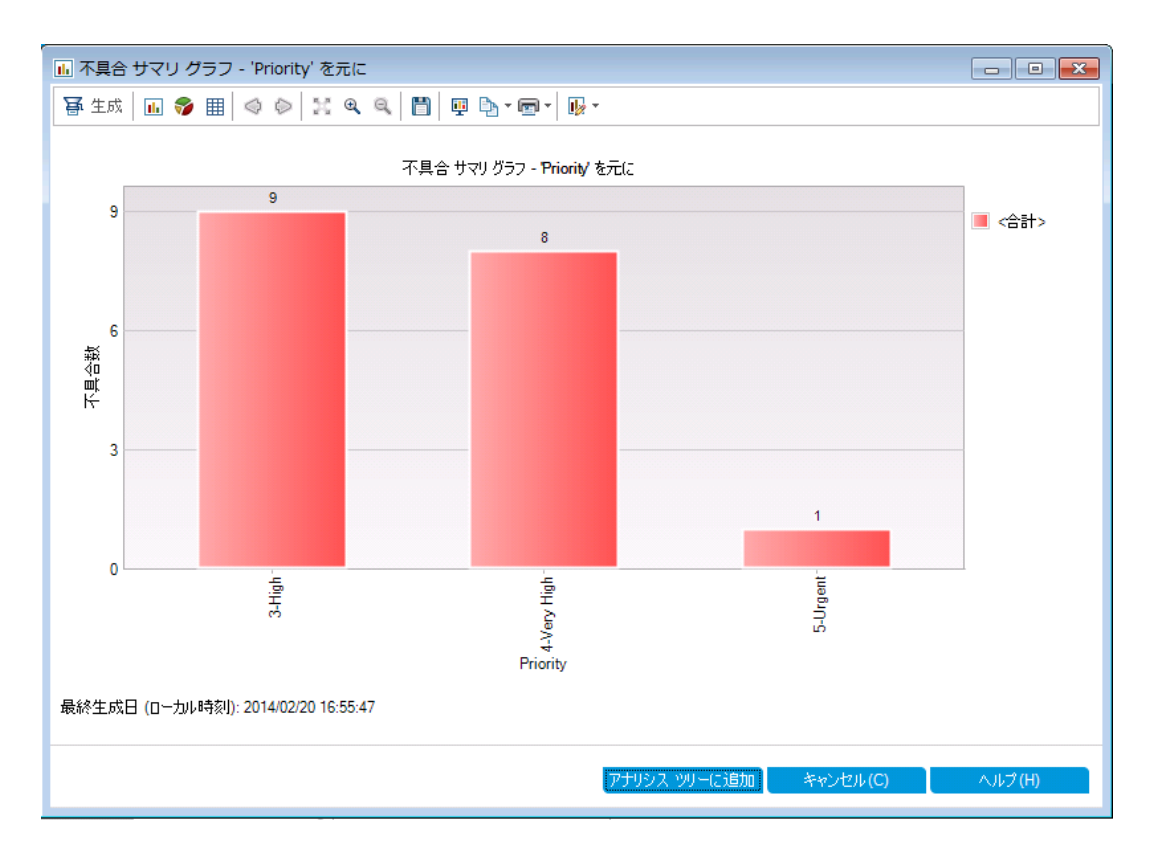

優先度が[高い]から[緊急]であり,ステータスが[終了]以外の不具合のサマリ・データがグラフ表 示されます。

- 10. アナリシス・ビュー・モジュールでグラフを保存します。
	- a. [アナリシス ツリーに追加]をクリックします。[新規グラフ]ダイアログ・ボックスが開きます。

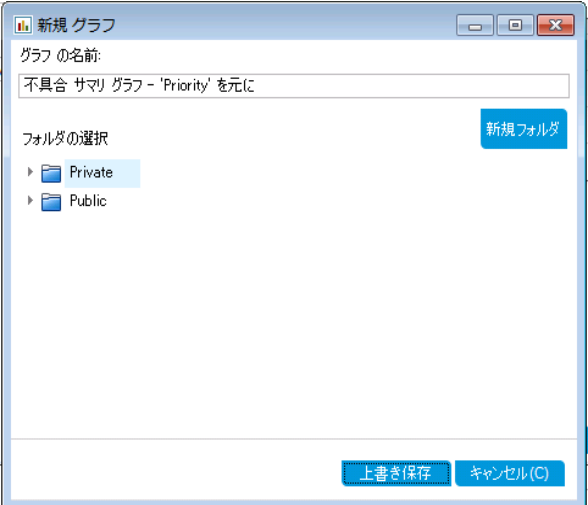

- b. [非公開]フォルダを展開し,[**My\_Analysis\_Items**]を選択します。
- c. [上書き保存]をクリックします。不具合サマリ・グラフがアナリシス・ツリーに保存され,[ビュー]タ ブに表示されます。
- 11. 追加の不具合の詳細を表示します。
	- a. グラフの棒を1つクリックします。[結果のドリルダウン]ダイアログ・ボックスが開き, バーに含まれる 不具合が表示されます。

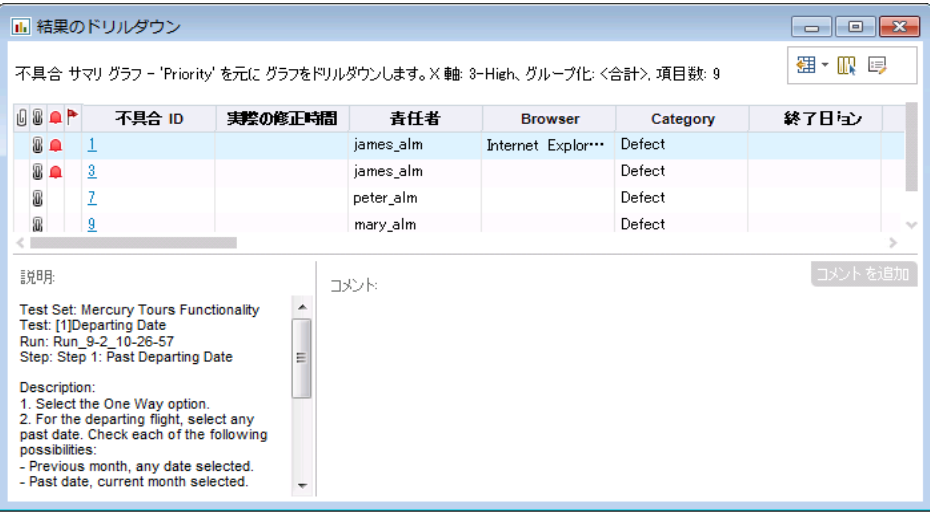

- b. [結果のドリルダウン]ダイアログ・ボックスを閉じます。
- 12. 他のグラフを表示します。
	- a. [円グラフ]ボタンをクリックすると, 円グラフが表示されます。
	- b. [データ グリッド]ボタンをクリックすると, データがグリッドで表示されます。

### <span id="page-138-0"></span>アナリシス・ビュー・モジュールでのビジネス・ビュー・グラフの 作成

この演習では, グラフ・ウィザードを使用して, ステータスと優先度ごとに要件をまとめたビジネス・ビュー・グ ラフを作成します。

#### アナリシス・ビュー・モジュールでビジネス・ビュー・グラフを作成するには、次の手順を実行します。

1. アナリシス・ビュー・モジュールが表示されていることを確認します。

アナリシス・ビュー・モジュールが表示されていない場合は, ALM サイドバーの[ダッシュボード]にある [アナリシス ビュー]を選択してください。

2. グラフ・ウィザードを開きます。

[新規項目]ボタンをクリックし,[グラフ ウィザード]を選択します。グラフ・ウィザードが開始され,[グ ラフの種類を選択 ]ページが開きます。

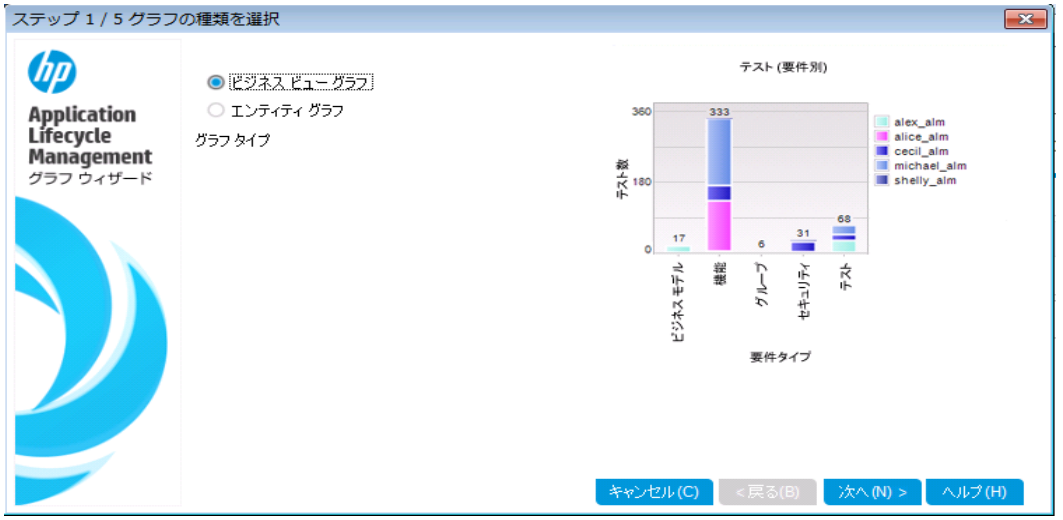

3. グラフの種類を選択します。

[ビジネス ビュー グラフ]を選択します。

- 4. ビジネス・ビューを選択します。
	- a. [次へ]をクリックします。[ビジネスビューの選択]ページが開きます。

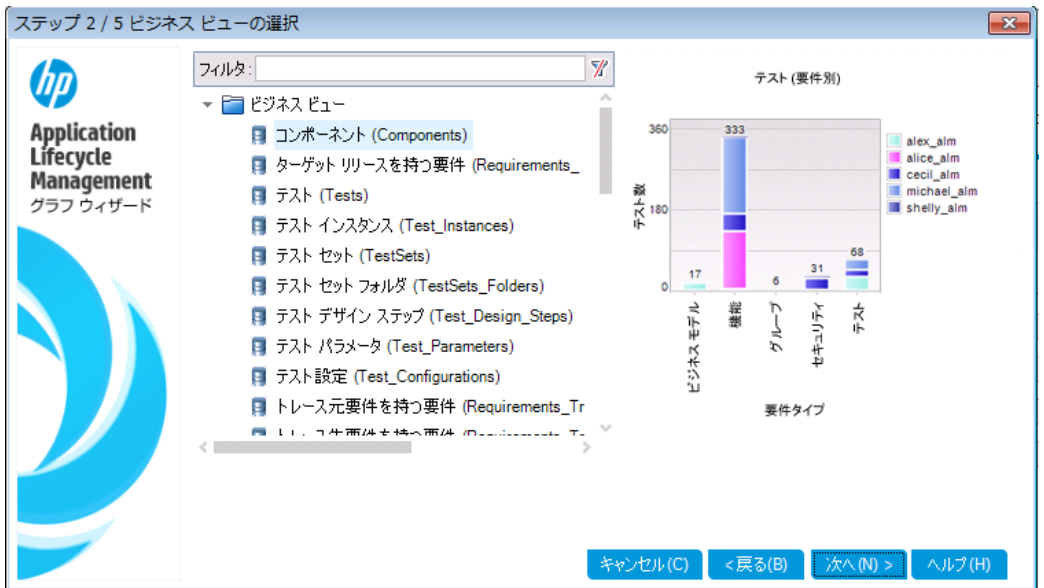

- b. [要件]を選択します。
- 5. グラフ表示の対象となるプロジェクトを選択します。

注: HP ALM Essentials Edition, HP Quality Center Community Edition, HP Quality Center Express Edition をご使用の場合はこのステップは無視してください。

a. [次へ]をクリックします。[プロジェクトの選択]ページが表示されます。

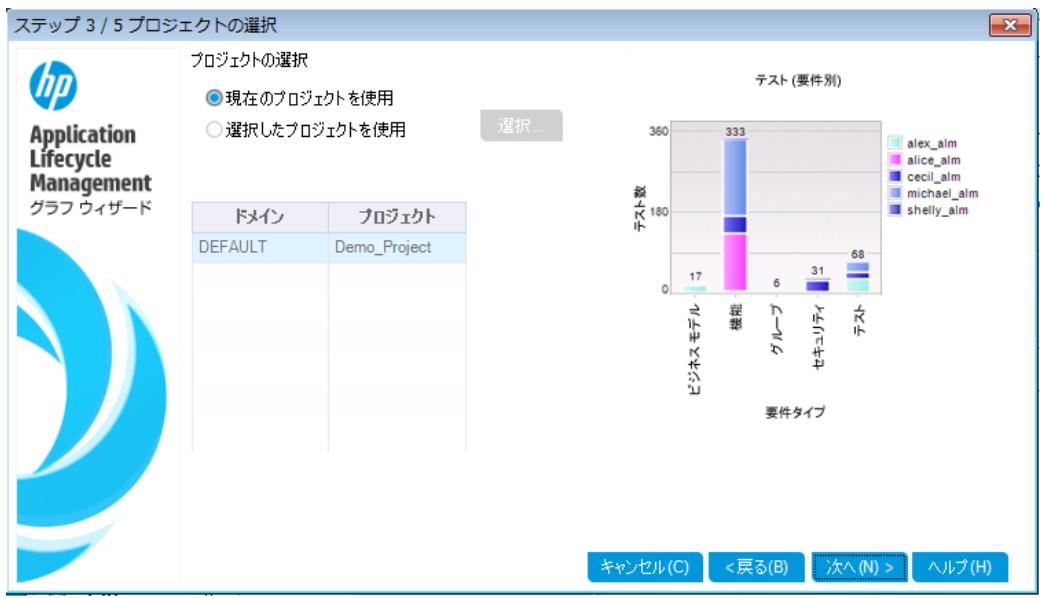

- b. グラフの対象として,複数のプロジェクトを選択できます。この演習では,現在のプロジェクトのみ を選択します。[現在のプロジェクトを使用]が選択されていることを確認してください。
- 6. 優先度が「高い」から「緊急 」の要件を表示するフィルタを定義します。

a. [次へ]をクリックします。[フィルタの選択]ページが表示されます。

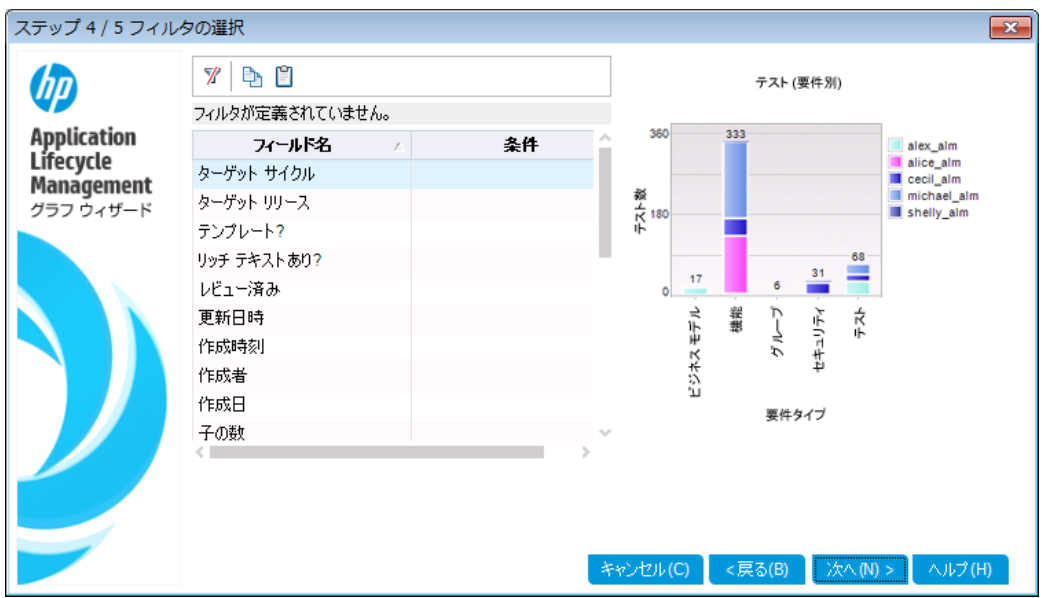

- b. [優先度]フィールドの横にある[条件 ]列の下矢印をクリックします。[フィルタ条件の選択 ]ダイ アログ・ボックスが開きます。
- c. 右の表示枠で,論理式 >= を選択します。
- d. 左側の表示枠で[**3 -** 高い]を選択します。次のような条件式が表示されます。

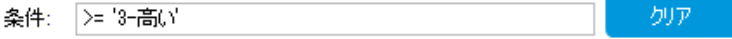

- e. [**OK**]をクリックして,[フィルタ条件の選択 ]ダイアログ・ボックスを閉じます。
- 7. [終了 ]以外の不具合を表示するフィルタを定義します。
	- a. [レビュー済み]フィールドの横にある[条件]列の下矢印をクリックします。[フィルタ条件の選択] ダイアログ・ボックスが開きます。
	- b. 右の表示枠で, Not を選択し、左側の表示枠で[レビュー済み]を選択します。次のような条 件式が表示されます。

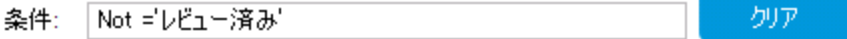

- c. [**OK**]をクリックして,[フィルタ条件の選択 ]ダイアログ・ボックスを閉じます。
- 8. グラフの属性を設定します。

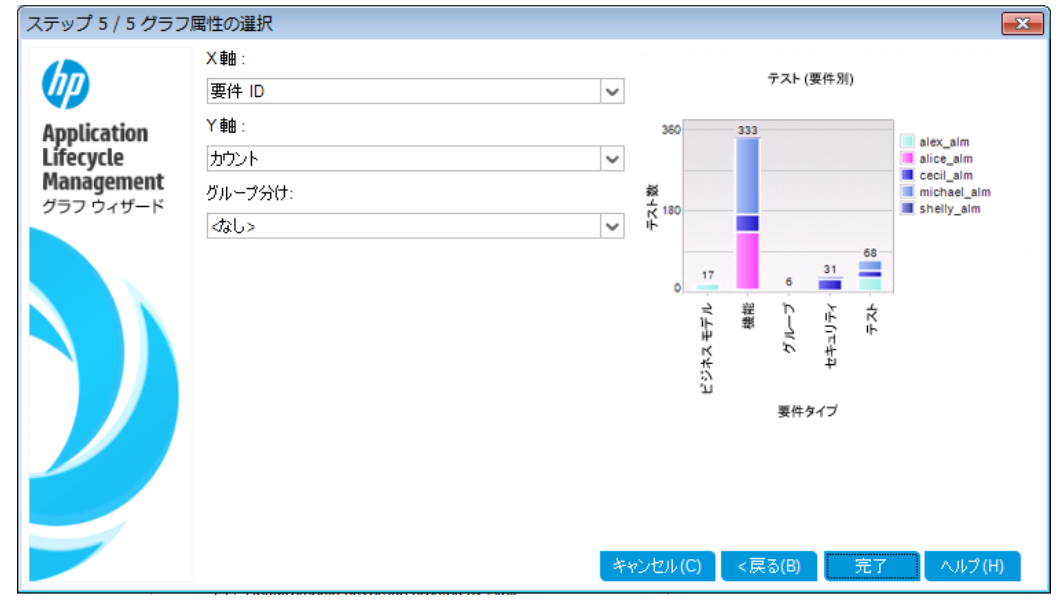

a. [次へ]をクリックします。[グラフ属性の選択]ページが表示されます。

- b. [**X** 軸]で[優先度],[**Y** 軸]で[カウント]を選択します。これにより,優先度ごとに要件の数が 表示されます。
- c. [グループ分け]では「<なし>」を選択します。
- 9. グラフを作成します。

[完了]をクリックします。グラフ・ウィンドウにグラフが表示されます。

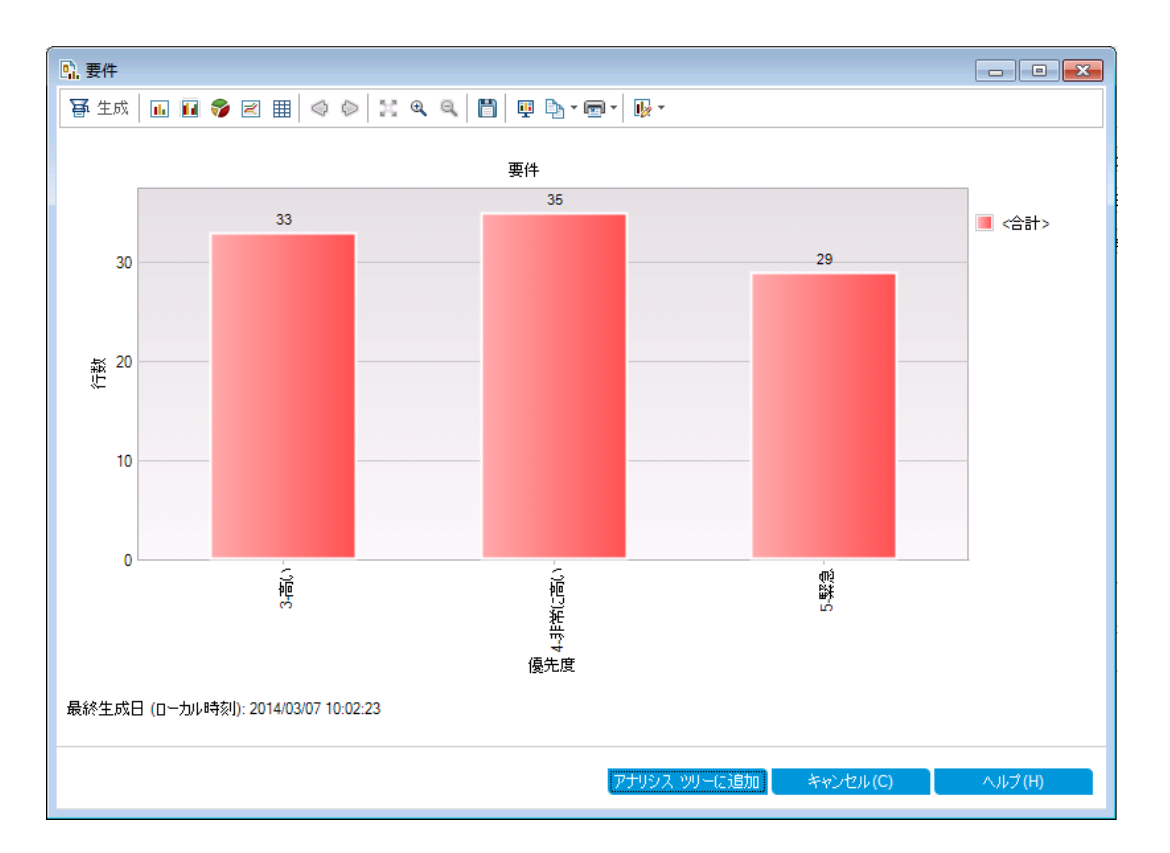

グラフでは,優先度が「高い」から「緊急」であり,レビューが完了していない要件のサマリが表示され ます。

- 10. アナリシス・ビュー・モジュールでグラフを保存します。
	- a. [アナリシス ツリーに追加]をクリックします。[新規ビジネスビュー グラフ]ダイアログ・ボックスが開 きます。
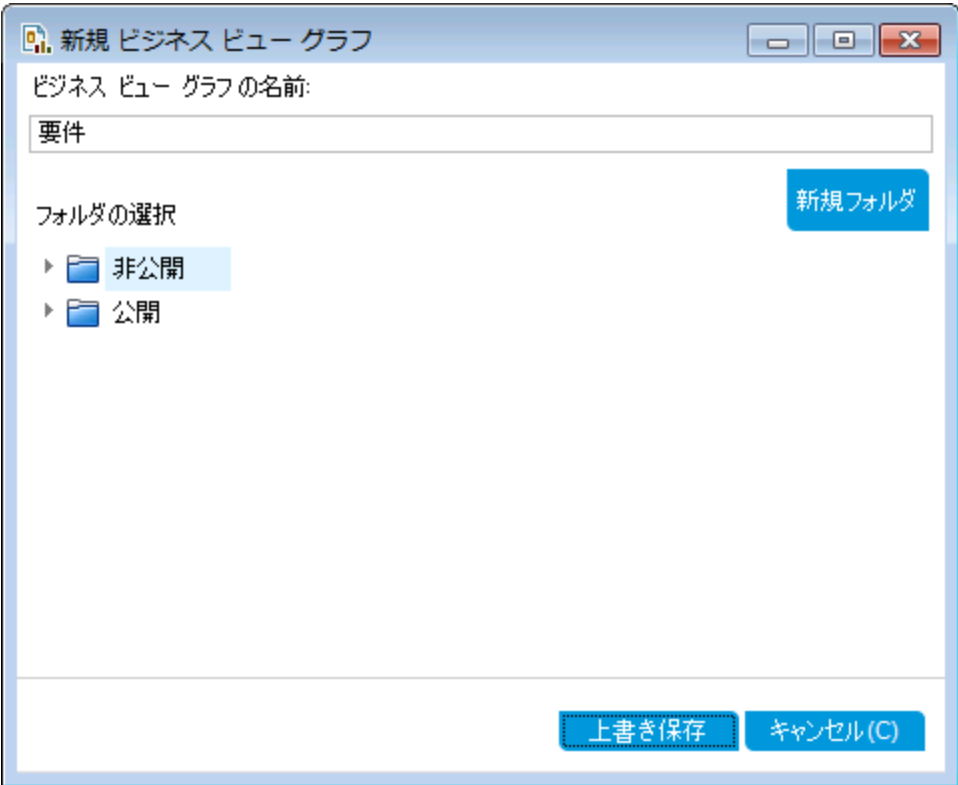

- b. [非公開]フォルダを展開し,[**My\_Analysis\_Items**]を選択します。
- c. [保存]をクリックします。要件グラフがアナリシス・ツリーに保存され,[表示]タブに表示されま す。
- 11. 他のグラフを表示します。
	- a. [円グラフ]ボタンをクリックすると,円グラフが表示されます。
	- b. [データグリッド]ボタンをクリックすると, データがグリッドで表示されます。

## 事前定義されたグラフの作成

要件,テスト計画,テスト・ラボ,ビジネス・コンポーネント,不具合の各モジュールでの作業中,事前定 義されたグラフを作成できます。事前定義のグラフを使用すると,各モジュール内で,既存のモジュール・ フィルタを元に各種グラフを作成することができます。グラフには,1 回限りの参照用と,アナリシス・ビュー・ モジュールに保存してからデータやフォーマットを指定するものがあります。

この演習では、不具合モジュールからサマリ・グラフを作成します。

### 事前定義のグラフを作成するには,次の手順で行います。

1. 不具合モジュールを表示します。

ALM サイドバーで[不具合]を選択します。

2. 不具合グリッドのフィルタをクリアします。

[フィルタ**/**ソートの設定]の矢印をクリックし,[フィルタ**/**ソートのクリア]を選択してグリッドに適用する フィルタをクリアします。

3. レポートを作成します。

[アナリシス] > [グラフ] > [不具合サマリ ー ステータスを元に]を選択します。 グラフ・ウィンド ウが開 き,選択したグラフが表示されます。

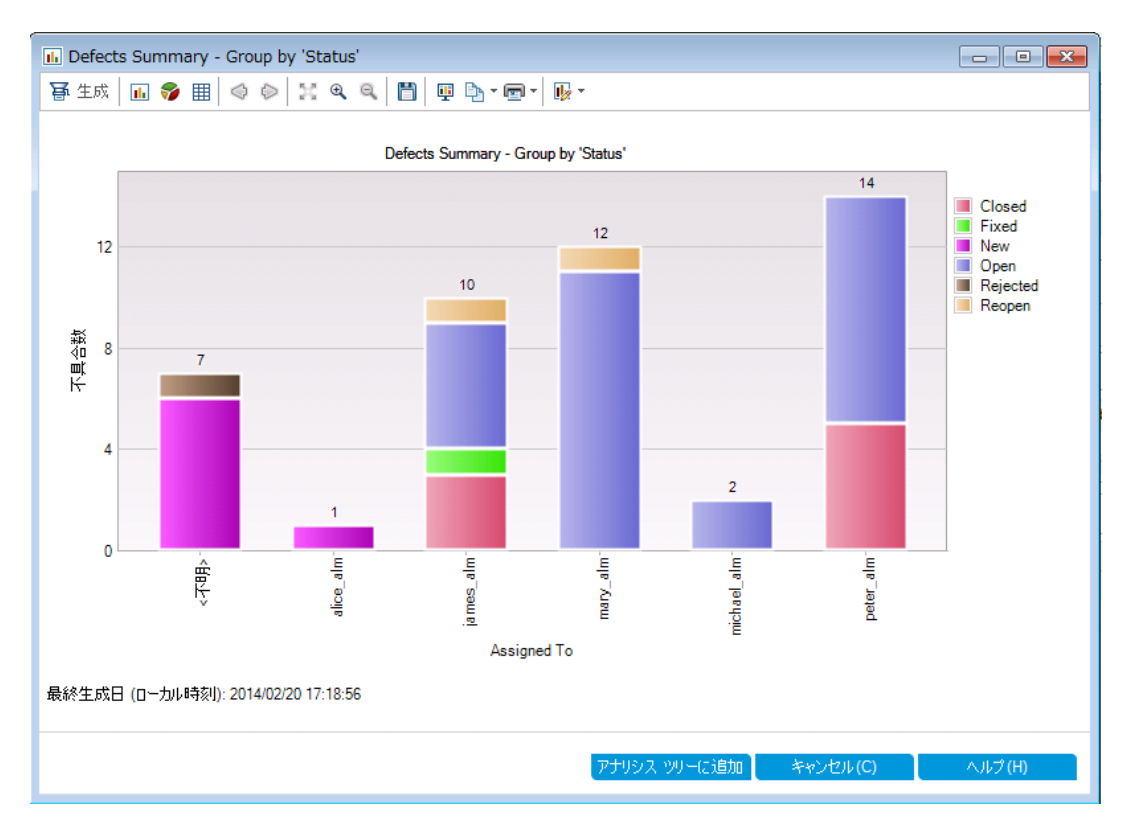

プロジェクト内に存在する不具合の数が,不具合の担当者ごとに表示されます。グラフ内の不具 合は,ステータス別にまとめられています。

4. グラフ・ウィンドウを閉じます。

[キャンセル]ボタンをクリックします。

## グラフの共有

ALM ユーザやそれ以外のユーザは, ALM 以外の環境でグラフを読み取り専用形式で参照できます。 ALM の環境以外でグラフにアクセスするたびに,グラフには最新情報が表示されます。

この演習では、アナリシス・ビュー・モジュールの演習のエンティティ・グラフの作成で作成した不具合のサマ リ・グラフを共有します。

### グラフを共有するには,次の手順で行います。

1. アナリシス・ビュー・モジュールを表示します。

ALM サイド バーの[ダッシュボード]の下で, [アナリシス ビュー]を選択します。

- 2. 不具合サマリ・グラフを共有します。
	- a. [非公開]フォルダの[**My\_Analysis\_Items**]の下にある[不具合サマリ **-** [優先度 ]によりグルー プ化]を選択します。
	- b. 右クリックして[アナリシス項目の共有]を選択します。[アナリシス項目の共有 ]ダイアログ・ボック スが開きます。

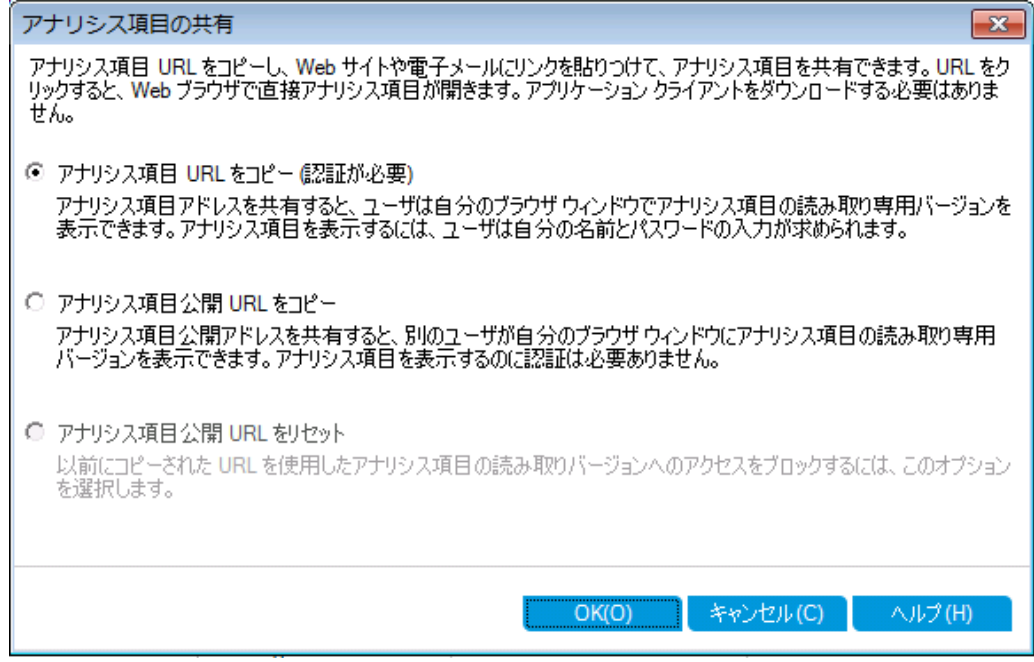

- c. [アナリシス項目公開 **URL** をコピー]を選択します。このオプションを選択すると,ALM ユーザ資 格情報を入力しなくてもグラフを表示できます。
- d. [**OK**]をクリックします。グラフのURL がクリップボードに保存されます。
- 3. ALM 以外の環境でグラフを表示します。

a. Web ブラウザ・ウィンドウを開きます。

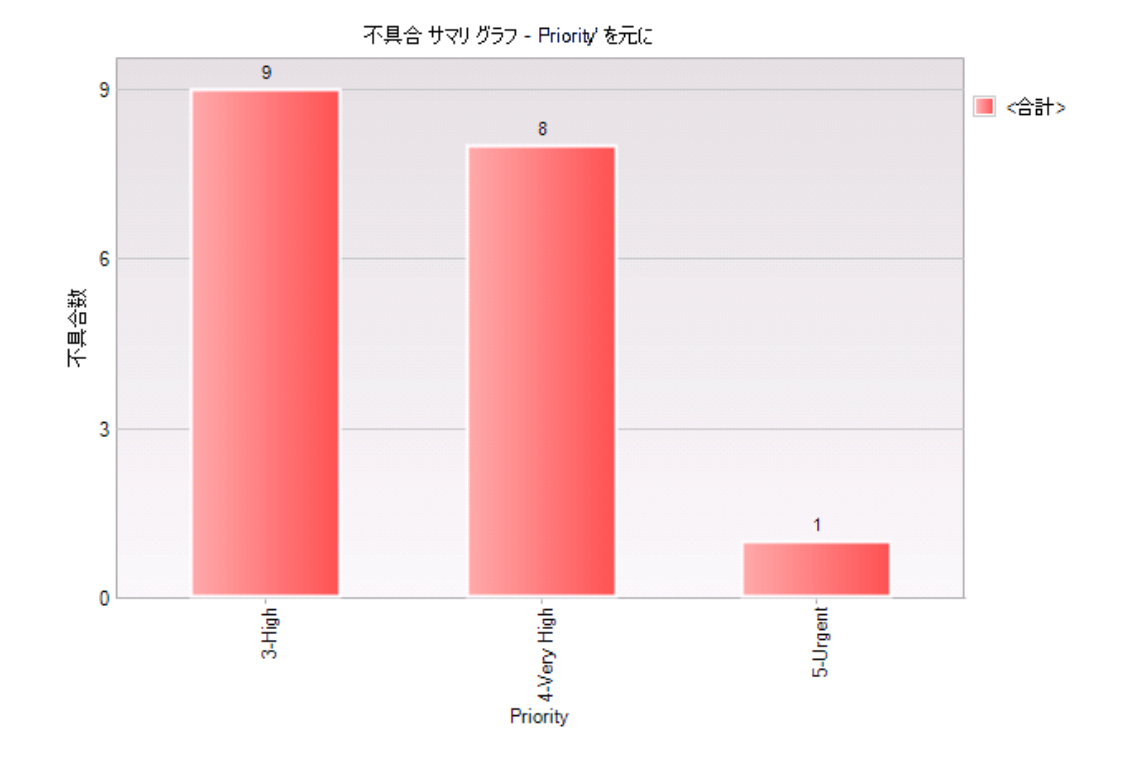

b. クリップボードの内容をアドレス・バーに貼り付けてから[Enter]キーを押します。グラフがWeb ブラ ウザに表示されます。

グラフの下には, [最終生成日] (日時) とALM の項目へのリンクが表示されます。

# ビジネス・ビューExcel レポートの作成

ビジネス・ビューを元に Excel レポートを作成します。ビジネス・ビューは1つのデータ層で,データベースの 最上位に位置し, ビジネスの視点から有益な情報を示すプロジェクト・エンティティ・フィールドのみを表し ます。ビジネス・ビューは, [ベースライン]や[不具合]など単一のエンティティに基づく場合もあれば, [リン クされた要件を持つ不具合 ]など複雑なエンティティの関係を示す場合もあります。レポートの作成と設 定は Microsoft Excel で行い,作成したレポートをアナリシス・ビュー・モジュールにアップロードします。

この演習では, Microsoft Excel を使用して, ステータスと優先度ごとに不具合をまとめたビジネス・ビュー Excel レポートを作成します。

注: HP ALM Business Views Microsoft Excel アドインは, Microsoft Excel 2010 (32 ビット版)と Microsoft Excel 2013 (32 ビット版) のみをサポートします。これ以外のバージョンの Microsoft Excel を 使用している場合は,[「ダッシュボード ・ページの作成 」](#page-152-0)(153ページ)に進んでください。

アナリシス・ビュー・モジュールでビジネス・ビュー **Excel** レポートを作成するには,次の手順を実行します。

1. アナリシス・ビュー・モジュールが表示されていることを確認します。

アナリシス・ビュー・モジュールが表示されていない場合は, ALM サイドバーの[ダッシュボード]にある [アナリシス ビュー]を選択してください。

- 2. 新しいビジネス・ビュー Excel レポートを作成します。
	- a. [非公開]フォルダで[**My\_Analysis\_Items**]フォルダを選択します。
	- b. [新規項目]ボタンをクリックし,[新規ビジネス ビュー **Excel** レポート]を選択します。[新規ビジ ネスビュー Excel レポート ]ダイアログ・ボックスが開きます。
	- c. [ビジネス ビュー **Excel** レポート名]ボックスに「High Priority Open Defects」と入力します。
	- d. [**OK**]をクリックします。新しいビジネス・ビュー Excel レポートが,作成したフォルダに追加されま す。 スアイコンはビジネス・ビュー Excel レポートを示します。

[設定]タブが選択されます。

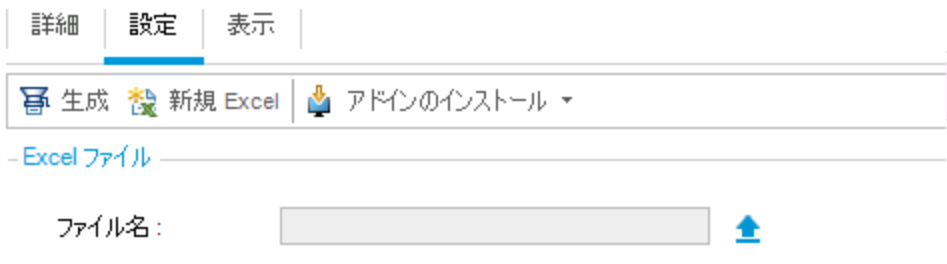

- ① Excel ファイルをアップロードしないと、Excel レポートは生成できません。
- 3. Excel を開きます。
	- a. [アドインのインストール]をクリックします。HP ALM Business Views Microsoft Excel アドインが Excel にインストールされます。
	- b. [新規 **Excel**]をクリックします。Microsoft Excel が開き,リボンに[HP ALM ]タブが表示されま す。
	- c. [**HP ALM**]タブにある[ログイン]をクリックします。ALM のログイン・ウィンドウが開きます。この チュートリアルの最初で ALM にログインしたときと同じ方法でログインします。
- 4. Excel でビジネス・ビュー・レポートを作成します。

a. [追加]をクリックします。[ワークシートの追加]ダイアログ·ボックスが開きます。

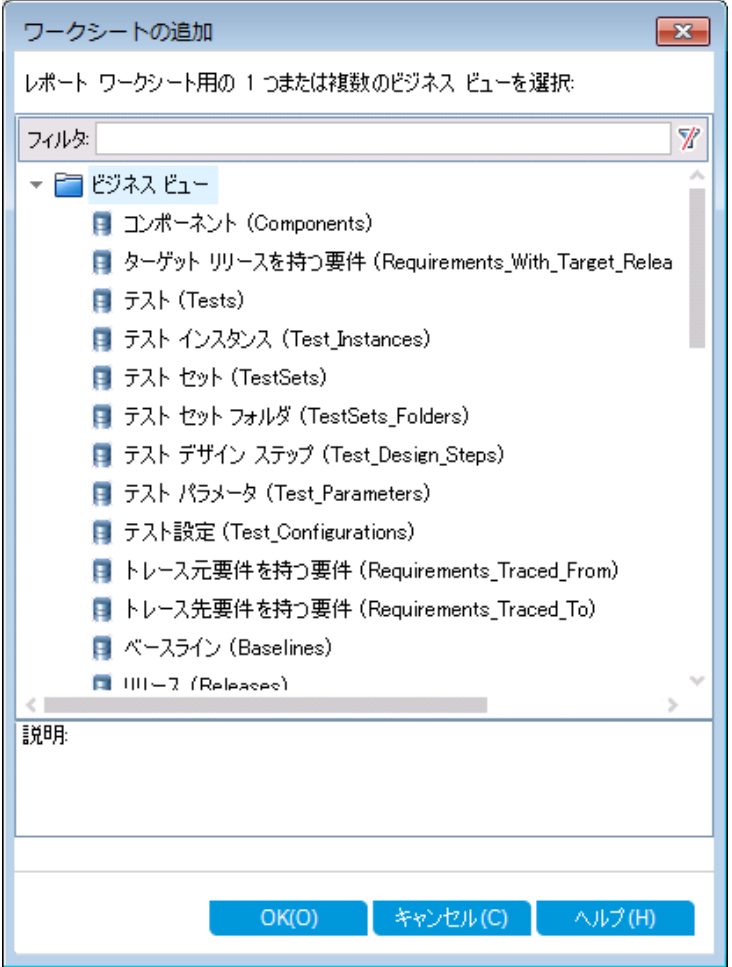

- b. [不具合]を選択します。
- c. [**OK**]をクリックします。ビジネス・ビュー Excel ワークシートが新しく追加され,[ワークシートの設 定 ]表示枠が開きます。

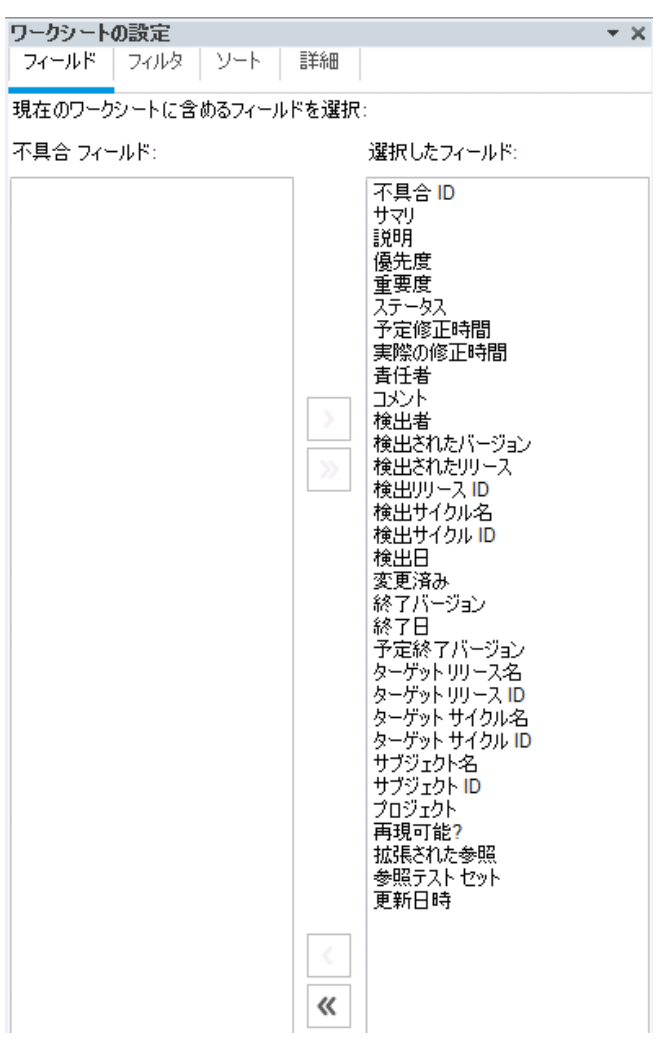

- 5. ビジネス・ビュー・レポートを設定します。
	- a. [フィルタ]タブで, [フィールド名]列にある[優先度]を選択します。
	- b. 関連付けられている[条件]列で,矢印をクリックします。[フィルタ条件の選択]ダイアログ·ボッ クスが開きます。
	- c. [**4 -** 非常に高い],[**Or**],[**5 -** 緊急]をクリックします。
	- d. [**OK**]をクリックします。
	- e. [フィールド名]列で[ステータス]を選択します。
	- f. 関連付けられている[条件]列で,矢印をクリックします。[フィルタ条件の選択]ダイアログ·ボッ クスが開きます。
	- g. [**Not**],[終了],[**And**],[**Not**],[却下]をクリックします。
- h. [**OK**]をクリックします。このビジネス・ビュー Excel レポートでは,優先度が「非常に高い]または 「緊急」で、ステータスが「終了」と「却下」のいずれでもない不具合のみが表示されます。
- 6. 新しいレポートを ALM に保存します。
	- a. [保存]をクリックして[**ALM** に保存]を選択します。[ビジネスビュー Excel レポートを保存 ]ダイ アログ・ボックスが開きます。

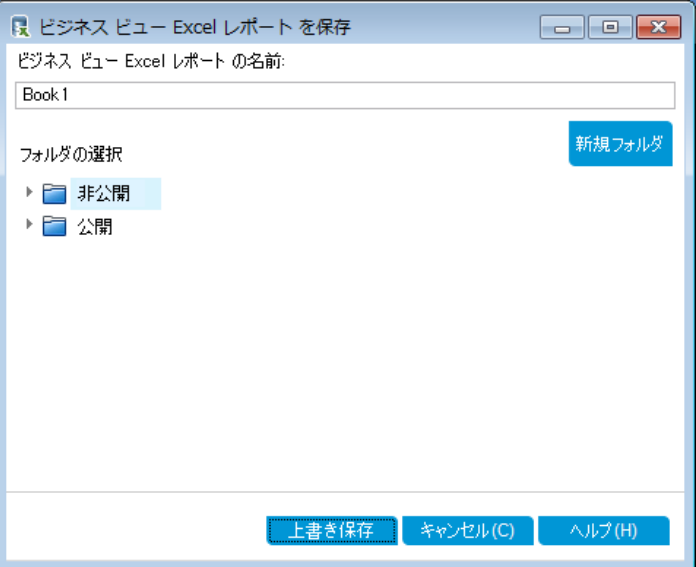

- b. [フォルダの選択 ]ボックスで,[**My\_Analysis\_Items**]フォルダに移動し,[High Priority Open Defects]レポートを選択します。[ビジネスビュー Excel レポート名 ]ボックスには,「High Priority Open Defects」と自動的に入力されます。
- c. [上書き保存]をクリックします。
- d. 確認メッセージが表示されたら[はい]をクリックします。これでレポートは ALM に保存されます。
- 7. ALM でレポートを作成します。
	- a. ALM のアナリシス・ビュー・モジュールに戻ります。
	- b. [更新]をクリックします。[設定 ]タブが開いて[High Priority Open Defects]レポートが選択され ます。
	- c. [生成]をクリックします。[Excel ファイルのダウンロード ]ダイアログ・ボックスが開きます。
	- d. Excel レポートの保存先となるクライアント・マシン上の場所に移動し,[ファイル名]フィールドに 「High Priority Open Defects」と入力して[保存]をクリックします。

レポートがExcel で開き,最新データが表示されます。

## <span id="page-152-0"></span>ダッシュボード・ページの作成

ダッシュボード ・モジュールでは,1 つのダッシュボード ・ページに複数のグラフを並べて表示することができま す。アナリシス・ツリー内のグラフからダッシュボード ・ページに含めるグラフを選択します。ページ上でグラフ の並べ替え,サイズの変更が行えます。

ダッシュボード ・ページは公開フォルダまたは非公開フォルダに作成します。[公開]フォルダ内のダッシュ ボード ・ページには,すべてのユーザがアクセスできます。[非公開]フォルダ内のダッシュボード ・ページに は,ページの作成者のみがアクセスできます。

この演習では, [公開 ]フォルダ内で, 不具合グラフを表示するダッシュボード・ページを作成します。

### ダッシュボード ・ページを作成するには,次の手順で行います。

1. ダッシュボード ・ビュー・モジュールを表示します。

ALM サイドバーの[ダッシュボード]の下で, [ダッシュボード ビュー]を選択します。

- 2. ページを[公開 ]フォルダに追加します。
	- a. ツリー内で, [公開]フォルダを選択します。
	- b. [新規ページ]ボタンをクリックします。[新規ダッシュボード ページ]ダイアログ・ボックスが開きま す。
	- c. [ダッシュボードのページの名前]フィールドに,「[不具合 ]ページのサマリ」と入力します。
	- d. [**OK**]をクリックします。ダッシュボード ・ページが,[公開 ]フォルダのダッシュボード ・ツリーに追加さ れます。
- 3. ダッシュボード ・ページ上で表示するグラフを選択します。
	- a. 「設定]タブをクリックします。
	- b. [グラフ ツリー]表示枠で,[公開]フォルダを展開します。

c. [**Defects**]フォルダを展開します。このフォルダには,グラフが4 個あります。

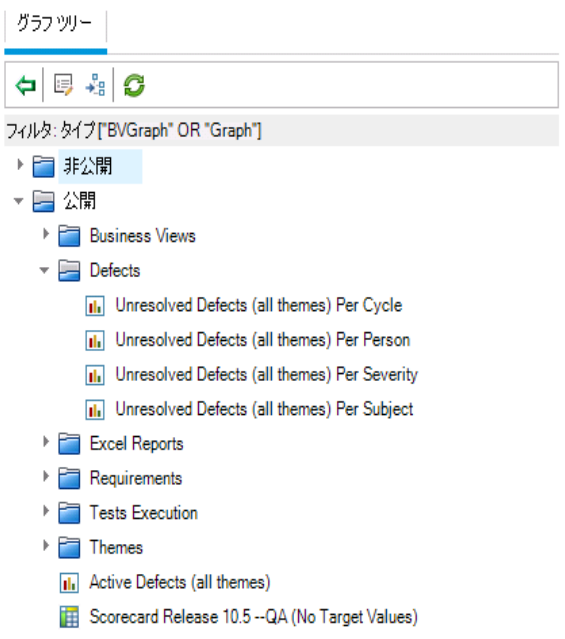

d. 最初のグラフをダブルクリックします。[設定]タブ内にグラフのプレースホルダが作成され, グラフの タイトルが表示されます。

e. さらに 3 つのグラフをダッシュボード ・ページに追加します。

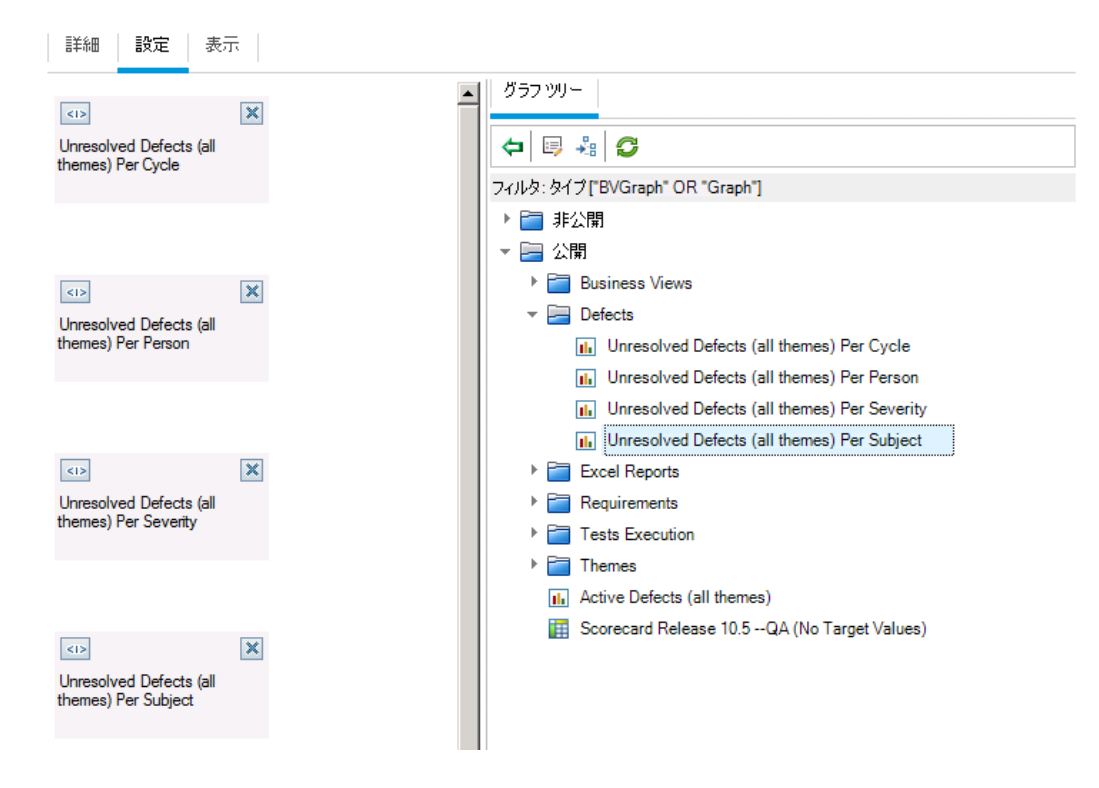

4. ダッシュボード ・ページの配置を調整します。

- a. 2番目のプレースホルダを選択し,上にドラッグして1番目のプレースホルダと左右に並べます。
- b. 4 番目のプレースホルダを選択し,上にドラッグして 3 番目のプレースホルダと左右に並べます。

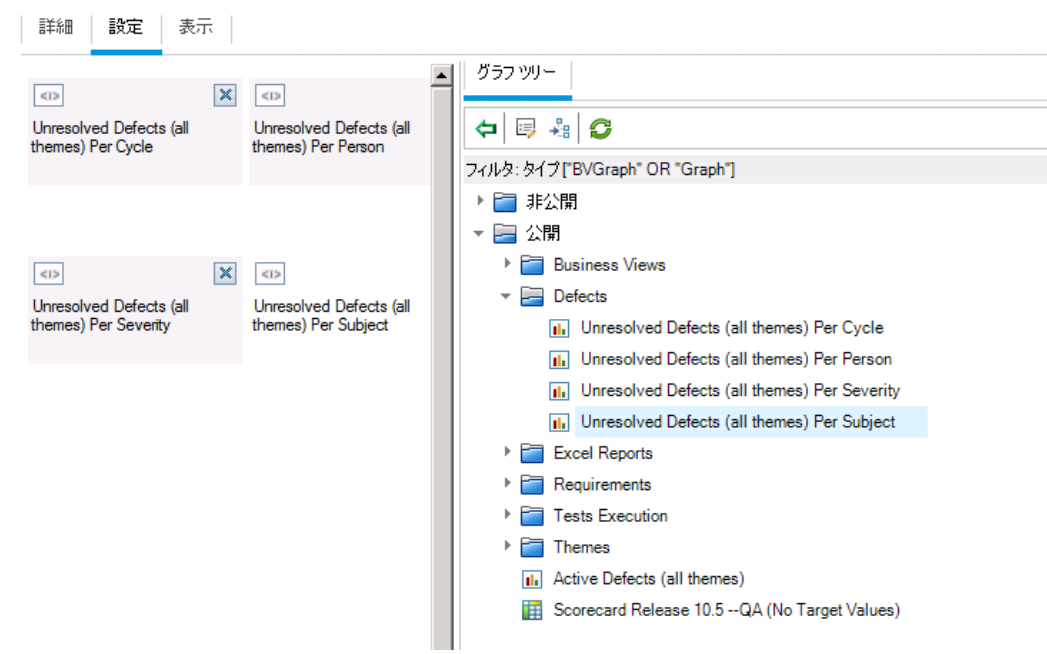

5. ダッシュボード ・ページを表示します。

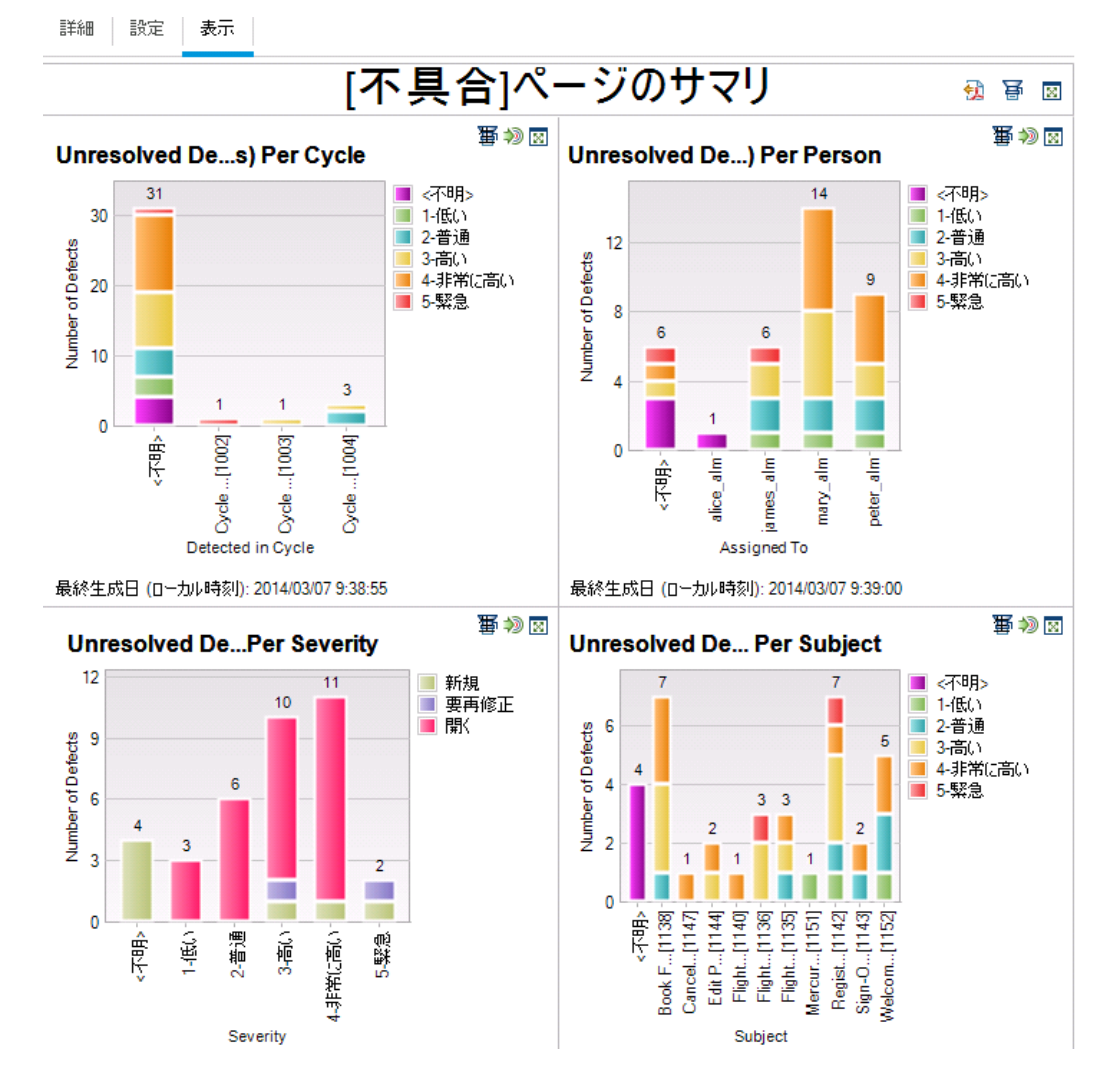

a. [表示]タブをクリックします。ALM の[表示]タブにグラフが表示されます。

ダッシュボード・ページに,未解決の不具合が,サイクル,人,重要度,サブジェクトごとに表示 されます。

- b. ダッシュボード ・ページを全画面モードで表示するには,ページの右上にある[ページを全画面で 表示]ボタンをクリックします。
- c. 標準ビューに戻るには,ページの右上角にある[閉じる]ボタンをクリックします。

# 第9章: ライブラリおよびベースラインの作成

ライブラリとは, プロジェクト内にある複数のエンティティのグループと,エンティティ間の関係を表します。ライ ブラリ内 のエンティティには, 要件, テスト, テスト・リソース, ビジネス・コンポーネントがあります。 ベースライ ンとは, 特定の時点で取得したライブラリのスナップショットです。ベースラインを使用することによって,時 間の経過とともにプロジェクトに対して行われた変更の内容を記録しておくことができます。

ライブラリはライブラリ・モジュールで作成します。

アプリケーション・ライフサイクル管理プロセスのすべての段階において,ベースラインを比較することができ ます。たとえば,ライブラリ内にある 2 つのベースラインを比較することにより,ライブラリ内のテストに時間経 過とともに加えられた変更をレビューすることができます。また,ベースラインは,ライブラリ内にある現在の エンティティと比較することもできます。

この演習では、テストと要件のライブラリを作成します。次に、ライブラリ内の2つのベースラインを比較し て,ライブラリ内のテストに時間経過とともに加えられた変更をレビューします。

**注:** この練習は, HP ALM Essentials Edition, HP Quality Center Community Edition, HP Quality Center Express Edition では利用できません。

### 練習の内容

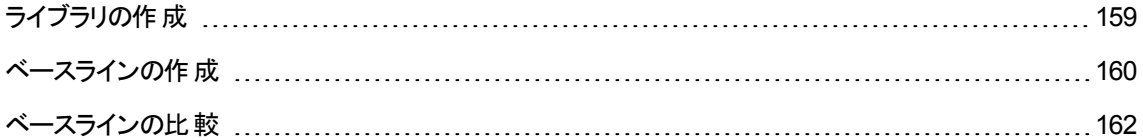

# <span id="page-158-0"></span>ライブラリの作成

この演習では,テストと要件を含むライブラリを ALM に追加します。この演習を実行するには, alex\_alm でログインする必要があります。

### ライブラリを作成するには,以下の手順で行います。

1. ALM Demo に alex\_alm でログインしていることを確認します。

[HPALM ログイン] ウィンド ウが開きます。[ログイン名 ]ボックスに, 「alex\_alm」と入 力します。[パス ワード]ボックスは空のままにします。

詳細については,「ALM [の起動 」](#page-10-0)(11ページ)を参照してください。

2. ライブラリ・モジュールを表示します。

ALM サイド バーで, [管理]の下にある[ライブラリ]を選択します。

- 3. ライブラリ・フォルダを作成します。
	- a. ライブラリ・ツリーで, [ライブラリ]ルート・フォルダを選択します。[新規フォルダ]ボタンをクリックし ます。[新規ライブラリ フォルダ]ダイアログ・ボックスが開きます。
	- b. [ライブラリ フォルダの名前]ボックスに, 「Folder1」と入力します。
	- c. [**OK**]をクリックします。ライブラリ・ツリーに[**Folder1**]フォルダが追加されます。
	- d. 右の表示枠にある[説明]ボックスに,ライブラリ・フォルダの説明として「テストと要件のライブラリ を格納するフォルダ」と入力します。
- 4. ライブラリをライブラリ・フォルダに追加します。
	- a. [ライブラリの作成]ボタンをクリックします。[新規ライブラリ]ダイアログ・ボックスが開き,[コンテン ツ]ページが表示されます。

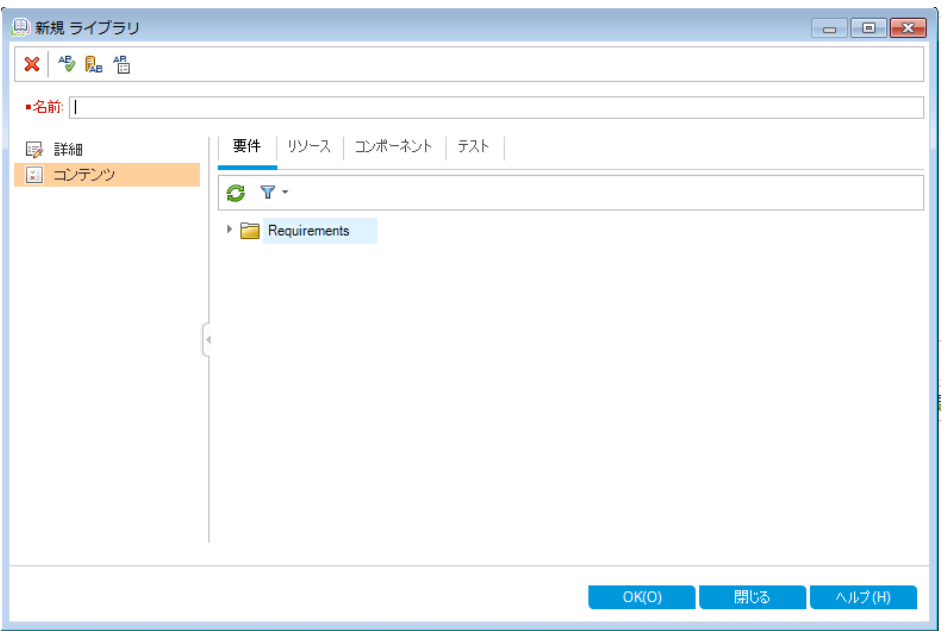

- b. [名前]ボックスに,「Library1」と入力します。
- c. [要件]タブで,[**Requirements**]ルート ・フォルダを展開します。[**Mercury Tours Application**]フォルダの横にあるチェック・ボックスを選択します。これにより,フォルダがライブラリ に追加されます。
- d. [テスト]タブをクリックします。[選択したフォルダにあるテスト]オプションが選択されていることを確 認します。[**Subject**]ルート ・フォルダを展開し,[**Mercury Tours Site**]フォルダを選択します。 これにより,フォルダがライブラリに追加されます。
- e. サイドバーの[詳細]をクリックします。[説明]ボックスに,「テストと要件を格納するライブラリ」と 入力します。
- f. [**OK**]をクリックします。ライブラリ・ツリーに新規ライブラリが追加されます。

## <span id="page-159-0"></span>ベースラインの作成

ベースラインとは,特定の時点で取得したライブラリのスナップショットです。ベースラインを使用することによ り, アプリケーション・ライフサイクル管理プロセスにおいて, 重要なマイルストーンを記録することができま す。ベースラインには, 要件, テスト, テスト・リソース, ビジネス・コンポーネントなど, ライブラリ内で定義さ れているすべてのエンティティが含まれます。また,ベースラインにはトレーサビリティやカバレッジといった,ライ ブラリ内のエンティティ間の関係も含まれます。ベースラインを使用することによって、時間の経過とともにプ ロジェクトに対して行われた変更の内容を記録しておくことができます。

次の演習では,ベースラインを作成します。これを元に,他のベースラインと比較して変更の影響を評価 します。

ベースラインを作成するには,次の手順で行います。

1. ライブラリ・モジュールが表示されていることを確認します。

ライブラリ・モジュールが表示されない場合は, ALM サイドバーの[管理]にある[ライブラリ]を選択し てください。

- 2. ベースラインをライブラリに追加します。
	- a. ライブラリ・ツリーで,[**Library1**]ライブラリを選択します。
	- b. [ベースラインの作成]ボタンをクリックします。[ベースラインの検証 ]ダイアログ・ボックスが開き, 検証プロセスが開始されます。

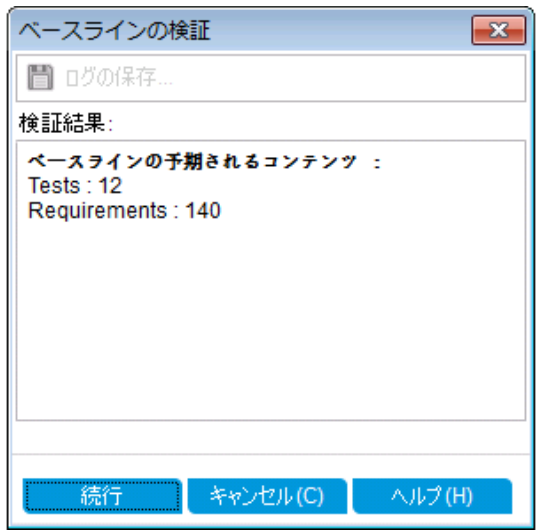

[検証結果 ]ウィンドウが開き,ライブラリ・サイズの検証結果が表示されます。この処理では,ラ イブラリのサイズがサイト管理で定義された上限を超えていないことがチェックされます。

- c. [続行]をクリックします。[新規ベースライン]ダイアログ・ボックスが表示されます。
- d. [ベースライン名]フィールドに,「Baseline1」と入力します。[**OK**]をクリックします。ベースラインが ライブラリ・ツリーに追加され,作成処理が始まります。

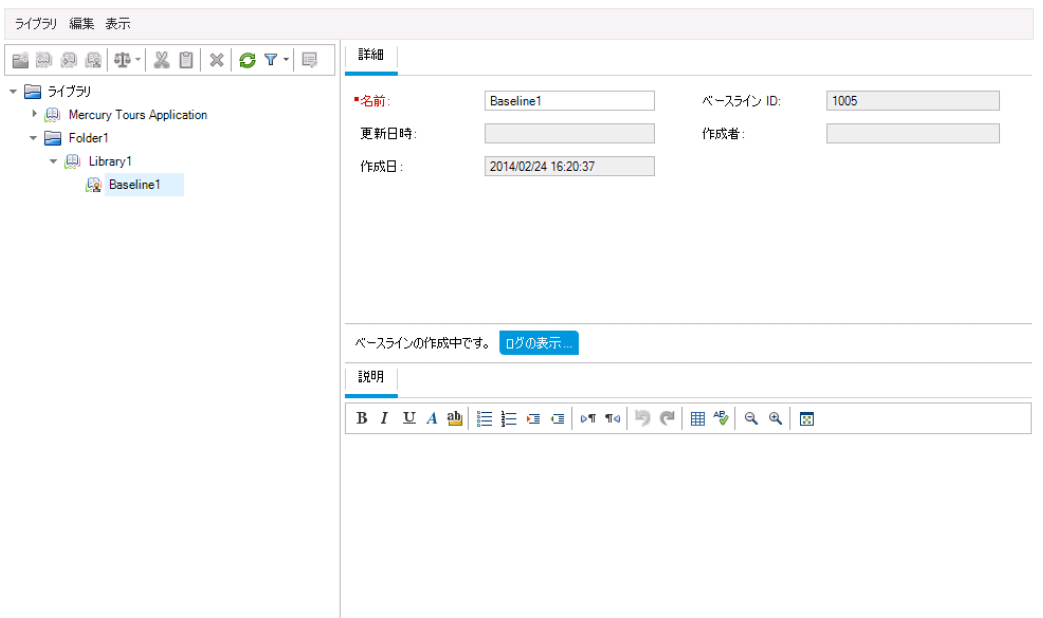

ベースラインはバックグラウンド ・プロセスで作成されるので,若干時間がかかることがあります。 ベースラインの作成中も,続けて ALM を使用できます。

- e. [詳細 ]タブの[説明]表示枠をクリックし,「テストと要件のベースライン」と入力します。
- 3. ベースラインのログ・ファイルを表示します。

[詳 細]タブで, [ログの表示]ボタンをクリックします。ログ:[ベースラインの作成]ダイアログ・ボックスが 開き,進行状況が表示されます。[閉じる]をクリックして,ダイアログ・ボックスを閉じます。

[ログの表示]ボタンが表示されなくなります。

## <span id="page-161-0"></span>ベースラインの比較

ライブラリ内の2つのベースラインを比較することができます。たとえば,開発の異なる段階で取得した ベースラインを比較することにより,プロジェクトの要件変更がどのような影響を及ぼしたのかを検証できま す。さらに検証結果に基づいて,プロジェクトで行うテストを更新することができます。

また, ベースラインは, ライブラリ内 にある現在のエンティティと比較することもできます。 たとえば, 新規リ リースの開始時点でベースラインを作成するとします。時間の経過とともに,ライブラリ内の要件に変更が 加えらます。最初のベースラインの要件をライブラリ内の現在の要件と比較することにより,製品開発が 計画通りに進んでいるかを判断できます。

次の演習では, 要件にテスト・カバレッジを追加してから, 別のベースラインを作成します。この2つのベー スラインを比較することで,変更が及ぼす影響を評価します。

### ベースラインを比較するには,次の手順で行います。

- 1. 要件を変更します。
	- a. ALM サイドバーの[要件]から[要件]を選択します。
	- b. [表示]>[要件の詳細]を選択します。
	- c. 要件ツリーの[**Mercury Tours Application**]の下にある[**Application Usability**]を展開しま す。[**Keyboard Support**]を選択します。
	- d. [テスト カバレッジ]タブをクリックします。[テスト カバレッジ]タブには,この要件のカバレッジが表 示されます。
	- e. [テスト計画ツリー]タブが右側に表示されていない場合,[**テストを選択**]ボタンをクリックしま す。
	- f. [テスト計画ツリー]タブで,[**Mercury Tours Site**]と[**HTML Pages**]の各サブジェクト ・フォルダ を展開します。
	- g. [**HTML Page Source**]テストをダブルクリックします。カバレッジ・グリッドにテストが追加されます。
- 2. 新しいベースラインを作成します。

[「ベースラインの作成 」](#page-159-0)(160ページ)の手順 1 および 2 を繰り返します。新しいベースラインに 「Baseline2」と名前を付けます。

- 3. 比較するベースラインを選択します。
	- a. ライブラリ・ツリーで, [Baseline1]を選択します。[次と比較]ボタンをクリックし, [ベースラインの 選択]を選択します。これにより,ベースラインを他のベースラインと比較できます。[ベースライン の選択 ]ダイアログ・ボックスが開きます。
	- b. 矢印をクリックし,リストから[**Baseline2**]を選択します。[**OK**]をクリックします。
	- c. [**OK**]をクリックし,[ベースラインの選択 ]ダイアログ・ボックスを閉じます。[はい]をクリックして, [警告 ]ダイアログ・ボックスを閉じます。[ベースライン比較ツール]ダイアログ・ボックスが開きま す。

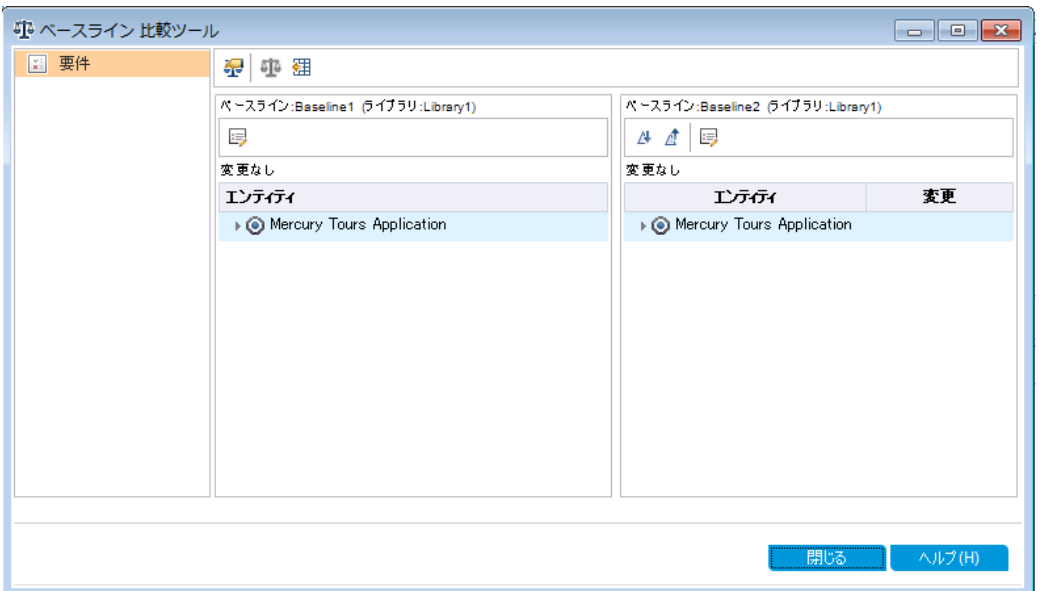

ベースラインが別の表示枠に一覧表示され,最後に作成したベースラインが右側の表示枠に 表示されます。表示枠では、ライブラリのエンティティが,各モジュールと同じ階層型のツリー構 造で表示されます。

4. ベースラインを比較して要件の変更を確認します。

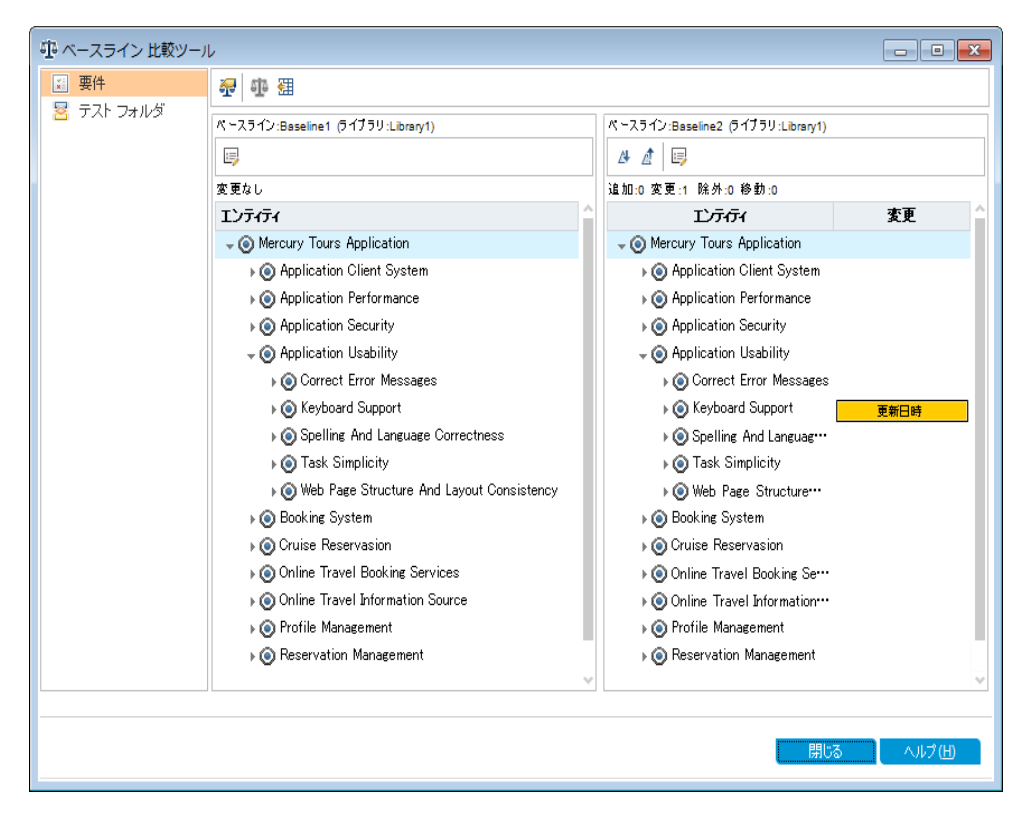

a. 右の表示枠で, [次の変更に移動]ボタンをクリックすると変更が表示されます。

2 つのベースライン間の差異が[変更]カラムに表示されます。上の図では,ベースライン間で 「**Keyboard Support**」要件に違いがあることが示されています。

- b. 変更された要件をベースライン間で比較するには,[**Keyboard Support**]を選択し,ツール バーの[エンティティの比較]ボタンをクリックします。[エンティティの比較 ]ダイアログ・ボックスが開き ます。
- c. サイドバーの[テスト カバレッジ]ボタンをクリックします。

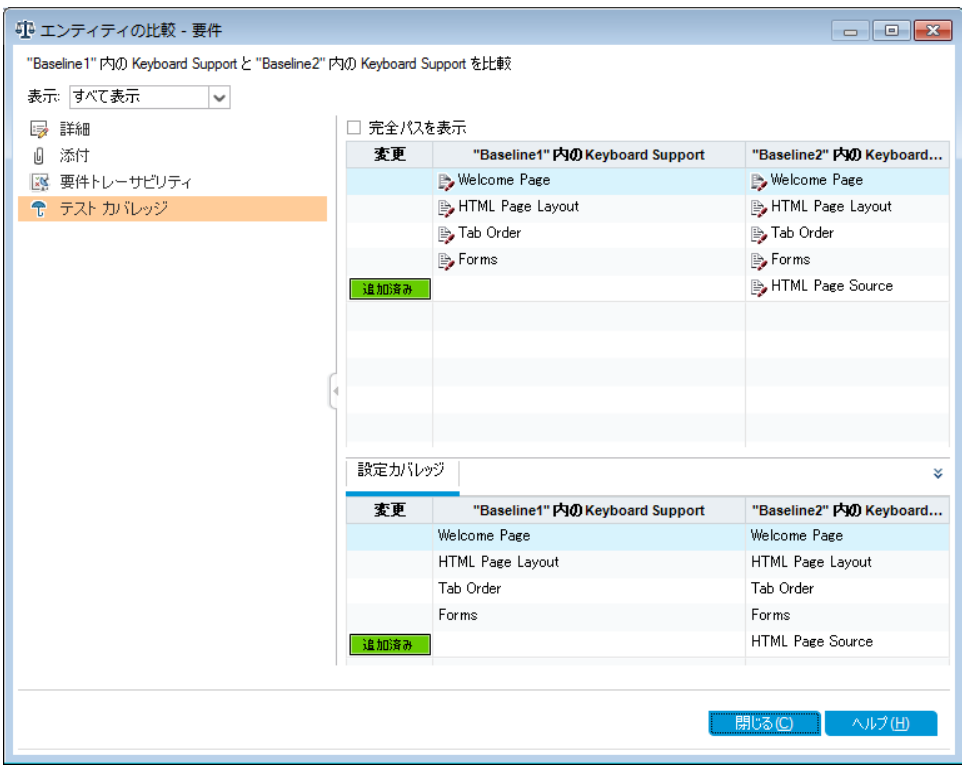

[テスト カバレッジ]ビューに各ベースラインのエンティティの詳細が表示されます。

d. [閉じる]をクリックします。

# 第10章: プロジェクトのカスタマイズ

これまでの演習では,アプリケーション・ライフサイクル管理のあらゆる段階で ALM を活用する方法とし て、リリースとサイクルの指定、テストの定義,テストの計画,テストの実行,不具合の追跡などを 学習しました。

ここでは,チームのニーズに合わせて ALM プロジェクトをカスタマイズする方法について学びます。具体的 には, プロジェクトにアクセスできるユーザを定義したり, 各ユーザが実行できるタスクの種類を指定したり することにより, プロジェクト へのアクセスを制 御します。チームに新しいメンバーが加わったら,新メンバーを 担当のプロジェクトに割り当て,実行するタスクを指定します。

また, システム・フィールド の変 更 やユーザ定 義 フィールド の追 加 によって, ALM プロジェクト をカスタマイズ することもできます。「**システム・フィールド**」とは, ALM で標準設定されているフィールドです。 システム・ フィールドを追加または削除することはできず,変更のみ可能です。「ユーザ・フィールド」は,ユーザによる 定義が可能なフィールドです。ユーザ定義フィールドは,追加,変更,削除できます。

フィールドは,システム・リストまたはユーザ定義リストと関連付けることができます。リストには,ユーザが フィールドに入力できる値が含まれています。たとえば,2 つの異なるデータベース・サーバでテストを実行 する場合には,プロジェクトに[データベース]フィールドを追加し,「**Oracle**」と「**Microsoft SQL**」という値を 含む選択リストを作成して、このリストを[データベース]フィールドに関連付けます。

#### 練習の内容

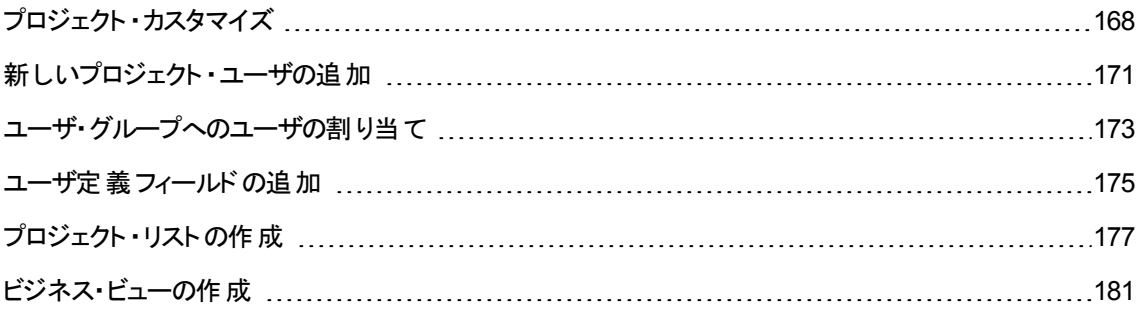

# <span id="page-167-0"></span>プロジェクト ・カスタマイズ

ALM プロジェクトのカスタマイズは, [プロジェクト カスタマイズ]ウィンドウで行います。この演習では, [プロ ジェクト カスタマイズ]ウィンドウにプロジェクトの管理者権限でログインします。

### プロジェクトのカスタマイズを開始するには、次の手順で行います。

1. [HPALM ログイン]ウィンドウが開きます。

[ALM ログイン]ウィンドウが表示されていることを確認します。詳細については,「ALM [の起動 」](#page-10-0)(11 [ページ](#page-10-0))を参照してください。

- 2. プロジェクトの管理者権限を持つユーザ名を入力し,認証します。
	- a. [ログイン名]ボックスに, 「alex\_alm」と入力します。
	- b. [パスワード]ボックスは空のままにします。このユーザ名にはパスワードは割り当てられていませ  $\mathcal{H}^{\circ}$
	- c. [認証]ボタンをクリックします。 [認証]をクリックします。 ALM によりユーザ名 およびパスワードが 検証され,ユーザがアクセス可能なドメインおよびプロジェクトが決定されます。
- 3. プロジェクトにログインします。
	- a. [ドメイン]リストで,[**DEFAULT**]を選択します。
	- b. [プロジェクト]リストから[**ALM\_\_Demo**]を選択します。
	- c. [ログイン]ボタンをクリックします。

ALM メイン・ウィンドウが開き, 前回使用していたモジュールが表示されます。

- 4. [プロジェクト カスタマイズ]ウィンドウを開きます。
	- a. ALM マストヘッドで, マキをクリックし[カスタマイズ]を選択します。[プロジェクト カスタマイズ]ウィ ンドウが表示されます。

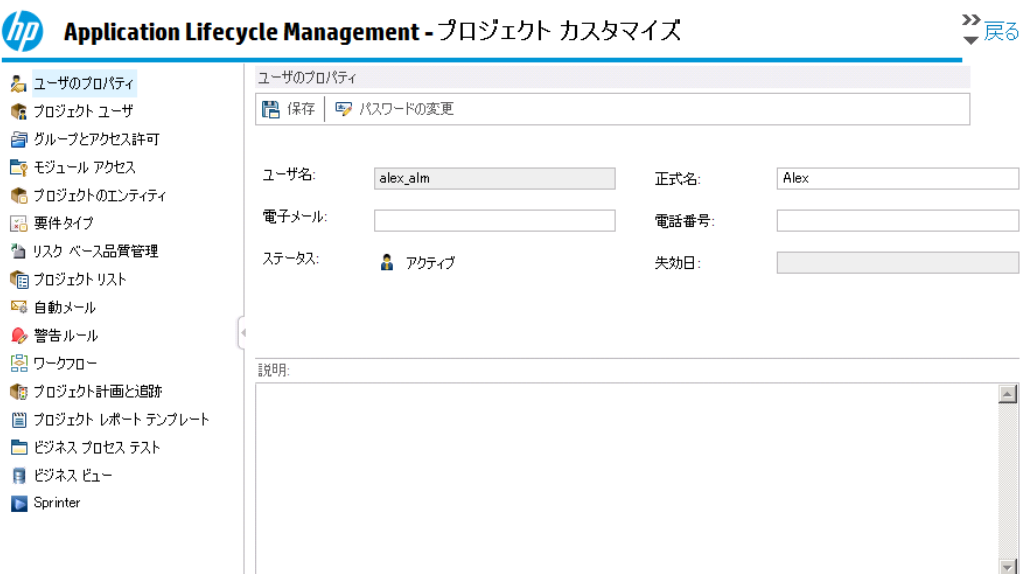

[プロジェクト カスタマイズ]ウィンドウ(標準設定)には,次のリンクがあります。

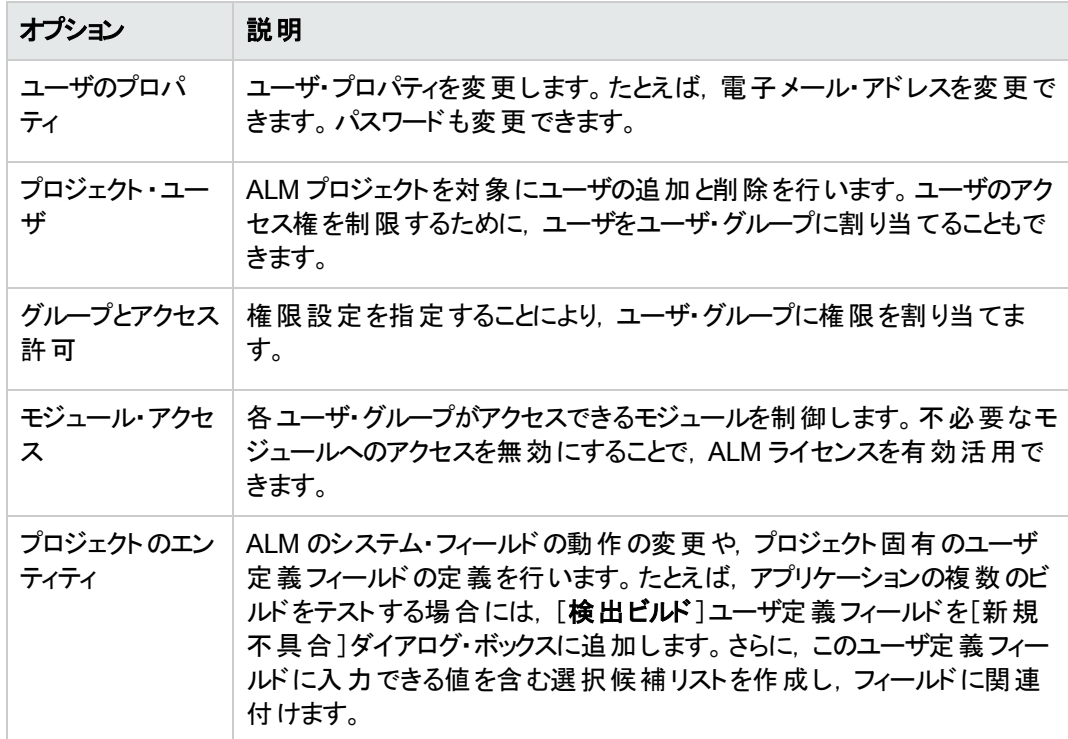

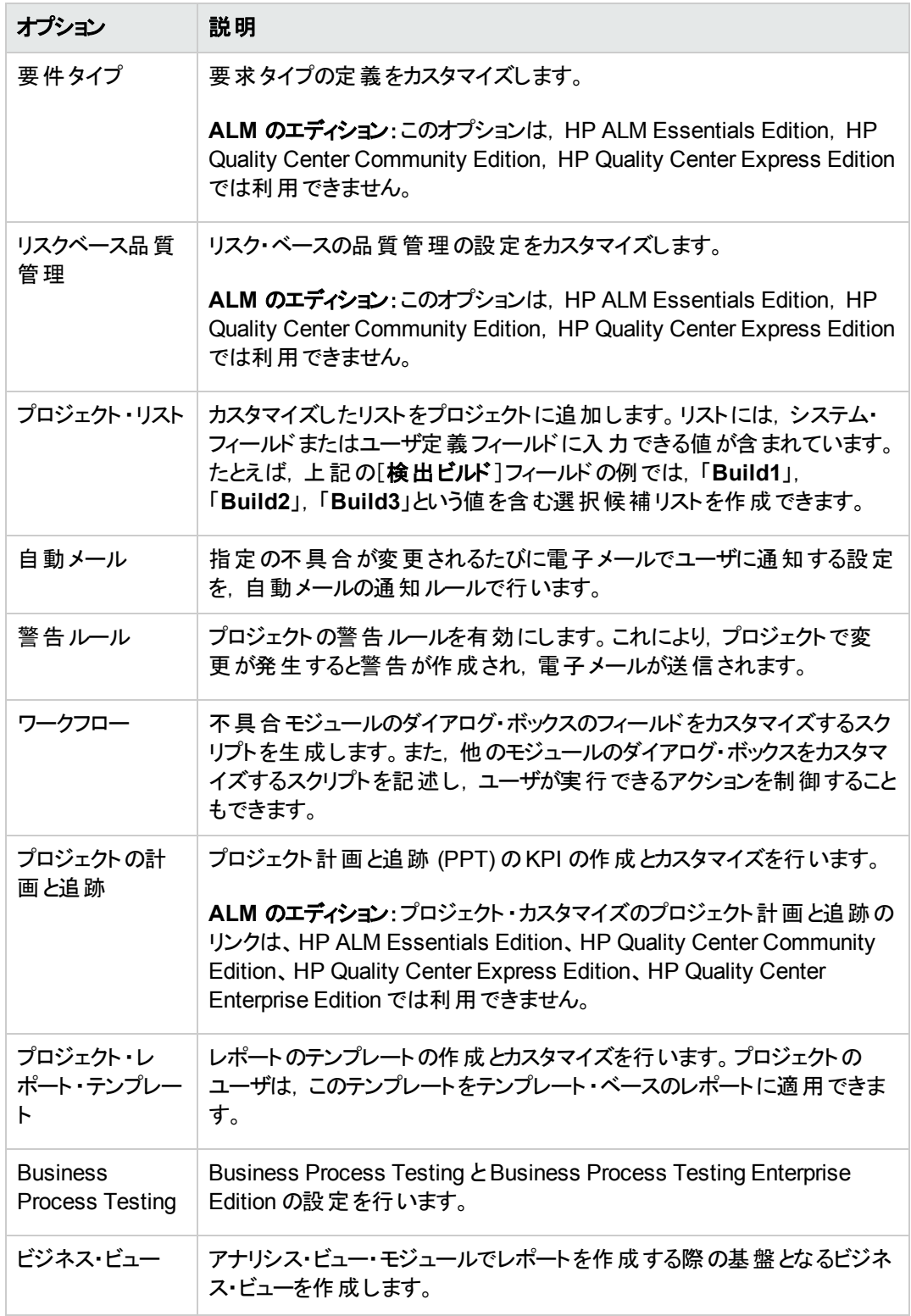

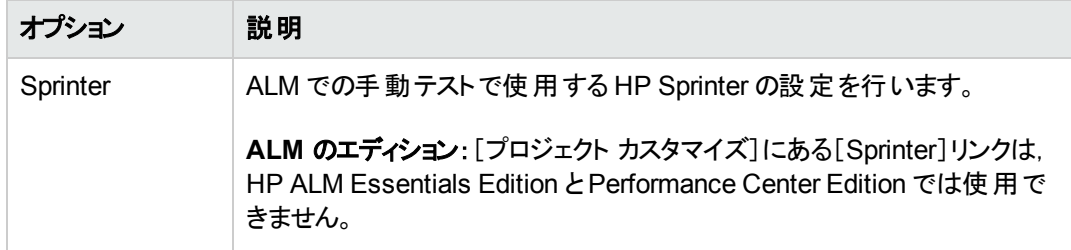

# <span id="page-170-0"></span>新しいプロジェクト ・ユーザの追加

プロジェクトにログインできるユーザを定義し,各ユーザが実行できるタスクの種類を指定することにより, ALM プロジェクトへのアクセスを制御します。

プロジェクトごとに,ALM サイトのユーザ・リストからプロジェクトのユーザを選択します。このリストは[サイト 管理 ]で作成します。

[プロジェクト カスタマイズ]で,ユーザをプロジェクトに追加し,ユーザ・グループに割り当てます。各ユーザ・ グループは,ALM の作業に対する一定のアクセス権を持っています。

この演習では,新しいプロジェクト ・ユーザを[ALM\_Demo]プロジェクトに追加します。

注**:** この演習では,プロジェクトからユーザを削除し,同じユーザをプロジェクトに追加します。

### 新しいプロジェクト・ユーザを追加するには、次の手順で行います。

1. ALM にプロジェクト管理者としてログインしていることを確認します。

[プロジェクト カスタマイズ]ウィンドウを開く方法については,[「プロジェクト ・カスタマイズ」](#page-167-0)(168ページ)を 参照してください。

2. [プロジェクト ユーザ]ページを開きます。

[プロジェクト カスタマイズ]ウィンドウの[プロジェクト ユーザ]リンクをクリックします。[プロジェクト ユー ザ]ページが開き,プロジェクトに割り当てられているユーザのリストが表示されます。

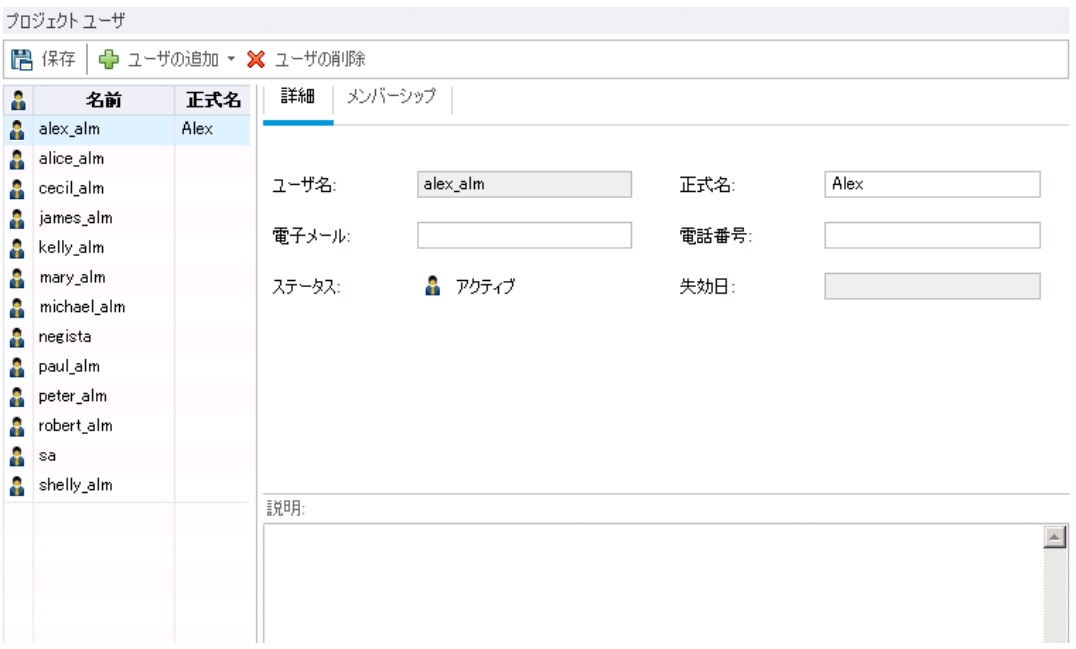

3. ユーザを削除します。

[プロジェクト ユーザ]リストで[**cecil\_alm**]を選択し,[ユーザの削除]をクリックします。[はい]ボタン をクリックして,確定します。

- 4. 新しいユーザを追加します。
	- a. [ユーザの追加]の下矢印をクリックします。

このダイアログ・ボックスでは,サイト ・ユーザのリストから既存ユーザを追加できます。ユーザの名 前を入力するか,サイト・ユーザのリストからユーザを選択してください。また,新しいユーザを作 成して,そのユーザをプロジェクトに追加することもできます。

b. [名前でユーザを追加]を選択します。[ユーザの追加 ]ダイアログ・ボックスが開きます。

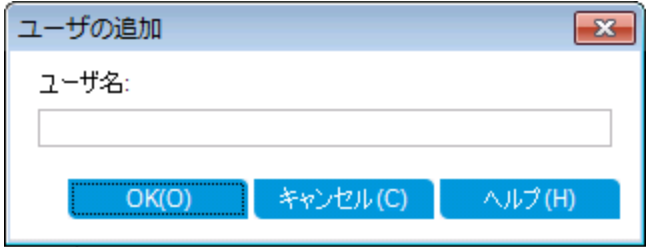

c. [ユーザ名]ボックスに「**cecil\_alm**」と入力し,[**OK**]をクリックします。

[プロジェクト ユーザ]リストに新しいユーザが追加され, [詳細]タブにユーザのプロパティが表示

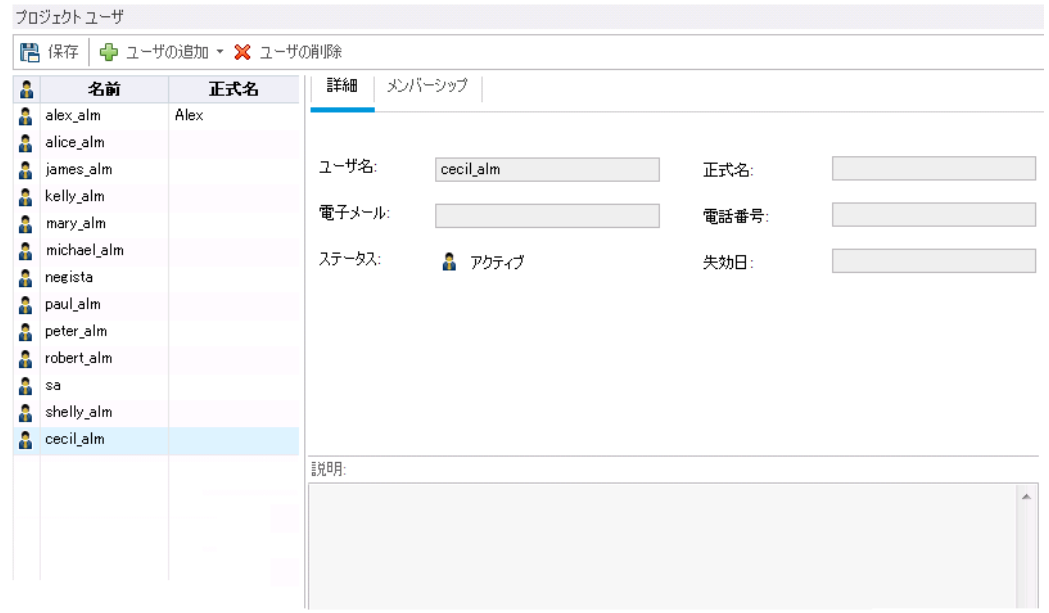

されます。ユーザの個人設定は[サイト管理 ]で定義します。

## <span id="page-172-0"></span>ユーザ・グループへのユーザの割り当て

ユーザに必要な作業を実行できる権限を与え,不正アクセスからプロジェクトを保護するために, ALM で はそれぞれのユーザを特定のユーザ・グループに割り当てることができます。 各グループは, ALM の作業に 対する一定のアクセス権を持っています。標準的な権限を持つ定義済みのユーザ・グループを使用する だけでなく,固有の権限セットを持つ固有のユーザ・グループをカスタマイズすることもできます。

この演習では,新しく作成したユーザ cecil\_alm を「QA テスト担当者」という名前のユーザ・グループに割 り当てます。

### ユーザ・グループへユーザを割り当てるには,次の手順を実行します。

1. [プロジェクト ユーザ]ページが表示されていることを確認します。

[プロジェクト ユーザ]ページが開いていない場合は,[プロジェクト カスタマイズ]ウィンドウの[プロジェ クト ユーザ]リンクをクリックします。

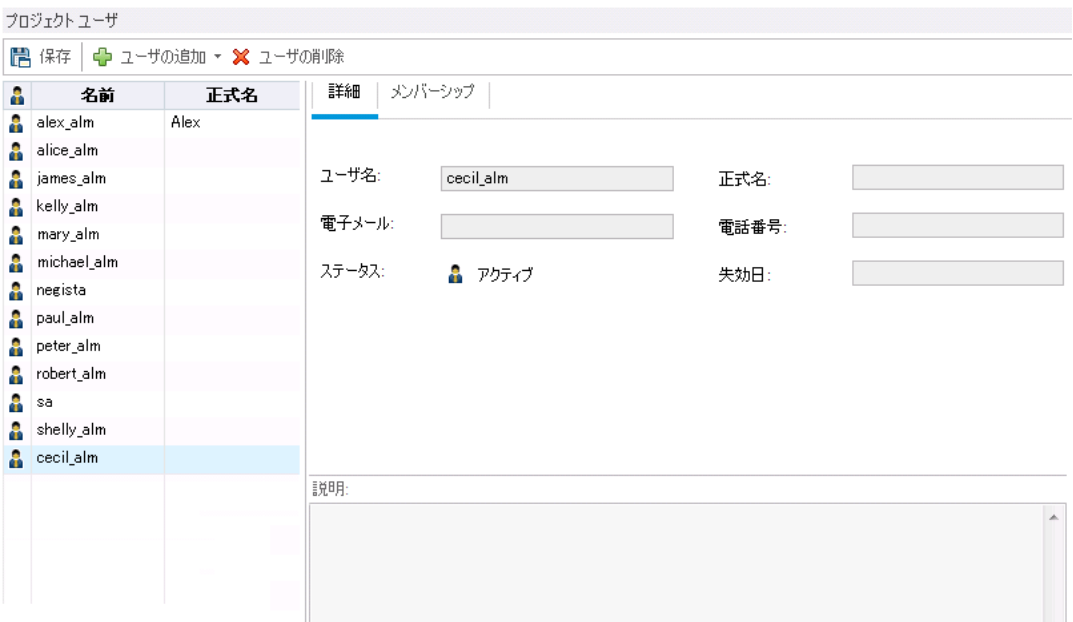

2. [プロジェクト ユーザ]リストから[cecil\_alm]を選択します。

[プロジェクト ユーザ]リストの中で,[**cecil\_alm**]を選択します。

3. ユーザ・グループに所属するユーザのメンバーシップを表示します。

[メンバーシップ]タブをクリックします。[cecil\_alm]が所属するユーザ・グループと,それ以外のユーザ・ グループが表示されます。

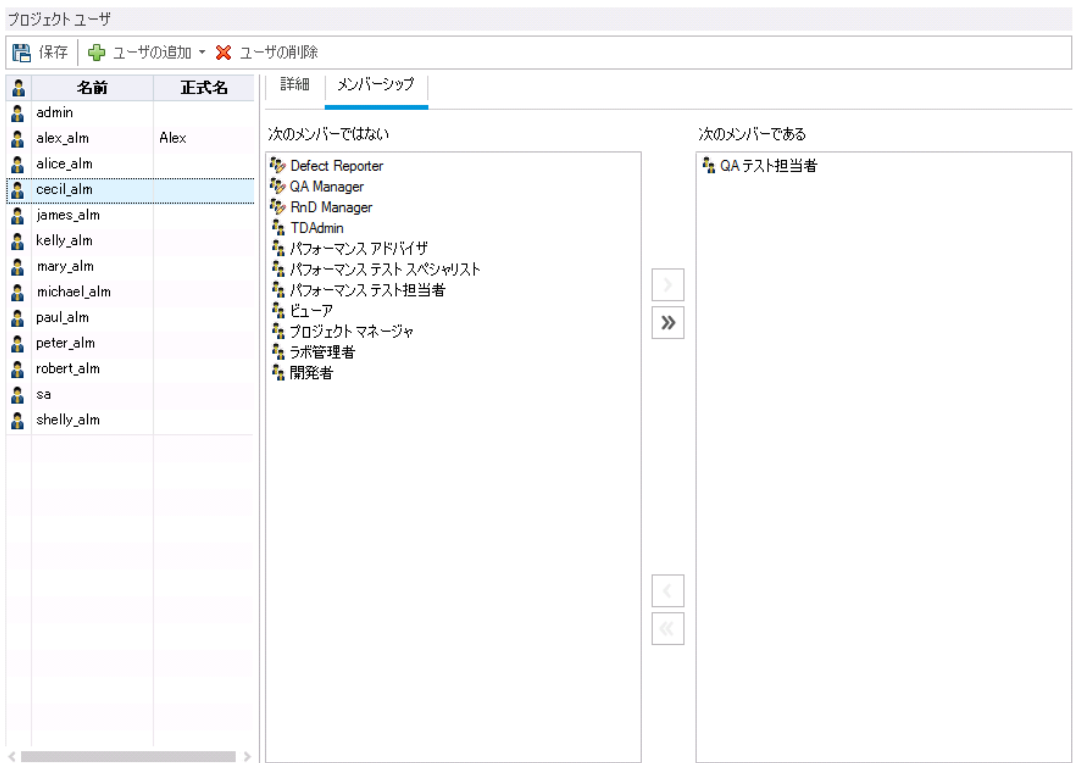

4. [cecil\_alm]を[QA テスト担当者 ]グループに割り当てます。

[次のメンバーではない]で[**QA** テスト担当者]を選択して右矢印ボタンをクリックすると,グループが [次のメンバーである]に移動します。

- 5. [cecil\_alm]を[ビューア]グループから削除します。
	- a. [次のメンバーである]で[ビューア]を選択して左矢印ボタンをクリックすると、グループが「次のメ ンバーではない]に移動します。
	- b. [保存]をクリックして[プロジェクト ユーザ]ページの変更を保存します。[**OK**]をクリックします。

### <span id="page-174-0"></span>ユーザ定義フィールドの追加

プロジェクトでは,ユーザ固有のフィールドを定義したり, ALM のシステム・フィールドの動作を変更すること ができます。

フィールドは, ALM プロジェクト のエンティティに格納されます。たとえば, 不具合エンティティには不具合モ ジュールで入力されたデータが含まれています。

この演習では,[**Database**]というユーザ定義フィールドを不具合エンティティに追加します。このフィールド は,アプリケーションのテスト時に使用するサーバ・データベースを示します。

### ユーザ定義フィールドを追加するには,次の手順で行います。

1. [プロジェクト カスタマイズ]ウィンドウが表示されていることを確認します。

[プロジェクト カスタマイズ]ウィンドウを開く方法については,[「プロジェクト ・カスタマイズ」](#page-167-0)(168ページ)を 参照してください。

2. [プロジェクトのエンティティ]ページを開きます。

[プロジェクト カスタマイズ]ウィンドウの[プロジェクトのエンティティ]リンクをクリックします。[プロジェクト のエンティティ]ページが開きます。

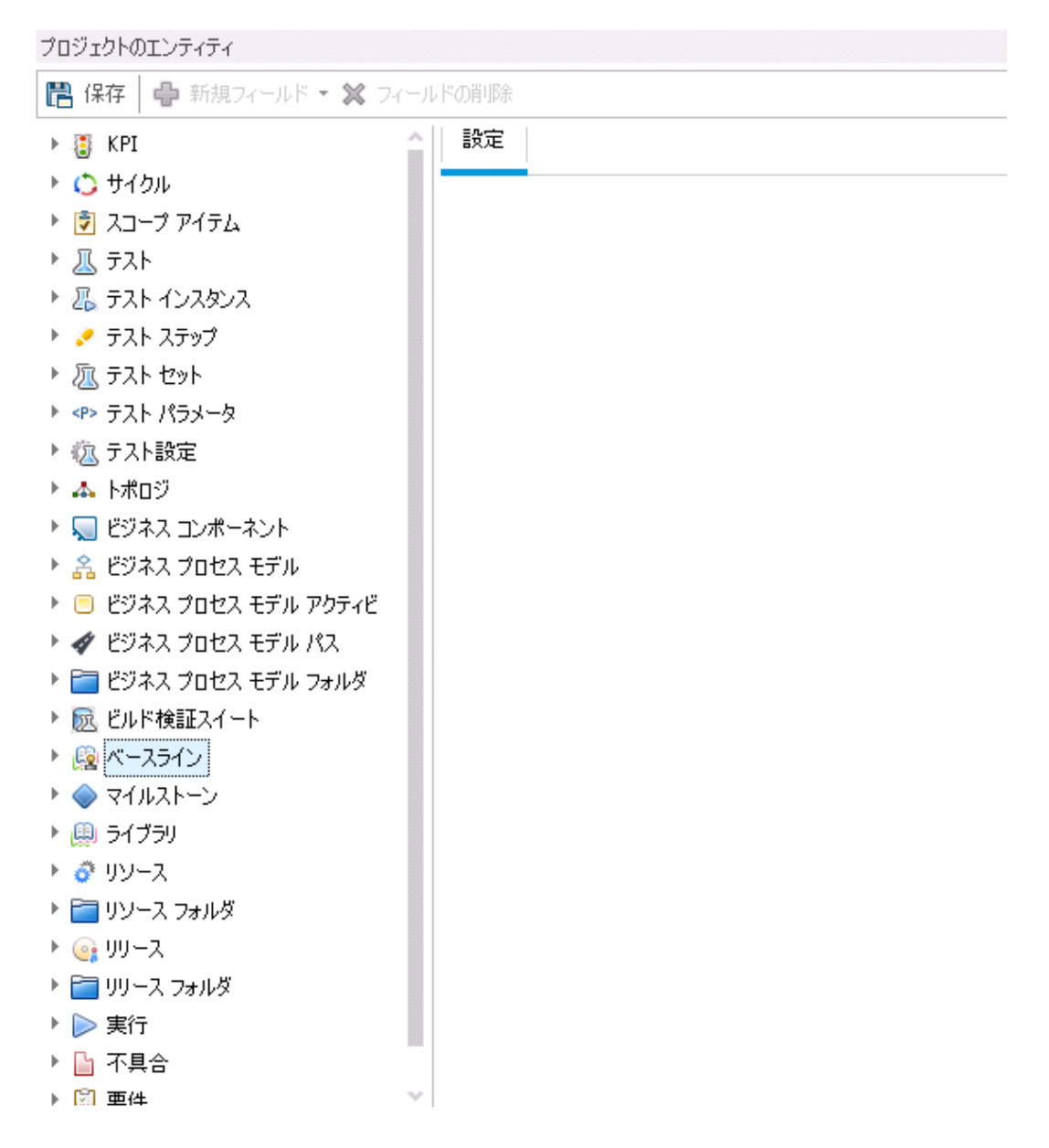

3. 新しいユーザ定義フィールドを不具合エンティティに追加します。

- a. [プロジェクトのエンティティ]の下にある[不具合]を展開します。
- b. [ユーザフィールド]フォルダをクリックし, [新規フィールド]ボタンをクリックします。 新しいフィールド が[ユーザフィールド ]フォルダの下に追加されます。

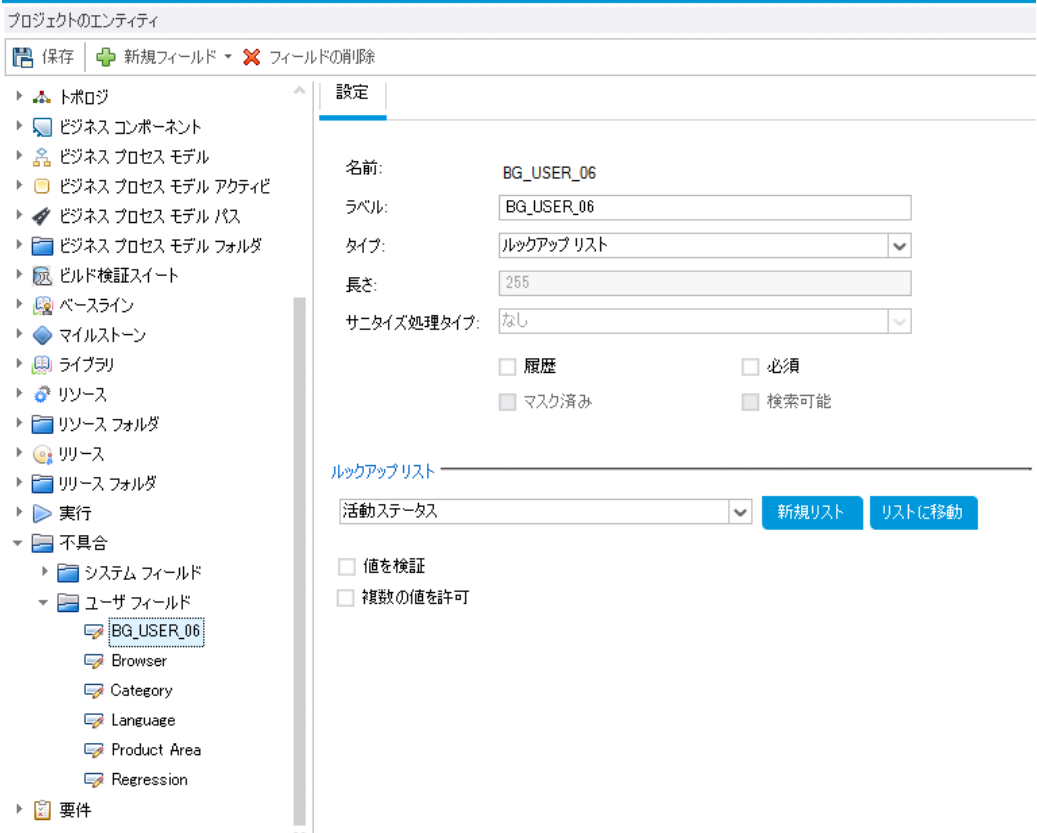

**BG\_USER\_nn** は, 不具合エンティティに追加されたユーザ定義フィールドを示します。

- 4. 標準設定で割り当てられてたフィールド名を変更します。
	- a. [ラベル]ボックスに表示されている名前を,「Database」に変更します。
	- b. [保存]をクリックします。
	- c. [**OK**]をクリックします。

## <span id="page-176-0"></span>プロジェクト ・リストの作成

フィールドには,システム・リストとユーザ定義リストを関連付けることができます。このリストには,ユーザが フィールドに入力できる値が含まれています。

前の演習で,[Database]フィールドを追加しました。この演習では,リストを作成して[Database]フィー ルドに関連付けます。さらに,[新規不具合]ダイアログ・ボックスを開き,新しいフィールドを表示します。

### プロジェクト・リストを作成するには、次の手順で行います。

1. [プロジェクト カスタマイズ]ウィンドウが表示されていることを確認します。

[プロジェクト カスタマイズ]ウィンドウを開く方法については,[「プロジェクト ・カスタマイズ」](#page-167-0)(168ページ)を 参照してください。

2. [プロジェクト リスト]ページを開きます。

[プロジェクト カスタマイズ] ウィンド ウの[プロジェクト リスト]リンクをクリックします。[プロジェクト リスト] ページが開きます。

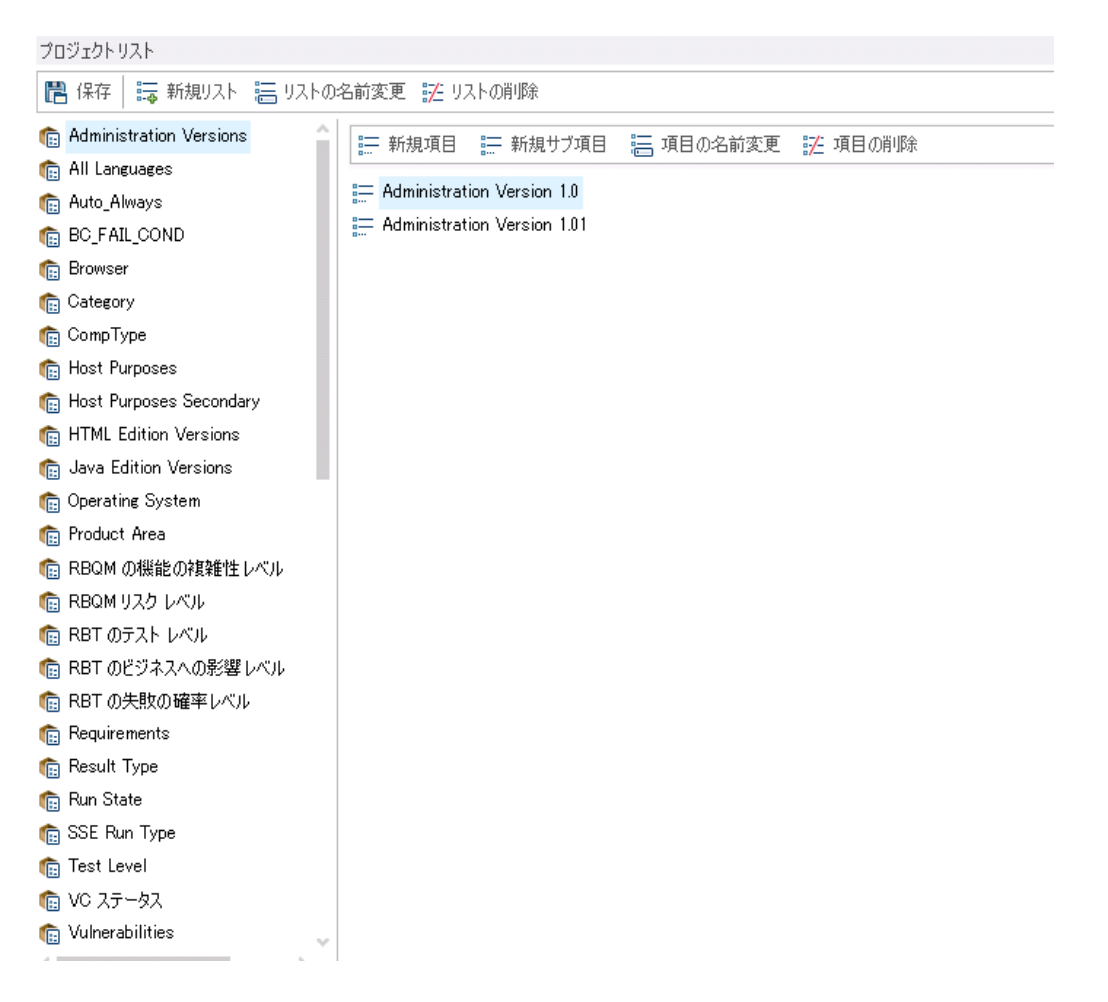

- 3. 新しいリストを作成します。
	- a. [**新規リスト**]をクリックします。[新規リスト]ダイアログ・ボックスが開きます。
	- b. [リスト名]ボックスに,「DB」と入力します。[**OK**]をクリックして,[新規リスト ]ダイアログ・ボックス を閉じます。
- 4. リストに項目を追加します。
- a. [新規項目]をクリックします。[新規項目 ]ダイアログ・ボックスが開きます。「**Oracle**」と入力し, [**OK**]をクリックします。
- b. 同じ手順を繰り返して,[DB]リストに「**MS SQL**」を追加します。

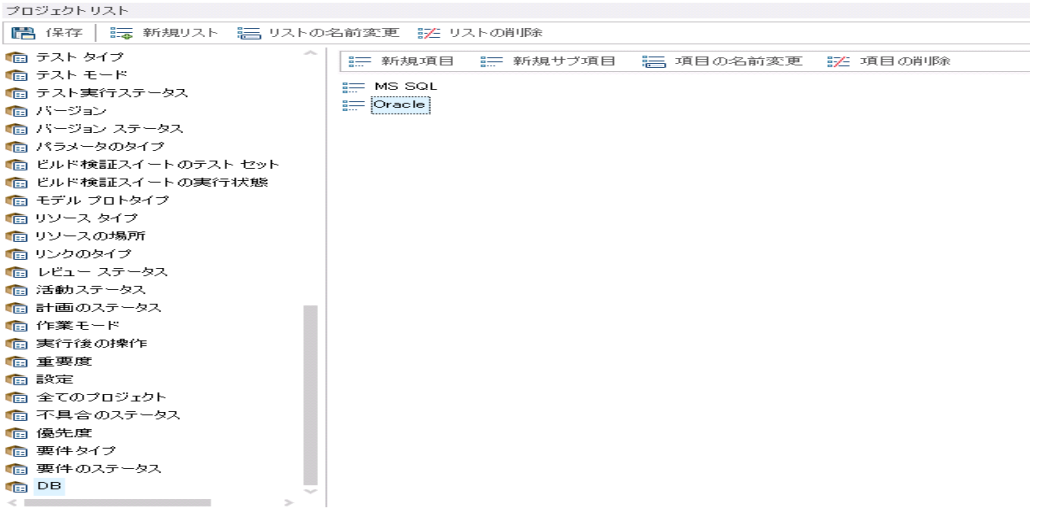

- c. [保存]をクリックして[プロジェクト リスト ]ページの変更を保存します。[**OK**]をクリックします。
- 5. リストを[Database]フィールドに割り当てます。
	- a. [プロジェクト カスタマイズ]ウィンドウの[プロジェクトのエンティティ]リンクをクリックします。[プロジェ クトのエンティティ]ページが開きます。
	- b. [プロジェクトのエンティティ]の下にある[不具合]を展開します。
	- c. [ユーザ フィールド]フォルダを展開し,[**Database**]を選択します。

d. [設定]の[タイプ]リストで[ルックアップ リスト]を選択します。これにより,フィールド ・タイプはド ロップダウン・リストに設定されます。フィールド設定の下に,[ルックアップ リスト]セクションが表示 されます。

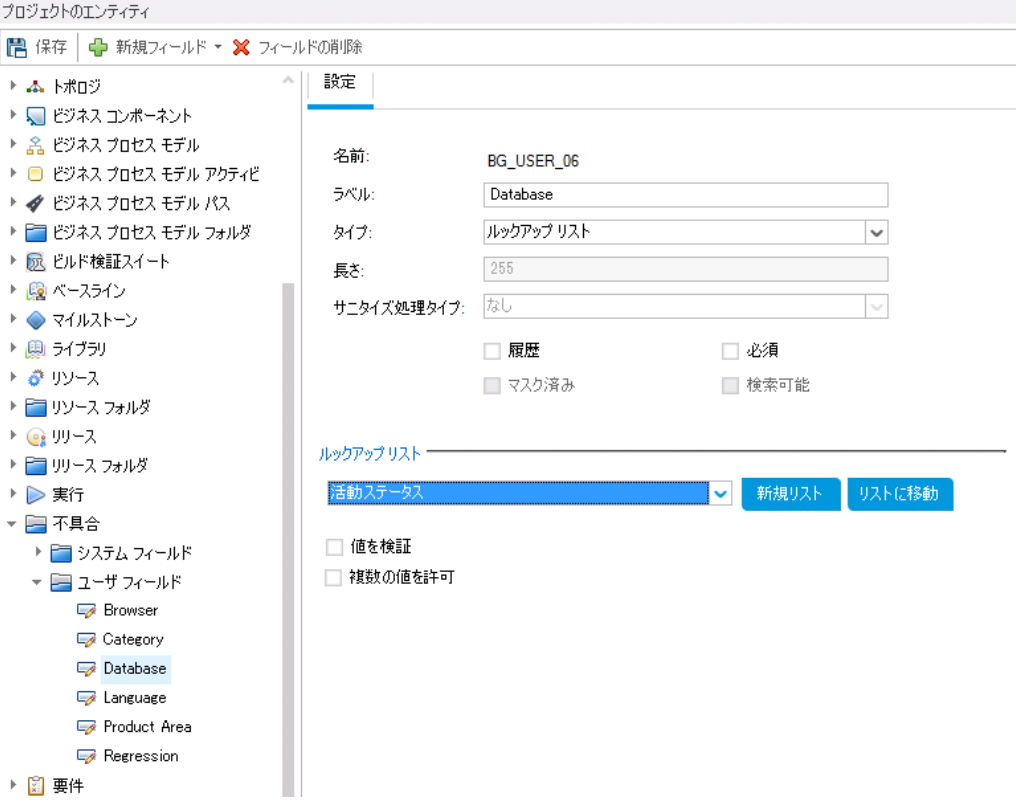

- e. [ルックアップ リスト]で,[**DB**]リストを選択します。
- f. [保存]をクリックして[プロジェクトのエンティティ]ページの変更を保存します。[**OK**]をクリックしま す。
- 6. [新規不具合]ダイアログ·ボックスで,新しく追加したユーザ定義フィールドを表示します。
	- a. ウィンドウの右上隅にある[戻る]ボタンをクリックします。
	- b. [カスタマイズの変更 ]ダイアログ・ボックスで,[メジャー変更]を選択して[**OK**]をクリックします。 [プロジェクト カスタマイズ]ウィンドウが閉じて,ALM プロジェクトの画面に戻ります。
	- c. 不具合モジュールで,[新規不具合]ボタンをクリックします。[新規不具合 ]ダイアログ・ボックス が表示されます。
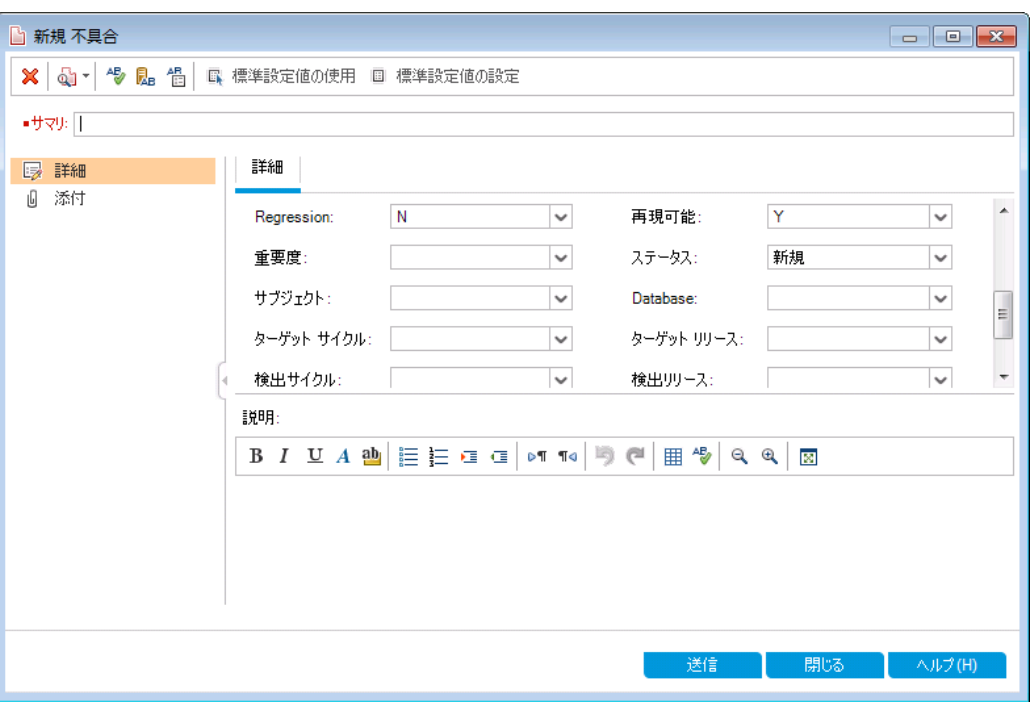

[新規不具合]ダイアログ・ボックスに, [データベース]フィールドが表示されます。フィールドが見 えない場合は、スクロールバーをドラッグして調整してください。

d. 下向き矢印ボタンをクリックすると,定義したデータベースの種類が表示されます。[閉じる]をク リックします。

### ビジネス・ビューの作成

ビジネス・ビューとは関連データを集めたデータ層であり, ALM の各種レポート・ツールのデータ基盤となり ます。ビジネス・ビューはプロジェクト ・エンティティに基づいて作成され,ビジネス・コンシューマに関連する情 報のみをレポートに表示します。

次の演習では,グラフ・レポートを作成するために,ビジネス・ビューを作成します。

#### ビジネス・ビューを作成するには,次の手順を実行します。

1. [プロジェクト カスタマイズ]ウィンドウが表示されていることを確認します。

[プロジェクト カスタマイズ]ウィンドウを開く方法については,[「プロジェクト ・カスタマイズ」](#page-167-0)(168ページ)を 参照してください。

2. [ビジネスビュー]ページを開きます。

[プロジェクト カスタマイズ]ウィンドウの[ビジネス ビュー]リンクをクリックします。[ビジネスビュー]ページ が開きます。

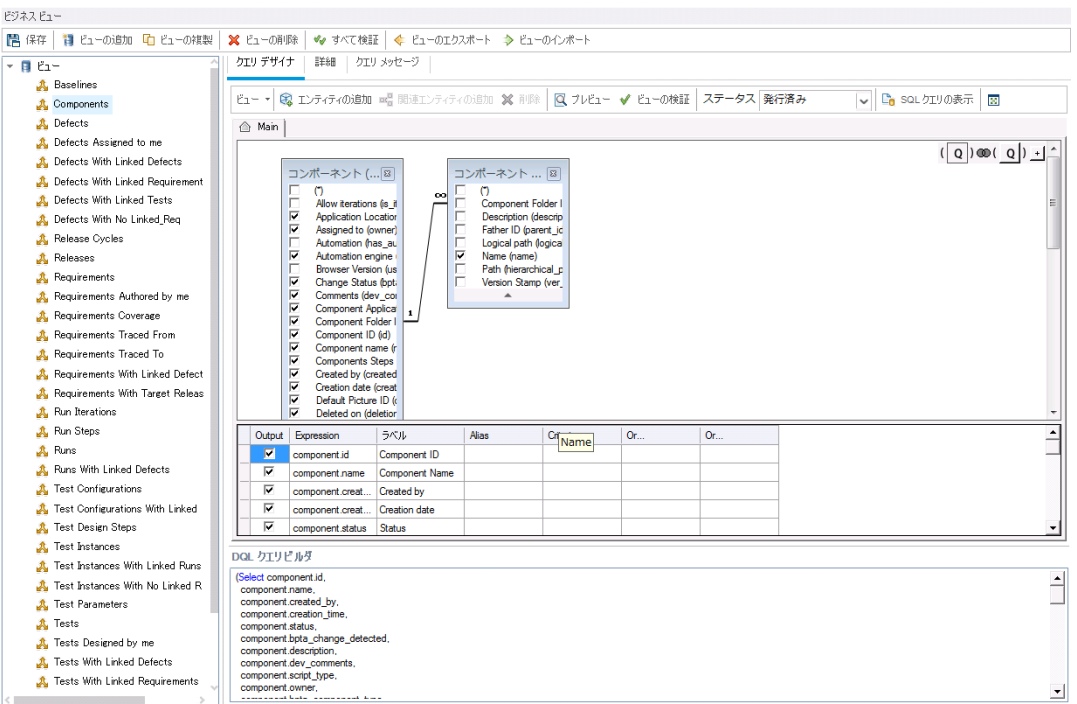

- 3. 新しいビジネス・ビューを作成します。
	- a. [ビューの追加]をクリックします。[新規ビュー]ダイアログ・ボックスが開きます。
	- b. [ラベル]ボックスに「Mercury Tour Defects」と入力します。[テクニカル名]ボックスに「MT Defects」と入力します。[**OK**]をクリックして,[新規ビュー]ダイアログ・ボックスを閉じます。
- 4. ビジネス・ビューにプロジェクト ・エンティティを追加します。
	- a. 「クエリ デザイナ]タブで「エンティティの追加]をクリックします。 右側の表示枠にモデル・ツリーが 表示されます。モデル・ツリーが開き, 現在のプロジェクトに含まれるプロジェクト・エンティティと フィールドがすべて表示されます。
	- b. [不具合]エンティティを選択し,[追加]の矢印をクリックしてメイン表示枠に移動します。
- 5. プロジェクト ・エンティティ間の関係を定義します。
	- a. メイン表示枠で[不具合]エンティティを選択します。
	- b. [関連エンティティの追加]をクリックします。[関連エンティティの追加 ]ダイアログ・ボックスが開き ます。
	- c. [ターゲット エンティティ]で矢印をクリックし,要件を選択します。[関係名]フィールドには,リンク された要件の値が自動的に入力されます。

チュートリアル 第10章: プロジェクトのカスタマイズ

d. [**OK**]をクリックします。

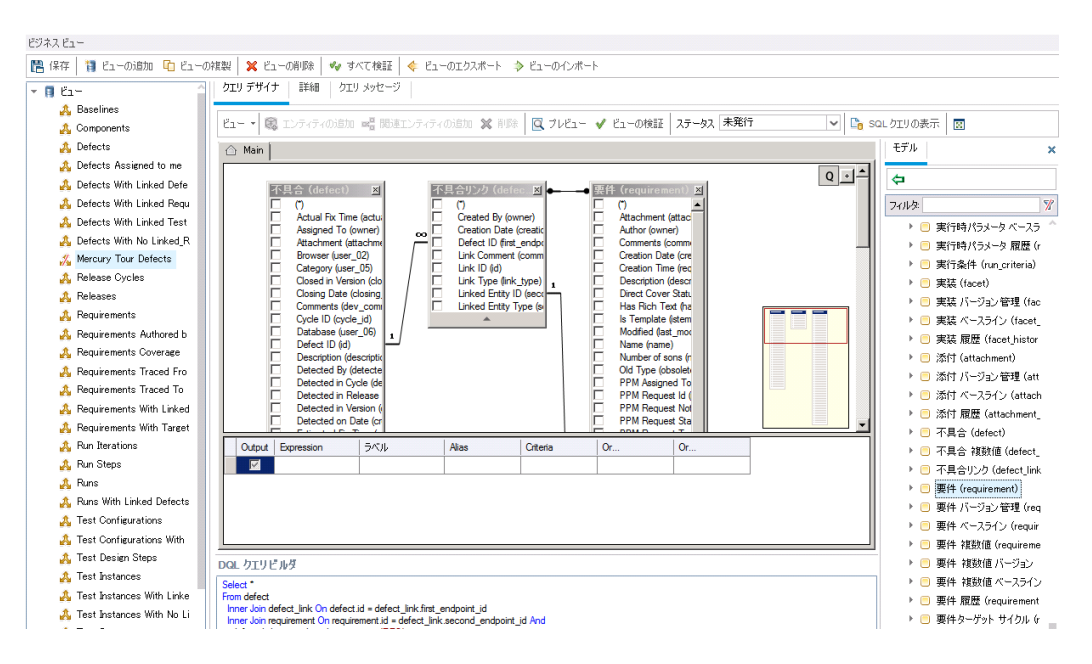

- 6. 新しいビジネス・ビューのプレビュー
	- a. [**ビューの検証**]をクリックします。検証で警告またはエラーが発生した場合,メッセージが表示 枠の下に表示されます。
	- b. [プレビュー]をクリックします。表示枠の下にクエリ結果が表示されます。
	- c. [ステータス]を[発行済み]に変更します。
	- d. [保存]をクリックします。

## 第11章: 結論

ALM リリースの定義,要件の定義,テストの計画,テストの実行,不具合の追跡など,アプリケーション· ライフ・サイクル管理プロセスのあらゆる段階の編成と管理を支援します。各段階を通して,詳細なレ ポートとグラフを作成することによってデータを分析できます。

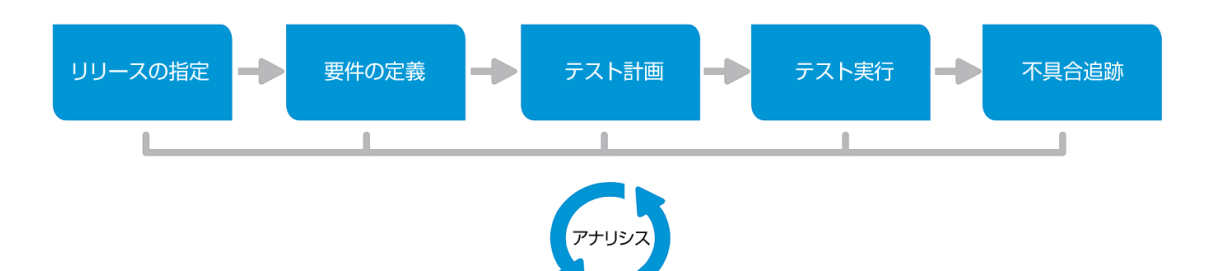

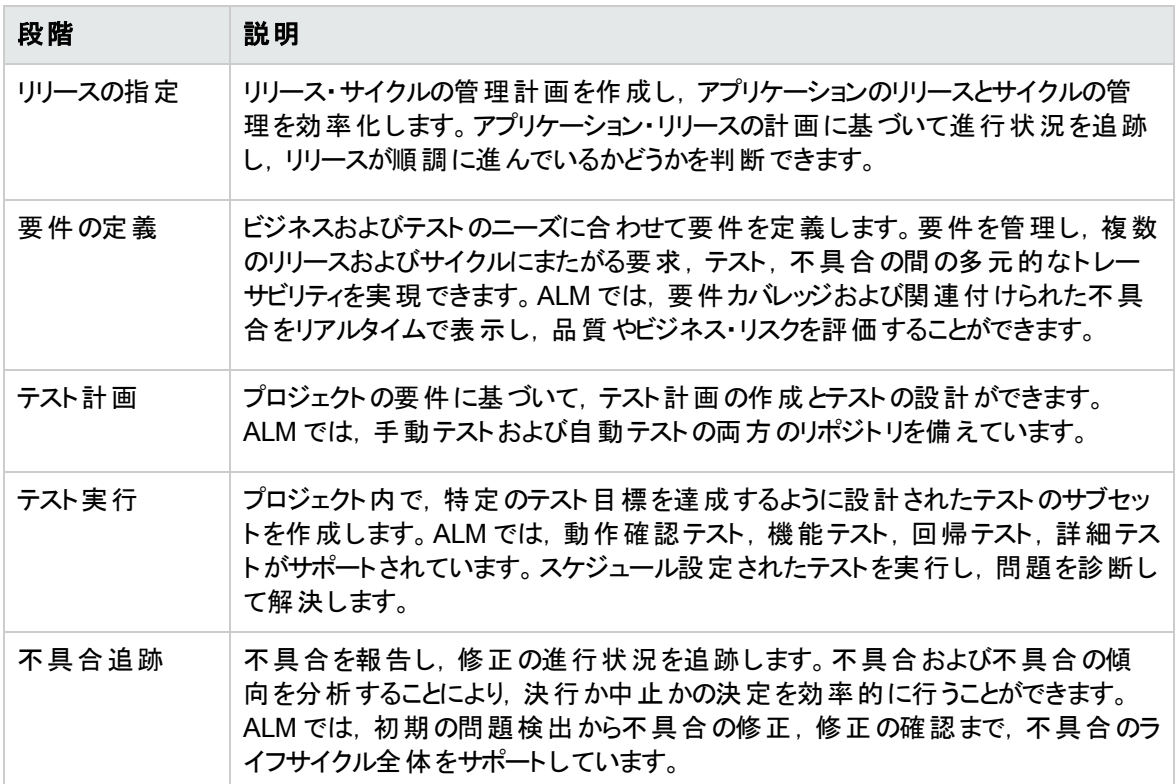

# ドキュメントのフィードバックを送信

本ドキュメントについてのご意見、ご感想については、電子メールで[ドキュメント制作チームまでご連絡](mailto:SW-Doc@hp.com?subject=Feedback on  (ALM 12.20))く ださい。このシステムで電子メールクライアントが設定されていれば、このリンクをクリックすることで、以下の 情報が件名に記入された電子メールウィンドウが開きます。

#### **Feedback on** チュートリアル **(ALM 12.20)**

本文にご意見、ご感想を記入の上、[送信] をクリックしてください。

電子メールクライアントが利用できない場合は、上記の情報をコピーしてWebメールクライアントの新規 メッセージに貼り付け、SW-Doc@hp.com宛にお送りください。

お客様からのご意見、ご感想をお待ちしています。

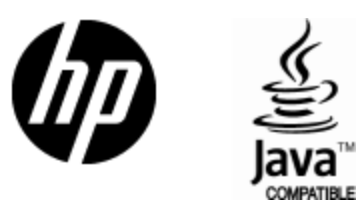

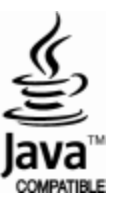